# **NextPOS Software Manual**

Software Version 2.8 User Manual (Fifth Edition)

**Published By**  NextPOS Corporation PO Box 271 Standard, CA 95373 U.S.A.

Phone: (209) 533-3711 Fax: (209) 588-8599 Web: www.nextpos.com Email: contact@nextpos.com

Copyright © 1997-2002 NextPOS Corporation. All rights reserved. No part of this User Manual, including interior design, cover design, and screen shots, may be reproduced or transmitted in any form, by any means (electronic, photocopying, recording, or otherwise) without the written permission of the publisher. NextPOS Corporation distributes this User Manual in the United States, and other countries, where it's relating product, NextPOS For Restaurants™ software is distributed.

# **ATTENTION**: **THIS MANUAL IS DESIGNED FOR NEXTPOS FOR RESTAURANTS PRO VERSIONS 2.8 OR GREATER. SOME OF THE FEATURES DESCRIBED IN THIS MANUAL WILL NOT BE AVAILABLE IN EARLIER VERSIONS OF NEXTPOS FOR RESTAURANTS.**

**LIMIT OF LIABILITY/DISCLAIMER OF WARRANTY:** NEXTPOS CORPORATION HAS USED THEIR BEST EFFORTS IN PREPARING THIS USER MANUAL. HOWEVER, NEXTPOS CORPORATION MAKES NO REPRESENTATIONS OR WARRANTIES WITH RESPECT TO THE ACCURACY OR COMPLETENESS OF THE CONTENTS OF THIS USER MANUAL AND SPECIFICALLY DISCLAIMS ANY IMPLIED WARRANTIES OF MERCHANTABILITY OR FITNESS FOR A PARTICULAR PURPOSE. THERE ARE NO WARRANTIES THAT EXTEND BEYOND THE DESCRIPTIONS CONTAINED IN THIS PARAGRAPH. NO WARRANTY MAY BE CREATED OR EXTENDED BY SALES REPRESENTATIVES OR WRITTEN SALES MATERIALS. THE ACCURACY AND COMPLETENESS OF THE INFORMATION PROVIDED HEREIN AND THE OPINIONS STATED HEREIN ARE NOT GUARANTEED OR WARRANTED TO PRODUCE ANY PARTICULAR RESULTS, AND THE ADVICE AND STRATEGIES CONTAINED HEREIN MAY NOT BE SUITABLE FOR EVERY INDIVIDUAL OR ORGANIZATION SITUATIONS. NEXTPOS CORPORATION SHALL NOT BE LIABLE FOR ANY LOSS OF PROFIT OR ANY OTHER COMMERCIAL DAMAGES, INCLUDING BUT NOT LIMITED TO SPECIAL, INCIDENTAL, CONSEQUENTIAL, OR OTHER DAMAGES. THE ABOVE LIMIT OF LIABILITY/DISCLAIMER OF WARRANTY ALSO APPLY TOWARD NEXTPOS CORPORATION'S SOFTWARE PRODUCTS TO BE USED IN CONJUNCTION WITH THIS USER MANUAL, AS STATED IN THE END USER LICENSE AGREEMENT IN THE UNDERLYING SOFTWARE DISTRIBUTION SET.

**TRADEMARKS:** NextPOS For Restaurants, NextPOS Data Polling Utility, NextPOS Localization Manager Utility, NextPOS Data Management Suite, NextPOS Gift Certificate Server, NextPOS Field Proven Reseller, Restaurant Operations Simplified, QuickPOS, and Remsoft are the trademarks of NextPOS Corporation. All other registered trademarks, trademarks, service marks, or trade names are the properties of their respective owners.

Manufactured In The United States of America

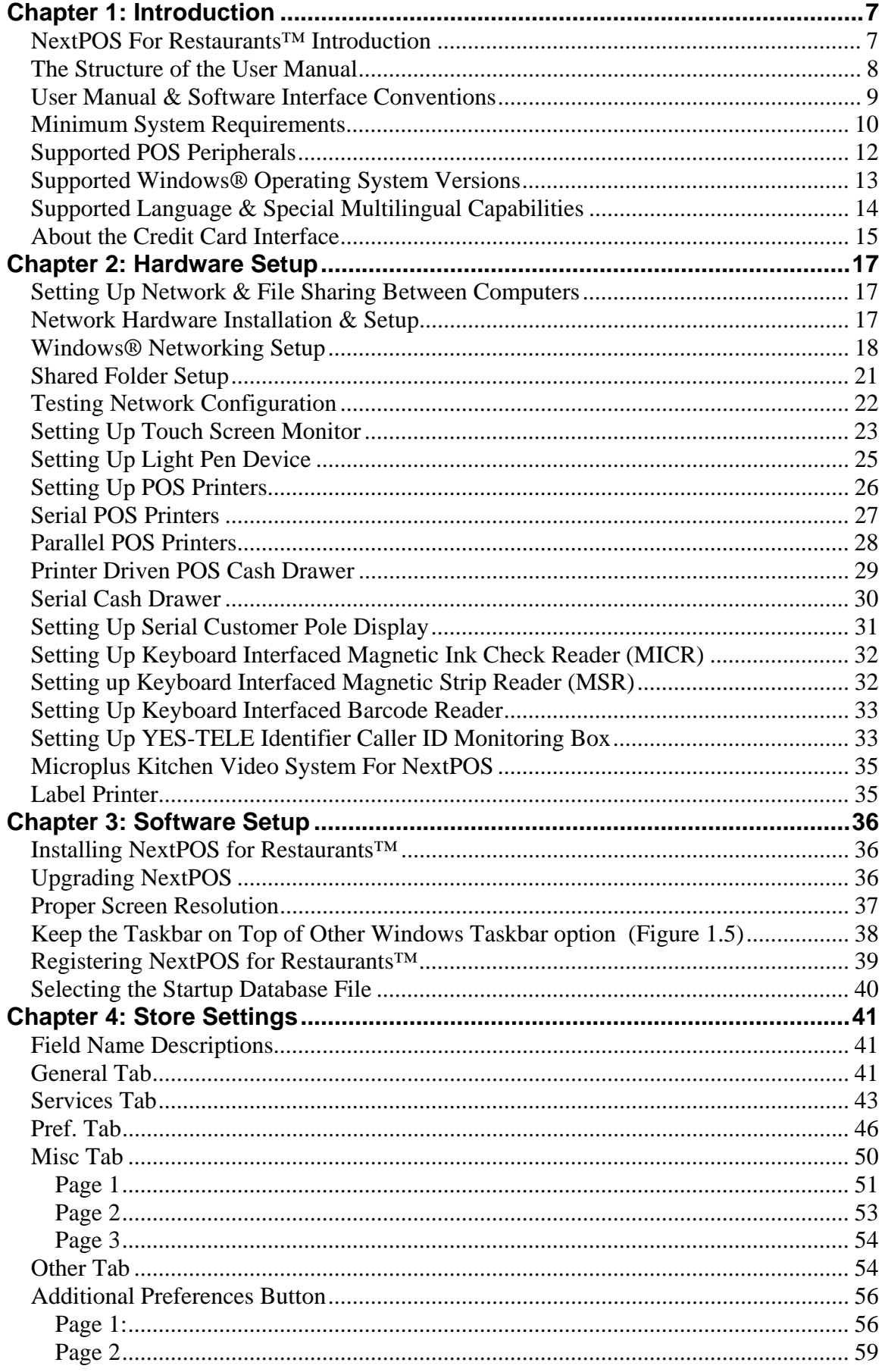

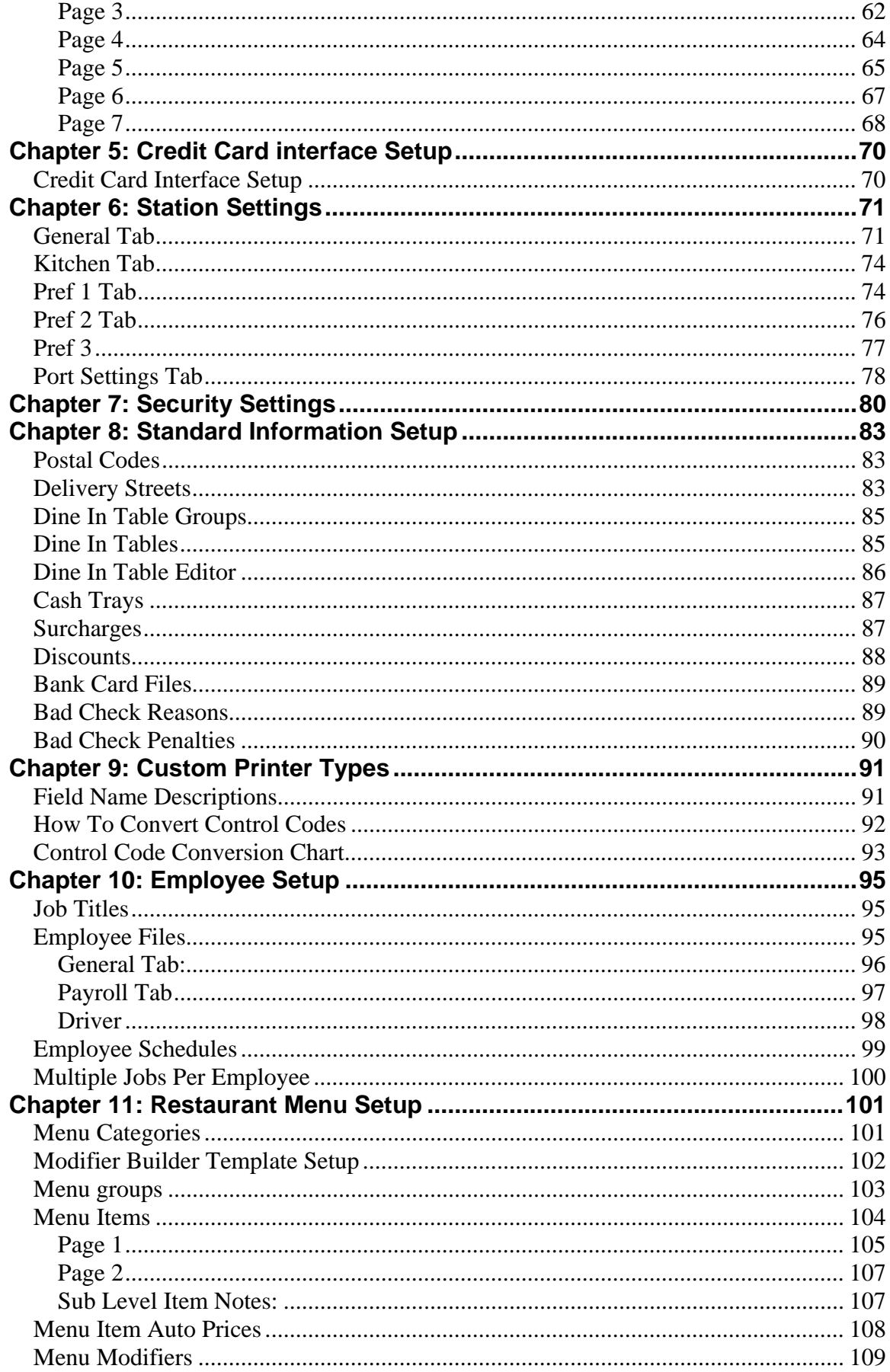

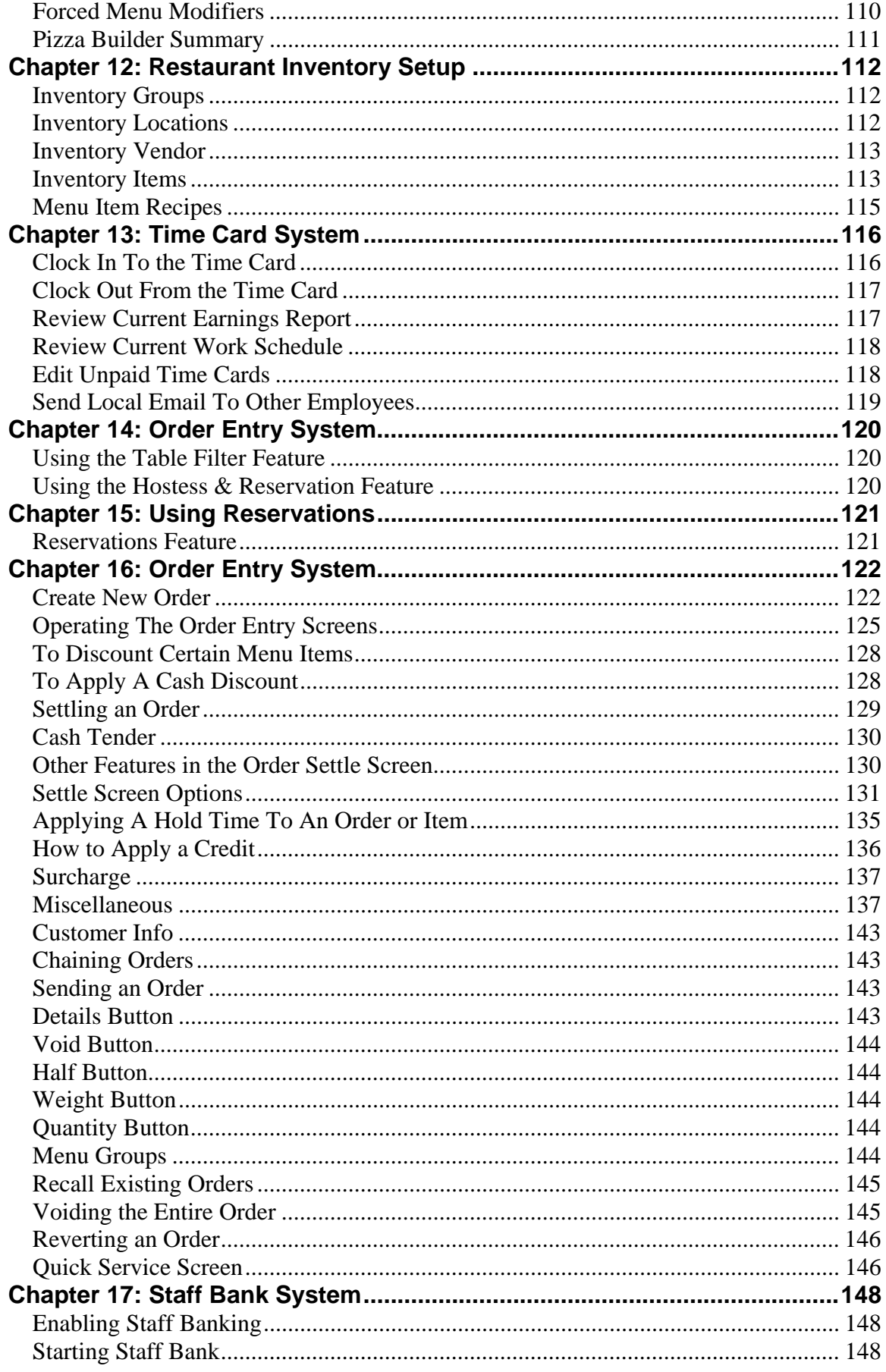

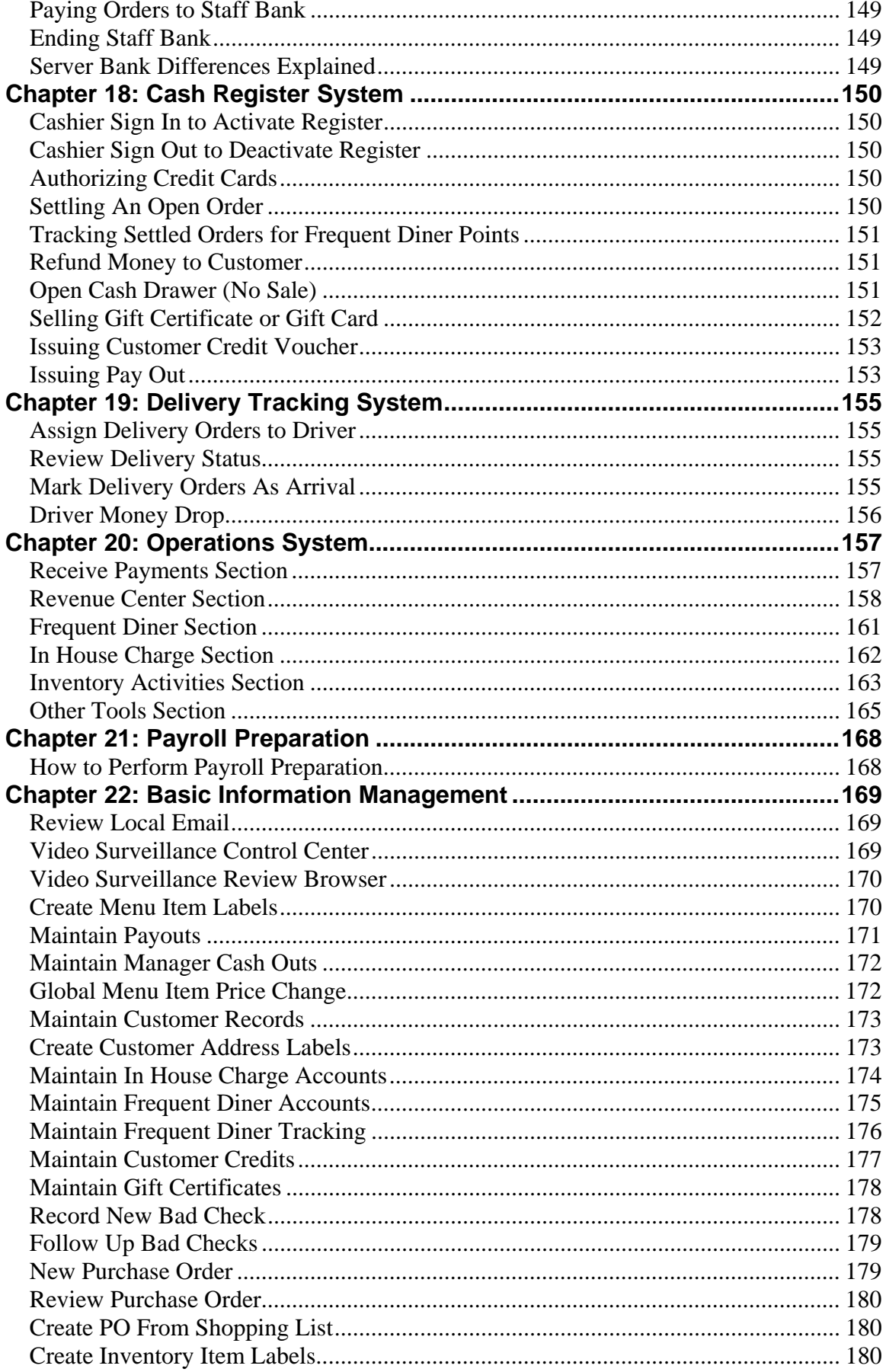

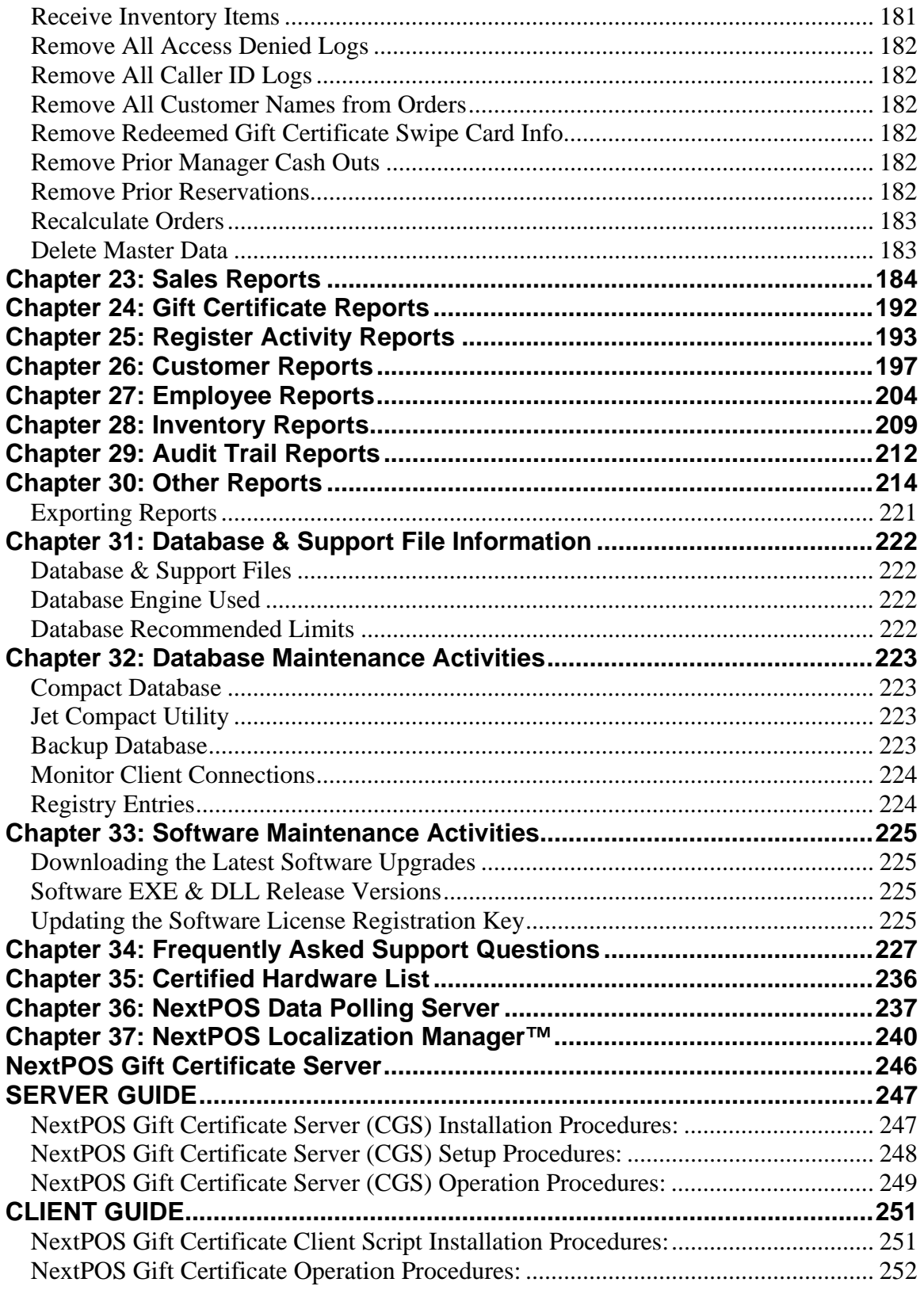

## **NextPOS For Restaurants™ Introduction**

NextPOS For Restaurants™ software solution helps you better control your everincreasing restaurant management complexities.

NextPOS For Restaurants™ software solution covers your restaurant operations with a full array of features. Whether you're just looking to automate your order entry and cash register procedures, prevent employee mistakes, prevent cash drawer shortages, better track inventory, start offering in house charge accounts, start offering a frequent diner program, or to start tracking customer sales history, you've chosen the right solution to do the job!

NextPOS For Restaurants™ software solution is affordable and feature rich. Besides the capability as a full-featured restaurant point of sale system, the following features are also included at no additional cost:

Inventory Management Module with Auto Depletion By Sales Capability Gift Certificate Sales, Tracking, & Redemption Module Customer Credit Voucher, Tracking, & Redemption Module In House Charge Account & Billing Statement Creation Module Frequent Diner Module with Customized Automatic Reward Creation Microsoft® Streets & Trips™ 2001/2002 Mapping Software Integration Web CAM Digital Camera Support Module For Better Security Control 8 Line Caller ID Monitoring Module Supporting YES-TELE Identifier Customer Bad Check Tracking & Prevention Module Localization Manager with 100% Multilingual Support

These modules would normally cost hundreds or even several thousands more with our competitors packages. However, at NextPOS Corporation, we believe in providing a complete package at an affordable price, enabling you with the technology that will propel your restaurant business to the new levels!

The entire NextPOS For Restaurants<sup>™</sup> software solution is extremely user friendly and very simple to learn. However, we still feel that a complete User Manual that covers every feature in the software would be necessary. In order to take the full advantage of our software system, we strongly recommend that you take some time to read this User Manual before diving into our software solution.

If you do not find any information about a question that you need to address, then please review the F.A.Q. in the back of the manual to see if your issue is addressed there.

## **The Structure of the User Manual**

We have divided this User Manual into five parts in order to help you better focus on the key topics. You are not required to have prior knowledge of any restaurant point of sale software or even our software solution to this manual. We are assuming that you're diving into the world of automated POS solutions for the first time. This user's manual will teach you everything that you need to know about using our POS software solution.

Although we do not require you to know how to use our software yet, we do strongly recommend that you be near a computer that has NextPOS installed or a computer that you can install NextPOS on.

Practice makes perfect! After each topic, you should try the procedures defined on how to use our software before proceeding further with the manual. This will give you a better understanding of our software and the way that it works.

## **User Manual & Software Interface Conventions**

To help you read this manual faster, we have introduced several standard conventions used throughout this User Manual. The standard conventions will help you spot the action, names, or other topics from the normal contents.

The following are the User Manual conventions used:

- $\triangleright$  Any reference to dialog boxes, screen names, or action commands will be show in **Bold.**
- $\triangleright$  Any reference to an example of what to enter into a text field or what to use for a name will be in "quotes".
- $\triangleright$  If you see directions like text > text > text > text. This will be telling you to click the first text  $>$  click the next text  $>$  click the next text  $>$  click the next text. For example **Back Office** > **Setup** > **General Settings** > **Cash Trays** will be directions to get you to the cash trays screen.

There are also some software conventions that we have used throughout our NextPOS For Restaurants™ program. You might also want to pay attention to these, as it will help you understand why the software interface looks a certain way sometimes.

The following are the Software Interface conventions used:

- ! **Disabled State:** Any buttons that is grayed out is considered in disabled status. While the button is in the disabled state, it cannot be clicked. This state indicates that this particular feature is not available. For example, if you have not started the cashier, then all the money handling buttons such as the **Settle** or **Pay Out** will be disabled.
- ! **Blocked Out State:** Any buttons that is completely darkened without any caption or graphic is blocked out. While the button is in the blocked out state, it cannot be clicked and it will not have any description. This state indicates that this particular button is not defined for any feature. The cause for this state is generally related to a specific feature been turned off. For example, if you have turned off the **Show Register Features** in the **Station Settings**, then all the money handling buttons will be blocked out, or darkened completely.
- ! **Flashing State:** To grab the users' attention for a specific action button, sometimes we will make an important button flash in color. This will help the user being able to spot this action key more easily to complete a task. For example, the **Clock In**, **Clock Out**, or the **Money Drop** buttons are all shown in flashing color.

#### **Minimum System Requirements**

The following are the minimum system requirements you will need in order to run NextPOS for Restaurants™ software. However please keep in mind that the better your systems configuration is the better performance you will experience.

### **Computer Used for Point of Sale Activities**

This computer is used mainly used for point of sale transactions, or back office activities. In the case of a single station setup, this computer may also contain the database file for the restaurant. In a multi-station scenario, the database file may be located on another computer with a bit more processing power.

- $\geq$  300 MHz or higher CPU (From Intel, AMD, or others)
- $\geq$  32 MB or higher RAM (64 MB RAM is strongly recommended)
- $\geq 100 \text{ MB}$  or higher of free hard drive space (If POS only)
- $\geq$  300 MB or higher of free hard drive space (If contains database)
- $\triangleright$  Video display supporting 800 by 600 pixel screen resolution
- ! Windows® 95, 98, 98SE, ME, NT4, or 2000/XP operating system
- $\triangleright$  Enough serial and parallel ports for all your intended peripherals
- $\geq 10/100$  network interface card if to be connected to your LAN

## **Computer Used for Hosting the Database File**

This computer is used mainly for hosting the database file for other networked POS client computers. You may wish to have a computer that hosts the database file by itself when you using 3 or more POS stations connected to your network. This station could still also host the POS Software if you so desire.

- $\geq 500$  MHz or higher CPU (From Intel, AMD, or others)
- $\geq 64 \text{ MB}$  or higher RAM (128 MB RAM is strongly recommended)
- $\geq$  300 MB or higher free hard drive space
- $\triangleright$  A reasonably fast hard drive (The higher its RPM, the better)
- $\triangleright$  Video display supporting 800 by 600 pixel screen resolution
- ! Windows® 98SE, ME, NT4, 2000/XP operating system
- $\triangleright$  Enough serial and parallel ports for all your intended peripherals
- $\geq 10/100$  network interface card for local area network connection

In addition to the above requirements, we also strongly suggest that each computer be equipped with an uninterrupted power supply such as a unit from American Power Conversion or UPC.

If your computers will participate in the local area network, you will also need to setup the Ethernet hub with 10/100 capabilities and operating it at the 100BaseTX network speed for maximum efficiency. We also recommend the use of Category 5 network cables for you networking needs. We strongly recommend using a WIRED network as opposed to a wireless network. Wireless networks are unstable and can cause serious issues with a database

Again, the above configuration is geared toward a general installation. Your exact installation requirements may vary. So, please be sure to consult with your reseller or local computer technician for a more in depth analysis of your setup requirements.

## **Tip:**

A faster CPU, more RAM, and a faster hard drive with a high RPM such as 7200 and low seek time such as 8-9ms will definitely improve your overall system performance and reliability. Also, if at all possible, try to avoid using Windows® 95 and Windows® 98 First Edition. We recommend that you use Windows® 2000 or XP; these operating systems are very reliable choices for your POS System.

Also, when deciding on which computer to buy, the brand name does not matter, just be sure that the components that are in the computer are of a high quality. You should keep this in mind because when shopping for a computer you maybe able to find a generic brand with very quality components that will cost you hundreds of dollars less than a Brand name computer, which may have the exact same components as the generic computer.

We are not suggesting that you go out and buy the cheapest PC available. Rather we suggest that you check out the generic computers with quality computers before you go and spend hundreds more on computers just for the name. So do your homework on the system and the value of that system before you decide on which system is right for you.

Here are a few quality computer manufacturer and reseller websites:

www.gateway.com www.hp.com www.dell.com www.pcconnection.com

# **Supported POS Peripherals**

NextPOS For Restaurants<sup>™</sup> has support for a wide variety of point of sale peripherals. The following is a partial list of POS peripherals currently supported. If you have the printers Escape Control Codes for a printer not listed and are comfortable doing this kind of work you can create your own printer configurations to use with NextPOS.

- Point of Sale Receipt Printer
	- $\triangleright$  Support for Parallel, Serial, or USB interface
	- $\triangleright$  Ability to support almost all available printers when the printer escape control codes are properly defined, or simply printing through Windows® graphical method
	- ! Built-in support for Epson TM-U200, Epson TM-T88II/III, Star SP200, Star SP300, and other common POS printer types
	- ! Ability to print barcode on receipt with Epson TM-T88II/III printer
	- > Check out pos.epson.com or www.starmicronics.com for their line of POS printers

# • **Point of Sale Cash Drawer**

- $\triangleright$  Support for Printer Driven cash or Serial Interface cash drawers
- > Check out www.icdpos.com or www.mscashdrawer.com for their line of POS cash drawers. We recommend MS cash drawers.

# • **Touch Screen**

- $\triangleright$  Must support 800 by 600 pixel screen resolution
- $\triangleright$  We strongly recommend the touch screen be Serial interfaced
- ! We strongly recommend ELO Touch's 5-Wire Analog Resistive touch technology enabled touch screen monitor or LCD display. However, we DO NOT recommend the use of any screen overlay add on touch kits that is not integrated with the monitor itself.
- > Check out www.elotouch.com or www.microtouch.com for their line of touch screen products.

# • **Light Pen**

- $\triangleright$  A viable and more affordable alternative to touch screens
- $\triangleright$  Check out www.microspeed.com for their line of light pens.

# • **Customer Pole Display**

 $\triangleright$  Must be Serial interfaced and support the UTC command set

# • **MICR**, **MSR**, **and Barcode Readers**

- $\triangleright$  All must be keyboard interfaced
- $\triangleright$  MSR card reader must be able to handle Track 1&2 reading.
- $\triangleright$  Serial models are not supported

**Tip:** When selecting a touch screen, be sure not to order the cheaper overlay add on kit that you simply hang on top of your monitor. These units are not reliable or accurate. The touch screen should be integrated into the monitor or LCD display itself.

Also, for restaurant environments, we recommend the 5-wire analog resistive touch technology. Make sure you install the correct touch screen driver for your version of operating system. Additionally, we recommend the Serial interfaced touch screen models for better reliability.

When ordering your printers, if at all possible, order the parallel printers instead of Serial models. Serial printers are more difficult to setup and may work improperly if not setup right. With serial printers, you will have to verify that the printer's dip switch settings are set to the right parameters, the printer cables are capable of printing, the pin-outs are done correctly, and also that the computer serial port have to match the serial printer's setting to handle flow control. Serial printers can be up to 50ft away from the computer it is attached to.

These issues are not present with Parallel printer models. You simply plug the parallel printer into your parallel printer into your computer's parallel port, and then install the printer in Windows®, and you're finished. If you need to extend your parallel printer beyond 25 feet of distance, you can use a parallel port extension kit to accomplish this goal, more details to be discussed in setting up POS printers section in the next chapter. Another benefit of using the parallel printers is that the Windows® spooler will be able to detect paper out or printer off line status, and hold the print job in the computer temporarily. This helps you complete your printing of receipts after you have changed paper or other scenarios.

If you have multiple serial port devices, do not daisy chain the serial devices and share them on the same serial port. If you share serial devices on the same serial port, then conflicts between IRQ settings will arise, and may result in system crashes or freezes.

### **Supported Windows® Operating System Versions**

NextPOS For Restaurants™ supports all 32 bit versions of Windows<sup>®</sup> desktop operating systems: Windows® 95, Windows® 98, Windows® 98SE, Windows® ME, Windows® NT 4.0 with SP3 or later, Windows® 2000 Professional, and Windows® XP Home and Pro editions.

## **Supported Language & Special Multilingual Capabilities**

NextPOS For Restaurants<sup>™</sup> software currently supports English, Spanish, and Chinese languages for 100% of the screen interfaces, both in the POS and Back Office sections. The fact that these languages are listed as fully supported doesn't mean you can't translate the software yourself. NextPOS supplies a utility that will assist you in translating the software to whatever language you desire. This is the Localization Manager Utility. This utility can be found on your NextPOS for Restaurants CD-ROM. The use of this utility will be discussed later in this manual.

In addition to supporting multiple languages, NextPOS For Restaurants™ also has the capability to specify primary and secondary menu item and menu modifier names. With this capability, for example, you can use the English equivalent of the menu or modifier name in the primary language field, and then use the Spanish or another language equivalent in the secondary language field.

Now, you can toggle a switch in the system options (Explained in later chapters) to have the guest receipt and screen output shown with primary language names, while the kitchen receives the secondary language (i.e. Spanish) receipt print out. Kitchen staff and wait staff speaking different languages is no longer a barrier, as the POS software will automatically allow the wait staff to enter their order in one language, while the kitchen staff receives the order in another language of your selection. (Of course, you will have to program the menu first for it to work!)

Another feature with our multilingual system is the Follow-Me<sup>TM</sup> language display capability. With Follow-Me<sup>TM</sup>, when you login to the system, the screen interface will display in your preferred language as you have specified in your employee settings. (Explained in later chapters) With this feature the entire screen interface language will change to accommodate your language preference.

Additionally, Follow-Me<sup>™</sup> will also let you define your menu and modifier name viewing options. With this the employee will be able to view both the menu items and modifiers in the primary language or secondary language. This way, if you have English in the primary language field of the menu item, and Chinese in the secondary language field of the same menu item, then an employee who has specified to view menu items in the secondary language, then he/she will see all the menu items or modifiers shown in the secondary language. Remember if you are using a language other than English, Spanish, and Chinese you will have to use the Localization Manager Utility to translate the software. The secondary language field mentioned above CAN be used with any language but any other part of the software will be in English, Spanish, or Chinese. If you are using Windows® 2000 or XP, you will have native Chinese support without the need for translation software. For help on setting this up, please refer to the Windows® help system.

Follow-Me™ technology truly enables a restaurant with different ethnic employees to work together and use the system with the language of their choice.

# **About the Credit Card Interface**

NextPOS for Restaurants<sup>™</sup> software has a built in interface for processing credit card sales and transactions with a third party credit card software called PCCharge. However, only limited integration is provided with PCCharge.

PCCharge software is also referred to as Active-Charge Software. This is a third party program developed by Network Commerce, also formerly known as Go Software Inc.

We may use the product name PCCharge or Active-Charge interchangeably, since both products are virtually the same. NextPOS Corporation does not provide any technical support on this third party software.

The following is a list of what NextPOS will and will not do in terms of integration with PC Charge Software:

- Yes, we do provide Credit Card sales processing integration with PCCharge software.
- NextPOS does not support ATM/Debit card integration, Check Guarantee Processing Integration, Credit Card Void processing integration, Credit Card Return Processing integration, Integrated Batch Upload, or Credit Card Report integration with PCCharge software.

In general, the only feature of integration that we provide to PCCharge software is the integration of Credit Card Transaction Processing. No other integration is provided with PCCharge software at this time.

It is important to keep in mind that if you receive an error while processing your credit card through our interface to PCCharge, and the message tells you that the error was returned by the "Active-Charge/PC Charge software", then we cannot provide support on that matter. Even though NextPOS returned the error, it is just passing the message along through our interface so that you can see it while in our software.

For all of the features that NextPOS does not directly support you can perform these actions within the PCCharge software itself. For example, if you need to do a credit card return then you can do it through the PCCharge software directly, but if you do this be sure to do a return in NextPOS as well so that the balances will be correct.

If you have any questions regarding the PCCharge product please visit their website at www.pccharge.net

**TIP:** If you are not sure which process to go with, either the Bank Terminal or PCCharge integration, we recommend the use of the Bank Terminal only because of the limited capabilities of the interface.

This chapter guides you through some basic hardware setup procedures. It is by no means a complete and in depth setup review of your specific POS hardware, but will certainly get you going on the hardware setup process.

We try and keep this manual easy to read and understand so any person can complete the installation with confidence. Due to the technical nature of computers we do recommend that the person setting up the hardware and software has a general understanding of Windows® and basic use of its functions.

If you have never used a computer or Windows® before, or are not real up to date with computers or Windows®, then we strongly recommend that you either familiarize yourself with Windows® and new computer operations before you proceed any further in this user manual. There are many books you can get to familiarize yourself more with computers and Windows®. Just visit you local bookstore or online bookstore for great titles and deals on these types of books. With a basic understanding of Windows® and computers the setup process will be much easier and less time consuming. If you do not wish to learn more about computers and Windows®, you can always have a professional computer technician do the hardware and/or software setup of your POS system for you.

## **Setting Up Network & File Sharing Between Computers**

If you have more than one computer participating in the point of sale activities, more than likely you will be networking them via a Local Area Network or LAN.

Setting up Windows® networking is very simple. The following are the general steps you will take to have a network up and running in no time.

**Note:** You should also read the help on networking in Windows® to help you understand all this in more detail as well. This will greatly help you understand the setup procedures and reduce the time it will take to setup the network.

After your new network is setup and operational, this manual will also guide you through how to configure a shared folder on the computer containing the database so that all of the POS client computers can connect to this central shared folder for concurrent operation with the POS database.

## **Network Hardware Installation & Setup**

1. Place your 10/100 Ethernet network hub or switch in a desired location safe from electrical interference or human interaction. Then plug the power cable to the hub when ready.

- 2. Plug one end of a Category 5 Ethernet cable to any open port on the hub or switch, and then other end of the cable into the computers Ethernet port at the desired location where you will setup your POS Station. Repeat this procedure for each computer to be networked together. Ensure you have purchased a license for each POS station in order for it to work simultaneously on the NextPOS™ network.
- 3. For each of your computers, if the network interface card is not already installed, then follow the network interface card's installation manual to install your new network card. Every network card installation is different, so we will refer you to the manufacturer's instructions. This setup includes the hardware and Windows® driver installation. Installing a network card is fairly simple, and should take less than 10 minutes to complete.
- 4. Once your computers have network cards installed then plug your Category 5 Ethernet cable into the network card's plug. The network card's plug looks a little bigger than the standard telephone plug. This plug is called an RJ45. Now you're ready to proceed to configure your Windows® Network, assuming that your network card is correctly installed and driver is properly setup!

### **Windows® Networking Setup**

### **Preparation**:

Before you dive into this and perform your configuration, we suggest you get a piece of paper and a pen. Here you will write down crucial network information that you will need for setup later on. On the blank piece of paper, first write down the network workgroup name you wish to use for all of your computers. This name must be the same on all of your computers participating in this network. For example, you can designate your workgroup name Restaurant.

Then for each of your computers, write down a descriptive name for the computer name specific to that computer. For example, "POS1" for point of sale computer number 1 or "Server" for the computer that hosts the database. Make sure that your computer names are unique, and do not contain spaces or apostrophes, and is 15 characters or less.

Now, for each of your computer names, write down the appropriate TCP/IP address. An example of a TCP/IP address is "192.168.0.1". The following is an example of a network setup. Under the computer named "Server", you would write down "192.168.0.1", then under the second computer name, you would write down "192.168.0.2", and then under the third computer name, you would write down "192.168.0.3", and so on for each station assigned to the network. These are common IP addresses used in a network setup.

Lastly, we will write down the TCP/IP net mask IP address for all of the connected computers. If you have used the IP addresses listed above as your computers' IP addresses, then you can write down the subnet mask as "255.255.255.0".

Now you're ready to begin a Windows® network configuration. Power on your network hub or switch, computers, monitors, and any other attached peripherals if not already done so.

(Note: This procedure is to be repeated for each computer) When Windows® has fully loaded, locate the **Control Panel** in the start menu. Depending on what version of Windows® you are running determines where it will be located. See Windows® Help if you are unable to locate it in your version.

Find the **Network** icon and launch it by double clicking on it. The network properties dialog screen will appear where you will configure your network. (Note: If you are using Windows® XP you will first have to select which network connection you want to work with, and then select the properties of that connection to get the properties dialog screen.)

You will first need to enter or modify the Computer Name and Workgroup Name as described earlier for this computer. Click the **Identification** tab to go to this screen. Then in the **Computer Name** and **Workgroup** fields, enter the appropriate names you have already assigned each computer in the earlier preparation step. (Note: Again if you are using Windows® XP this information will be in the properties of **My Computer**. Click the **Change** button to change this info.)

Next, you will need to install the network protocols and services. Click the first tab named **Configuration**. Verify that the following items have been installed in the box labeled **The following network components are installed**:

- Client for Microsoft Networks
	- $\triangleright$  To add the above client, click the **Add** button. A pop up dialog screen will appear, called **Select Network Component Type**. Click the first choice Client, and then click **Add** button located in the upper right hand corner of this dialog screen. Once you clicked this **Add** button, another pop up dialog screen will appear called **Select Network Client**.

In the left box called **Manufacturers**, select **Microsoft**, and then in the right box called **Network Clients**, Click the **Client for Microsoft Networks** option, and then Click the OK button when finished.

- Dial-Up Adapter (Modem)
	- $\triangleright$  This item should already be installed if you have a Modem on this computer and your Modem driver was successfully setup earlier. If you do not see this item in the list and you have a Modem, then your Modem may not be installed correctly. By default Windows® usually installs this item for you.
- Ethernet Card (NIC) Brand Name based Ethernet Controller
	- $\triangleright$  This item should already be installed if your network card and driver was successfully setup earlier. If you do not see this item in the list, then your network card or driver may not be installed correctly.
- TCP/IP -> Dial-Up Adapter
	- $\triangleright$  These are the TCP/IP settings for your modem. These settings should not need to be changed and are only for using the Internet.
- TCP/IP > (NIC Brand Name) based Ethernet Controller
	- $\triangleright$  This item should be installed already in most cases. If it is not present you will need to **Add** the TCP/IP protocol in order for your computers to communicate with each other. To perform this click the **Add** button in the **Network** dialog screen. A popup dialog screen will appear. Find the **Protocol** entry, select it, and then click the **Add** button to continue. Once the **Select Network Protocol** dialog screen appears, in the left box named **Manufacturer**, select **Microsoft**. Now in the right box named **Network Protocols**, select **TCP/IP**. Then Click the **OK** button to finish your selection. The reason we favor TCP/IP over NetBEUI is that TCP/IP is a very popular protocol used in networking and is also used to run the Internet.

Now that you have added all the necessary network components to this computer, you are now ready to specify this computer's IP address and net mask address. While in the **Network** dialog screen, select the TCP/IP (NIC Brand Name) based Ethernet Controller item (NIC Brand Name is the placeholder for the name of your network cards' brand name) and then Click the **Properties** button. You will see the **TCP/IP Properties** dialog screen appear, make sure you're in the **IP Address** tab. Check the **Specify an IP address** radio check box, and then enter the appropriate IP and subnet mask (or net mask) addresses into the **IP Address** and **Subnet Mask** fields. Refer to your preparation paper under this computer name to find out what the number will be. Once finished, Click the **OK** button to save the changes.

The last step in completing the network configuration for this computer involves sharing your files and printers. Once you're back to the **Network** dialog screen, Click the **File and Print Sharing** button on this screen. When the pop up screen appears, check both options **I want to be able to give others access to my files** and **I want to be able to allow others to print to my printer(s).** Then Click the **OK** button to save the changes.

# Security Warning: **If your network is connected to the Internet you should install a Firewall, either hardware or software based, to prevent a potential outside attack. This is especially true when using File & Print Sharing capabilities.**

At this point, you will be back to the Network dialog screen again. Now for the Primary Network Logon option, choose either the Client for Microsoft Networks or the Windows® Logon. The main difference between these two is that the Windows® Logon will automatically log you in to Windows® without asking for user name or password.

When all this is done, you can now finally Click the **OK** button in the Network dialog screen. Windows® will pop up a confirmation screen asking you if you wish to restart your computer. Select **Yes** to restart this computer which will register and complete the changes you have made to the Network settings. The network configuration will only take effect once you have restarted your computer. While this computer is restarting, you may now go to your second computer on your list to configure that one. You will follow the exact steps for each and every computer you have on your POS network.

# **Shared Folder Setup**

Once you have setup your network, you're now ready to designate a folder as Shared that will contain your restaurants' database. All other client computers on your network will connect to the database contained in this shared folder. This folder will be on the designated Server computer where the NextPOS™ database is installed by default under C:\Program Files\NextPOS Corporation\NextPOS for Restaurants\ "name of your restaurant here".mdb. For example "NextPOS**.**mdb" would be the file name.

Once you see this folder, select this folder icon and then either Right click with your mouse or press **Shift + F10** on the keyboard to trigger the popup menu. In the popup menu, select the **Sharing** menu item now.

When the sharing dialog screen appears, you will select the **Shared As** option first. Then the majority of the following screen will be enabled. Type in a shared name such as "Data" in the **Shared As** field. The shared name should not have any spaces or apostrophes.

Next, for the **Access Type**, select **Full**. For the **Passwords** field, you may leave it blank. Click the **Ok** button now to save your changes.

Now if you take a look at your folder, there should be a hand underneath this folder. This indicates that this folder is now designated as a Shared folder.

#### **Testing Network Configuration**

Now that you have configured the network, you're ready to test to see if the network is operational. There are two tests that you can perform. The first test is to use the **Ping** command in MS DOS™. Click on the **Start** button now, and then select the RUN option. Now type "Command" in the open field of the **Run** dialog screen. You will now see the **MS DOS™** screen appear. Go ahead and type in "PING xyz", where xyz is the name of a remote computer name that you have specified earlier in the setup. For example, use "Ping POS1" then press the **Return** key to issue the command. Wait and see if there are any replies. Also, check out the **Packet Loss** information, this value should be zero to notate that your network is successfully configured. If your **Ping** results returned failures, then try another remote computer name. If the problem persists, then your network may not be correctly configured. Now you will need to consult with the Windows® network troubleshooter or a qualified network technician to check out your problem. However, if you have followed the procedures as outlined, your network should be running properly.

The second method of network verification is to Double Click the **Network Neighborhood** icon (or **My Network Places** if in Windows® ME, Windows® 2000, and Windows® XP). Then you should be able to see all of the other computers on the network at this point. If you then Double Click on any of the computers listed, you should be able to access that computer's shared folders. (On Windows® ME, 2000, or XP, you will need to Double Click the **Computers Near Me** icon first before the connected computers will show up) If the selected computer does not have any shared folders, then you may simply see a blank screen. Under no circumstance should you see any error message screen telling you that the computer is not accessible. If you do see any type of error message screen, then Windows® is trying to tell you that the network is not properly configured. If this happens, of course, you will need to consult with Windows® network troubleshooter or a qualified network technician to check out your problem. However, if you have followed the procedures as outlined, your network should be running properly.

Although the network setup and configuration procedures are quite simple, an experienced computer technician may be able to help you set up the network faster. So, if you have any doubts as to the installation of the network, then it may be beneficial to have a qualified technician around to assist you or complete the job for you.

Also, the Windows® network installation help information should be referenced during your network configuration if you should have any questions.

When configuring network under Windows® NT 4.0, Windows® 2000 Professional, and Windows® XP Home/Pro the configuration screens and options may be a little different than what is shown in this section. But the general concepts that we have discussed still apply. If you are unsure on how to properly configure the network, refer to the Windows® help file.

## **Setting Up Touch Screen Monitor**

Touch screens are simply a marvelous technology that will help you save time and increase productivity. It removes the need to use the keyboard by allowing you to directly touch the screen on the monitor to specify different actions. If you do decide to remove the keyboard however, be sure to use a keyboard terminator on the keyboard port. The Touch screen technology has propelled the point of sale industry into a new era, allowing for simplified order entry and faster customer service.

Before you start benefiting from the touch screen technology, you will have to install it. A touch screen monitor or LCD display comes with either serial or USB adapter cable. In addition to plugging the power and the VGA cables into the appropriate locations, you will need to plug either the serial or USB port for the touch sensing feature.

The serial or USB cable carries the touch coordinate signal from the monitor to the computer. Once the touch coordinates arrive in the computer, then the touch screen driver installed in Windows® translates it into mouse coordinate movements or actions.

We normally recommend touch screens with ELO 5 wire analog resistive touch technology and a serial interface to the computer. To install your touch screen monitor or LCD display, you will need either an available serial or USB port on your computer. So, for example, if you have serial interfaced touch screen unit, then you will need an available serial port on the computer.

To power on your touch screen you will need to check a few things.

- 1. Be sure the power cord is plugged into a surge protector or power strip
- 2. Verify the VGA cable is connected to the VGA port on the back of the computer.
- 3. Verify the serial cable is connected to the serial port on the back of the computer.
- 4. You're now ready to power on your touch screen monitor or LCD display and the computer.

At this point, your touch screen monitor should be operational, with the exception of the touch capabilities. The touch capabilities will be available once you have installed the touch screens' driver software. If at this point your monitor is not displaying any information or screen images, check the cables. If everything else seems to be correct, then you may have a defective monitor or LCD display. Contact your touch screen monitor or LCD display vendor for repair or replacement.

The touch screen driver is basically a mouse emulation program for your specific touch screen. Whenever you touch the screen it will treat the touch as a mouse action, and the will carry out the appropriate mouse actions for you. You must install the appropriate touch screen driver for your touch screen to respond to your touches.

To install the touch screen driver, insert the driver diskette or CD-ROM provided by your touch screen manufacturer or vendor. You can also download the latest touch screen drivers from the appropriate manufacturer by visiting their website. If you have any concern as to where to obtain the latest driver for your touch screen, contact your vendor who sold you the touch screen monitor or LCD display. If the driver is not provided with your touch screen, then you should also contact the company where you purchased the touch screen.

To complete the installation of your touch screen driver, simply follow the instructions provided by the touch screens manufacturer. Every driver installation is different, and therefore we will not go into the exact details of installing the driver itself. If you have trouble getting the touch feature to work after your driver is installed and the computer has been restarted, please contact the touch screen manufacturer or your vendor for further technical support. However, please take note that when you restart your computer, the monitor must be turned on prior to the computer booting up. This is required for most touch screens, since the computer must initialize the touch mechanism in the touch screen when it restarts.

Once your touch screen is fully operational, you will need to perform the screen calibration. Screen calibration is a feature of the touch screen driver. It allows you to teach the touch screen to be more accurate. You can usually find the touch screen driver program in your Windows® **Control Panel**. Once inside, look for the **Touch Screen** icon. If it is not located in the **Control Panel**, refer to the user manual that came with the touch screen.

For example, if you have an ELO touch screen, here are the steps to perform the screen calibration. Click **Start** > **Settings** > **Control Panel**. Once inside the **Control Panel** explore the screen and locate the **ELO Touch** icon and Double Click on it. Once inside the ELO touch screen driver program search for a button called **Calibration**. Click this button to launch the screen calibration. When the screen calibration starts, you will be prompted to touch the **Bulls Eye** target. Simply follow the instructions to complete the screen calibration. Since most of your staff will be standing up while using the touch screen be sure to do the calibration of the touch screen standing up. Standing up and sitting down makes a huge difference in the calibration.

#### **Setting Up Light Pen Device**

Light pens are the alternative to touch screens. If you already have regular CRT monitor, and don't want to spend more money to get a touch screen monitor replacement, then you may want to take a look at light pens.

Light pens work with a normal monitor (non-touch capable) and magically use the attached pen to point to the monitor screen as if you're using a touch screen. The usage principal is identical to that of a touch screen, with the one exception. You will use the light pen to point toward the screen rather than using your finger.

The biggest benefit of light pens is its cheaper cost when compared to touch screen monitors. The replacement cost is also much lower. Plus, it is screen size independent. So, you can use the same light pen on a 14 inch monitor, or a 21 inch monitor, its your call. The only catch is that light pens cannot, and we repeat once again, it cannot be used with a LCD display. That means you cannot buy a light pen and attempt to use it with your laptop LCD screen or a stand-alone LCD display monitor. Just for clarification, CRT monitors are those that are big in size, and you need two hands to lift it! The LCD is the thin monitor display that is visually appealing and lightweight!

Light pens come with various interface options, and may support various operating systems. We believe that the easiest and most versatile light pen will be one that is External Serial model. This is a light pen that is self contained, and comes with a serial cable adapter for your computer serial port. The main benefit is that there will be no need to open your computer case, and the only thing you need is an available serial port on your computer to be used for the light pen device.

Assuming you have an External Serial model of a light pen, all you have to do to setup it up is to connect the serial cable to your computer's available serial port. Then, you will install the light pen driver provided by the light pen's manufacturer. After a few minutes, you should be able to start using your new light pen. For example, if you take the light pen and point toward the Windows® **Start** menu button, then touch the light pen to the monitor, the Windows® **Start** menu will pop open, just like a touch screen.

Light pens are the next best thing to touch screens. So, if you have a small budget and wish to save several hundred dollars, then take a look at light pens. You can visit www.microspeed.com for their line of light pen devices available.

## **Setting Up POS Printers**

Before you will be able to start printing receipts from NextPOS for Restaurants<sup>™,</sup> you will need to set up the printers in the Windows® Printer Folder first. Just like most other Windows® based programs, NextPOS for Restaurants<sup>™</sup> also communicates with the Windows® Printer Spool for management of the print jobs. The reason for this is to allow a print job to be redirected to another available printer if the printer currently trying to print the receipt is out of paper or cannot print for any reason. When this happens you will receive a message in the system telling you the printer is unavailable and will then allow you to print to different printer.

Note: The print redirect will only work if ALL the systems are either Windows 98/ME or 2000/XP. You cannot have a mixture of Windows 98/ME and Windows 2000/XP machines. They use different methods of print redirect and are not compatible.

You will need to setup each of the printers that you wish to access from this current computer station. This includes a network printer resource or a locally attached printer. The following are steps to adding your printer to the Windows® Printer Folder.

- 1. Click the Start button located on your Windows® Taskbar. Then go to the Settings > Printers. Click the Printers menu item choice to see which printers are installed on this computer and the network.
- 2. To add a new printer, whether local or networked, Double Click the Add Printer icon. The Add Printer Wizard window will appear. Follow the instructions presented by the wizard to complete the installation of your new printer. Near the completion of the wizard, you will be prompted to print a test page. Be sure to print the test page in order to make sure that you have installed the printer successfully.
- 3. During the installation of the printer, if you do not have the printer driver software from the manufacture, you may still install the printer with the Windows® "Generic Text Only Printer" driver instead. The functionality of your computer will be the same although we cannot guarantee the printer will function as it would with the proper driver installed.
- 4. If other computers on the same network will use this printer, after the installation is complete, you need to turn on its Printer Sharing feature. Right Click on your printer icon that you have just created inside the Windows® Printer Folder. In the popup context menu, Check the radio button called Shared As. Leave the share name of this printer to whatever Windows® enters by default.

**TIP:** If you do not have the printer driver for your specific type of printer, then you can try and use the Windows® "Generic Text Only Printer Driver" instead. Again this is not a recommended course of action but it is a possible work around. Again if you need assistance in installing this type of printer refer to the Windows® help file.

**TIP:** You should choose Parallel printer instead of the Serial printer if possible. A Parallel printer is much easier to install and maintain. With Serial printers, you will need to make sure you have the right cables, the matching port settings, and the right flow control. To save time and effort, we strongly recommend the parallel printer over the Serial printer. If the parallel printer needs to go beyond 25 feet in distance then you will need an extension kit. Please read the next section about setting up a parallel printer for further instructions on how to do proceed.

**TIP:** Ethernet based printers can be used and have been reported by customers as working with our system. However, we have not tested and do not provide support on configuring or troubleshooting these types of printers.

**WARNING**: Serial printer cables should not go beyond 50 feet of distance. It is recommended that Parallel printer cables should not go beyond a 25 foot distance, as a specialized parallel cable extension device will be required. Please refer to the section on parallel printers for further explanation.

### **Serial POS Printers**

Although Serial printers are a bit more difficult to set up, NextPOS for Restaurant<sup>™</sup> software still supports it. In order for the serial printer to work properly, you must first have the correct cabling. If you don't have the cable that was distributed along with your Serial printer, you will probably have to get the serial cable from you local computer shop.

Depending on the type of Serial printer you have, you may need a Null Modem Adapter in addition to your regular serial cable. This is especially true if you have purchased the cable separately from the printer. The Null Modem Adapter simply crosses your serial cable wires for you so that your printer will function properly.

Once you have the correct type of cable, you will need to install the printer to your to your Windows® Printer Folder. For instruction on how to accomplish this, please refer to **Setting Up POS Printer** or the Windows® Help file on installing printers.

When the printer has been successfully installed to your Windows® Printer Folder, you're now ready to configure your Serial printer to the match port settings and flow control. Please refer to your printer manual for how to find out your current printer flow control and port settings.

After getting the flow control and port settings from your printer, you will need to then match it with the serial port assigned to your printer. Make sure that the flow control and the port settings on both ends match exactly. Also, the flow control normally should be set to Software Xon/Xoff.

For example, a Star Micronics Serial printer usually will print correct if the computers serial port flow control is set to Xon/Xoff, and its own flow control is also set to Xon/Xoff.

When you are finished setting up your Serial printer, make sure you try to print a test page. This will verify that you have successfully installed the serial printer, and it is working properly. If you have any doubts about setting up the Serial printer, then we suggest you either have an experienced computer technician who understands devices do it for you, or simply go with the Parallel printer models instead.

## **Parallel POS Printers**

Setting up a parallel printer is very simple. Find the parallel port on the back of the printer and attach the parallel cable to this port. Then plug the other end of the cable in to the parallel port on the computer itself.

After you have finished plugging in the cable then you can proceed with the steps described above on setting up a POS printer in the Windows® printer folder.

Although parallel printers are much simpler to set up and maintain than a serial printer, it does have a distance limitation of 25 feet. If you want to use a parallel printer and it is going to go further than 25 feet you will need a device called a **High Speed Parallel Line Extender**.

This device is made by a variety of different companies. One company to check out is at www.aten-usa.com. Their product is called the **High Speed Parallel Line Extender**. This kit includes two devices. One is the IC-164T and the other is the IC-164R. Each of these devices will plug into the appropriate ports on the computer or printer. For example, the IC-164R device will plug into your Parallel port on your computer, while the IC-164T will plug into your Parallel printer port on the printer itself. (Figure 1.0)

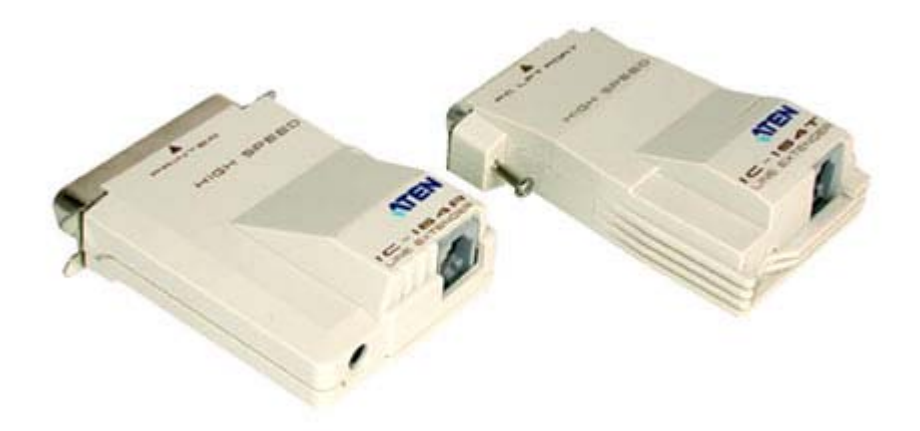

**Figure 1.0**  High Speed Parallel Line Extender

To connect these two extension devices together, you will use a Four-Wire (RJ14) telephone cord with its plug wire twisted. This telephone cord could be purchased at any hardware and department store inexpensively. Just plug the phone cord into each of the devices' telephone (RJ14) plug. This replaces your Parallel port cable, and will allow you to go to a distance of almost 1000 feet, according to the manufacturer!

# **Printer Driven POS Cash Drawer**

Printer driven cash drawers are the easiest and most affordable cash drawers for you to implement in your setup. It has a cord that looks like either a RJ14 or RJ45 but is actually a cash drawer kick out interface cord.

This drive kick out cord (also called a Peripheral cord) will connect to your compatible POS receipt printer drive kick out port. Your POS receipt printer will open this cash drawer by sending the appropriate power voltage to the cash drawer via this drive kick out cord.

When purchasing the printer driven cash drawer for use with your POS printer, make sure that the POS printer is compatible with your printer driven cash drawer. Due to the different drawer kick out interfaces by different manufacturers, if your printer driven cash drawer is not compatible with your POS receipt printer, then you will not be able to open your cash drawer.

To connect your printer driven cash drawer to your printer successfully, you must connect the drive kick out cord's appropriate plugs into the correct printer kick out plug port. Usually, the cord will have one end marked as "To Printer", and the other end may be marked as "To Cash Drawer" or something to that effect.

In addition to plugging the cord appropriately, you will also want to prevent using any kind of line coupling. For example, if the cord that came with your cash drawer does not reach your POS printer, then you must get another cord that is the correct length. You cannot couple two or more shorter lines together with a line coupler. Doing so will cause your cash drawer not to open at all!

**Warning**: If the printer driven cash drawer is not compatible then the cash drawer will not open. Be sure that your printer driven cash drawer is interfaced to work with your POS receipt printer. To ensure this, when you order your printer or cash drawer, let the vendor know the make and models you are using so they will be compatible with each device they are interfacing with.

### **Serial Cash Drawer**

Serial cash drawers are also quite simple to set up as well. Instead of connecting the cash drawer to the printer you will connect it to an available Serial port on your computer. The main benefit of using a Serial cash drawer as opposed to a printer driven cash drawer is that all POS computers can have their own cash drawers while sharing the same POS receipt printer available on the network.

To set up the Serial cash drawer, simply plug the Serial cable into your available computer serial port. Make sure that no other serial devices will be using this computer Serial port. You cannot share this Serial port with any other Serial devices.

Afterwards, go to Windows® **Control Panel** > **System** > **Device Manager**, and then select **Ports**. Locate the Serial port which will be called Com 1, 2, 3, or whichever port the device is attached to. Right Click and go to its **Properties**. Inside the **Properties** screen, configure its port settings to that of the Serial Cash Drawer port settings.

For example, if your Serial cash drawer port is set to 9600, N, 8, 1, you will want to match this setting for the computers' serial port. For further information on setting up the serial cash drawer please refer to the manufactures installation manual or visit their website.

**WARNING**: Never share your Serial cash drawer port with any other Serial devices. If you do, you might cause your system to crash because of port conflicts.

## **Setting Up Serial Customer Pole Display**

NextPOS for Restaurants<sup>™</sup> also has support for Serial Customer Pole Displays. These are used to show the customer what items are being ordered, the change due amount, or other customer feedback information.

When ordering your customer pole display from your hardware vendor, make sure you order a pole display that will support the Serial interface. In addition, you also want to make sure that your pole display has support for the UTC command mode. There might be two modes of operations. UTC Standard or UTC Advanced. If you are having problems getting the pole display to work with our software, contact the vendor or the pole display and obtain the control codes for the pole display before contacting NextPOS. This will help in troubleshooting the pole display.

To setup your pole display, simply plug it into your computers available Serial port. Make sure that your serial port settings match the settings from the pole display. Again do not share the serial port with any other device.

Recommended hardware for this is the **Logic Controls PD3000**.

# **Setting Up Keyboard Interfaced Magnetic Ink Check Reader (MICR)**

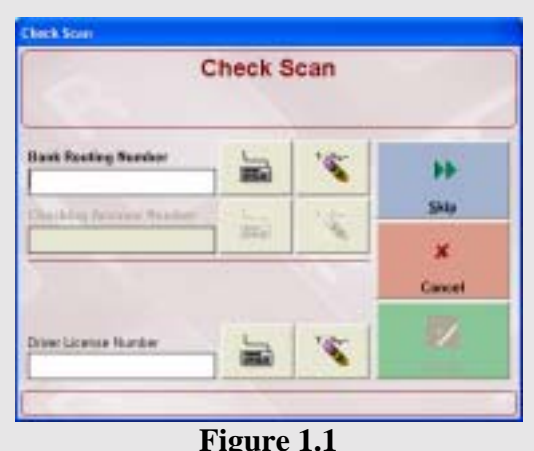

Check Scan Screen

Magnetic Ink Check Reader (MICR) is used to quickly enter in your customers' checking account number and their bank routing number. This device will be useful if you plan to use NextPOS for Restaurants™ Bad Check Tracking feature. Rather than having to key in your customers' checking account bank routing number and checking account number from the check, you can simply run the check through the MICR reader.

Only the keyboard interface MICR reader will be supported by NextPOS for Restaurants™. The setup process is really simple. The MICR reader will come with a

splitter cable for your keyboard. Your existing keyboard will plug into the one of the designated splitter plugs on your MICR readers' cable. The other splitter cable plug from your MICR reader will be connected to your computers' keyboard port. No software or custom configuration is necessary. When you are using the software and come to the screen shown in Figure 1.1 you would use the MICR reader to scan the check instead of manually entering in the info.

# **Setting up Keyboard Interfaced Magnetic Strip Reader (MSR)**

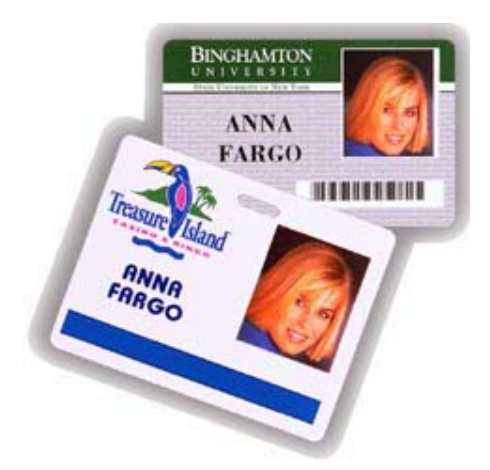

**Figure 1.2 MSR Cards**  Magnetic Strip Reader (MSR) is used for reading credit cards for EFT purposes, employee access badge, or customer account cards. NextPOS for Restaurants™ software can utilize the MSR reader in conjunction with appropriate cards for use in employee access control, frequent diner account, guest charge account, gift card, or simply using it for integrated credit card processing swipes. The MSR card readers must support track 1&2 operation. Most MSR card readers can be configured to use this type of operation by referring to the user manual of the device. Other notes for cards that can be used with the MSR readers are:

- $\triangleright$  Cards with a maximum of 254 characters of data
- $\triangleright$  Information on the cards must start with a Semicolon **(;)** and end with a Question mark **(?).**
- $\triangleright$  For quicker operation when using the POS system,

keep the information on the cards to fewer than 10 characters. The longer the codes, the longer the person has to stand waiting for the information to be entered.

Only the Keyboard interfaced MSR readers are supported by NextPOS for Restaurants<sup>™</sup> software. The setup process is really simple. The MSR reader will come with a splitter cable for your keyboard. Your existing keyboard cable will plug into one of the designated plugs on your MSR readers' cable. The other splitter cable plug from your MSR reader will be connected to your computers' keyboard port. No software or custom configuration is necessary! If you have multiple devices that need to use the keyboard port, you can daisy chain them together.

For more information on MSR cards and equipment on making your own cards for the readers please visit **www.cardimaging.com** or **www.hdcwholesale.com**

#### **Setting Up Keyboard Interfaced Barcode Reader**

Barcode readers are used for quickly scanning an item or ticket where the barcode appears. This will reduce the key entry time. For example, to quickly search orders, you can scan the customer receipt barcode. (Known support on Epson TM-T88II/III and TM-T90 Printers)

Only the Keyboard interfaced barcode reader is supported by NextPOS for Restaurants<sup>™</sup> software. The setup process is really simple. The barcode scanner will come with a splitter cable for your keyboard. Your existing keyboard cable will plug into one of the designated splitter plugs on your barcode readers' cable. The other splitter cable plug from your barcode reader will be connected to your computers keyboard port. No software or special configuration is needed. If you have multiple devices that need to use the keyboard port, you can daisy chain them together.

The barcode readers have many functions in our software. They are used in inventory receiving, receipt searches, menu item identification, delivery orders, discounts, frequent diner tracking, and purchase orders.

### **Setting Up YES-TELE Identifier Caller ID Monitoring Box**

The YES-TELE Caller ID box is a Serial Caller ID box that comes in 2, 4, and 8 line models. It is very simple to setup and can prove to be a great tool for your restaurant. The YES-TELE box can be purchased from www.yes-tele.com.

To set up the Caller Id box the first thing that you need to do, is plug the phone lines into the back of the Caller Id box. Next, take the serial cable that came with the Caller Id box and plug one of the ends of the cable into the back of the caller id box, then take the other end of the cable and plug it into an available serial port on the back of the computer. Last plug the power cord into the Yes-Tele Caller ID box where you want the Yes-Tele box to be located. The Caller ID box does not have to be at any certain computer, but if you are running a server you will want to put it on the sever computer. This will allow all computers to see the Caller ID information when a call comes in.

After you have all the phone lines plugged into the box and the box is hooked up to the computer, then the next step is to configure the Caller Id box. On the computer with the Yes-Tele Caller ID box, go to the **Back Office** of the NextPOS for Restaurants™ software. Go to **Station Settings** and Click on the **Port Settings** tab. In the **Caller ID Com Port** field, use Com port the caller id box is hooked up to. In the **Caller ID Init String** field choose the **YES**-**TELE Caller ID** Box.

To have the Caller ID feature work on all computers on the network you must specify where the Caller ID box is located. This is usually on the server computer. Go to the **Back Office** > **Store Settings** > **Other** > **Additional Preferences** > **Page 3**. Next find the field that says **Server Computer Name**. In this field, enter the name of the server computer which you determined earlier in the manual. Next is the **Server TCP/IP Address**. Here you will enter the TCP/IP address for the server computer. The field that says **Server TCP/IP Port #** can be left blank or you can use any number greater than 1000. The port number is used mostly by network administrators who are using firewalls and should not be an issue for most installations.

These TCP/IP and server name settings also affect other features in the software. Some of them are:

- > Delay Send feature
- $\triangleright$  Price changes, menu item changes, menu modifier changes, and any other changes done on the fly while in operations.

NOTE: If you have any more questions about TCP/IP, refer back to the networking section of this manual.

Other Caller ID modems that have been tested and are known to work with our software are:

- ! US Robotics™ Model number **3CP263595**
- ! US Robotics™ Sportster Voice 56k Faxmodem Model number **00178400**
- ! Taicom V.92 56K Internal Modem P/N: **82100005**

## **Microplus Kitchen Video System For NextPOS**

NextPOS for Restaurants™ does not have its' own kitchen display interface but there is a company that has built an interface with our software. If you are in need of this type of interface contact:

**Microplus Inc. 527 Keisler Dr. Suite 102 Cary, NC 27511 E-Mail MicroPlus1@aol.com Phone # 919-816-9222 Fax # 919-816-9555**  http://members.aol.com/microplus1/john001.htm

## **Label Printer**

NextPOS for Restaurants<sup>™</sup> does support printing to a label printer for customer labels, pizza labels, and barcode labels. The printer that is supported and known to work is the Eltron TLP 2742. The labels used for printing are 1" x 3" vertical labels. These labels come out long ways from the printer, not horizontal. Be sure to set up the label size in Windows® for this printer as being 1" x 3". To do this, go to the Windows® Printer folder and select the label printer properties. Find the printer paper properties and change it to 1 x 3.

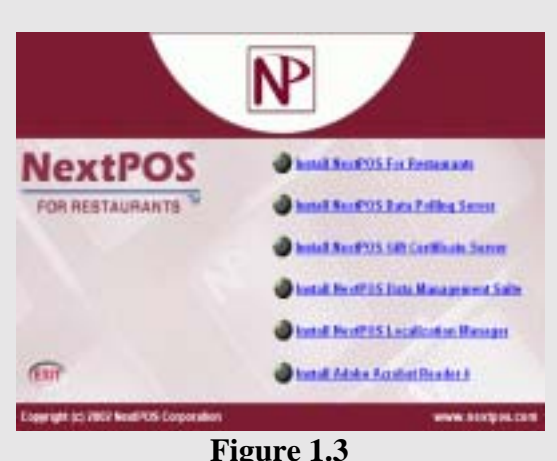

Splash Installer Screen

# **Installing NextPOS for Restaurants™**

The installation of the NextPOS for Restaurants™ is very simple and straightforward. Please follow the instructions listed below for a quick and painless install. If you are installing over a network, then you must know the network path where the setup file is located.

- 1. Insert the NextPOS for Restaurants<sup>™</sup> software installation CD into your computers CD-ROM drive. (If you are installing this over your local area network, then simply go to the network folder that contains the software installation file.)
- 2. Once you insert the CD, the NextPOS install Splash Screen will appear. (Figure 1.3) There are several different choices on this screen so please be sure you select NextPOS for Restaurants™ Full version to be installed.
- 3. After you select NextPOS for Restaurants™ Full version from the splash installation screen, you will be presented with the End User License Agreement. Read this agreement carefully before proceeding. Follow the instructions on the following series of screens to complete the installation process. When in doubt and to help us support you better when you have questions, you may want to go with the default configuration.
- 4. Once the installation completes then be sure to restart your computer if it prompts you to do so.
- 5. Congratulations! You have just successfully finished installing NextPOS for Restaurants software

# **Upgrading NextPOS**

If NextPOS releases an update to the software and you have a valid support contract and would like to install it, please follow the steps below to complete the upgrade.

- 1. Download the update from our website or obtain an updated CD by ordering it from NextPOS.
- 2. Backup your database before continuing.
- 3. Use the install file from the internet or the purchased CD to run the installation.
- 4. Install NextPOS to the same directory where it was previously installed. This will remove the old files and replace them with new files. If you install to a different location, there will be two copies of NextPOS on the system and will cause problems when using the software.
- 5. Check to make sure everything is where it should be in the software and everything should be updated!
# **Proper Screen Resolution**

To efficiently operate your NextPOS for Restaurants™ software, we strongly recommend that you change your Windows® display settings to the suggestions mentioned below. You can still use NextPOS for Restaurants™ with a different display configuration but for the best and most efficient results use the suggested settings below.

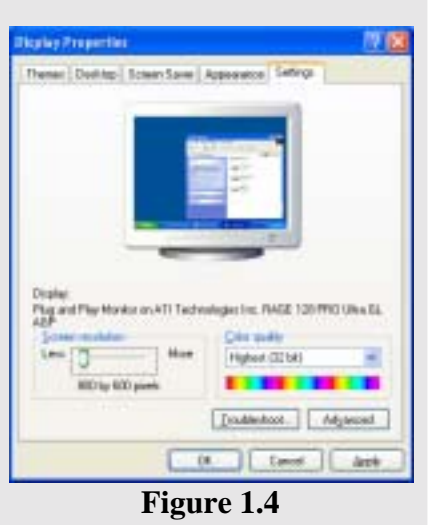

# **800 by 600 Resolution**

In order for all of the screen components in NextPOS for Restaurants™ to fit properly, you must change the screen resolution to 800 by 600 pixels. To do this:

- 1. Right Click your mouse button anywhere on the desktop where there isn't an icon and then with the left mouse button select **Properties**.
- 2. Click on the **Settings** tab and change the **Screen Resolution** to 800 by 600 pixels. (Figure 1.4)
- 3. Click the **Apply** button.

# **16 Bit Color Palette or Better**

Although not required, we do recommend that you set your color depth to 16 Bit or higher for better graphics display on your computer. To do this:

- 1. Right Click anywhere on the desktop where there isn't an icon and then with the left mouse button select **Properties**.
- 2. Go to the Settings tab, and change the **Color Quality**, to **16 Bit** or higher color.
- 3. Click the **Apply** button.

# **Small Font 96 DPI**

You will also need to make sure your computer's font is set to **Small Font 96 DPI**. To do this:

- 1. Right Click anywhere on the desktop where there isn't an icon and then with the left mouse button select **Properties**.
- 2. Choose the Settings tab and click the **Advanced** button to change the font size attribute.
- **3.** Click the **Apply** button. (On Windows® 95 machines the font size is seen directly on your **Display** window.

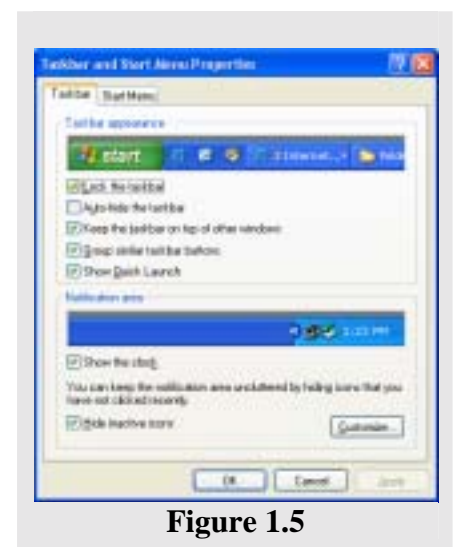

# **Keep the Taskbar on Top of Other Windows Taskbar option**  (Figure 1.5)

By default the Windows® Taskbar will be set so that it is always on top and present. With NextPOS it is much easier and safer to have the taskbar not set to Always On Top. Please refer to the following page for additional settings that should be enabled for the task bar. To do this:

- 1. Right Click on the **Start** button.
- 2. Select the **Taskbar** tab.
- 3. Make sure the box that says **Keep the Taskbar on Top of Other Windows** is NOT checked.

**TIP**: If you have trouble with the above configurations then either have an experienced computer technician do it, or refer to the Windows® Help.

# **Setting the Taskbar to Auto Hide**

For ease of use and to ensure that you have the best possible display, you will need to set you Windows® Taskbar to **Auto Hide**. Setting the Taskbar to Auto Hide is also useful for keeping users from launching other programs while using NextPOS. By doing this, whenever the mouse cursor is NOT on the taskbar, then the taskbar will be hidden from view. Keep in mind, if the user has access to a mouse they can get into Windows®

To do this:

- 1. Right Click on the **Windows® Taskbar** then select **Properties**.
- 2. Check the **Auto Hide** check box.
- 3. Click the **Apply** button.

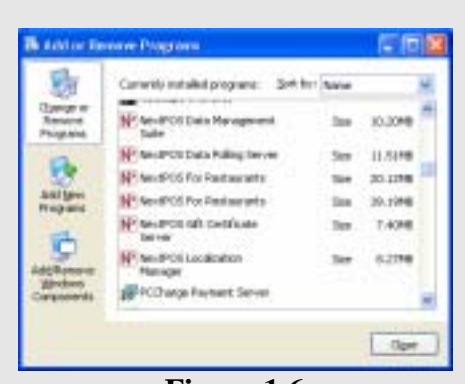

**Figure 1.6**  Add or Remove Programs

# **Special Care When Uninstalling Any Software**

In Windows®, some software programs have shared components with other software and if you get rid of these shared components then you may cause the NextPOS for Restaurants<sup>™</sup> software to work incorrectly or even worse, not at all.

To prevent this from happening, whenever you are Uninstalling a program and the program says something to the effect of, "This program has shared components with another program, do you want to uninstall the shared components" make sure that you Click **NO I DO NOT WANT TO UNINSTALL SHARED COMPONENTS.**

Note: If by accident you do uninstall a shared component, don't worry, you can fix it. What you have to do is REINSTALL the NextPOS for Restaurants™ software to replace the deleted components.

#### **Registering NextPOS for Restaurants™**

The very first time that you launch your software, you will get a product registration window prompting you to enter your product registration and validation key. To register your software and receive your validation key please contact NextPOS Corporation by either calling in at 209-533-3711 or you can send in a request for registration via email at contact@nextpos.com

The product registration is quite simple and quick. Just follow the instructions below for a quick and easy registration. (Figure 1.7)

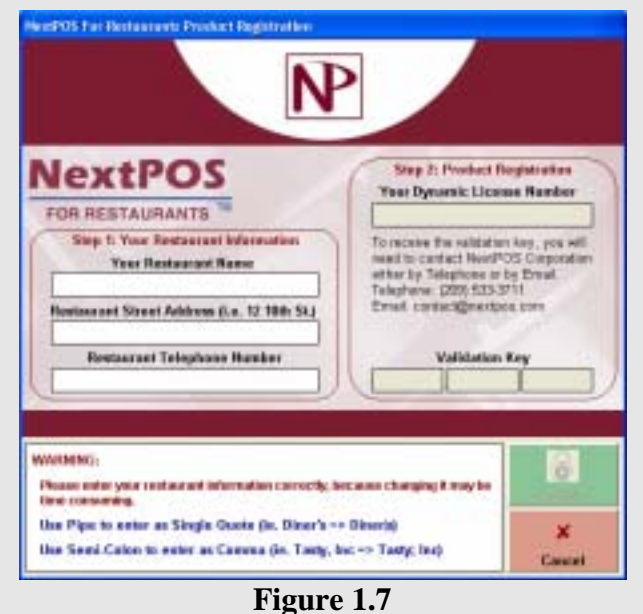

Product Registration Window

- 1. In the **NextPOS For Restaurants™ Product Registration** window, enter your Restaurants name, Street address, and Telephone # EXACTLY as you have registered it with NextPOS Corporation. It is letter sensitive so be sure the info is totally correct. (the street address should be just the address, no city or zip should be entered)
- 2. Locate the **Dynamic License #.** Verify that it matches the Dynamic License # NextPOS Corporation has on record.
- 3. Once your Dynamic License # matches the one we have on record, enter the **Validation Key**.
- 4. Click **Register**
- 5. If the registration was successful you will get a message stating so. If not, verify the dynamic license #'s do match and your restaurant info is entered the same EXACT way that you registered it with NextPOS Corporation. If you are still unsuccessful please contact NextPOS Corporation for further assistance.
- 6. Repeat these steps for ALL of your computers running NextPOS. You will use the same registration info and validation key for all the licenses.

If you ever need to change your restaurant telephone number or name, you MUST contact NextPOS Corporation so that your registration can be updated to reflect the change. If your restaurant ever changes hands or address you also MUST contact NextPOS Corporation and a License Termination Agreement will have to be signed and a fee will need to be paid. These will need to be mailed in to make it a legal change, so that the license can be registered again under the new information.

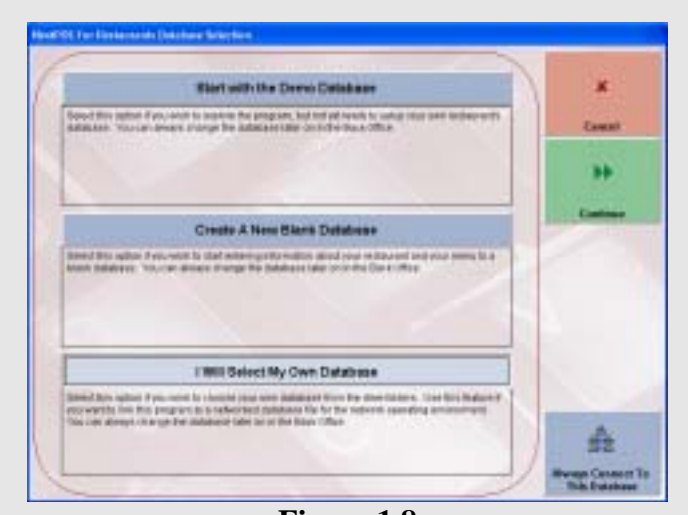

**Figure 1.8**  Database Selection Window

### **Selecting the Startup Database File**  (Figure 1.8)

After the registration process you will be prompted to select your startup database file. Once you are prompted to do this you will see that there are 3 choices. One of these choices is **Start With Demo Database**. You will select this choice if you would like to start using the preprogrammed demo database. It is also a good idea to check this box if you are not yet familiar with configuring or using NextPOS for Restaurants™.

Your next option is to **Create A New Blank Database**. Select this choice if you would like to begin creating your own database specific to your Restaurant. When you select this option you will be prompted to enter the name of your restaurant. This will also be the name of the database file kept on your computer in the **NextPOS for Restaurants** folder which has all your restaurant info. Remember what you use for the name as it may be needed in the future for troubleshooting purposes.

The last choice is the **I Will Select My Own Database**. You will select this choice if you have already created a database you would like to link to.

Another option on this screen is **Always Connect To This Database**. You will check this box if the database you are selecting will be the database you will be using every time you start NextPOS. More than likely, you will want to check this box unless you are just using a database temporarily.

# **Field Name Descriptions**

The **Store Settings** are located in the **Back Office**. You will use the store settings to set your preferences for all of your POS stations on your network. All changes made in the store settings will be reflected on all the other stations once NextPOS is restarted on those computers. Store Settings are global settings for your entire establishment.

To access the Store Settings go to the **Back Office** > **Store Settings**. In the Store Settings you will see that there are five tabs. Below is a description of each field in each of the tabs and what there purpose is. Remember ANY field in **Bold** writing on screen is a required field, meaning you must enter the requested information to proceed.

| <b>Spreakraft</b>               | <b>Full</b><br>Sendore | <b>May</b>                                                                      |      |  |  |  |  |
|---------------------------------|------------------------|---------------------------------------------------------------------------------|------|--|--|--|--|
| <b>Shadward Room</b>            |                        | <b>NewFIFER Corporation</b>                                                     |      |  |  |  |  |
| <b>Tay Weekler</b>              |                        | <b>DAI Humber</b>                                                               |      |  |  |  |  |
| Francesc Address                | PO Box 271             |                                                                                 |      |  |  |  |  |
| <b>Floorsies Pant of Ends</b>   | 85/373                 | Minister 4. CA                                                                  |      |  |  |  |  |
| <b>Malina Aiklines</b>          |                        | <b><i><u>SCSI Male Wined</u></i></b>                                            |      |  |  |  |  |
| <b>Malley Fortal Liste</b>      | M/LTL                  | <b>Nombert 74</b>                                                               |      |  |  |  |  |
| Area Cade - Phone No.           | U206 555 U-11          | <b>Buttack de les Cooks</b>                                                     |      |  |  |  |  |
| Many Motor Linger               |                        | Liqi 76461 J.PE                                                                 |      |  |  |  |  |
| Sales I'an Rate (S)             | <b>Fz5</b>             | <b>Blood by MT</b>                                                              |      |  |  |  |  |
| OFFT as Pade (%).               |                        | <b>BIT</b> low Fiat Character                                                   |      |  |  |  |  |
| Locon Terrifehantage (SL)       |                        | ¢<br>EST is resturned in them pay as                                            |      |  |  |  |  |
| Tai, Nelsond Manager            |                        |                                                                                 |      |  |  |  |  |
| <b>Cove of FREEDED MALE HUN</b> |                        | bank for Eveneling<br>î<br>MECTRIZER OR RESTRUSIVETS (M)                        |      |  |  |  |  |
|                                 |                        | Via Guigand The Fullmoind Taxi.<br>1 8th Tile, OX Flies trained Off Prides<br>u |      |  |  |  |  |
|                                 |                        | The God Tell on the Long-court in a                                             |      |  |  |  |  |
| Data Source:                    | <b>Bayer</b>           | Cancel                                                                          | Done |  |  |  |  |

**Figure 1.9**  Store Settings: General Tab

**General Tab**  (Figure 1.9)

**Purpose:** Setting up your basic restaurant information.

**Business Name:** Enter your Restaurant name in this field. **This info CANNOT be changed unless you change your registration info with NextPOS Corporation and get a new validation key.**

**Tag Message:** In this field enter a tag message that will appear directly below your restaurant name and info on the guest receipt, but it can also be left blank. For example "the best steak in town" could go

in this field. This field can also be used if you registration name was too long when registering the software. For example if your name was "The Little Hole in the Wall Grill and Pub" you could register it as "The Little Hole in the Wall" and use the "Grill and Pub" in the Tag message.

**Site Number:** If your restaurant is part of a chain of stores and a site # was issued to you then enter that number here, otherwise this field can be left blank.

**Premise Address:** Your physical address that you registered this program under will appear in this field. **This info CANNOT be changed unless you change your registration info with NextPOS Corporation and get a new validation key.** Again there will be a fee associated with an address change so please keep this in mind when calling.

**Premise Postal Code:** Enter your physical zip code here. Once you enter the zip code the city you have associated with that zip code will appear automatically in the next field.

**Mailing Address:** Enter your restaurants mailing address here.

**Mailing Postal Code:** Enter your restaurants mailing zip code here.

**Area Code + Phone Number:** Your restaurant telephone number that you registered will show in this field. **This info CANNOT be changed unless you change your registration info with NextPOS Corporation and get a new validation key.**

**Default Area Code:** The default area code field is where you specify the default area code that you want to come up anytime a phone number is entered.

**Main Menu Logo:** This field allows you to choose a picture to display on the main screen of the POS. To select a picture click on the button with three dots on it and to remove a picture click on the button with the red X through it. The image size for this picture should not exceed 1000x1400 pixels.

**Sales Tax Rate (%):** Enter your restaurants sales tax rate here. The percentage is expressed as an actual value so you only have to enter the actual number in this field. For example, if your tax is 8% then enter 8 in this field.

**Liquor Tax Percentage (%):** Enter your restaurants Liquor tax percentage in this field.

**GST Tax Rate (%):** If you are in a country OTHER than the USA, such as Canada, which uses PST and GST, then you would enter your GST % Rate here. You will notice that once you enter something in the **GST** field the **Sales Tax** field changes to the **PST Tax** field, allowing you to enter the PST tax rate as well. If you are in the USA you don't need to worry about the **GST** field simply leave it blank.

**GST Item Flag Character:** In this field you will put a character that will tell the system that GST applies to that item. For example, if you input a **"#"** as the flag character, then any menu item name with that character in it will have GST tax applied to it.

**GST is Included in Item Price:** Check this box if you are using GST and your GST tax is already included in the item prices.

**Show as VAT:** Check this box if you want the GST tax to show as VAT. This feature is used mainly for Australia and the UK.

**Tax: Account Number:** This field allows you to enter the Tax Account number issued to your restaurant by the government. This field can also be used to enter any other tax account information. This information will show up on the top of the guest receipt. This info can be the ABN number used in Australia or the GST number used in Canada.

**Guest Receipt Message:** Enter a message that you want to print on the Guest Receipt in this field. For example if you wanted the bottom of your check to say "Thank you and have a nice day" then you would enter that message in this field.

**Click Here To Enter Tip Suggestion Percentage:** Click this button if you want to enter a tip percentage suggestion at the bottom of the Guest Receipt. When you use this option it will ask you for a percentage. If you say 10% then the software will add a line like "10% Tip, Or The Value Of  $\langle 10 \rangle$ ". You can edit everything in this line except the <10>. This info is used by the software to calculate the suggested tip. So you might change it to say "Please leave a tip of <10>" or something to that affect.

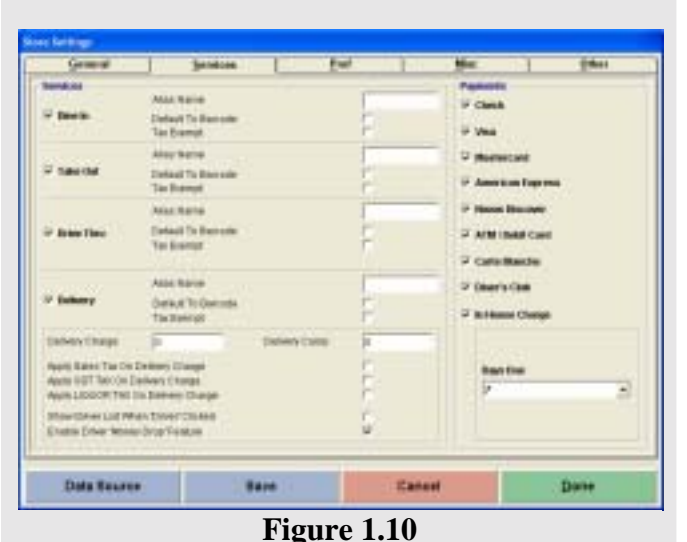

Store Settings: Services Tab

# **Services Tab**

#### **Purpose:**

This tab is used in configuring what services and payment methods you take as well as other payment related options. Refer to Figure 1.10

**Dine In:** You will check this box if you restaurant offers Dine In services.

*Alias Name*: If you would like to have the Dine In order type appear as something other than Dine In then enter that name in this field. For example if you wanted Dine In to show as "Sit Down" in the main POS screen then type "Sit Down" in this field.

*Default To Barcode*: Check this box if you would like to have the system default to the barcode entry method in the Order Entry.

*Tax Exempt*: Check this box if tax does not apply to this order type.

**Take Out:** You will check this box if your restaurant offers Take Out Services.

*Alias Name*: If you would like to have the Take Out order type appear as something other than Take Out then enter that name in this field. For example if you wanted Take Out to show as "Carry Out" in the main POS screen then type "Carry Out" in this field.

*Default To Barcode*: Check this box if you would like to have the system default to the barcode entry method in the Order Entry

*Tax Exempt*: Check this box if tax does not apply to this order type.

**Drive Thru:** You will check this box if your restaurant offers Drive Thru services.

*Alias Name*: If you would like to have the Drive Thru order type appear as something other than Drive Thru then enter that name in this field. For example if you wanted Drive Thru to show as "Drive Up Window" in the main POS screen then type "Drive Up Window" in this field.

*Default To Barcode*: Check this box if you would like to have the system default to the barcode entry method in the Order Entry

*Tax Exempt*: Check this box if tax does not apply to this order type.

**Delivery:** You will check this box if your restaurant offers Delivery services.

*Alias Name*: If you would like to have the Delivery order type appear as something other than Delivery then enter that name in this field. For example if you wanted Delivery to show as "Home Service" in the main POS screen then type "Home Service" in this field.

*Default To Barcode*: Check this box if you would like to have the system default to the barcode entry method in the Order Entry.

*Tax Exempt*: Check this box if tax does not apply to this order type.

**Delivery Charge:** If your establishment offers Delivery services you will enter the amount that your establishment charges for Deliveries in this field. This is a global setting and should not be used if you charge delivery fees on a menu item basis.

**Delivery Comp:** If your establishment offers Delivery services and you pay compensation to your delivery drivers then enter the compensation amount here. This is a global setting and should not be used if you charge delivery fees on a menu item basis.

**Apply Sales Tax on Delivery Charge:** This option allows you to apply Sales Tax on the Delivery Charge.

**Apply GST Tax on Delivery Charge:** This option allows you to apply GST Tax on the Delivery Charge.

**Apply Liquor Tax on Delivery Charge:** This option allows you to apply Liquor Tax on the Delivery Charge.

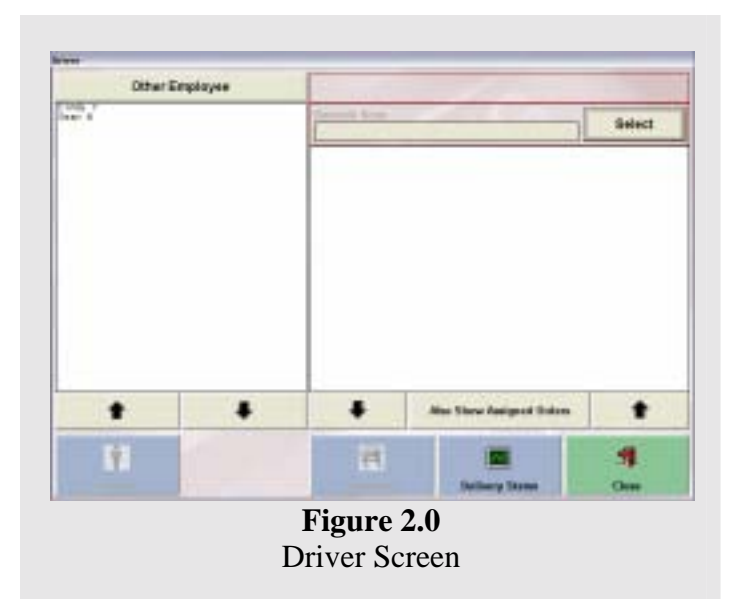

**Show Driver List When 'Driver' is Clicked:** Check this box if you want to show a list of all your drivers when you click on **Driver** in the Main POS Screen instead of the default login screen. This is useful feature in speeding up your driver departures and arrivals. This will however, allow employees to assign orders to other drivers and should be used with caution. See Figure 2.0

**Enable 'Money Drop' Feature:** This feature is useful if you want your drivers to

be able to settle to a cashier or to staff bank in one batch. For instance, after all deliveries have been made the driver would perform a money drop and all their delivery tickets that were open would be settled. Each driver must perform a money drop if they made deliveries when this option is used. If the driver is using Staff Bank and someone else creates the order, the order must be transferred to the drivers Staff Bank. This can be done by reassigning the order to the correct employee using the **Change Server** feature in **Recall** > **Edit Order** > **Misc** > **Change Server**. This helps keep the money from changing hands more than once which can lead to errors.

**Check:** Check this box if your establishment accepts Checks as payment type

**Visa:** Check this box if your establishment accepts Visa credit cards.

**MasterCard:** Check this box if your establishment accepts MasterCard credit cards.

**American Express:** Check this box if your establishment accepts American Express credit cards.

**Novus Discover:** Check this box if your establishment accepts Novus or Discover cards.

**ATM/Debit Cards:** Check this box if your establishment accepts ATM/Debit cards.

**Carte Blanche:** Check this box if your establishment accepts Carte Blanche as a payment type.

**Diner's Club International:** Check this box if your establishment accepts Diners Club International as a payment type.

**In House Charge:** Check this box if your establishment will be accepting In House Charges as payment type.

**Days Due:** This drop down list allows you to specify how long the customer has to pay there in house charges. For example if you specify 15 then the payment will be due **15** days after that charge is created. If you do not want to specify a due date then select **Due Upon Receipt**.

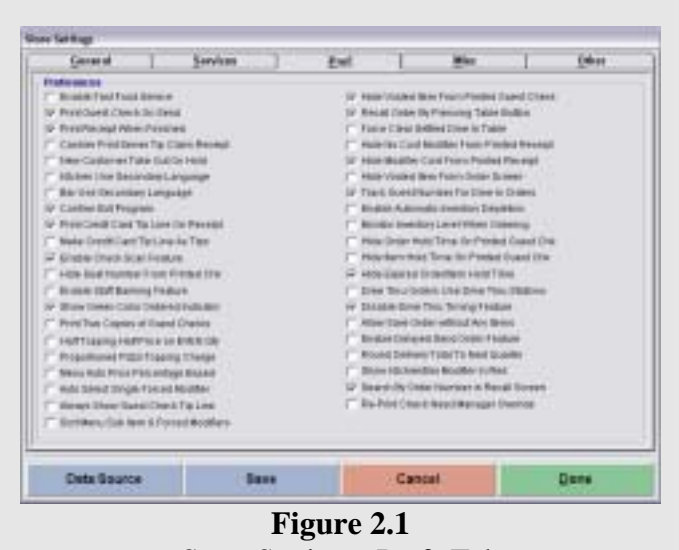

# Store Settings: Prefs Tab

# **Pref. Tab**

**Purpose:** This tab contains some of the customization options for your establishment. (Figure 2.1)

\* Indicates the setting is checked by default

**Enable Fast Food Services:** This option is used for fast food type establishments. Basically if you do not want to track dine in tables then you would use this option. What this option will do is take you directly to the Order Entry screen instead of to the table selection screen when Dine In is pressed.

\***Print Guest Check on Send:** This option tells the software to print the Guest Check whenever the **Send**, **Cash Tender**, or **Settle** button is pressed in the Order Entry screen. You would use this option if you wanted to print the customer receipt immediately after they are done ordering.

\***Print Receipt When Finished:** This option tells the software to print ALL receipts (except guest check) automatically. For Example if you want to automatically print the Money Count Receipt when a Cashier In or Cashier Out is performed then you will want to check this option.

**Cashier Print Server Tip Claim Receipt:** This option tells the software to print a **Server Claim Receipt** for the servers' tips. This way the cashier can collect the servers' tips and the server can pick them up them during a slow period or at the end of their shift. For example if the customer brings the check up to the cashier to pay and pays the gratuity to the cashier instead of leaving it on the table, the cashier will get a receipt to put into the cash drawer to keep track of the servers tips.

**New Customer Take Out On Hold:** This option tells the software to print a **Hold Until Arrival** message on the kitchen ticket. This only applies to Take Out orders placed by a previously non-existent customer. This option is helpful if your establishment has problems with new customers calling in take out orders and then never showing up.

**Kitchen Use Secondary Language:** This option tells the software to print the kitchen ticket in the secondary language that you have specified. This option could be used if your wait staff speaks a different language than the kitchen staff. This way the kitchen staff will see the order in their own language. This option can be used in conjunction with the kitchen language options in the **Store Settings** > **Misc** > **Page 1**.

**Bar Use Secondary Language:** This option is the same as the "Kitchen use secondary language" option mentioned above. The only difference is instead of the secondary language printing to the kitchen printer it will print to the bar printer. This option is also used in conjunction with the bar language options in the **Store Settings** > **Misc** > **Page 1**.

\***Confirm Exit Program:** This option tells the software to prompt the user to confirm that they really want to shut down the program. It is recommended that this option be selected in order to prevent unwanted closing of the software.

\***Print Credit Card Tip Line On Receipt:** This option tells the software to print a tip amount line on the Guest Receipt. This feature is a good tip reminder.

**Make Credit Card Tip Line As Tips:** This option tells the software to make the **Print Credit Card Tip Line On Receipt** option print as simply **Tips** on the receipt as opposed to **Credit Card Tips**.

\***Enable Check Scan Feature:** This option is used if you are using an MICR reader and wish to verify if checks are approved or declined based on your own bad check records in your NextPOS software. With this feature enabled whenever you scan a check the software will, if declined, give you a message stating the Check Acceptance was Declined/Please Do not accept this check as payment for this order. However if the check is NOT declined the system will assume the check is good. This information only applies to check records previously entered into the system and in no way verifies the validity of the check presented by a customer with no Bad Check history on file in the system.

**Hide Seat Number From Printed Check:** If you are using the seat number tracking of each ordered item, then this option will prevent the software from printing the seat number indicator on the guest receipt.

**Enable Staff Banking Feature:** This option enables the Staff Banking Feature. Refer to the Staff Bank System section of this manual for more information on this feature. Page 148

\***Show Green Colored Order Indicator:** This option tells the software to mark all items that you have ordered in Green in the order entry screen. This is helpful in preventing accidental reordering of items and is a good feature to have on for visual accuracy.

**Print Two Copies of Guest Checks:** This option tells the software to print two copies of the guest checks.

**Half Topping Half Price On EVEN Qty:** This option tells the software to charge half price on a topping when the total toppings ordered is an even quantity. For example; if you order a pizza and the pizza will be divided into two, four, six, etc. sections, this option will charge half price for each of the toppings. If you order a pizza and the pizza will have three, five, or seven sections this option will charge full price for those toppings. Most restaurants don't use this method of calculation, but it is provided for those who do.

\***Proportioned Pizza Topping Charge:** This option tells the software to charge half price for a topping if it is put on only half the pizza. This option also works with using thirds and quarter pricing methods.

**Menu Auto Price Percentage Based:** This option tells the software that the Auto Price is percentage based instead of dollar based. This only works for discounts, so when you enter a percentage it will discount the item but cannot be used for charging more than 100%.

\***Auto Select Single Forced Modifier:** This option tells the software to automatically select the forced modifier if there is only one choice that can be made.

**Always Show Guest Check Tip Line:** This option tells the software to always put a tip line on the guest check regardless of tips already entered or allocated. This option must be used with the **Print Credit Card Tip Line on Receipt** feature.

\***Sort Menu Sub Item & Forced Modifiers:** This option tells the software to sort the menu sub items alphabetically and sort the forced modifiers by the order that they were entered in.

\***Hide Voided Item From Printed Guest Check:** This option tells the software to hide voided items on the printed guest check.

\***Recall Order by Pressing Table Button:** This option tells the software to recall an existing order when the table button for that order is pressed.

**Force Clear Settled Dine In Tables:** This option tells the software that it should not automatically clear a table once the table is settled or voided. Instead the table will be shown in Red, prompting the user to click on that table and manually clear it. This feature is good in a host/hostess type environment to keep people from being seated at a dirty table.

**Hide No Cost Modifier from Printed Receipt:** This option tells the software to hide the modifiers with NO cost from the printed guest receipt.

\***Hide Modifier Cost from Printed Receipt:** This option tells the software to hide the cost of the modifiers from the printed guest receipt.

**Hide Voided Item From Order Screen:** This option tells the software to NOT show any items that have been voided on the **Order Entry** screen.

\***Track Guest Number for Dine In Orders:** This option tells the software to track the number of guests for Dine In orders.

**Enable Automatic Inventory Depletion:** This option tells the software to enable the automatic inventory depletion. This in combination with a few other features, discussed later in this manual, will enable you to automatically deplete items from your inventory.

**Hide Order Hold Time on Printed Guest Check:** This option tells the software to hide the orders hold time from the printed guest receipt.

**Hide Item Hold Time on Printed Guest Check:** This option tells the software to hide the hold time of an item from the printed guest receipt. This feature is the same as the **Hide Order Hold Time** except for the Item hold time.

\***Hide Expired Order/Item Hold time:** This option tells the software to make the Item/Order hold time to disappear once the hold time has expired.

**Drive Thru Orders Use Drive Thru Stations:** This option tells the software that drive thru orders can ONLY be settled at a Drive Thru station.

\***Disable Drive Thru Timing Feature:** This option disables the Drive Thru timing feature. With this option on you will no longer have to specify the pick up time anymore, as well as you wont get a list of Drive Thru orders in progress when going into Drive Thru.

**Allow Save Order Without Any Items:** This option enables the software to save an order, even if no items have been entered.

\***Enable Delayed Send Order Feature:** This option tells the software to send an order on hold to the kitchen, once the hold time has expired.

**Round Delivery Total To Next Quarter:** This option tells the software to round the delivery total to the nearest quarter. This is useful if you do not want your drivers to carry pennies, nickels, and dimes with them.

\***Show Kitchen/Bar Modifier In Red:** This option tells the software to print the modifiers in the kitchen using red. However you must have a two color printer to use this feature.

**Search By Order Number In Recall Screen:** This option tells the software to search by the order number in the **Recall** screen. If this option is enabled the Barcode on the bottom of the ticket will also be the order number and not the ticket number. By default the search is done by ticket number. For more information on the Barcodes printed on the ticket refer to page 33 of the manual.

**Re-Print Check Need Manager Override:** This option tells the software to require a manager to approve a reprint of a ticket. This option is useful in stopping employee dishonesty.

| Connected                        | Sarvives              | Fred<br><b>Mike!</b>                   | Other                           |                          |  |
|----------------------------------|-----------------------|----------------------------------------|---------------------------------|--------------------------|--|
| <b>Floragest Steve Thing are</b> |                       | <b><i><u>Raskal General</u></i></b>    |                                 |                          |  |
| AAH IS REAL BANK BALLASH         | s                     | Pay Ported                             | <b>Samt Bloodbly</b>            | $\overline{\phantom{a}}$ |  |
| Motivery, Taker                  |                       | <b>Clubs These Printing Affair</b>     | $\cdots$                        |                          |  |
| <b>Brazileicz Alegen Films</b>   |                       | <b>Chair Time Rine Block.</b>          | ity Work Wook                   |                          |  |
| Trappose Artist French           |                       | <b>Charg Times Home No.</b>            | +No.                            |                          |  |
|                                  |                       | Lord Engriff Work Wr.                  | <b><i><u>Grand rest</u></i></b> | 회                        |  |
| From Points States Clare:        |                       |                                        |                                 |                          |  |
| Motorcyclinian County            |                       |                                        |                                 |                          |  |
| Minimum lines Total              | н                     | Passariureniapotriamene                |                                 |                          |  |
| Heavest Could Amount             |                       | h                                      |                                 |                          |  |
| Front   Page 31 Page 31          |                       |                                        |                                 |                          |  |
| Lanch Size Tirer                 | <b>SUSSING AN</b>     | <b>Greater Ford</b>                    |                                 | n                        |  |
| <b>Banco Start Terry</b>         | 10000001700           | Disable intropy like product           |                                 | n                        |  |
| Talk Bel Tiria                   | 120918-001            | Deces Real Index Call Defilient        |                                 | H                        |  |
| <b>With Ellisty's Fish shit</b>  |                       |                                        |                                 |                          |  |
| <b>Blue Histories Front Ve</b>   | 600                   | Indo Hallfing, Bank Wien Darland to    |                                 | ۳                        |  |
| <b><i>BR THIRT, SHIPPERS</i></b> | English<br>회          | <b>Blood Electrical Electro Bullet</b> |                                 | 'n                       |  |
| <b>But Language</b>              | <b>Lingfield</b><br>4 | <b>Wood Eleva: Huest Elevan (Au)</b>   |                                 | ÷                        |  |
|                                  |                       |                                        |                                 |                          |  |
|                                  |                       |                                        |                                 |                          |  |

**Figure 2.2**  Store Settings: Misc and Page 1

# **Misc Tab**

**Purpose:** This tab contains other various topics, such as Frequent Diner, Payroll settings, etc. (Figure 2.2)

**Auto Freq. Diner Reward Creation:** This option tells the software to automatically create the Frequent Diner rewards once a frequent diner account qualifies for the rewards.

**Minimum Ticket:** This field allows you to specify the minimum ticket amount needed for an order to qualify for Frequent Diner Reward Points. For example if you want only tickets over

\$40.00 to qualify for reward points then simply enter 40 in this field.

**Tracking Begin Time:** This field allows you to specify the time of the day that the Frequent Diner tracking begins, this way you can only offer Frequent Diner tracking and points between certain times. For example if you want the tracking to begin at 8:00 am then enter 8am in this field.

**Tracking End Time:** This field allows you to specify the time of day the Frequent Diner tracking ends. For example if you want the tracking to end at 9:00 pm then simply enter 9pm in this field.

**Freq Points Expire Days:** This field lets you specify the number of days that customers have to redeem frequent diner points before they expire. Since this field will not need to be changed on a daily basis, you will not be able to edit this field. If you need to edit this field, place the cursor in this field and then press the **Insert** key on your keyboard and enter the number of days.

**Minimum Order Count:** This field lets you specify the number of orders a customer must have before they can qualify for Frequent Diner point tracking. **Minimum Order Total:** This field lets you specify the minimum combined total of ALL orders that a customer has placed before they qualify for Frequent Diner point tracking. For example the customer will have to spend \$500.00 TOTAL to qualify for a credit.

**Reward Credit Amount:** This field lets you specify how much credit will be awarded to qualifying customers. For example, if you want to give the customer a \$30 credit, simply enter 30 in this field.

**Pay Period:** This drop down list lets you specify the pay periods for your payroll.

- $\triangleright$  Weekly: Once a week
- $\triangleright$  Bi-Weekly: Once every two weeks
- Semi-Monthly: The 1<sup>st</sup> and the 15<sup>th</sup> of each month.
- $\triangleright$  Monthly: Once every month.

**Over Time Hours After:** This field lets you specify the total number of hours that must be worked before overtime is given. For example if you give your employees overtime after 40 hours per week, then simply enter 40 in this field. If you give them overtime after 8 hours per day then simply put 8 in this field.

**Over Time Hour Basis:** This field goes with the Overtime Hours After field mentioned above. In this drop down list you can choose either **By Work Week** or **By Work Day**.

**Over Time Hour %:** This field allows you to specify how much percent of the original pay is paid during over time. For example if you pay your employees time and a half for overtime, then simply put 150 in this field.

Last Day of Work Week: This drop down list lets you specify what the last work day is in every week. Simply drop the list down and select the day of the week that you want. **This is only for reporting purposes and has NO affect on the payroll functions.** 

# **Page 1**

**Lunch Start Time:** This field allows you to specify the lunch start time, for reporting purposes. Default is 10:00 AM. For reporting purposes this option will affect the Labor vs Sales By Breakfast, Lunch, and Dinner report in the Back Office under Reports in the Sales category.

**Dinner Start Time:** This field allows you to specify the dinner start time, for reporting purposes. Default is 5:00PM. For reporting purposes this option will affect the **Labor vs Sales By Breakfast**, **Lunch**, **and Dinner** report in the **Back Office** under **Reports** in the **Sales** category.

**Daily Start Time:** This field allows you to specify your restaurants daily start time. This time should be about two to three hours after your establishment closes. For example if your establishment closes for at 3 am then this field should be set to 6 or 7 am. Default is 12:00AM. If your establishment is open 24 hours a day, you would find out what time your establishment is usually not busy and enter that time here. So for example if it is slow at around 3 in the morning, you should select 4:00AM to give yourself time to do the closing reports and any other daily managerial tasks.

**Auto Gratuity Percent:** This field allows you to specify the percentage that you want your Auto Gratuity to charge. For example, if you want to charge 15% tip on the total amount of the order enter "15" here. If your restaurant charges Auto Gratuity based on the number of guests, you will need to setup the number of guests in **Back Office** > **Store Settings** > **Other** > **Use Auto Gratuity Percent When Guests At or Exceed** field.

**Minimum Recipe Profit %:** This field allows you to specify the minimum profit that should be made for all of the menu items. This option is used for inventory tracking and is pretty much just an idea of the profit for the software. Using the appropriate reports, you will be generating a report of your profit and losses for you menu recipes. Default is 100%

**Kitchen Language:** This drop down list lets you specify the language that you want to print in the kitchen. The items that will be affected are everything on the ticket except for the menu items and the menu modifiers. This will override any other language settings that you may have in the system.

**Bar Language:** This option is the same as above but for the bar station.

**Disable 'Half':** This option tells the software to Not show the "Half" key in the order entry screen.

**Disable Kitchen Coordination:** This option tells the software to disable the kitchen coordination feature. With this option selected the kitchen and bar receipts will not see the "Do not print item, being prepared at another station message" message when printing to multiple bar or kitchen printers.

**Auto Start Employee Bank When Clocked In:** This option is for the Staff Banking feature. What this option does is tell the software to automatically start the employee's staff bank when they clock into the system. This option will speed up the clocking in process if you are using staff banking. This will start the Staff Bank with an amount of \$0.00 by default and cannot be changed.

**Blind Cashier Close Out:** This option enables a **Blind Close** button in the cashier money count screen. When this button is used the system will automatically assume that all the money that should have been collected was collected and for the correct amount. This feature is useful if you want to be able to quickly cashier out of the system.

**Blind Emp. Bank Close Out:** This option is the Staff/Server Banking version of the **Blind Cashier Close Out** option. These options should only be used if you trust your employees enough to assume the money is correct or if speed is of a high priority.

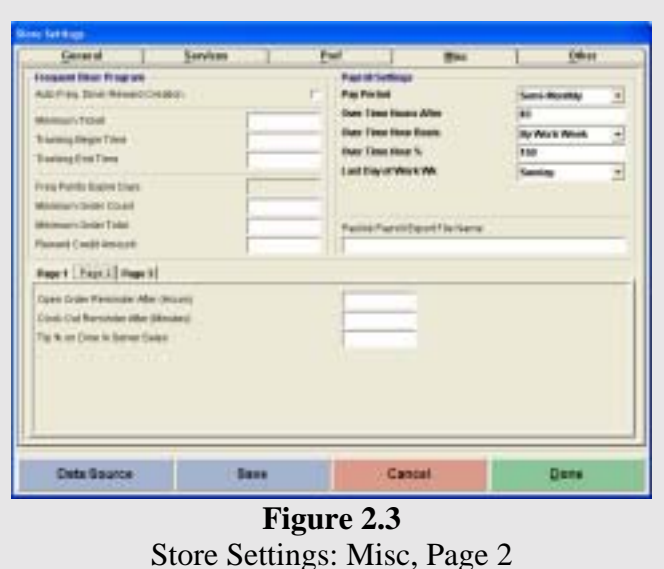

**Page 2**  (Figure 2.3)

**Open Order After (Hours):** This field lets you specify the number of hours an order can be in open status before a reminder is shown on screen notifying the user of the open order.

**Clock Out Reminder After (Minutes):** This field lets you specify the number of minutes an employee can be clocked in, over there scheduled clock out time, before the system will flash a reminder notifying the user to clock out. This feature is useful if you have employees that forget to clock out when they leave.

**Tip % on Dine-In Server Sales:** This field lets you specify what percentage you want to appear at the bottom of the **Server Dine**-**In Sales** report, so that the server will now how much they should have made in tips based on the percentage specified here. For example if you had an order of \$9.65 and the servers tip was \$3.35. The I.R.S. requires the restaurant to report at least 8% of the servers tips which in this case would be \$0.77. If you need a second reference point like maybe 10%, then the **Server Dine**-**In Sales** Report would also include a line to show the 10% which in this case would be \$0.96. If you require you servers to report at least 10% instead of the default 8% then they would use this line as a reference to know what amount to report as tips.

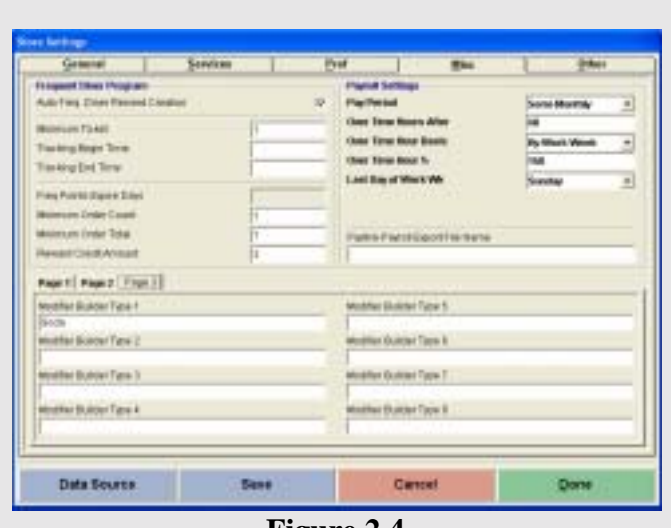

**Figure 2.4**  Store Settings: Misc, Page 3

| <b>Canarul</b>                                                                                                    | Services |                         | <b>That</b>                                                                                   | <b>MAC</b>               | Oliver                  |
|----------------------------------------------------------------------------------------------------|----------|-------------------------|-----------------------------------------------------------------------------------------------|--------------------------|-------------------------|
| <b>Store While Childe Card Interbace Index</b><br><b>Explor Classic Card Interface</b><br><b>Barkuran Moss</b><br>Time Out Becombs<br>Last Nat 1944<br><b>Finanzi Course</b> |          |                         | <b>Iquicial Microsoft Road &amp;</b><br>Empre: Special Mossage Sthen Ligan<br>Statist Metriga |                          |                         |
| Entra Sione Hilalar Sacramie Sattings<br>ExtPropers benefit<br>Entra factories committee of                                                                                  | ٠        | Tax Raemal Date Benutik | ÷                                                                                             | <b>Haras Denn Taxate</b> | z)                      |
| Divide The Support in Chiente Electric and United Totals                                                                                                    |          |                         |                                                                                               |                          |                         |
|                                                                                                    |          |                         |                                                                                               |                          |                         |
| tive-Auto (Installa Particle/Wash Counts at an Elevent)<br>Facturers doct lease history<br>Tilgan Tax Rennubol/Villes III.a T18d II.14ml Than:                               |          |                         |                                                                                               |                          |                         |
| <b>Bergellonidae Foot Dire</b>                                                                                                    |          |                         |                                                                                               |                          |                         |
| Rentrol Livedd Carol Survive or Clotar Californiant<br>EXPANS SUREPTIONS ON PALASET REPORT IT WAS                                                                            |          |                         |                                                                                               |                          |                         |
| meet Chara Blvs Bac Lang Also                                                                                                    |          |                         | ÷                                                                                             |                          |                         |
| Uniter States And Due in Tellings                                                                                                    |          |                         | ٠                                                                                             |                          | Additional Professorate |

**Figure 2.4**  Store Settings Other Tab

# **Page 3**

(Figure 2.4)

**Modifier Builder #1-8:** This field lets you specify the eight master modifier builder types. These serve as the very basis for the modifier builder screen, discussed later in this manual. These templates should be very broad. For example, Drinks, Condiments, Extras, Taste, Bar, etc.... Just think of the different things that people may need when modifying their orders and separate them into eight general categories. At least one will need to be entered in order to use the Modifier Builder Template Setup in the Back Office.

#### **Other Tab**

(Figure 2.4)

**Purpose:** This tab contains any other options or topics not covered in the other four tabs.

**Enable Credit Card Interface:** This option allows you to turn on the interface to PCCharge. When you check this option you will get a window prompting you to enter your Active Merchant # and Active Processor. You get this information in your PCCharge software under the **Help** > **About** screen.

**Restaurant Mode:** This option allows NextPOS for Restaurants™ to operate in **Restaurant Mode** as opposed to **Retail Mode**. This allows servers to adjust for tips after the credit card has been authorized. Be sure to also set PCCharge to restaurant mode and verify that you processor supports restaurant mode. If you do not use this option your restaurant may be charge extra fees for credit card processing when tips are entered in.

**Time Out Seconds:** This field lets you specify the number of seconds that you want PCCharge to try dialing out before it times out. For example if you want PCCharge to stop trying to dial if a connection is not established within 60 seconds then enter 60 in this field. Default is 90 seconds

**Last Valid Year:** This field lets you specify the last valid year for your credit cards. For example, 29 represent 2029 so anything prior to 2029 is accepted. Default is 2009

**Receipt Copies:** This field allows you specify the number of credit card receipts you would like to print for each transaction. For example if you want two copies to print when you run a credit card then type 2 in this field. Default is 1

**Display Special Message When Login:** This option tells the software show your special message whenever an employee enters their access code. Managers can use this to alert the servers of the daily specials or maybe special promotions for example.

**Special Message:** This field is where you will enter in your restaurants special message. For example if every time your employee clocks in you want them to see "10% off all orders for today only" then enter that in this field. This field is used in conjunction with the Display Special Message When Login option mentioned above.

**Exit Program Security:** This drop down list allows you to set the minimum security level needed for exiting and minimizing the program. For example if you want only employees with a level 4 or higher access level to be able to exit or minimize the program then select 4 from the drop down list.

**Tax Exempt Sale Security:** This drop down list allows you to specify the minimum security level needed to make a sale tax exempt.

**Change Server Security:** This field allows you to specify the minimum security level needed to change the server of an order.

**Show Tip Sugg. On Receipt Based On Order Total:** This option tells the software to put the tip suggestion amount based on the Tip Suggestion percentage entered in when you select **Click Here to Enter Tip Suggestion Percentage** found on the General Tab within Store Settings. This is helpful in informing your customers of what their tip should be based on the different tip percentages.

**Use Auto Gratuity Percent When Guests at or Exceed:** This field allows you to specify the number of guests before the auto gratuity percent, found in **Store Settings** > **Misc**, is applied to the order.

**Tax Exemption Alias Name:** This field allows you to specify an alias name for tax exemption. For example if you wanted your tax exemption to say "Tax Already Included" then enter that in this field. By default the message will say "Tax Exempt Sale".

**Trigger Tax Exemption When Sub Total Is Less Than:** This field allows you to enter in an amount to trigger the tax exemption. For example, if you wanted all orders under \$2.00 to be tax exempt then simply enter 2 in this field.

**Menu/Modifier Font Size:** This field lets you specify the size of the font that will appear on your menu items and menu modifiers. This only affects the screen and will not change your printer font size.

**Record Credit Card Number in Order Settlement:** This option tells the software to record customers credit card numbers when settling. This option will only work if PCCharge is not integrated with our software. The credit card numbers will be recorded to the customers name field on the actual recalled order receipt after it has been settled. For example if you have taken an order and paid for it by credit card you will be able to recall the order and view the credit card number.

**Delivery Guest/Packager Receipt Print Title in Red:** This option tells the software to print the title of the Guest and Packager receipts in red. This option if enabled will disable the ability of the kitchen printer to print in red so keep this in mind.

**Guest Check Show Sec Lang Also:** This option tells the software to print the secondary language that you have specified (if any) in addition to the primary language on the guests copy of the receipt.

**Order Entry Amt Due in Yellow:** This tells the software to show the **Total Due** in the order entry in yellow. This option is used for people who may be color blind or have problems seeing certain colors.

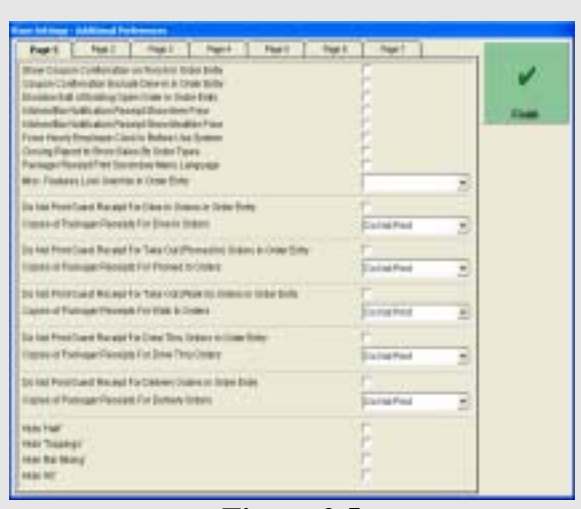

**Figure 2.5**  Store Settings, Additional Preferences. Page1

# **Additional Preferences Button**  (Figure 2.5)

**Purpose:** The purpose of the additional preferences is to provide the user with many more very useful features. Refer to Figure 2.4

# **Page 1:**

**Misc. Features Lock Override in Order Entry:** This drop down list tells the software what the minimum level of security that an employee must have to be able to override the lock on the **Misc**. button in order entry. For example if you only want employees with a security level of 4 to be able to override the lock then select 4 from this drop down list.

**Show Coupon Confirmation on Finish in Order Entry:** This option tells the software to show a reminder screen prompting the user to enter any coupons before the order is completely settled.

**Coupon Confirmation Exclude Dine In Order Entry:** This option goes with the **Show Coupon Confirmation on Finish in Order Entry**. What this option does is it tells the software to NOT ask for coupon confirmation when using **Dine**-**In** order entry. All other order types will not be affected by this option.

**Disallow Edit of Existing Open Order in Order Entry:** This option tells the software to not allow the editing of an order at all after it has been sent. You will also not be able to edit an order from **Recall**.

**Kitchen/Bar Notification Receipt Show Item Price:** This option tells the software to print the prices of the items on the kitchen and bar receipts. By default the prices do not print on the kitchen/ bar receipts.

**Kitchen/Bar Notification Receipt Show Modifier Price:** This option tells the software to print the modifier price on the kitchen/bar receipt. By default the prices do not print on the kitchen/ bar receipts.

**Force Hourly Employee Clock In before Use System:** This option tells the software that any employee that is set up as an hourly employee will be required to clock into the system before they will be allowed to continue.

**Closing Report to Show Sales by Order Type:** This option tells the software to show the sales in the closing report by Order Type such as Dine In, Take Out, Etc. With this option enabled the closing report will give a report of all sales and orders taken in the various order types.

**Packager Receipt Print Secondary Menu Language:** This option tells the software to print the Packager Receipt in the secondary language. This option is useful if your packager speaks and reads one language and the rest of the staff a different language.

**Do Not Print Guest Receipt for Dine In Orders in Order Entry:** This option tells the software to NOT print a guest receipt from Order Entry for Dine In orders. With this option enabled you will still have the ability to print a guest check from the Recall screens.

**Copies of Packager Receipts for Dine In Orders:** This drop down list lets you specify the number of packager receipt copies that you would like to print at the packager printer, for Dine In orders.

**Do Not Print Guest Receipt for Take Out (Phoned In) Orders In Order Entry:** This option tells the software to NOT print a guest receipt from order entry for Take Out (Phoned In) type orders. With this option enabled you will still be able print a guest receipt from the Recall screens. This option is associated with customers that provide a phone number when ordering.

**Copies of Packager Receipts for Take Out (Walk In) Orders:** This drop down list lets you specify the number of packager receipt copies that you would like to print at the packager printer, for Walk In orders. This option is associated with customers that do not provide a phone number when ordering. If the software is prompting for a phone number and you do not wish to provide one, press the enter key and the software will continue without a phone number. This is what defines a Walk-In order; when a phone number is not given in Take Out.

**Do Not Print Guest Receipt for Drive Thru Orders In Order Entry:** This option tells the software to NOT print a guest receipt from the Order Entry screen for Drive Thru order types. With this option enabled you will still be able to print a guest receipt from the Recall screens.

**Copies of Packager Receipts for Drive Thru Orders:** This drop down list lets you specify the number of packager receipt copies that you want to print at the packager printer, for Drive Thru orders.

**Do Not Print Guest Receipt for Delivery Orders In Order Entry:** This option tells the software to NOT print a guest receipt from the Order Entry screen for Delivery order types. With this option enabled you will still be able to print a guest receipt from the **Recall** screens.

**Copies of Packager Receipts for Delivery Orders:** This drop down list lets you specify the number of packager receipt copies that you want to print at the packager printer, for Delivery orders.

**Hide 'Half':** This option will disable the **Half** modifier type. This option is useful for saving space on the modifier type selection list in the **Modifier** screen in **Order Entry**. By enabling this option, it will shorten this list of modifier types eliminating the need to scroll up to find what you need.

**Hide 'Toppings':** This option is the same as the **Hide Half** option. The only exception is that instead of hiding **Half** from the modifier type selection list it will hide **Toppings** instead.

**Hide 'Bar Mixing':** This option is the same as the other **Hide** options listed above. The only difference is that when you check this option the **Bar Mixing** modifier type is hidden from the modifier type selection list.

**Hide 'All':** This option is the same as the other **Hide** options listed above. The only difference is that when this option is checked the **All** modifier type is hidden from the modifier type selection list.

Use these options to streamline your menu modifier screen. For example if you do not have a bar in your restaurant and do not serve pizza then you can hide **Bar Mixing** and **Toppings**.

| <b>Real</b> I                                                                                                    | Page 31 | Paul B | Thank Thank Pages | Float 7                              |                |
|----------------------------------------------------------------------------------------------------|---------|--------|-------------------|--------------------------------------|----------------|
| Per institutions at Muster Wine Change<br>Dramat Duk Midw Driginal<br><b>Ell beether Fold Description</b><br>Suesa Check Presidentials<br>Dragger Democritica participe Par Tree<br>Dakate Charactions Partises have<br><b>Package Print Securities Lang Child</b><br>Mostricity Pront Touch Meeker Science<br>by Cale Breakfast<br>Block Editors Economic Mo-<br>Roquini Phone Philadighe D.C.<br><b>Isran-Fina Ism Int Danc</b><br><b>Brained Petiki in Farcet Modeur</b><br>Take Itali Cadows Mids Heart 17 pm<br>Ride/Josen & Frent Online (The prairie<br><b>MOJ CHAN PT LIST CRAIGHTIG-</b><br>Employee with Bull Job Relations<br><b>MADE WAS CITED AND THE UNITED</b><br><b>Brown Omar Situat Search</b><br><b>Engine Press Directo</b> |         |        |                   | <b>HERMAN REPORT</b><br>'n<br>r<br>F | <b>Limited</b> |
| Viewert Bulter-Capitals<br>Annan with Ulbs Part Fort Forms                                                                                                    |         |        |                   | Laryte Edvard<br>11                  |                |
| <b>ROTAGE ENERGY-FINDS FORESBY</b>                                                                                                    |         |        |                   |                                      |                |

**Figure 2.6**  Store Settings, Additional Prefs. Page 2

# **Page 2**

(Figure 2.6)

**Persist Manual Modifier Price Change:** This option tells the software that when the user manually enters the price of a modifier then that price will be the new price of that modifier until it is changed. By default, without this option enabled, the software will always keep its price that was entered in during setup and will not change when a manual price is entered for it.

**Change Due Show Original:** This option tells the software to show the amount of the ticket as well as the change that is due on the **Change Due Screen** that comes up when there is change that needs to be given from a sale.

**Kitchen/Bar Print Description:** This option tells the software to print the description of the menu item that is defined in the **Menu Item Editor**. After you turn this option on you will however still need to put  $a \gg$  in front of any text that is used in the **Menu Item Description** field for that menu item.

**Guest Check Print Description:** This option tells the software to print the description of the menu item that is defined in the **Menu Item Editor**. Like the Kitchen/Bar description only menu items that have a >> before any text in the **Menu Item Description** field will print the descriptions on the guest check.

**Chained Delivery Charge/Comp Per Trip:** This option tells the software when using the feature to chain the delivery order, the delivery charge and compensation will only be charged on the first order in the chain. For example if you have an order that has 10 chained tickets then there is only going to be one delivery charge and that will be applied to the first order in the chain. This feature disables the Delivery Charge by item feature as well as the Delivery charge percent based features.

**Delivery Charge\Comp Per Menu Item:** This option tells the software to charge delivery charges and compensation only for items that have a delivery charge\comp specified in the **Menu Item Editor**. Items without a delivery\charge comp specified in the **Menu Item Editor** will not charge a delivery charge/comp.

**Packager Print Secondary Lang. Only:** This option tells the software to print ONLY the secondary language at the Packager Printer.

**Hide 'Note' from Touch Modifier Screen:** This option tells the software to hide the Note button in the Modifier screen in Order Entry. This option is helpful if you do not want your wait staff to put notes on the orders.

**No Sale Show Alert:** This option tells the software to show an on screen alert any time a **No Sale** is performed.

**Show Delivery Cust. Sales Info:** This option tells the software to show the customers info on the guest receipt for delivery type orders. This info includes the **Total Orders To**-**Date** and the **Total Spent To**-**Date**.

**Require Phone # for Take Out:** This option tells the software to require that a phone number be entered in for all Take Out type orders.

**Open Price Item Ask Desc:** This option tells the software to prompt the user to enter a description of the item anytime that an open price item is ordered. To use an open price item use **1234.56** as the default item price when in the **Menu Item Editor**.

**Disable 'Finish' in Forced Modifier:** This option tells the software to disable the **Finish** button that will appear on the forced modifier selection window in Order Entry. This option is useful if you don't want the users to have the ability skip any of the forced modifier choices.

**Take Out/Delivery Show Search Type:** This option tells the software to prompt the user to select the search type that they would like to use to bring up the customers file. For example with this option enabled then whenever you get the customer lookup window (like when going to Take Out) you will be able to choose how to look for the customer, either by MSR Card, Account Code, Customer Name, or Phone number. By default you can only search by phone number.

**Hide Order # from Order Receipts:** This option tells the software to hide the Order # of the order from the Guest Receipt.

**Hide Order # from Charge Slips:** This option tells the software to hide the order # from the credit card charge slip.

**Employee With Multi Job Selection:** This option tells the software that some of your employees can have more than one job. This option is useful if you have employees with different jobs that have different pay rates. For example, if you have an employee who does both serving and dish washing then you would want to enable this feature.

**Hide Weight Button in Order Entry:** This option tells the software to hide the **Weight** button from the **Order Entry** screen. This option is useful if you do not want your users to be able to order by weight.

**Disable Smart Ticket Search:** With this feature enabled, all of the **open** orders will show up in the recall screen and will hide the settled and voided orders.

**Enable Popup Streets:** This option tells the software to show a list of streets to choose from when entering the delivery street address. This option makes selecting the street a little simpler.

**Weight Caption Button:** This field lets you specify a caption that will appear on the weight button in Order Entry instead of "Weight" which is there by default. For example if you type "Item Weight" in this field then on the weight button in Order Entry it will say "Item Weight".

**Asian and Ultra Print Font Name:** This field lets you specify the name of the font that you would like to use for the Ultra Large and Asian Printer types. For example if you want to use the "Times New Roman" font you would type "Times New Roman" in this field. The font used in this field must be a fixed width font or receipts will not print out correctly.

**Normal Desktop Printer Font Size:** This field lets you specify the font size that will print on your normal desktop printer. This is helpful if you would like to print your reports in a larger or smaller font.

**Credit Card Tip Percentage Charged to Server:** This option allows you to charge your servers on their credit card tips to pay for the processing fee charged by the processor. This fee is usually 3%. You can change this field to any amount you wish however, anything over what the processor charges will be taking tips from your servers.

**Automatic Reduction of Credit Card Tip Fees from Staff Banks:** This option, when enabled, tells the software to automatically reduce the credit card tip fees from the staff bank. This option goes hand in hand with the previous option.

| For!   For!   For!   For!   For!   For!   For!                                                                                                    |                       |           |
|----------------------------------------------------------------------------------------------------|-----------------------|-----------|
| <b>Divid MTDS FAIRFAILING PAINTING</b><br>Auto Fig. of Bar Table<br><b>NATTH MTMA RAL</b><br>Auto Tip of Drew Theo-<br>hala Tip of Detries-<br><b>NAIT'S Was home</b> |                       | If below) |
| Benet Compuler Hame:                                                                                                    |                       |           |
| <b>Bent T/FM-Atmosf</b>                                                                                                    |                       |           |
| <b>Berger TCP/IP Park #</b>                                                                                                    |                       |           |
| Auto Reedult All Domputers<br>Aust Mid Dawn All Sphipulars<br>Aubi Trigger Tolve                                                                                      |                       |           |
| FAX HE RAIDWIND THE TAPE                                                                                                    | ÷                     |           |
| Telephone Elizabard comp.                                                                                                    | <b>James 000-1933</b> |           |
| Teritariuset Elispian Length                                                                                                    |                       |           |
| Records through producer media to the Use Points                                                                                                    |                       |           |
| Ansani, New Lange Rear Ponter (Pensilipra Passe)                                                                                                    |                       |           |
| ANY CARRILLER COAST FAIL 2 DISCISS STRAINER                                                                                                    | т                     |           |
| Paid Dut Port 3 Capier of Research                                                                                                    | ۳                     |           |
| ease Stout Humble Siyon Guest tirelik                                                                                                    |                       |           |
| <b>MAX TUSAR NUMBER FOR AIR NAVER</b><br><b>Burnaled Takie Calcos Candy How Taket</b>                                                                                 | ÷                     |           |

**Figure 2.7**  Store Settings, Additional Prefs. Page 3

**Page 3**  (Figure 2.7)

**Dine In Do Not Apply Auto Tip:** This option, when enabled, will not apply the auto tip that is specified to any Dine In type orders.

**Auto Tip at Bar Tab:** This option, when enabled, will automatically apply the specified auto tip amount to bar tab order types. By default the auto tip will not apply to the Bar Tab.

**Auto Tip at Take Out:** This option, when enabled, will automatically apply the specified auto tip amount to Take Out order types. By default the auto tip will not apply to Take Out order types.

**Auto Tip at Delivery:** This option, when enabled, will automatically apply the specified auto tip amount to Delivery order types. By default the auto tip will not apply to Delivery order types.

**Auto Tip at Drive Thru:** This option, when enabled, will automatically apply the specified auto tip amount to Drive Thru order types. By default the auto tips will not apply to Drive Thru order types.

**Auto Tip Alias Name:** In this field you can specify an alias name for the Automatic tip. For example if you don't want it to be called Auto Tip, you want it to be called "Gratuity" then type "Gratuity" in this field.

**Server Computer Name:** This field is used for the TCP/IP synchronization. You will enter the name of the computer on the network that you want to be designated as the server in this field. This is very important to ensure functionality of the Caller ID feature and to keep the stations up to date with price changes and any other changes in the system while in operations.

**Server TCP/IP Address:** This field is also used for the TCP/IP synchronization. In this field you will enter in the TCP/IP address of the computer on your network that you designate as the server. This is very important to ensure functionality of the Caller ID feature and to keep the stations up to date with price changes and any other changes to the system while in operation. If these settings are not configured the system may display errors if a manager is editing the menu while the restaurant is in business and wait staff is using the database.

**Server TCP/IP Port Number:** This field is for the TCP/IP synchronization. In this field you will enter the TCP/IP port number for the computer on your network that you designate as the server. However this field can be left blank if you do not know this number.

**Auto Restart All Computers:** This option, when enabled, tells the software to automatically restart all the computers at a specified time. The database/server computer will shut down 30 seconds later to ensure all clients are logged off the database. There is a known issue with this feature in that if the server computer is slow to reboot, the clients will return with an error saying they cannot find the database. This is true because the server has not booted up yet.

**Auto Shut Down All Computers:** This option, when enabled, tells the software to automatically shut down all computers at a specified time. The database/server computer will shut down 30 seconds later to ensure all clients are logged off the database.

**Auto Trigger Time:** This field lets you specify the time that you want either the **Auto Shut Down** or **Auto Restart** to be triggered. For example if you put 12:00 AM then at 12:00 AM the computer will either automatically shut down or restart, depending on what you have specified.

**Print Kitchen/Bar Item On the Fly:** This option, when enabled, will tell the software to print to the kitchen on the fly. When ordering items, once an item is ordered as soon as the next item is ordered the previous item will be printed at the kitchen or bar. For example, if you order 1 coke then order 1 pizza, as soon as that 1 pizza is ordered, the 1 coke will print to the kitchen or bar.

**Telephone Display Format:** This field allows you to specify the format in which you want your telephone number to display on the guest receipt. For example if you want your number to display as (000) 000-0000 then enter that in this field.

**Telephone Display Length:** This field displays the length of the telephone display. To correctly display the telephone format you must place the cursor in the **Telephone Display Format** field and press the **Tab** key on the keyboard. This will update the number in this field to the correct length in **Telephone Display Format**.

**Asian\Ultra Large Kitchen Printer Extra Line Feed:** This field allows you to specify extra line feeds for Asian and Ultra large printer types. Simply enter 0-9 to specify more line feeds at the end of the paper. This is useful if the printer is stopping before the text has cleared the tear-bar or the auto-cutter.

**Asian\Ultra Large Bar Printer Extra Line Feed:** This field is exactly the same as the "Asian\Ultra Large Kitchen Printer Extra Line Feed" field mentioned above. The only difference is that instead of the kitchen printer this field is referring to the Bar printer.

**Gift Cert/Cust Credit Print 2 Copies of Receipt:** This option tells the software to print 2 copies of the Gift certificate or credit receipts. By default only one 1 copy is printed.

**Paid Out Print 2 Copies of Receipt:** This option tells the software to print 2 copies of the Pay Out receipt. By default the software will only print 1 copy of the Pay Out receipt.

**Hide Ticket Number from Guest Check:** This option tells the software to hide the ticket number from the printed guest check.

**Hide Ticket Number from Kitchen\Bar:** This option tells the software to hide the ticket number from the printed kitchen\bar ticket.

**Occupied Table Cannot Create New Ticket:** This option tells the software that any table that is already occupied cannot create a new ticket until the table has been cleared.

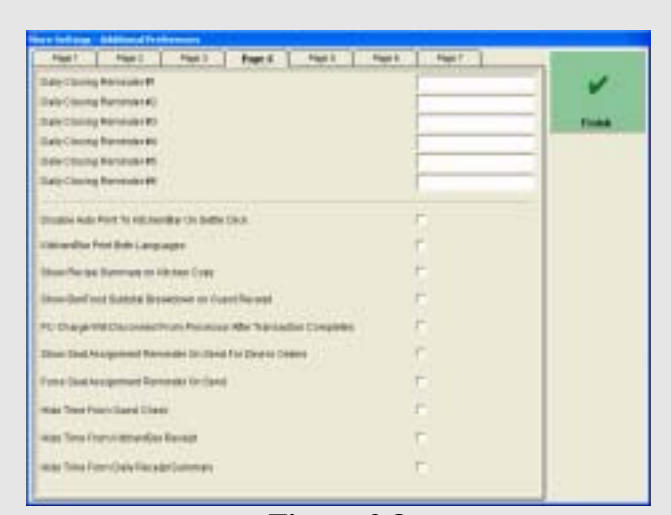

**Figure 2.8**  Store Settings, Additional Prefs. Page 4

**Page 4**  (Figure 2.8)

**Daily Closing Reminder #1-6:** In these fields you can enter in up to 6 different reminders which will appear everyday when the closing report is run.

**Delay Auto Print to Kitchen\Bar on Settle Click:** This option tells the software to NOT automatically print to the kitchen\bar when **Settle** is clicked in the **Order Entry** screen. It will however, print to the kitchen once the order has been settled.

**Kitchen\Bar Print Both Languages:** This option tells the software to print both the primary and secondary languages on the kitchen\bar ticket.

**Show Recipe Summary on Kitchen Copy:** This option tells the software to print a summary of the items recipes on the kitchen ticket.

**Show Bar\Food Subtotal Breakdown on Guest Receipt:** This option tells the software to show a subtotal for the Food items ordered on a ticket and the subtotal for the bar items that were ordered on that ticket.

**PCCharge Will Disconnect from Processor After Transaction Completes:** This option, when enabled, will tell the software to disconnect PCCharge from the processor after the transaction completes. This will free up your phone line for other things, however it will slow down the processing time.

**Show Seat Assignment Reminder on Send for Dine In Orders:** This option tells the software to show a reminder to the user to assign the customers at this table to there particular seat when the **Send** button is pressed.

**Force Seat Assignment Reminder on Send:** This option tells the software to force a seat assignment when **Send** is pressed. When Send is pressed the user will have to assign all the people at that table to a seat in order to continue.

**Hide Time From Guest Check:** This option tells the software to not print the time on the Guest Check.

**Hide Time from Kitchen\Bar Receipt:** This option tells the software to not print the time on the kitchen\bar ticket.

**Hide Time from Daily Receipt Summary:** This option tells the software to not print the time on the daily receipt summary.

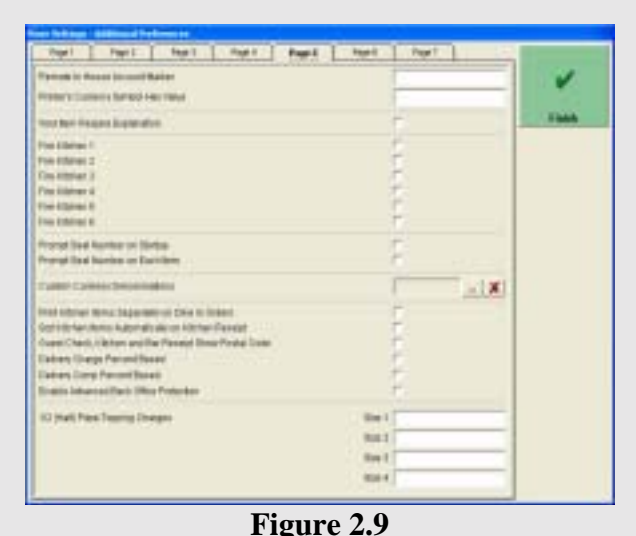

Store Settings, Additional Preferences. Page 5

**Page 5**  (Figure 2.9)

**Remote In House Account Marker:** This field allows you to specify what an account must have in the name field for a ticket to be printed at the remote in house printer. For example if you wanted all accounts with "Room" in the first name field to print a ticket at the remote printer then simply type Room in this field.

**Printers Currency Symbol Hex Value:** This field allows you specify the printers' currency by entering that currency symbols hex value in this field. Please refer to the printers' user manual or documentation to determine hex values.

**Void Item Require Explanation:** This option tells the software to require an explanation anytime a void item is performed.

**Fire Kitchen 1-6:** These options allow the user to send a fire command to the kitchen once they are ready for a specific part of the order to be prepared. This feature is useful if you have orders that have items that do not need to be cooked right away. For example if you send an order to the kitchen with an appetizer, salad, and a main course lobster, since the lobster won't need to be cooked until after the salad is prepared and served then you can hit the **Fire** button in the **Recall** screen to tell the kitchen to cook the lobster.

**Prompt Seat Number on Startup:** This option tells the software to prompt the user for a seat number when first going into order entry.

**Prompt Seat Number on Each Item:** This option tells the software to prompt for a seat number on each item that is ordered.

**Custom Currency Denominations:** This field lets you select your own custom currency denominations. To specify the currency amount, click on the button with 3 dots on it and enter the denomination amount. Repeat this until all denominations are entered up to 10 different denominations. To remove the custom currency amount simply click on the button with the red X through it.

**Print Kitchen Items Separately On Dine In Orders:** This option tells the software to print a separate kitchen ticket for each menu item on the order.

**Sort Kitchen Items Automatically on Kitchen Receipt:** This option tells the software to automatically print the menu items on the kitchen copy in order of there sort number which is defined in the Menu Item Editor for that menu item. For example if in the menu item editor you specified all menu items that classified as appetizers had a sort number of 1 and all menu items that classified as salads had a sort number of 2 then on the kitchen receipt the appetizers would be listed first and the salads second on the kitchen ticket.

**Guest Check, Kitchen, and Bar Receipt Show Postal Code:** This option tells the software to print the postal code on the kitchen, bar, and guest receipts.

**Delivery Charge Percent Based:** This option tells the software to charge your delivery fees on a percentage basis instead of a dollar basis.

**Delivery Comp Percent Based:** This option tells the software to charge your delivery compensation on a percentage basis instead of a dollar basis.

**Enable Advanced Back Office Protection:** This option allows you to set additional security to Data Source, Store, Security and Station Settings, Employee files, Video Surveillance Controls, and Reports. For example you could have a security level of 4 to get into the back office but would need a security level of 5 to access any of the features that were mentioned above.

**Half Pizza Topping Charges:** These fields allow you to specify the amounts that you want to charge for half toppings on pizzas for the various sizes. For example if you want size 1 half topping to be \$0.50 then enter \$0.50 here.

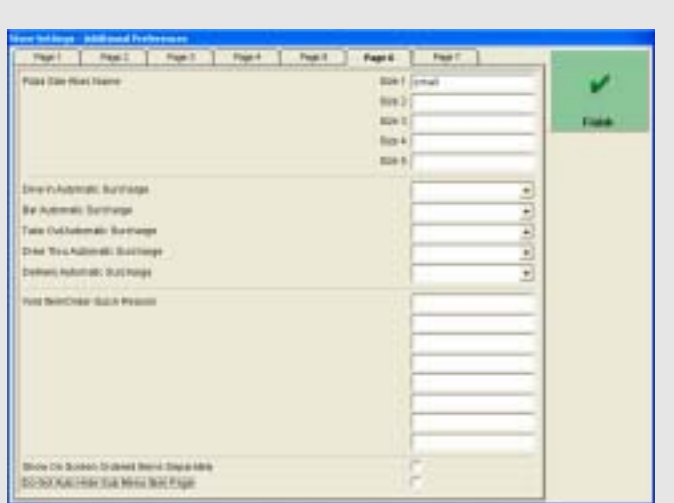

**Figure 2.10**  Store Settings, Additional Preferences. Page 6

# **Page 6**

(Figure 2.10)

**Pizza Size Alias Name:** These fields allow you to enter an alias name for the various pizza sizes. For example if you want size one to be called "Mini" then simply type Mini in the size one field. Changing these will affect the sizes that are displayed when the Show Pizza Builder Screen is selected in the Menu Item Editor.

**Dine In Automatic Surcharge:** This drop down list allows you to specify which surcharge you would like to have automatically applied to all Dine In orders.

**Bar Automatic Surcharge:** This drop down list allows you to specify which surcharge you would like to have automatically applied to all Bar orders.

**Take Out Automatic Surcharge:** This drop down list allows you to specify which surcharge you would like to have automatically applied to all Take Out orders.

**Drive Thru Automatic Surcharge:** This drop down list allows you to specify which surcharge you would like to have automatically applied to all Drive Thru orders.

**Delivery Automatic Surcharge:** This drop down list allows you to specify which surcharge you would like to have automatically applied to all Delivery orders.

**Void Item/Order Quick Reason:** These fields allow you enter a few quick reasons that a void maybe performed to cut down on the servers time needed to do a void. For example, Mistake on Order would be one because a lot of times voids have to be done due to errors while ordering.

**Show On Screen Ordered Items Separately:** This option tells the software to show the ordered items on screen separately instead of combining them. For example with this option checked if you order 2 cokes it will appear as 1 coke and 1 coke. By default it will appear as 2 cokes.

**Do Not Auto Hide Sub Menu Item Page:** This option tells the software to keep the sub-level item page up when ordering menu items. By default this page will close and make you reselect the top level item. For example if you have a top level item called Domestic Beer and when you click on this it gives you the option of ordering several different types. If you select lets say a Budweiser, the software will close this window and require you to select Domestic Beer again to order another Budweiser. With this option the window with the Budweiser and all other types of beer will stay active and allow you to order several beers before you are finished.

| Feat Post Pop Pop Pope Part Port<br>Pouring? But a policienth manner of about to contact theory<br>Posted for continue runns at bar taking registers                                                           | Pape 2                  |
|----------------------------------------------------------------------------------------------------|-------------------------|
| Prompt to contemp centre at have not completen.<br>Prompt for a subsmar normal af store. BAs completed-<br>Prompt for customer name at delivery constraints.                                                   | <b>Fisika</b>           |
| <b>Balan Tas Alian Hams</b>                                                                                                    |                         |
| <b>SETTWARE REPAIR</b>                                                                                                    | T The for Freedom & The |
| Lissa Tai Mac Miles                                                                                                    | I Tartis Freams Tax     |
| Engine small tripliers produce<br>En any urban top priming<br>Becomittange stills felders an sent term.<br>aspectorypike Tay Foot Deep Check<br>Aggre Climated Adv Tower<br><b><i>NATH CHAIR ABA</i></b> Taxed |                         |
| <b>Faste Dates Tax Dr. Saskeyer</b><br><b>Restrict Florida De Surrivarger</b><br>Approved ASA ADAPTA A Suite August                                                                                            |                         |

**Figure 3.0**  Store Settings, Additional Preferences. Page 7

**Page 7**  (Figure 3.0)

**Prompt for Customer Name at Dine In Completion:** This option tells the software to prompt the user for the customers name once a dine in order has been completed.

**Prompt for Customer Name at Bar Tab Completion:** This option tells the software to prompt the user for the customers name once a bar tab order has been completed.

**Prompt for Customer Name at Take Out Completion:** This option tells the software to prompt the user for the customers name once a Take Out order has been completed.

**Prompt for Customer Name at Drive Thru Completion:** This option tells the software to prompt the user for the customers name once a Drive Thru order has been completed.

**Prompt for Customer Name at Delivery Completion:** This option tells the software to prompt the user for the customers name once a delivery order has been completed.

**Sales Tax Alias Name:** This field allows you to enter a customized sales tax name such as CESS in some countries.

**GST Tax Alias Name:** This field allows you to enter a customized tax name such as Service Tax.

**Tax the Previous Tax:** This option will tax the sum of the Sales tax and the GST tax. This is not allowed in the US but it is law in some other countries.

**Liquor Tax Alias Name:** This field allows you to enter a customized tax name such as GST tax in some countries.

**Tax the Previous Tax:** This option will tax the sum of the Sales tax the GST tax and the Liquor tax. This is not allowed in the US but it is law in some other countries.

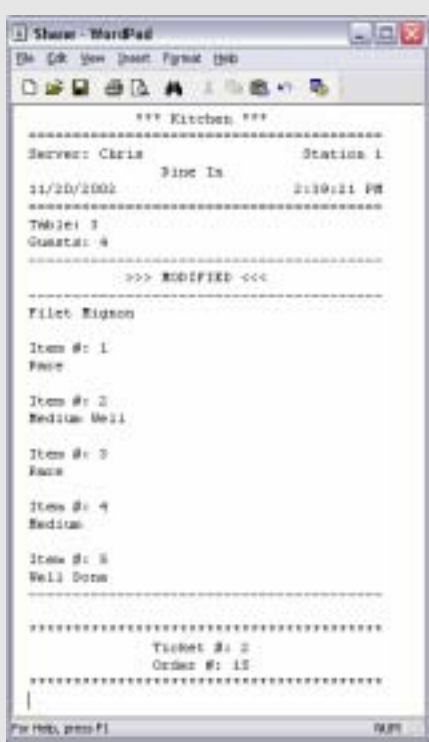

**Figure 3.1**  Kitchen/Bar Smart Printing

**Enable Smart Kitchen Printing:** Print Kitchen copy with menu items combined, and modifiers listed separately for each item. Your ticket will look like Figure 3.1 with this option enabled.

**Enable Smart Bar Printing:** Same option as above but for the bar.

**Secure change price feature on sent items:** This feature will allow price changes on items that have not been sent to the kitchen. This will allow the server to perform a price change on items and send them to the kitchen. If they try to go back to change the price again on the same item the software will require a person with a high enough security to approve the second change.

**Hide Inclusive Tax From Guest Check:** This feature will allow you to hide the GST tax collected amount from the guest receipt.

**Apply Discounts After Taxes:** This option will allow you to apply discounts after taxes have been applied.

**Apply Credit after Discounts:** This option will allow you to use a credit after taxes have been applied.

**Apply Sales Tax on Surcharge:** This option allows you to apply Sales Tax on a Surcharge.

**Apply GST Tax on Surcharge:** This option allows you to apply GST Tax on a Surcharge.

**Apply Liquor Tax on Surcharge:** This option allows you to apply Liquor Tax on a Surcharge.

#### **Credit Card Interface Setup**

Before configuring the credit card interface setup you must install the PCCharge Payment Server on your server computer or whatever computer will actually be connecting to the processor to complete a transaction. **DO NOT INSTALL PCCHARGE ON A CLIENT COMPUTER**. This will cause errors when trying to process credit card transactions. You will also need to have the PCCharge software running in the background on the server computer to process credit cards.

Configuring the credit card integration interface in the Store Settings is very simple and straightforward. Follow these simple steps for this painless interface setup.

**NOTE**: Verify that your credit card processor supports Restaurant mode, if it does not you are going to want to switch to a credit card processor that does, otherwise you may be charged extra fees while doing processing.

- 1. Go to **Back Office** > **Store Settings** > **Other**
- 2. Check the **Enable Credit Card Interface** check box.
- 3. Fill in the **Active Processor** and **Active Merchant #** fields. These must be exactly as what is defined in the PCCharge software under PCCharges' **Help** > **About** screen.
- 4. Verify that your credit card processor supports restaurant mode. The processor is the company that will be batching out or settling the transactions at the end of the day. If the processor supports **Restaurant Mode**, check the **Restaurant Mode** check box if it is not already checked.
- 5. Enter the number of seconds that you want to allow to pass before the software will time out the transaction. For example if you want only 60 seconds to pass before the transaction is cancelled and needed to be performed again, then simply enter 60 in this field. Default is 90 seconds
- 6. Enter the last 2 digits of the last valid year in the **Last Valid Year** field. For example if you wanted only credit cards on or before 2030 to be accepted then enter "30" in this field. Default is 09 or 2009
- 7. Enter the number of credit card receipts that you would like in the **Receipt Copies** field. For example if you want 3 copies of the receipt to be printed then enter 3 in this field. Default is 1.
- 8. Next go to **Station Settings** in the **Back Office** and select the **Pref 1** tab.
- 9. Enable the **PCCharge**/**Active Charge** interface for this station.
- 10. Select the program path where the executable file is located on the server computer. This can be done by pressing the three dots and navigating through the explorer window to find the **Active**-**Charge.exe** file on the server computer. Select this file. Contact PCCharge if you cannot find this file.
- 11. Be sure to fully share the **Active Charge** folder where the .exe file is located to allow NextPOS for Restaurants™ to communicate with PCCharge.
- 12. Next you will enter the **User Name** for this system. This can be found in the PCCharge software under **Setup** > **Users**.
- 13. Congratulations! You have successfully setup the PCCharge interface in NextPOS for Restaurants™.

#### **Field Name Descriptions**

The **Station Settings** are located in the **Back Office**. These allow you to setup your station specific settings. Station Settings only apply to that particular station and will not be carried over to the other stations on your network. These settings are kept in the Database and are saved when a backup is performed.

| <b>Window</b><br>Cartes of<br><b>The State</b> | <b>Post</b> E                                                                 | Pref 3         | <b>Port Senings</b><br>Pref 1 |  |  |
|------------------------------------------------|-------------------------------------------------------------------------------|----------------|-------------------------------|--|--|
| Scotter Martinez                               |                                                                               |                |                               |  |  |
| <b>Componer Nation</b>                         | <b>MARI</b>                                                                   |                |                               |  |  |
| <b>Tism Drakers Frankris</b>                   |                                                                               |                |                               |  |  |
| <b>Finality Video Recordizion e Capharine</b>  |                                                                               |                |                               |  |  |
| <b>Norther Language</b>                        | <b>Trailer</b>                                                                | $\blacksquare$ |                               |  |  |
|                                                | <b>Tythen Lergonge Infinish</b>                                               |                |                               |  |  |
| <b><i><u>Elección</u></i></b> Presson          | <b>By Finder Minches</b><br>z<br>No O'putor simprivati<br>Tel: Parke Affaired |                |                               |  |  |
| <b>Pocher Printer Trave</b>                    |                                                                               |                |                               |  |  |
| <b>Ray Penner</b>                              |                                                                               |                |                               |  |  |
| <b>Sai Ferra' Tax</b>                          | Los Pierres (Michiel                                                          |                |                               |  |  |
| <b>Postage-Foste</b>                           | THE PAINT AREA AT                                                             |                |                               |  |  |
| Fastage Firm Tap                               | on from the                                                                   |                |                               |  |  |
| Like Poids Hans                                |                                                                               |                |                               |  |  |
| <b>Flagsed Frenger</b>                         |                                                                               |                | œ                             |  |  |
| <b>Backup Prompt Time</b>                      |                                                                               |                |                               |  |  |
| Automotive Service                             |                                                                               |                |                               |  |  |
| <b>Casta Shirance</b>                          | Save.                                                                         | Canpel         | <b>Dans</b>                   |  |  |

**Figure 3.2**  Station Settings, General Tab

**General Tab**  (Figure 3.2)

**Purpose:** This tab provides general settings specific to the particular station you are working on.

**Station Number:** This field displays the station number of this station. This number is generated automatically by the software and therefore cannot be edited using traditional methods like fields or check boxes. In order to edit this number, SQL statements must be used to delete the station number info in the database. This is only to be done by NextPOS or a qualified technician.

**Computer Name:** This field displays the name of your computer based on the computers name in the Windows® network.

**Show Register Features:** This option will show all of the register features in the POS. For example, with this option you will see the **Settle**, **Pay Out**, **Gift Certificate**, and various other buttons in the POS. Without this option enabled the register features will not be shown and orders cannot be settled other than with **Staff Bank**.

**Enable Video Surveillance Captures:** This option will enable the video surveillance capture feature. What this feature does is it takes a snap shot (with any web cam that is supported by Netmeeting from Microsoft®) whenever certain functions are being performed, such as a **No Sale** or **Void**. At what time snap shots are taken can be edited in the back office under the **Activities** > **General Activities** > **Video Surveillance Control Center**.

**Station Language:** This drop down list allows you to select the desired language of this station.

**System Language Settings:** This feature, allows you to customize your language settings. You can use different fonts to customize you POS system allowing you to match the look of the POS with the restaurant environment. You will need to experiment before making a final decision on a font. The **Charset** does not need to be changed as it will cause the system to become unreadable if changed to something not recognized by the user. There are three sections in this screen.

*Interface Display:* This allows the user to change the font of the words on all screens in the POS system. For example, if you wanted to use "Times New Roman" as your POS font you would type "Times New Roman" in the field next to your language.

*40 Column POS Receipt:* This allows the user to change the font NextPOS displays in the **Order Entry** screen for the ticket. This would allow some flexibility on making the words easier to read in some cases. For example, if you wanted to use "Times New Roman" as your ticket display font you would type "Times New Roman" in the field next to your language.

*80 Column Report:* This allows the user to choose a Fixed-Width font to use for the 80 column reports in the **Back Office** > **Reports**. These must be Fixed-Width or the columns will not line up correctly. Fixed-Width fonts are hard to come by for free as there are only a few included with Windows®. Courier and Lucida Console are examples of Fixed Width fonts included with Windows®. Other fonts can be purchased on the web or as a software package in a retail store.

**Receipt Printer:** This drop down list allows you to select the printer that you would like to have as the receipt printer. When you drop this list down, be sure to select the correct printer to use as the stations receipt printer. There might be several to choose from depending on how many you have installed on the network.

**Receipt Printer Type:** This drop down list allows you to select the printer type for your receipt printer. In general you will select the printer type that matches your receipt printer. For example if you select "Epson TM-T88II" as your receipt printer then select "Epson TM-T88II/III Large Font Autocut" as your receipt printer type. You can also change the size of the text by specifying a different printer type. For example the **Ultra Large Print Support** printer type will make your receipt printing much larger.

**Bar Printer:** This drop down list allows you to specify the printer on your system that you would like to designate as the bar printer for this station. Simply drop the list down and select the desired printer.

**Bar Printer Type:** This drop down list allows you to select the printer type for the bar printer. In general you will use the printer type that matches the bar printer. This field is much like the Receipt Printer type drop down list. You can also change the size of the text by specifying a different printer type. For example the **Ultra Large Print Support** printer type will make your receipt printing much larger.
| <b>Share Permant</b>                                         | łп.                                      |
|--------------------------------------------------------------|------------------------------------------|
| Fler Br                                                      |                                          |
|                                                              | <b><i>BECKIP</i></b>                     |
| ----                                                         | elivery                                  |
| 212491<br>$\overline{\mathfrak{A}}$ and the<br>fty: standard | 11/18/2002 4:26<br><b>ALCOHOL</b>        |
| - onton kings<br>Nachoo<br>Potato Skim<br>Guesadilla         | 3.95<br>4.91<br>5,95<br>ox               |
| Deltwery charge:                                             | 4.00                                     |
| <b>ELB</b> TOTAL:<br>tales tak:                              | 23.00                                    |
| <b>ANCIANT DUE:</b>                                          | \$25.24                                  |
| Server: Chr<br>---------                                     | Station 1<br>11cket #i_10<br>orier #i_10 |

**Figure 3.3**  Packager Receipt

**Packager Printer:** This drop down list allows you to specify the printer on your network you would like to designate as the packager printer. Simply drop this list down and select the desired printer. Figure 3.3 is an example of what prints on the Packager Printer.

**Packager Printer Type:** This drop down list allows you to select the printer type for the packager printer on this station. In general you will use the printer type that matches the packager printer. You can also change the font of your bar printer by specifying a different printer type, for example the Ultra Large Print Support printer type will make your bar printing much larger.

**Label Printer Name:** This drop down list allows you to specify the printer on the system that will be designated as the label printer on this station. Simply drop the list down and select the desired printer. An example label printer is the Eltron TLP 2742.

**Report Printer:** This drop down list allows you to specify the printer on the system that will be designated as the report printer on this station. Simply drop the list down and select the desired printer. This is a typical desktop printer. Keep in mind that the closing report will be printed out on the receipt printer and not the report printer.

**Backup Prompt Time:** This field allows you to specify the time that you want your automatic backup to be triggered. For example if you want the automatic backup to be started at 12am then simply enter 12am in this field.

**Automatic Backup:** This option, when enabled, tells the software to automatically backup the database at the "Backup Prompt Time" which is specified in the "Backup Prompt Time" field mentioned above. This is highly recommended as frequent backups are essential to saving valuable data. A manual backup must be performed before the automatic backup can take place.

| General<br><b>Sittleen</b>  | <b>EWR</b> 1                 | Pref <sub>1</sub> | $\mathbf{r}$ | Prof 3 - Part Settings |
|-----------------------------|------------------------------|-------------------|--------------|------------------------|
| <b>IT Elabon Title</b>      | <b>Riddlebaro</b>            |                   |              |                        |
| Printer                     | <b>No Friday Attached</b>    |                   |              | š                      |
| <b>Type:</b>                | <b>Starting and Art</b>      |                   |              |                        |
| <b>di Kindon Titin</b>      | <b>National</b>              |                   |              |                        |
| Pinker                      | <b>Dig Protect Attachers</b> |                   |              |                        |
| Tale:                       | in from the last             |                   |              | <b>HERE</b>            |
| <b>IT Kinken This</b>       |                              |                   |              |                        |
| <b>Finner</b>               |                              |                   |              | a                      |
| Type                        |                              |                   |              | Ξ                      |
| <b><i>DESPERANT TWO</i></b> |                              |                   |              |                        |
| Dietail                     |                              |                   |              |                        |
| Tana                        |                              |                   |              | $\frac{1}{2}$          |
| <b>IS ENGIN TIPS</b>        |                              |                   |              |                        |
| <b>Paidan</b>               |                              |                   |              | <b>Right</b>           |
| Tape                        |                              |                   |              |                        |
| <b>Ni Kilchen Title</b>     |                              |                   |              |                        |
| Poster                      |                              |                   |              |                        |
| Trans                       |                              |                   |              | $\frac{1}{2}$          |
|                             |                              |                   |              |                        |
| <b>Data Searce</b>          | <b>Bare</b>                  | <b>Cancel</b>     |              | <b>Done</b>            |

Station Settings, Kitchen Tab

## **Kitchen Tab**

(Figure 3.4)

**Purpose:** The purpose of this tab is to specify the various kitchen printers for this particular station.

**#1-6 Kitchen Title:** This field allows you to specify a name for your number one printer. For example, if you wanted this printer to be called "Main Printer" then type Main Printer in this field.

**Printer:** This drop down list allows you to specify the printer on the system that you would like to designate as the kitchen printer(s). Simply drop this list down and select the desired printer.

**Type:** This field allows you to specify the printer type for the Kitchen printer. Usually you will select the printer type that matches your printer. For example, if you have a Epson TM-U200 as the kitchen printer, then select one of the "Epson TM-U200" printer types from the **Type** drop down list. You can also increase the font by selecting the Ultra Large Printer types from this drop down list. This might make the words too big to fit on the ticket so use with caution.

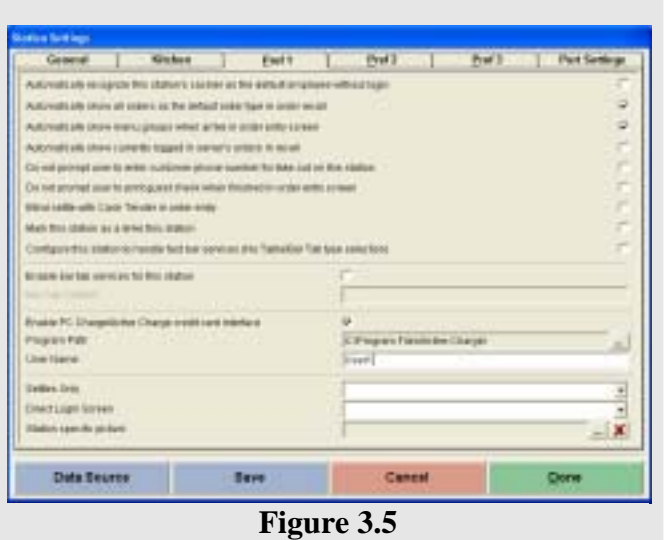

Station Settings Pref 1

## **Pref 1 Tab**

(Figure 3.5)

**Automatically Recognize this Stations' Cashier as the Default Employee Without Login:** This option tells the software to automatically recognize the cashier on this station as the default employee. This eliminates the need to enter an access code when performing functions in the POS.

**Automatically Show All Orders As the Default Order Type In Order Recall:** This option tells the software to show **All Orders** whenever the user goes to **Recall** in the POS. For example, whenever you go into Recall you will see all orders regardless whether they

are Take Out, Dine In, Drive Thru, Etc. If your restaurant does large amounts of business, the load time of the recall screen will increase and become a problem. It is a good idea to uncheck this if you are noticing this issue.

**Automatically Show Currently Logged In Servers' Orders In Recall:** This option tells the software to automatically show the currently logged in servers' orders in Recall. For example, if Jon uses Recall and enters his access code, then all orders that are shown are only Jons' orders. This option is another way to speed up the access time when using the Recall button.

**Do Not Prompt User To Enter Customer Phone Number For Take Out On This Station:** This option tells the software Not to prompt the user for the customers' phone number when taking a Take Out order. By default the user will be prompted to enter the customers' phone number.

**Do Not Prompt User to Print Guest Check When Finished In Order Entry Screen:** This option tells the software NOT to prompt the user to print a guest check once the order has been completed in **Order Entry**. By default the software will prompt to print the check at the completion of the order.

**Blind Settle With Cash Tender In Order Entry:** This option, when enabled, does not prompt the user to enter in the amount tendered. The software will assume that the amount collected was the exact amount due.

**Mark This Station as A Drive Thru Station:** This option tells the software to mark this station as a drive thru station. This option is used in conjunction with the **Drive Thru Orders Use Drive Thru Stations in Store Settings > Pref.** 

**Configure this Station To Handle Fast Bar Services (No Table\Bar Tab Type Selection):** This option tells the software to bypass the table selection and Bar Tab creation and takes the user directly into the order entry screen for quicker use. This option is useful in fast paced bar type scenarios. This option is also the same as the **Enable Fast Food Service** only on a per station basis.

**Enable Bar Tab Services for This Station:** This option tells the software to enable Bar Tab services for this specific station. With this option enabled, you will have the ability to create bar tab orders on this station.

**Bar Tab Caption:** This field allows you to enter a custom caption for your bar tab. For example if you want your bar tab to be called "Recovery Room" then type that in this field. This will print before the customers name on the Guest receipt when it prints out.

**Enable PCCharge\Active Charge Credit Card Interface:** This option enables the PCCharge\Active Charge interface, which allows you to accept credit cards directly through the NextPOS Software.

**Program Path:** This field allows you to define the path to the Active Charge\PCCharge executable file so that you can run credit cards from this station.

**User Name:** This field allows you to define your username for the PCCharge credit card interface. This info can be found in the PCCharge program under Setup > Users. **Settles Only:** This drop down list allows you to specify 1 specific order type that this station can settle. For example if you want this station to only settle Dine In Orders then select Dine In from the drop down list.

**Direct Login Screen:** This drop down list allows you to specify the screen that you want the system to go to whenever an access code is just entered or access card is swiped from the Main POS screen. For example if you wanted the system to go directly to the Dine In screen when an access code is entered or access card swiped then simply select Dine In from this drop down list. This is useful with MSR cards in allowing a card to be swiped when in the Main POS screen and going straight to the Dine In or Recall screens, logging in the user at the same time.

**Station Specific Picture:** This field allows you to specify the picture that you want to show on the right side of the Main POS windows. To use this field simply click on the button with 3 dots on it and select the picture that you would like. To remove the picture simply click the Red X.

| <b>Canarat</b><br><b>Blacken</b>                                                                          | <b>Post</b> I | Pref <sub>1</sub> | <b>Port Settings</b><br>Prof <sub>1</sub> |
|----------------------------------------------------------------------------------------------------|---------------|-------------------|-------------------------------------------|
| <b>TOBIC PRESS RESEARC</b>                                                                                |               |                   |                                           |
| una Pridat                                                                                                |               |                   |                                           |
| <b><i>UNIT MENTION</i></b>                                                                                |               |                   | E                                         |
| Flomste to I desired Change Frenter                                                                       |               |                   |                                           |
| Plantoske to Hitchink C Awaye Printed Panel                                                               |               |                   | i di Ba                                   |
| Plenwight Lager Corporal Storak                                                                           |               |                   | <b>Green Tie Cente</b>                    |
| Passage Lige bones book                                                                                   |               |                   | <b>Euron FW Ciries</b>                    |
| The is ride with inner also make it Mildell                                                               |               |                   |                                           |
| She is bette Screen                                                                                       |               |                   |                                           |
| (Say In Takes Steelabs Surees Aller Dealer Craig Comprehen)                                               |               |                   |                                           |
| Disable Banch Chain in Onlin Erany Schools                                                                |               |                   | ÷                                         |
| Else plents lightra with hold of energy contact too playstrast for the cycles or set this challent needs. |               |                   | ŕ                                         |
|                                                                                                    | <b>Baye</b>   | <b>Cannel</b>     | Dane                                      |

**Figure 3.6**  Station Settings Pref 2

**Pref 2 Tab**  (Figure 3.6)

**Station Receipt Message:** This option allows you to enter in a message specific to this station. For example, if you wanted the ticket to say "Thank You for Visiting our Restaurants Bar, Come Again!" you would enter this here.

**Journal Printer:** This option allows you to print out a duplicate of the guest receipt on an additional printer. When you specify a printer here, it will create an exact duplicate of the guest receipt.

**Journal Printer Type:** This field allows you to specify the printer type for the Journal printer. Usually you will select the printer type that matches your printer. For example if you have a Epson TM-U200 as the Journal printer then select one of the "Epson TM-U200" printer types from the Type drop down list.

**Remote In House Charge Printer:** This option allows you to print out a duplicate of the In House Charge Slip on an additional printer. When you specify a printer here is will create an exact duplicate of the In House Charge Slip.

**Receipt Logo Control Code:** This option allows your receipt printer to print your companies' logo on the receipt. To use this option you will need to enter the receipt logo control code, which can be obtained by consulting the user manual that came with the receipt printer. The Epson control codes are natively supported.

**Packager Logo Control Code:** This is the same as the above option except it is used for the package printer.

**Stay in order entry screen after order if finished:** This option allows the user to stay in the order entry screen after the Send or Settle buttons are pressed. By default you will be sent to the Main POS screen.

**Stay in Settle Screen:** This option allows the user to quickly settle orders. Once you have settled an order it will bring up the Recall Order screen to allow you to select the next order to settle.

**Stay in Table Selection Screen After Dine In Order Completes:** This option allows the user to stay in the table selection screen once a dine-in order is complete. This will make the order entry process one step faster. This option also assumes the same server is currently logged in.

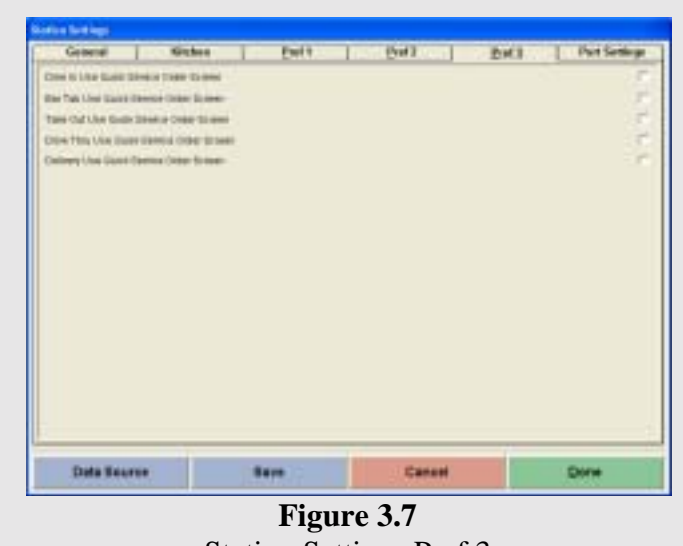

Station Settings Pref 3

**Pref 3**  (Figure 3.7)

**Dine In Use Quick Service Order Screen:** This option allows you to use the Quick Service screen for Dine In orders.

**Bar Tab Use Quick Service Order Screen:** This option allows you to use the Quick Service screen for Bar Tab orders.

**Take Out Use Quick Service Order Screen:** This option allows you to use the Quick Service screen for Take Out orders.

**Drive Thru Use Quick Service Order Screen:** This option allows you to use the Quick Service screen for Drive Thru orders.

**Delivery Use Quick Service Order Screen:** This option allows you to use the Quick Service screen for delivery orders.

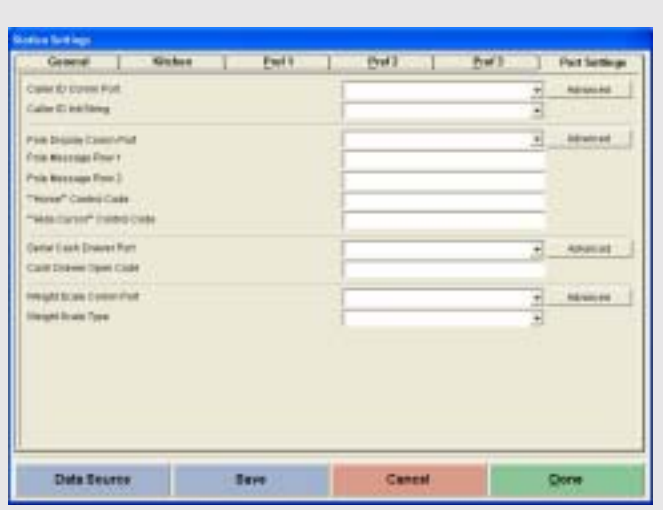

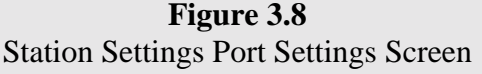

#### **Port Settings Tab** (Figure 3.8)

**Purpose:** To change the port settings for various POS devices.

**Caller ID Com Port:** In this field you will specify the COM port your Caller ID device is connected to.

**Caller Id Init String:** In this drop down list you will choose which Init string your modem needs to operate. If you're going to be using the YES-TELE Caller ID box, choose the "Yes-Tele Caller Id Box" from the drop down list. If you are using the U.S. Robotics 56k Internal WinModem the AT

command is AT#CID=1. For any other modem type, refer to the modems user manual to find the AT commands. Use this information to determine the correct Caller ID Init String.

**Pole Display Com Port:** If you are using a pole display, you will select the Com port this device is connected to.

**Pole Message Row 1:** In this field you will enter the message that you want to show up on the first row of your Pole Display. For example if you want the first row to say "Pizza Factory", enter "Pizza Factory" in this field.

**Pole Message Row 2:** In this field you will enter the message that you want to show up on the second row of your Pole Display. For example, if you want the second row to say "Best Pizza In Town", enter "Best Pizza In Town" in this field.

**"Home" Control Code:** This field will have the code that determines where the Home position of the cursor is. If you are using the UTC command set than you will not need to enter the code in this field. If you don't use the UTC command set than you will need to refer to the users manual of your Pole Display for this code or contact the manufacture.

**"Hide Cursor" Control Code:** This field will have the code that hides the cursor. If you are using the UTC command code you will not need to enter the code in this field. If you are not using the UTC command code you will need to refer to the users manual of your Pole Display for this code or contact the manufacture.

**Serial Cash Drawer Port:** In this drop down list you choose the Com port that your Serial Cash drawer is connected to. This is only used if you directly connecting your cash drawer to your computer. If you have the cash drawer connected to the printer this field will not be used.

**Cash Drawer Open Code:** If you are using a SERIAL driven cash drawer you need to enter the code to open the cash drawer in this field which is usually "BEL". If BEL does not work contact the manufacturer of the cash drawer to ask for the cash drawer open codes. Remember this is only used in cash drawers that are directly connected to the computer.

**Weight Scale Com Port:** This drop down menu will allow you to select the Com port your weight scale is connected to.

**Weight Scale Type:** NextPOS for Restaurants™ supports the 6700 family of weight scales which can be selected from this drop down menu.

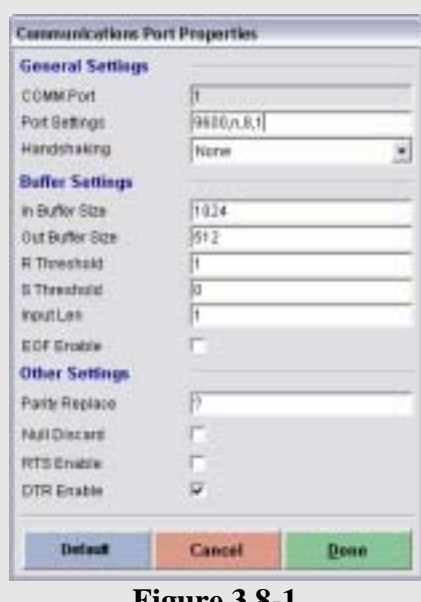

**Figure 3.8-1**  Advanced Com Port Settings

**Advanced Buttons:** These buttons allows the user to configure the port settings for each of the different Com Ports. These settings will override any Windows® settings you may have.

**Com Port:** This is the Com Port you are currently working with.

**Port Settings:** This field displays the **Baud Rate(9600),**  Parity(n), Data Bits(8), and Stop Bits(1). To change these settings, modify the entry to what your device requires according to the devices user manual. For Example, if the Cash Drawer is shipped by the manufacturer with the settings of:

Baud Rate: 300 Parity: Odd Data Bits: 7 Stop Bits: 2

You would enter "300, 0, 7, 2" without the quotes.

**Handshaking:** This drop down menu allows you to select the type of **Flow Control** you are using.

**Buffer Settings and Other Settings are only here for Expert Level users and should not be changed under most circumstances.** 

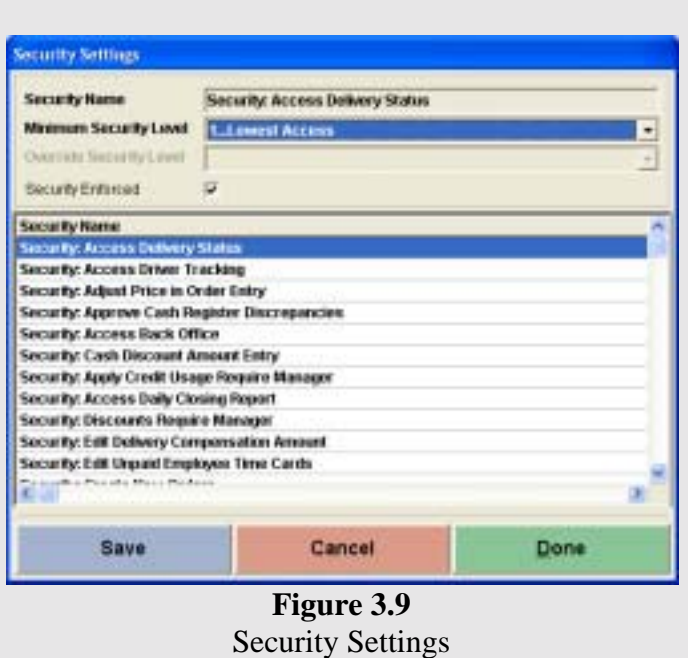

## **Security Settings**

(Figure 3.9)

The **Security Settings** are where you customize your restaurants' security levels. The **Security Name** field is the name of the currently selected security option. The **Minimum Security Level** specifies the minimum-security level required to access the currently selected security option. The **Override Security Level** specifies the minimum security required for overriding the security option. The **Security Enforced** checkbox is used to turn the security feature on and off. Not all security options will be enabled. If the field is disabled then the security option will not function. The following is a list of the security explanations.

**Accessing Delivery Status:** This security setting lets you specify the minimum level of security required to access the **Delivery Status** feature in the Main POS menu.

**Accessing Driver Tracking:** This security setting lets you specify the minimum level of security to access the **Driver** feature in the Main POS menu.

**Adjust Price In Order Entry:** This security setting lets you specify the minimum level of security required to change the menu item price when in the **Order Entry** screen.

**Approve Cash Register Discrepancies:** This security setting lets you specify the minimum level of security required to approve a cash drawer discrepancy issue when the cashier is performing a **Cashier Out**.

**Access Back Office:** This security setting lets you specify the minimum level of security required to access the **Back Office**.

**Cash Discount Amount Entry:** This option lets you specify the minimum level of security required to use a cash discount in **Order Entry**.

**Apply Credit Usage Require Manager:** This option lets you specify the minimum level of security required to apply a credit to an order in the **Order Entry** screen.

**Access Daily Closing Report:** This option lets you specify the minimum level of security required to review the **Closing Report** in **Operations** > **Revenue Center** screen. This security setting will also disable the **Revenue Center** and **In House Charge** buttons in **Operations.** 

**Discount Require Manager:** This option lets you specify the minimum level of security required to apply a discount toward the order or item in the **Order Entry** screen.

**Edit Delivery Compensation Amount:** This option lets you specify the minimum level of security required to modify the delivery driver compensation amount when in the **Customer Information** screen.

**Edit Unpaid Employee Time Cards:** This option lets you specify the minimum level of security required to edit any unpaid employee time cards inside the **Time Card** screen.

**Create New Orders:** This option lets you specify the minimum level of security required to create a new order.

**Exclusive Cash Register Access:** This security will block other employees from gaining access to the cash drawer or Settle functions on this station when the cashier is signed in, except for those employees/managers with security levels greater to or equal to the **Override Security Level**.

**Exclusive Server Access:** This security will block other servers from accessing the current servers' orders for edit or print, unless their security level passes the **Override Security Level** specified here.

**Approval of Clock in Time Not on Schedule:** This security setting will specify the minimum level of security required to perform a forced employee clock in. The forced employee clock in is useful when they are working but are not scheduled to do so.

**Issue Refund To Customer:** This security setting specifies the minimum level of security required to issue a refund to the customer. This also sets the security for reverting orders to unpaid status.

**Maintain Customer Credits:** This security setting specifies the minimum level of security required to create new customer credits.

**Maintain Gift Certificates:** This security setting specifies the minimum level of security required to access the **Maintain Gift** Certificates in the **Back Office** under **Activities** > **Customer** Activities > **Maintain Gift Certificates**.

**Access Manual Modifier Screen:** This security setting specifies the minimum level of security required to go into the **Manual** modifier entry screen when inside the **Modifier** screen in **Order Entry**.

**Access Miscellaneous Features In Operations:** This security setting specifies the minimum level of security required to access the **Inventory Activities** button in the **Operation** screen.

**Do Not Print Duplicate Order To Bar:** When you enable this setting, the system will not send already printed items to the bar printer as long as there are no changes to the order.

**Do Not Print Duplicate Order To Kitchen:** When you enable this setting, the system will not send already printed items to the kitchen printer as long as there are no changes to the order.

**Access No Sale Feature:** This security setting specifies the minimum level of security required to access the **No Sale** feature. If the employee is the cashier for this drawer, this feature will still be enforced.

 **Access No Sale Require Explanation:** This security option lets you require an explanation as to why a **No Sale** was performed.

**Access No Sale Require Manager:** This security option lets you require a manager to perform a **No Sale**.

**Apply Gratuity Require Manager In Order Entry:** This option lets you specify the minimum level of security required to apply an order gratuity when inside the **Order Entry** window.

**Issue Pay Out To Vendor:** This security setting lets you specify the minimum level of security required to make a **Pay Out** operation.

**Recall Existing Order:** This security setting lets you specify the minimum level of security required to perform the **Recall** feature.

**Accept Gift Certificate Redemption:** This option lets you specify the minimum level of security required to apply a Gift Certificate payment type.

**Cashier Sign In/Cashier Sign Out:** This security setting lets you specify the minimum level of security required to perform **Cashier In** and **Cashier Out** operations. This will also disable the **Frequent Diner** and **Other Tools** buttons in **Operations.**

**Apply Surcharge Require Manager:** This security setting lets you specify the minimum level of security required to apply a surcharge to an order in the **Order Entry** screen.

**Accept Complimentary Payment:** This security setting lets you specify the minimum level of security required to make an order complimentary.

**Accept In House Charge Payment:** This security setting lets you specify the minimum level of security required to apply an In House Charge Payment.

**Void Order or Items:** This security setting lets you specify the minimum level of security required to void orders or items.

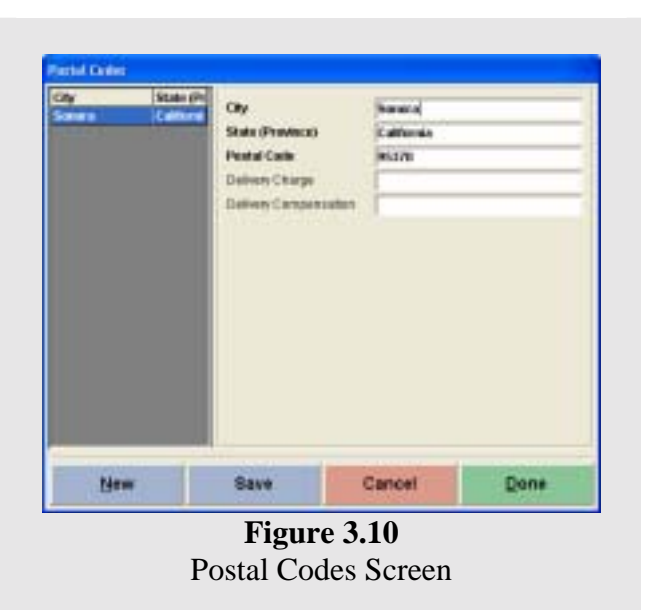

**Postal Codes** (Figure 3.10)

The postal codes can be found in the **Back Office** under **Setup > General Settings > Postal Codes.** In this window you will enter the information for the Zip Codes in your area.

**City:** This is where you will enter the city associated with this postal code

**State:** This is where you will enter the state associated with this postal code.

**Postal Code:** This is the postal code associated with the city and state.

**Delivery Charge:** This will be the delivery charge that will be applied when this postal code is used. You can leave this field blank if you do not wish to charge for delivery to this postal code.

**Delivery Compensation:** This is where you will specify the amount of money the driver will get for compensation while delivering.

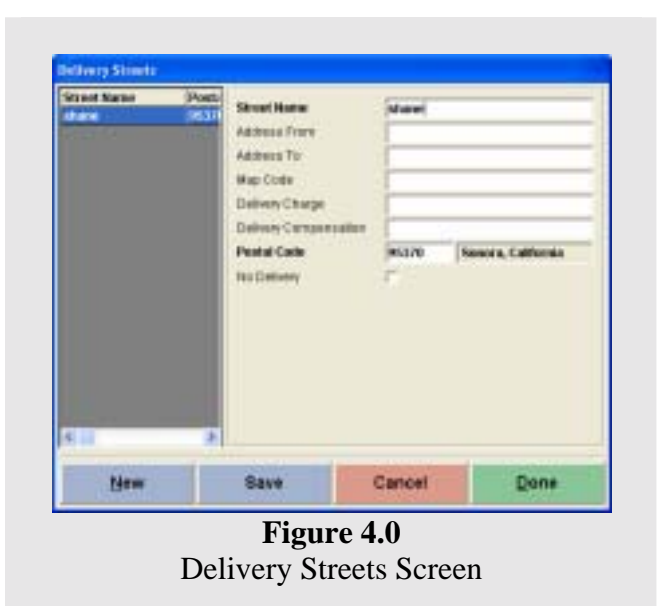

# **Delivery Streets**

(Figure 4.0)

The purpose of **Delivery Streets** is so that you can specify which streets your restaurant will deliver to. Also you can give the streets map codes so when you choose a street it will give you the map code and you can then check these against your restaurants map.

**Street Name:** In this field you will enter the name of the street that you are defining.

**Address From:** In this field you will enter the first address on this street that delivery is offered.

**Address To:** In this field you will enter the last address on this field that delivery is offered.

**Map Code:** In this field you will enter a code for the street that you are defining (the code is created by the user). The map code will be the code on a map on the wall that defines where a location is. For example, wall maps have codes on them telling you where locations are on the map. These are codes like B3 or D2. You can enter those codes into the software for each address so when you call up and address, it will say B3 and you will look on the wall map and see where B3 is located.

**Delivery Charge:** In this field you will enter the amount of money that your restaurant that will charge for delivery on this street. This must be entered in to have the **Delivery Charge** show up when taking a Delivery Order.

**Delivery Compensation:** In this field you will enter the amount of money that you will give to your driver for deliveries made on this street. This must be entered in to have the **Delivery Compensation** show up when taking a Delivery Order.

**Postal Code:** This is the postal code where this street is located.

**No Delivery:** This option is used when your restaurant does not want to offer delivery to this street.

There is an alternative to this method of finding the streets that the orders that need to be delivered are on. You can use **Microsoft Streets & Trips™ 2001/2002** software to show you where the address is at on the map. You must have the software running and minimized on the computer. When you type in the name of the street in NextPOS and press **See Map** the software will automatically bring up that address and street and give you the route to get there. The only drawback with this method is that it may not be as accurate as with the **Delivery Streets** method.

NOTE: NextPOS for Restaurants<sup>™</sup> will only work with Microsoft Streets & Trips<sup>™</sup> 2001/2002. No other type of mapping software will work with this feature.

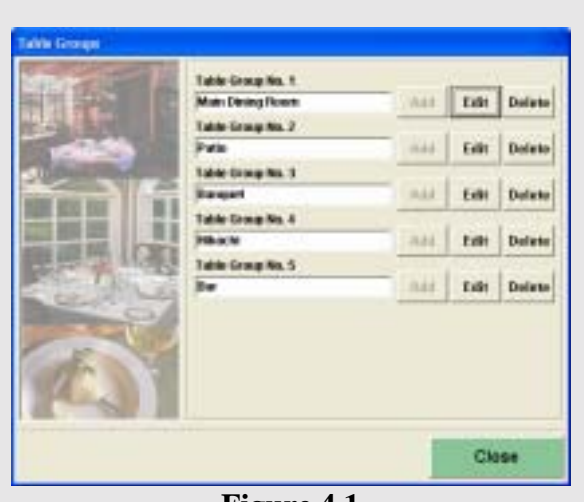

**Figure 4.1**  Table Group Screen

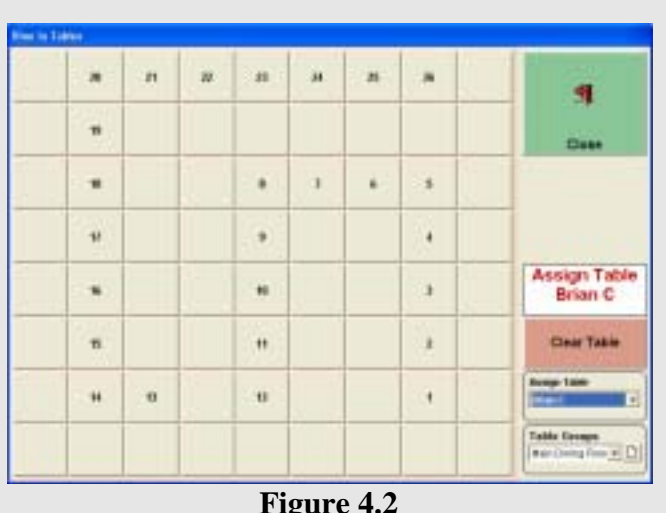

Dine In Table Selection Screen

**Dine In Table Groups** (Figure 4.1)

You can access the **Dine In Table Groups** dialog window in the **Back Office** under **Setup** > **Table Setup** > **Dine In Table Groups**. The purpose of this window is to specify the groups that your dine in tables will fall under. This must be done prior to create actual tables.

**Table Group No. 1-5:** In this field you will enter the name of the table group. For example, Main Dining Room would be one.

**Add, Edit, Delete:** These will add, edit or delete a table group.

> **Dine In Tables**  (Figure 4.2)

This dialog window is here so that you can specify the tables and the way that they are laid out for your particular restaurant. **Dine In Tables** can be accessed in the **Back Office** under **Setup > Table Setup > Dine In Tables**. There can be up to 72 tables in each of the Dine In Table Groups.

The first step in setting up the **Dine In Tables**, once you are inside the **Dine In Tables** window, is to locate the drop down box that says **Table Groups** above it. In this drop down list you will choose

the table group that you want to work on. If you have not already made Table Groups, click on the button directly next to the drop down list and this will take you to the window to set them up. Once you have chosen the group you will be working on, click on one of the blank gray buttons in the main part of the dialog window. Once you click on one of these buttons, the **Dine In Table Editor** will appear.

This screen also gives the manager the ability to assign tables to servers. This will allow the servers to only see their tables when they use the **Dine In** option is the Main POS screen. This will keep servers from getting confused about what tables they are responsible for during the day. To use this option, select the server from the drop down list and select the table that will be assigned to this server. The table will turn green telling you the table is selected. If you switch to a different server, the table will be red telling you is already assigned. If you need to start over click the **Clear Table** button.

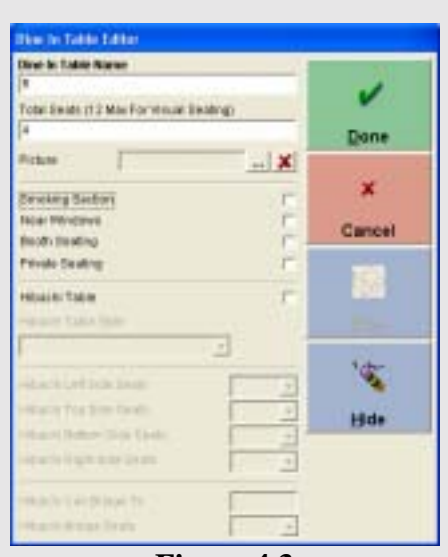

**Figure 4.3**  Dine In Table Editor Screen

**Dine In Table Editor**

(Figure 4.3)

**Dine In Table Name:** In this field you will specify the Dine In tables' name. This is usually a number or some type of table designation.

**Total Seats:** This is the max number of seats this table will have.

**Picture:** This is where you will specify a picture for this table button.

**Smoking Section:** This option tells the software that this table will be in a smoking section.

**Near Windows:** This option tells the software that this table will be near a window.

**Booth Seating:** This option will tell the software that this table has booth seating.

**Private Seating:** This option tells the software that this table will be away from the public seating.

**Hibachi Table:** This option tells the software that this will be a hibachi table.

**Hibachi Table Style:** This option tells the software which way the table will be facing.

**Hibachi Left Side, Top, Bottom, Right Side Seats:** This will be the amount of seats that are on each respective side.

**Hibachi Can Bridge To:** This option tells the software which Hibachi table this table will bridge to.

**Hibachi Bridge Seats:** This option tells the software how many seats will be created using the bridge.

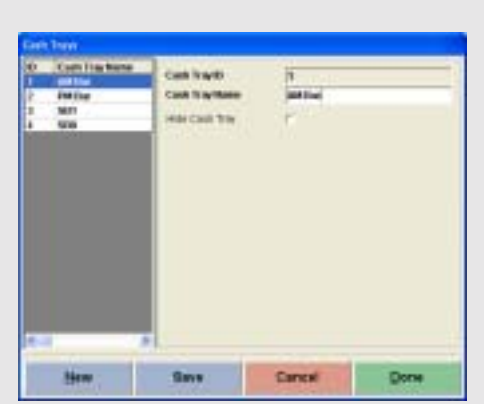

**Figure 4.4**  Cash Trays Screen

**Cash Trays** 

(Figure 4.4)

The purpose of this dialog box is to let you maintain the cash trays used by your restaurant. Cash trays are usually the insert trays for your cash drawers. By having multiple insert trays defined, you will be able to quickly switch cash trays during operations. You can access the **Cash Trays** in the **Back Office** under **Setup** > **General Settings > Cash Trays**.

**Cash Tray ID:** This is the ID number the software assigns to this cash drawer.

**Cash Tray Name:** This field allows you to give this cash tray a name such as AM Bar for the Bar working the AM Shift.

**Hide Cash Tray:** This option will hide the cash drawer from users in the Main POS screen.

**Note:** Cash Trays with a name with SB at the start are cash trays assigned to the Servers using Staff Banking. These cannot be edited.

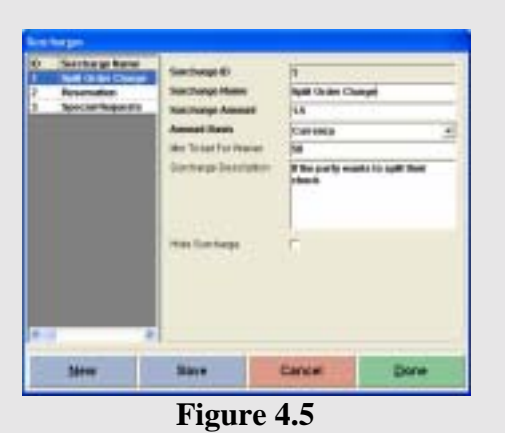

Surcharges Screen

## **Surcharges**

(Figure 4.5) The order surcharges are generally used for adding any extra charges to the order inside the **Order Entry** screen. For example, a hotel attached restaurant may have a 15% Room Service Charge. A carry out order may have a \$1.00 extra charge for packaging. All of these examples could utilize the order surcharge feature to add on top of the existing order total. You can also specify the minimum ticket total for surcharge waiver. You can access the **Surcharges** in the **Back Office**,

under the **Setup** > **General Settings** > **Surcharges**.

**Surcharge ID:** This is the ID number the software assigns the Surcharge.

**Surcharge Name:** This field allows you to assign a name to this surcharge. This can be any name you wish.

**Surcharge Amount:** This field allows you to enter the amount of the surcharge. This number will be a dollar amount or percent.

**Amount Basis:** This drop down menu will allow you to select which type of surcharge this is. This can be **Currency** meaning a dollar amount or **Percent**, which is percentage based.

**Min Ticket For Waiver:** This field allows you to specify the dollar amount the ticket needs to be to waive the surcharge.

**Surcharge Description:** This field allows you to enter in a description explaining what this surcharge is used for.

Hide Surcharge: This will hide this surcharge when it's no longer used.

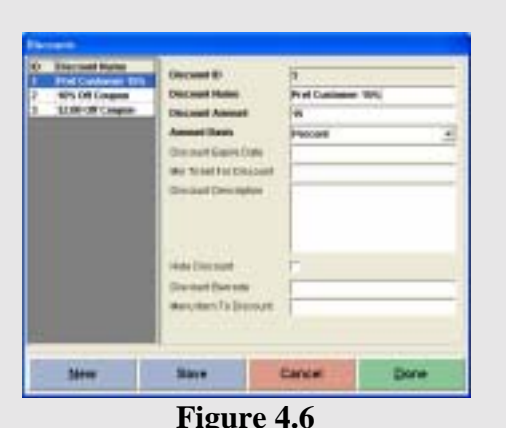

Discounts Screen

## **Discounts**

(Figure 4.6)

The purpose of this feature is to let you create and or maintain discounts that your restaurant may offer. You can access the **Discounts** in the **Back Office** under **Setup** > **General Settings** > **Discounts**.

**Discount ID:** This is the ID the software assigns this discount.

**Discount Name:** This field allows you to assign a name to this discount. This can be any name you wish.

**Discount Amount:** This field allows you to enter the amount of the discount. This number will be a dollar amount or percent.

**Amount Basis:** This drop down menu allows you to select the basis on which this discount will be used. This can be Percent, Currency, or Maximum Amount Charged. Maximum Amount Charged will only work with menu items and not the entire order.

**Discount Expire Date:** This field allows you to specify a date on which this discount will expire.

**Min Ticket for Discount:** This field allows you to specify an amount the ticket needs to be before a discount can be given.

**Discount Description:** This field allows you to enter a description of what this discount is used for.

**Hide Discount:** This option will hide this discount if it is not used anymore.

**Discount Barcode:** This field will allow a barcode number to be entered for this discount. If you have the barcode made for the discount already, all you have to do is place the cursor in this field and scan the barcode.

**Menu Item To Discount:** This option allows you to define which menu item the discount will be applied to when the discount is scanned using the barcode feature. For example if you have 9 items on a ticket and you scan the discount for cheese pizza it will search for the cheese pizza on the ticket and discount just that item. This is useful if you have specials for certain items and you want to save time.

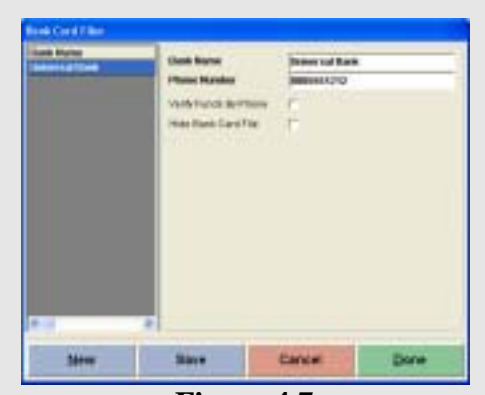

**Figure 4.7**  Bank Card Files Screen

**Bank Card Files**  (Figure 4.7)

The purpose of this dialog box is to let you maintain a list of bankcard files that you may associate for the bad checks that you may receive during operations. You can access the **Bank Card Files** in the **Back Office** under **Setup** > **General Settings > Bank Card Files**.

**Bank Name**: This field allows you to enter a bank name.

**Phone Number:** This field allows you to enter a phone number for the bank.

**Verify Funds By Phone:** This option is reserved for future use.

**Hide Bank Card File:** This will hide this bank card file when it is no longer used.

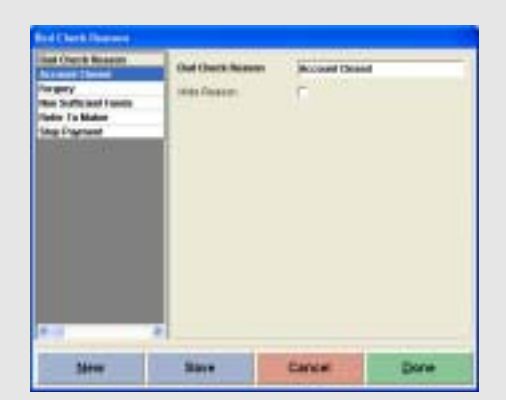

**Figure 4.8**  Bad Check Reasons Screen

## **Bad Check Reasons**

(Figure 4.8)

The purpose of this dialog box is to let you maintain a list of bad check reasons for association with bad checks that you may receive during your operations. You can access **Bad Check Reasons** in the **Back Office** under **Setup > General Settings > Bad Check Reasons**.

**Bad Check Reason:** This field allows you to enter a reason the check received from the customer was bad.

**Hide Reason:** If this reason is no longer a reason for a bad check then you will want to put a check in this check box.

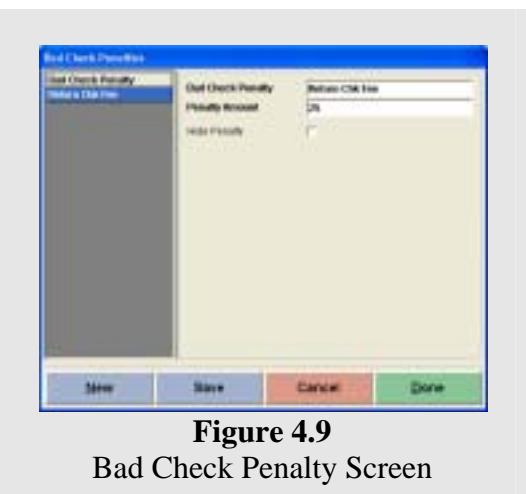

**Bad Check Penalties** 

(Figure 4.9)

The purpose of this dialog window is to let you maintain a list of bad check penalties that you may associate with the bad checks that you may receive during your operations. You can access the **Bad Check Penalties** in the **Back Office** under **Setup** > **General Settings > Bad Check Penalties**.

**Bad Check Penalties:** This field allows you to enter a name for the bad check penalty.

**Penalty Amount:** This field allows you to enter the amount of money the customer will be charged for this penalty.

**Hide Penalty:** This option allows you to hide the penalty when it is no longer used.

| <b>Now</b> | Sidne                                                                                                    | Eance | <b>Done</b> |
|------------|----------------------------------------------------------------------------------------------------|-------|-------------|
|            | <b>Plaster Toyo Marie</b><br><b>Root Ford Cade</b><br>Nan-Bold Ford Circle<br>Linga Ford Code<br><b>Steph Ford Code</b><br>RAUFON/COM-<br><b>Non-Rest Food Corp.</b><br>Cast Cheese Code<br>Line Feed Code<br>Advised to be<br><b>BIGHTING</b><br><b>Direkt Ford Calverry</b><br>Lidge Ford Columns |       |             |
|            | lered on Trial Primer                                                                                                    |       |             |

Custom Printer Types Screen

**Field Name Descriptions**  (Figure 4.10)

You can access the **Custom Printer Types** in the **Back Office** under **Setup** > **General Settings** > **Custom Printer** Types.

The purpose of this feature is to let you define your own custom printer types if they are not already supported in the software. This gives you the capability of supporting any POS receipt printer that you know the Escape Control Codes for.

You will need to refer to your printers' user manual for the Escape Control Codes and convert them into our coding method. This is explained in detail later in this chapter.

**Based On This Printer:** This drop down field lets you choose the type of printer that this custom printer will be based on.

**Printer Type Name:** This field allows you to enter the name you choose for this printer. The name of your printer can be anything that you want it to be you could even name it after yourself if you wanted to.

**Bold Font Code:** This field allows you to enter your printers' code for Bold Font.

**Non-Bold Font Code:** This field allows you to enter your printers' code for the Font that is not bold.

**Large Font Code:** This field allows you to enter your printers' code for Large Font.

**Small Font Code:** This field allows you to enter your printers' code for Small Font.

**Red Font Code:** This field allows you to enter your printers' code for Red Font.

**Non**-**Red Font Code:** This field allows you to enter your printers' code for Non-Red Font.

**Cash Drawer Code:** This field allows you to enter your printers' code for opening the Printer Driven Cash Drawer if your printer supports Printer Driven Cash Drawers.

**Auto Cutter Code:** This field allows you to enter your printers' code for automatically cutting off the paper when the printer is done printing, if your printer supports Auto Cutting.

**Buzzer Code:** This field allows you to enter your printers' code for the buzzer that goes off when the printer is done printing; if your printer has a buzzer that goes off, otherwise leave this field blank.

**Small Font Columns:** This field allows you to enter the number of Small Font Characters that you can have per one line on your printer.

**Large Font Columns:** This field allows you to enter the number of Large Font Characters that you can have per one line on your printer.

#### **How To Convert Control Codes**

The fields in the custom printer types are coded in a different method than the actual codes that you will get out of your printers user manual. You will need to convert your control codes to the software's method of coding. Below is an explanation of how to convert these codes.

The fields in the Custom Printer Types are coded for the decimal values. If your printer control code for line feed is **LF**, which is 10 in decimal value, format it to three digits, and then precede it with the capital character **C**. For example, **LF** will actually be entered in the **Line Feed** field as **C010**. Same idea applies to printer control codes that have multiple word combinations, such as **ESC p**. Simply figure out the converted code for **ESC**, and then figure out the converted code for **p**, and put them together in the field that they apply to. This would convert to **C027C112.**

For easier conversions of the codes you can visit our website at www.nextpos.com/conversion.htm. For a conversion table that you can refer to when converting control codes.

## **Control Code Conversion Chart**

Below is a chart that will make converting the codes much easier. This is the same chart used on the www.nextpos.com website.

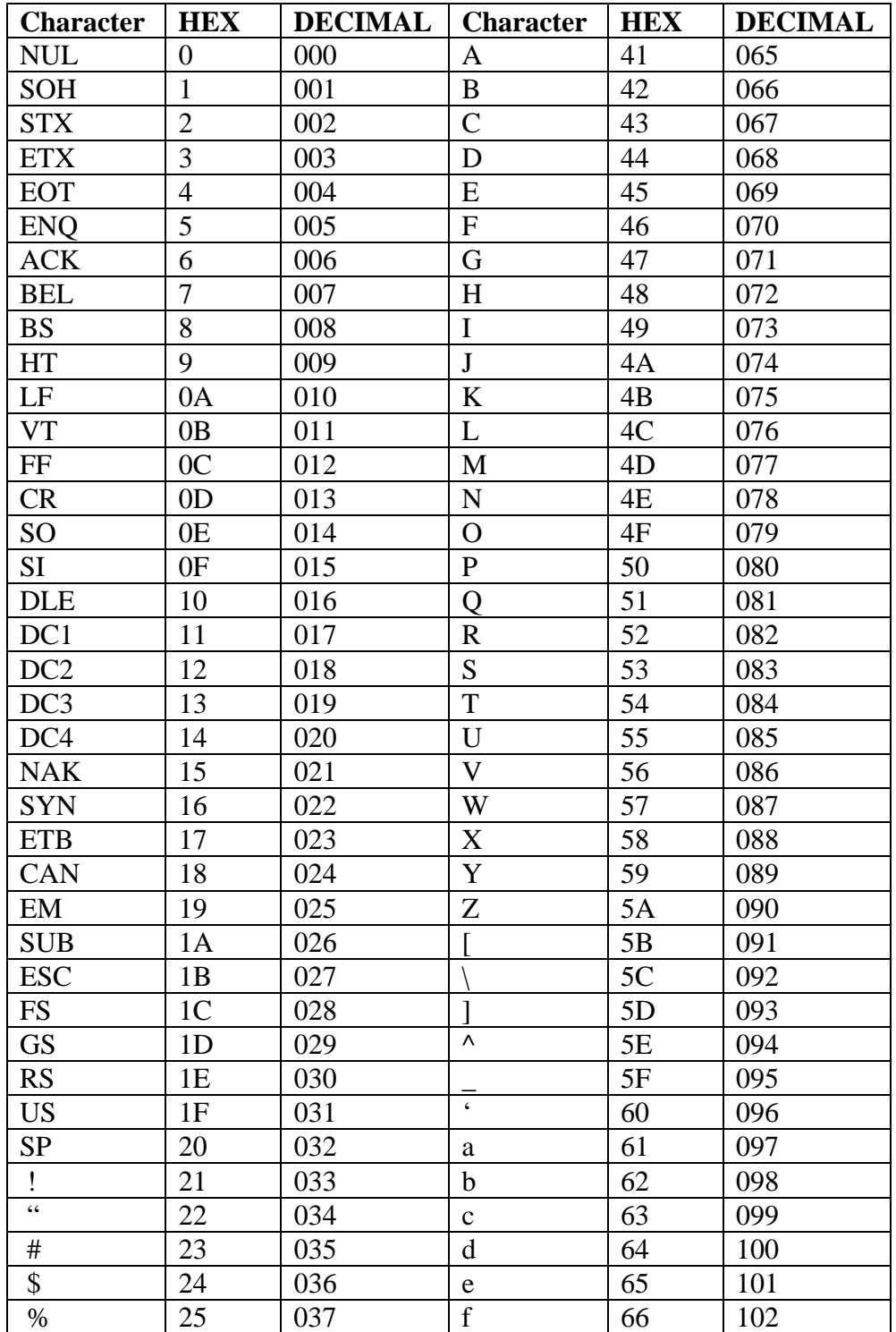

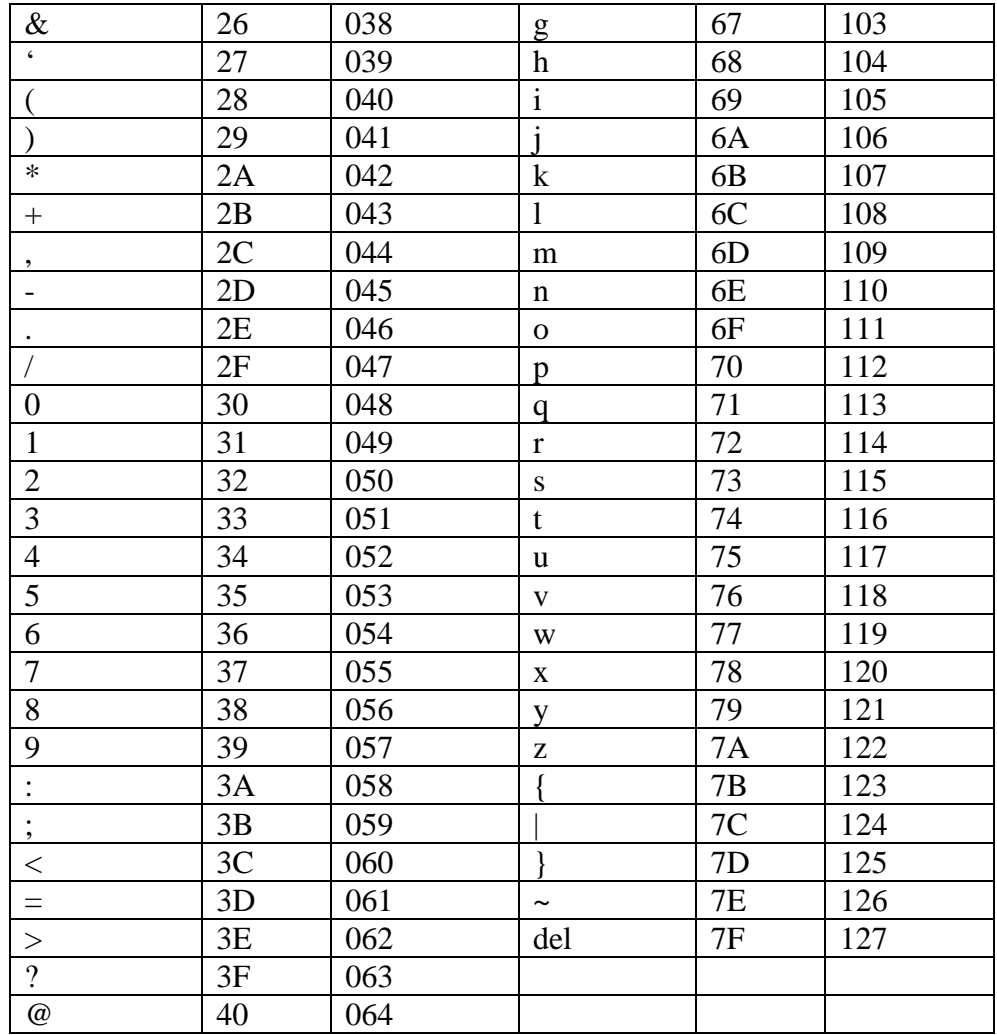

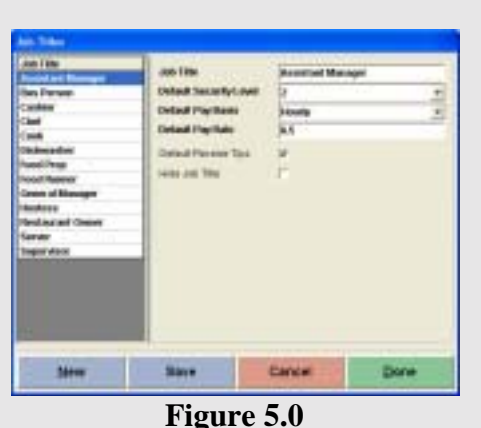

Job Title Screen

**Job Titles** 

(Figure 5.0)

The purpose of this dialog box is to let you define the job titles that your restaurant will have. You will want to be sure to create as many of the job titles as necessary, since you will be assigning them to employees. You can access the **Job Titles** in the **Back Office** under **Setup > Employee Setup > Job Titles.** 

**Job Title:** This field allows you to enter a Job Title name. For example you can have Manager as one job title.

**Default Security Level:** This is the default security level the system will assign when a new employee is created with this job title. This can be changed later in the employees file if necessary.

**Default Pay Basis:** This is the default pay basis the system will assign when a new employee is created with this job title. This can be changed later in the employees file if necessary.

**Default Pay Rate:** This is the default pay rate the system will assign when a new employee is created with this job title. This can be changed later in the employees file if necessary.

**Default Receive Tips:** This option will tell the software that this job title receives tips by default. This can be changed later in the employees file if necessary.

**Hide Job Title:** This option will hide this job title when it is no longer used.

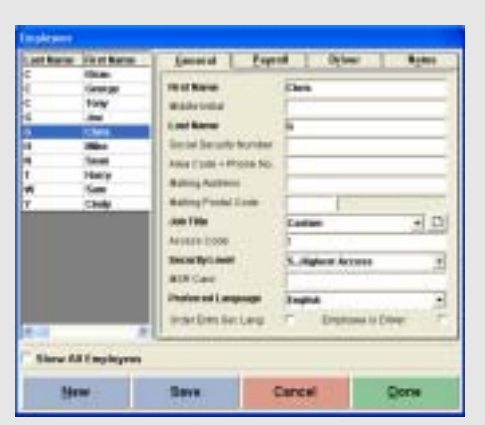

**Figure 5.1**  Employee Files General Tab

#### **Employee Files**

#### (Figure 5.1)

The purpose of this dialog window is to let you maintain your restaurant's employee files. You are going to want to be sure to give your employees the appropriate security levels and unique access codes so that they will be able to access the areas of the software that they will need to access. You can access the **Employee Files** in the **Back Office** under **Setup > Employee Setup > Employee Files**.

**General Tab:** 

**First Name:** This field allows you to enter the first name of your employee.

**Middle Initial:** This field allows you to enter the middle initial of your employee.

Last Name: This field allows you to enter the last name of your employee.

**Social Security Number:** This field allows you to enter the social security number of your employee.

**Area Code + Phone No:** This field allows you to enter the area code and phone number of your employee.

**Mailing Address:** This field allows you to enter the mailing address of your employee.

**Mailing Postal Code:** This field allows you to enter the mailing postal code of your employee.

**Job Title:** This drop down menu allows you to choose a job title for your employee. If you have not created job titles previous to this, you can do this by clicking on the icon to the right of the drop down menu.

**Access Code:** This field allows you to enter an access code employees will use to identify themselves to the system. This access code should be no more than 4 digits to make it easy for the employees to remember. This number cannot be changed if the employee has an open staff bank.

**Security Level:** This drop down menu allows you to assign a security level to this employee. The level of security is important and should be given some thought. A typical setup is:

**1:** Cooks, Janitors, Dishwashers and anyone who does not need to use the system often.

**2:** Hosts/Hostess, Food Expeditors, and people who need to use the system but do not need to enter orders or deal in money exchange.

**3:** Wait Staff and anyone who will be taking orders and exchanging money with customers.

**4:** Managers and Senior Wait Staff who are responsible for other employees.

**5:** Owners and General Managers who need to make decisions concerning the operations of the restaurant.

**MSR Card:** This field allows you to swipe an MSR card and have the card associated with this employee. To use magnetic cards put the cursor in the **MSR Card** field and then swipe the magnetic card through the card reader and this will automatically set up the scan code for that employee.

**Preferred Language:** This drop down menu allows you to choose the language that this employee will be using when they are working with the system.

**Order Entry Sec Lang:** This option allows you to have the secondary language enabled. With this enabled the user will see the secondary languages you have used in the menu item editors secondary language field and any other secondary language fields in the software.

**Employee is Driver:** This option allows you to choose if this employee is a driver for delivery orders.

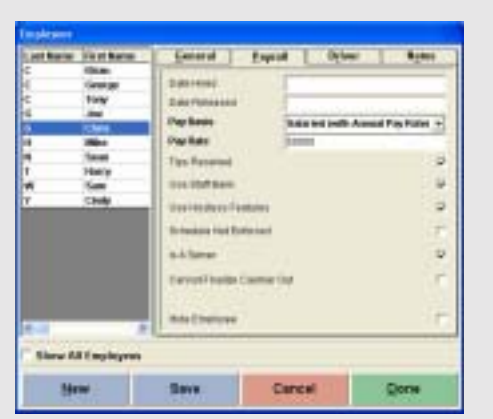

**Figure 5.2**  Employee Files Payroll Screen

**Payroll Tab**  (Figure 5.2)

**Date Hired:** This field allows you to enter the date the employee was hired. Format is MM/DD/YYYY.

**Date Released:** This field allows you to enter the date the employee was terminated or released from employment.

**Pay Basis:** This drop down menu allows you to choose the pay basis this employee will receive.

**Pay Rate:** This is the monetary value of pay the employee will receive based on the pay basis.

**Tips Received:** This option allows employees to report tips received when clocking out.

**Use Staff Bank:** This option tells the software this employee will be using Staff Banking as their means of taking and settling orders. If this option is enabled this employee will ALWAYS pay to their staff bank when settling orders they have taken. Use this option if your employees will be carrying money collected from customers until the end of the shift.

**Use Hostess Features:** This option tells the software that this employee will need the ability to assign tables, assign tabs, and to perform reservations.

**Schedule Not Enforced:** This option tells the software that the schedule for this employee will not be enforced.

**Is A Server:** This option tells the software to include this employee as a server in the reports section. This is also used when a host/hostess needs to select a server for assigning a table.

**Cannot Finalize Cashier Out:** This option disables the **DONE** button in the cashiers' money count screen.

**Hide Employee:** This option allows you to hide this employee when they no longer are employed at the restaurant.

| <br><b>STRAKE LAUNARD PROFITSION</b><br>ient po<br>tiny<br>Her Licenser Gastrek<br>artissioni d'anno<br>÷<br>a cowers Police No.<br>antra Pitesto Angeleso<br>Hary<br>cresce Poles Nows<br>ŗ<br>Chulu<br>S |
|----------------------------------------------------------------------------------------------------|
|                                                                                                    |
| <b>Slane All Employment</b>                                                                                                    |

**Figure 5.3**  Employee Files Driver Screen

#### **Driver**

(Figure 5.3)

You will only need to use this tab if the employee is a driver.

**Driver License Number:** This field allows you to enter the drivers' license number.

**Drivers License Expires:** This field allows you to enter the date the driver license expires.

**Car Insurance Carrier:** This field allows you to enter the insurance companies' name the driver is insured through.

**Insurance Policy Number:** This field allows you to enter the policy number the insurance company has provided to the driver for coverage.

**Insurance Policy Expires:** This field allows you to enter the date that the policy will expire.

**Insurance Policy Notes:** This field allows you to enter any notes that you may want to record for this insurance policy. Below this option is a time stamp icon that will put the date and time of when the note was recorded.

#### **'Notes'**

**Employee Notes**: In this field you can enter any notes about this employee that you may want to keep on record. This option also has a time stamp to record the date and time of any notes.

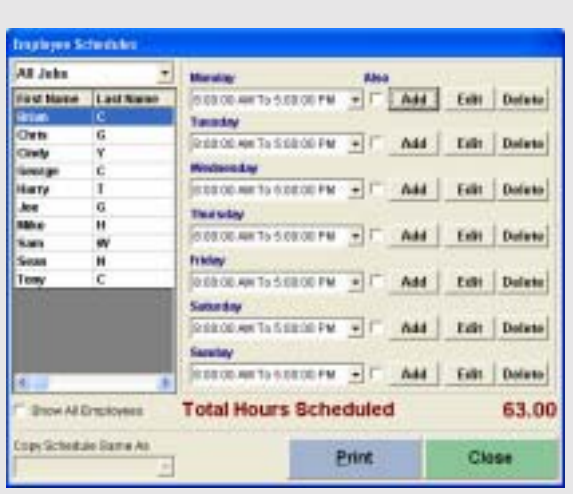

**Figure 5.4**  Employee Schedules Screen

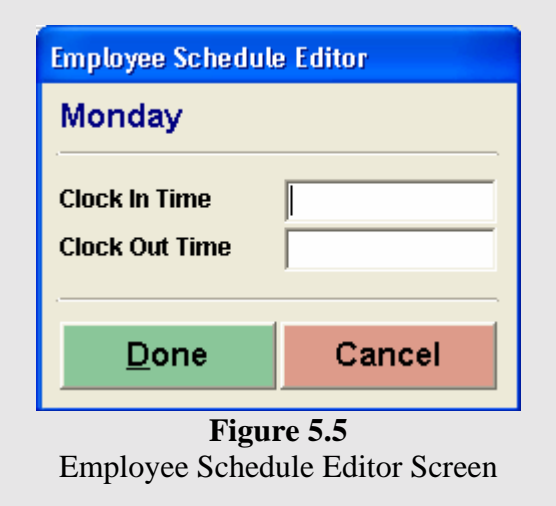

#### **Employee Schedules**  (Figure 5.4)

The purpose of this dialog box is to let you maintain employee schedules for up to a week. You can also create employee schedules with split shifts. You can access the **Employee Schedule** in the **Back Office** under **Setup** > **Employee Setup > Employee Schedules**.

 Once you are in the **Employee Schedules** window there is a drop down list in the upper left hand corner of the window. In this list you can pick what job title you need to create schedules for. The next step is to click on the name of the employee that you want to create the schedule for. You will want to pick the first day of the week that the employee will be working. After you have done this, click on the **Add** button on the right side of the window. A popup window will appear (Figure 5.5) and there will be two fields, **Clock In Time** and **Clock Out Time**. These fields allow you to enter the clock in and clock out times for this employee. You will also want to make sure that you enter all times your employees will clock in and clock out. For example, if you had an employee clock in at 8am and then goes to lunch at 12pm and then clocks in at 1pm and clocks back out 5pm you will need to enter two times the employee has on the schedule for one day.

You will repeat these steps for all the days of the week that the employee is supposed to work. Next to every **Add** button is a check box that says **Also.** This is used to duplicate certain days schedules to make the schedule easier to create. For example if the employee is going to be working the same times for several days, then before you put any information in any of the days, check the **Also** box for all of the days that are going to have the same schedule. Then in one of the days that has the **Also** box checked enter the schedule for that employee and it will be duplicated for all of the other days with the **Also** box checked. One other feature in this window is the drop down list at the bottom left side of the window called **Copy Schedule Same As**. This is used if you have two or more employees that have the same schedule. If you are creating a schedule for Mike and he has the same schedule as Bobby and Bobbys' schedule is already configured then simply choose **Bobby** from the drop down list in the **Copy Schedule Same As**.

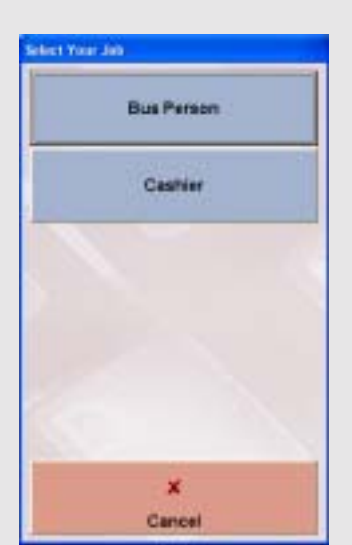

**Figure 5.6**  Multi-Job Selection Screen

#### **Multiple Jobs Per Employee**

(Figure 5.6)

With NextPOS for Restaurants you can assign employees multiple jobs with up to 5 jobs per employee. For example if you have an employee that is a prep cook and a dishwasher you will want to use this feature.

Setting up employees with multiple jobs is quite simple. The first step is to put a check in the **Employee With Multi Job Selection** check box in the **Back Office** under **Store Settings** > **Other** > **Additional Preferences**. The next step in setting up a multiple job employee is to create as many *identical* employee files as the employee has jobs. Be sure that all of the files for this employee are exactly the same every field has to be filled in exactly the same. The only fields that can be different are the check boxes, and the only field that should be filled in differently is the **Access Code** field.

Now employees with multiple jobs clocks in, the system will ask them which job they will be working on. If you want to setup schedules for each of the jobs that the employee has, select the employee file with the correct job title and create a schedule for this job. Repeat this for all of the employees' jobs that you want to create a schedule for.

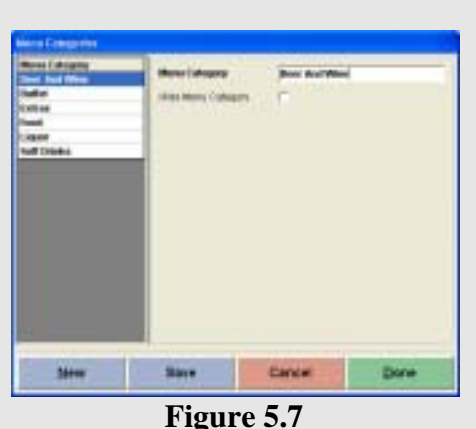

Menu Categories Screen

**Menu Categories** 

(Figure 5.7)

Menu categories are used for reporting purposes only. It has nothing to do with the visual display of the menu in the **Order Entry** screen. You assign each menu item to a specific menu category, which will be shown when you create a sales report, to find out how much of each menu category has been being used. For example if you put all of your Beer and Wine in a category called **Drinks**, that you created, then when you run a **Sales By Category Report**, it will show you the summary total of the **Drinks** category sales information. You can access the **Menu Categories** in the **Back Office** under **Setup** > **Menu Setup > Menu Categories**.

**Menu Categories:** This field allows you to enter a name for this category.

**Hide Menu Category:** This option allows you to hide this menu category when it is no longer used.

**Note:** Menu Categories are only used for reporting purposes and have no affect on the Order Entry screen.

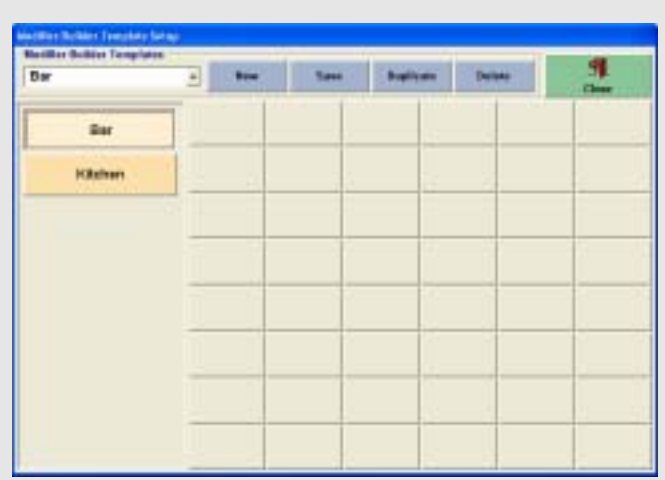

**Figure 5.8**  Modifier Builder Template Setup Screen

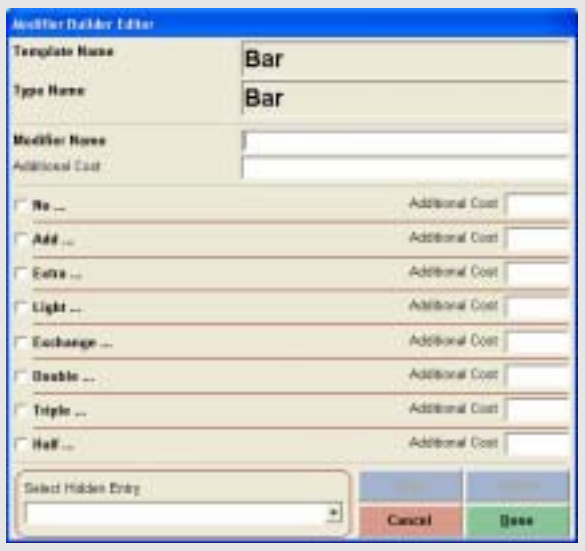

**Figure 5.9**  Modifier Builder Editor Screen

## **Modifier Builder Template Setup**  (Figure 5.8)

A new feature of NextPOS for Restaurants™ is the **Modifier Builder Template**. This is a very useful tool for setting up complicated menus with numerous possibilities of modifiers. **Be sure to specify 8 categories in the Store Settings > Misc > Page 3 before continuing with this feature**. You can access the **Modifier Builder Template Setup** in the **Back Office** under **Setup > Menu Setup > Modifier Builder Template Setup.** 

The first item on this page is the **Modifier Builder Template Name**. This is the white field you can type text into. You will specify the name of this particular template here. We will use Bar in this example.

Your next step will be to Save this template. This will create a template called Bar. When you click Save this will bring up the 8 categories that you have specified in the **Store Settings** > **Misc** > **Page 3** that was mentioned earlier.

Next you will select one of the 8 categories to display a screen with 48 available buttons to choose from. These buttons will be used to create modifiers or anything you want. If you want to have the ability to choose several modifiers on the same screen, this is

the place to do it. For instance, in the Bar template we will want to create modifiers like salt, rocks, blended, etc. If you want to have more options with these modifiers, when you are in the modifier editor screen (Figure 5.9), choose the check boxes associated with the option you would like. You can also specify the additional cost of these modifiers and the cost of the options of these modifiers. This is useful in quickly creating all the modifiers for your restaurant.

The last item, which will be discussed later, will be assigning the template to the menu item. This is very important.

| <b>Breaklest</b> | Ometesse:         | Skillets-Rollop     | Pastrice.      |
|------------------|-------------------|---------------------|----------------|
| Appetizers       | Soup.             | Saled               | Sides          |
| Features         | <b>Burgers</b>    | Pirra               | Pasta          |
| <b>Hat Deli</b>  | <b>Kick Birms</b> | <b>Societ House</b> | Delli          |
| Dossert          | Bar               | Beverages           | <b>Hastall</b> |

**Figure 5.10**  Menu Group Selection Screen

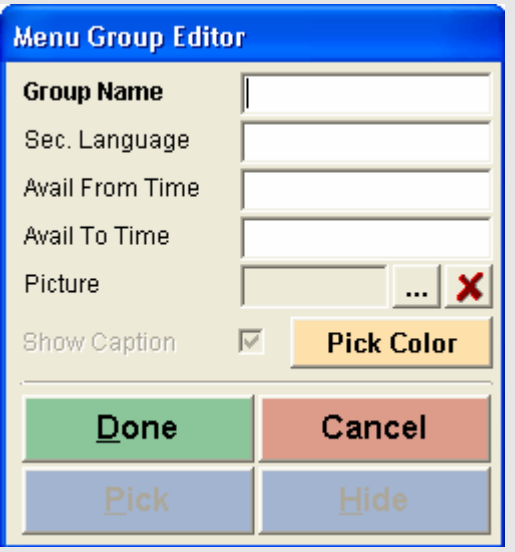

**Figure 6.0**  Menu Group Editor Screen **Menu groups** 

(Figure 5.10, 6.0)

Menu Groups are used for grouping the menu items into logical groups for visual display in the **Order Entry** screen. You can also put each of the menu groups on a timer, so that it could only be shown during the specified begin and end time. You can access the **Menu Groups** in the **Back Office** under **Setup** > **Menu Setup > Menu Groups**.

Setting up a menu group is very simple. The first step, once you are inside the **Menu Groups** window is to click on one of the available gray buttons. After you do this, the menu group editor will appear. Here you are going to enter the information for this menu group. If you want to move the menu group from one location to another, Right Click on the menu group and drag the button to the location you desire.

**Group Name:** This field allows you to enter the name of the menu group you will be creating.

**Sec. Language:** This field allows you to enter a secondary language for this menu group. This will show up when you choose to view the secondary language in your settings.

**Avail From Time:** This field allows you to enter a start time that this menu groups will be available.

**Avail To Time:** This field allows you to enter a stop time that this menu group will be available.

**Picture:** This allows you to choose a picture for this menu group.

**Show Caption:** This option allows you to choose if you want the menu group name to appear below the picture.

**Pick Color:** This option allows you to choose the color of the menu group button.

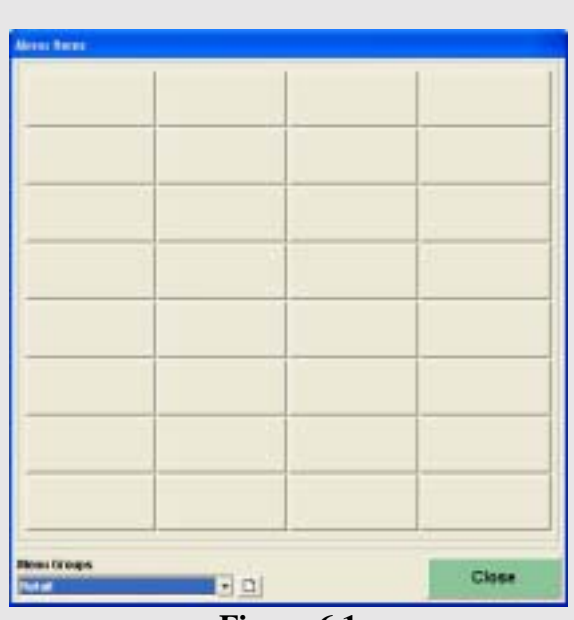

**Figure 6.1**  Menu Item Selection Screen

## **Menu Items**

(Figure 6.1)

The purpose of this dialog box is to let you maintain and create new menu items in your restaurant. You can access the **Menu Items** in the **Back Office** under **Setup** > **Menu Setup > Menu Items**.

Setting up Menu Items is quite simple. The first step is to pick the menu group that you are going to be working with from the **Menu Group** drop down list at the bottom of the window. After you have chose the group you want to work in, you will have a selection of 32 available buttons. Choose one of these buttons to open up the **Menu Item Editor.**

**Menu Item ID:** This field has the number the database has assigned to the menu item.

**Item Has Same Attribute As:** This will copy the configuration or Attributes of another menu item. This is useful in saving time when you have several items that have the same properties.

**Menu Item Full Name:** This field allows you to enter a name for this menu item. The maximum number of characters here is 22.

**Secondary Language Name:** This field allows you to enter a name in the secondary language, which is the equivalent of the **Menu Item Full Name**.

**Menu Category:** This field allows you to select a category this menu item will be assigned to for reporting purposes. If you need to create or edit a menu category while in this screen, use the Icon to the right of the drop down list.

**Button Picture Name:** This field allows you to enter a picture that will be used for this button. These should be files with the file extension of **.bmp** and should be no more than 42 x 42 Pixels with the caption and 54 x 120 without the caption.

**Show Caption:** This option allows you to choose whether or not to see the text on the button when in the **Order Entry** screen when a picture is used.

**Large Picture Name:** This field allows you to enter a picture that will be used when the **Details** function is used in the **Order Entry** screen.

**Pick Color:** This option allows you to select the color this button will be.

**This is a Top Level Item:** This option allows you to make this item a Top Level Item. This means you will now be able to create Sub-Level Items below this Top Level Item. For example, if you have several types of sodas your restaurant will offer, you would create a Top Level Menu Item called "Soda". Under this Top Level Item you would create the different brand names for each of the sodas you offer. A Top Level Menu Item can also be referred to as the second tier in the menu structure.

**Jump to Group:** This field allows you to select a menu group you want this **Top Level Menu Item** to Jump To when the button is pressed in the Order Entry screen. This is very useful if you want one button in the order entry screen to take you to another menu group without backtracking. Think of this as creating a Hyperlink in your Order Entry screen.

| Marg. Born 23<br>Barn High Storys Attribute As<br><b>Here: Bons Full Burner</b><br>Sociolists Language Flores                                                       | How Maria Nors                                                                                                    | Dans   |
|----------------------------------------------------------------------------------------------------|----------------------------------------------------------------------------------------------------|--------|
| Mere: Calegory<br><b>Bullet Richard Name</b><br>Large Philbire Miletel                                                                                              | $\sim$ X<br><b><i>BukCatar</i></b><br>$-1X$                                                                                                    | Cancel |
| This is A Top Lead from<br>Page 1                                                                                                    | <b>County Trime</b><br>٠<br>Page 2                                                                                                    |        |
| <b>Befault from Price</b><br>Directo Harry Price<br>Dar Tab itsen Prase<br>Take Gubbers Price<br>Drive Thau Bom Price.<br>Dailyers Barn Price<br>Sand To Printer At | Φ<br>Warrer North to Avad attile<br>P<br>Show PUSA Equities Trader<br><b>Prent Plans Lisbel</b><br>T.R<br>Sales Tax Hill Avely<br>OETTAKT ar PALACEV<br>r<br>Licialar Tax PRILADEN<br>$\Rightarrow$<br>Marou Burn Card De Dissourched<br>r<br>This is a Bar Drisk bent.<br><b>Ceder hard By Weight</b> |        |

**Figure 6.2**  Menu Item Editor Page 1

#### **Page 1**  (Figure 6.2)

**Default Item Price:** This field allows you to enter a price for the menu item that will be used by default. If you want this item to be open price, use **1234.56.** This will bring up a dialog box allowing you to enter the price for this menu item whenever it is ordered. This is very useful for miscellaneous items not usually ordered.

**Dine In – Delivery Price:** These fields allow you to enter prices for each individual order type. When an item is ordered using one of these types, the price defined will be used to charge the customer. If you are using Auto Pricing, the Auto Price will overrule the prices used here.

**Send To Printer At:** This drop down menu allows you to select which printer this item will be sent to when the **Settle**, **Cash Tender**, or **Send** buttons are pressed in **Order Entry**.

**Show Modifier Type:** This drop down menu allows you to select the default modifier type that will be shown when the **Modifier** button is pressed in the **Order Entry** screen.

**Barcode:** This field allows you to enter the Barcode that will be assigned to this menu item.

**Menu Item is Available:** This option tells the software to make the menu item button selectable in the Order Entry screen. If this is unchecked the button will still be visible but will not activate when pressed.

**Show Pizza Builder Screen:** This option tells the software to show the **Pizza Builder Screen** when this item is selected in the **Order Entry**. When you select this option, a dialog box will appear asking you to select one of the four sizes or **No Charge.** 

**Print Pizza Label:** This option will automatically print out a pizza label to stick on the pizza box when a menu item is ordered.

**Sales Tax Will Apply:** This option allows you to apply Sales Tax to this item. The name of this Tax will change if you change the **Alias Name** in **Additional Preferences.**

**GST Tax Will Apply:** This option allows you to apply GST Tax to this item. The name of this Tax will change if you change the **Alias Name** in **Additional Preferences.**

**Liquor Tax Will Apply:** This option allows you to apply Liquor Tax to this item. The name of this Tax will change if you change the **Alias Name** in **Additional Preferences.**

**Menu Item Can Be Discounted:** This option allows you to specify if this item can be discounted or not.

**This is A Bar Drink Item:** This option tells the software this item is a Bar Drink Item. This option is used in conjunction with the **Bar Drink Items Will Not Charge Sales Tax** found in **Station Settings > Pref 2.** 

**Order Item by Weight:** This option allows you to order this menu item by weight in the Order Entry screen. When this option is used, if the item is ordered, a weight dialog box will appear allowing you to specify a weight. If the weight scale is used, the weight will automatically appear in the dialog box.

**Kitchen Sort Number:** This field allows you to enter a number that will be used when determining in which order the software needs to sort the menu items on the kitchen ticket. For example, all Appetizers will have the number 1, all the Salads will have a number 2, all the entrees will have a number 3. This option is used in conjunction with the **Sort Kitchen Items Automatically On Kitchen Receipt** option in **Store Settings > Other > Additional Preferences > Page 5.** 

**Note:** If you create a menu item and you would like to move it to a new location, you can Right Click on the Menu Item and drag it to the new location. When used with Top Level Items, it will also move the Sub Level Items with the Top Level Item. This eliminates the need to reselect the Sub Level Items if you Hide the Top Level Item.

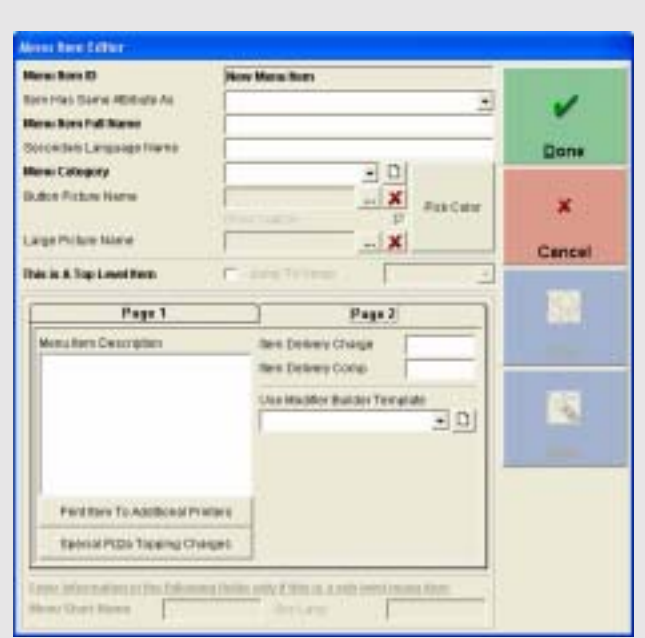

**Figure 6.3**  Menu Item Editor Page 2

**Page 2**  (Figure 6.3)

**NOTE: The next three options cannot be used together and only one can be used at any one time.** 

**Menu Item Description:** This field allows you to enter a description for this menu item. This can be something like the recipe for the menu item.

**Print To Additional Printers:** This option allows you to choose additional printers this menu item will be sent to when the item is printed in the kitchen or bar.

**Special Pizza Topping Charges:** This option allows you to not charge or charge for the first specified number of toppings. For example, if you do not want to charge for the first 4 toppings on this pizza, you would select **No Charge** and type in "4" in the text field.

**Item Delivery Charge:** This field allows you to enter an amount that will be charged if this item is ordered for Delivery.

**Item Delivery Comp:** This is the amount your driver will be compensated when they deliver this item.

**Use Modifier Builder Template:** This drop down menu allows you to choose which Modifier Builder Template you want to use for this menu item. These where created previously in the Modifier Builder Template Setup. **This has to be selected for the Modifier Builder Template feature to be enabled**. If you need to create or edit one, you can use the icon to the right of the drop down menu.

#### **Sub Level Item Notes:**

- **Menu Short Name:** If this item is a Sub Level Item, you can specify a menu short name. This name will be displayed in the Order Entry screen and CAN be the same as another menu item short name.
- **Sec Lang:** This field allows you to enter the secondary language equivalent of the **Menu Short Name.**

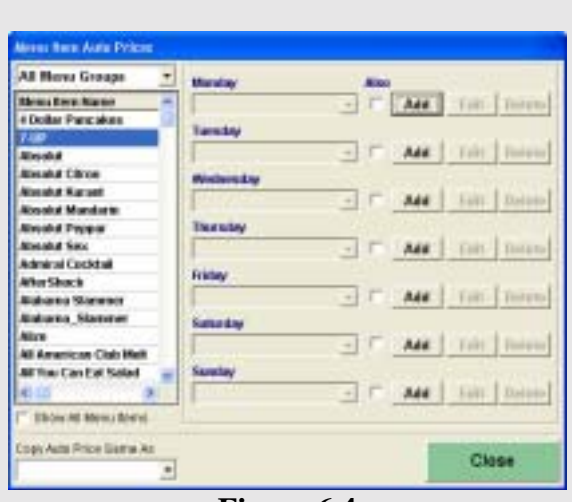

**Figure 6.4**  Menu Item Auto Prices Screen

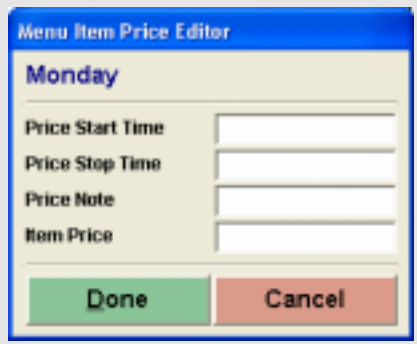

**Figure 6.5**  Menu Item Auto Price Editor

#### **Notes:**

- Another feature is the **Copy Auto Price Same As** drop down menu. Use this if another menu item has the same auto pricing as one you have already configured.
- If you are using different prices for the various order types, these prices will be ignored and the Auto price will be used.

#### **Menu Item Auto Prices**  (Figure 6.4)

The purpose of this dialog box is to let you specify your menu items automatic price adjustment based on the day of the week, and the time of day. You can access the **Menu Item Auto Prices** in the **Back Office** under **Setup** > **Menu Setup > Menu Item Auto Prices**.

- 1. Select the Menu Group you would like to work on using the drop down menu in the top left corner of the Menu Item Auto Prices screen.
- 2. Select the menu item from the list of items on the left side of the screen.
- 3. Press **Add** to bring up the Menu Item Price Editor. (Figure 6.5)
- 4. Specify a time to start the Auto Pricing in the **Price Start Time** field**.**
- 5. Specify a time to stop the Auto Pricing in the **Price Stop Time** field**.**
- 6. Enter any notes for this Auto Pricing.
- 7. Specify the price that will be used during this time in the **Item Price** field.
- 8. Repeat this for every day you will need auto pricing or use the **Also** option before you start if the times and prices will be the same for everyday.
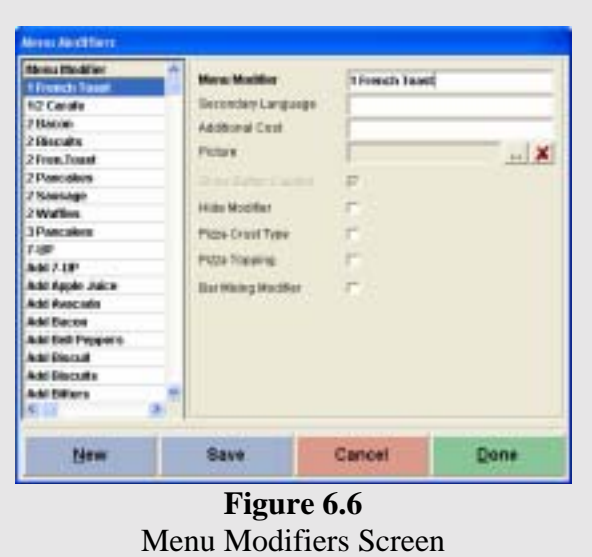

## **Menu Modifiers**

(Figure 6.6)

The purpose of this dialog window is to let you specify the menu modifiers for your restaurant. The modifiers are instructions or adjustments to the main menu item, therefore they can't be setup to track inventory depletion by sales events. You can access the **Menu Modifiers** in the **Back Office** under **Setup** > **Menu Setup > Menu Modifiers**.

The first item on this screen is the **Menu Modifier** list on the left side of the screen. This is the full list of all the modifiers currently in your restaurant.

**Menu Modifier:** This field allows you to type in the name of this modifier.

**Secondary Language:** This field allows you to enter the secondary language equivalent of the **Menu Modifier** field.

**Additional Cost:** This field allows you to enter a price that will be added any time this modifier is used.

**Picture:** This field allows you to choose a picture that will be used for this modifier button. These pictures should be 42 x 42 pixels.

**Show Button Caption:** This option allows you to choose if the name for this modifier will be shown on the button.

**Hide Modifier:** This option allows you to hide the modifier when it is no longer used.

**Pizza Crust Type:** This option allows you to specify if this modifier is a pizza crust.

**Pizza Topping:** This option allows you to specify if this modifier is a pizza topping. If you select the Pizza Topping check box, the modifier will show up in the **Pizza Builder** screen. Also, when you select Pizza Topping, the software will ask you which pizza size you would like to assign this modifier to. If you do not want to assign the modifier to a specific pizza, Click Cancel.

**Bar Mixing Modifier:** This option allows you to put this modifier in the **Bar Mixing** category when in the **Modifier** screen.

#### **Note: Use these naming conventions to add these modifiers to a specific group.**

- 1) The **Add** modifier group: '+', 'Add', 'With' (i.e. + Salt, Add Cheese, With Pepper)
- 2) The **Extra** modifier group: 'Extra', 'More', 'Heavy' (i.e. Extra Lemon, More Sauce, Heavy Chili)
- 3) The **No** modifier group: '-', (i.e. –Chicken, No Beef)
- 4) The **Light** modifier group: 'Light', 'Lite', 'Little', 'Easy' (i.e. Light Sauce, Little Pepper, Easy Salt)
- 5) The **Exchange** modifier group: 'Exchange', 'Trade', 'Switch', 'Subs', 'To', '->'
- 6) The **Half** modifier group:  $\angle = \equiv -\frac{1}{1}$  (i.e.  $\angle = \equiv -1$  st Half  $\equiv = \equiv$ )
- 7) The **Toppings** modifier group: Any modifier with either the pizza crust type or pizza topping checked.

The **Bar Mixing** modifier group: Any modifier with the bar mixing check box checked.

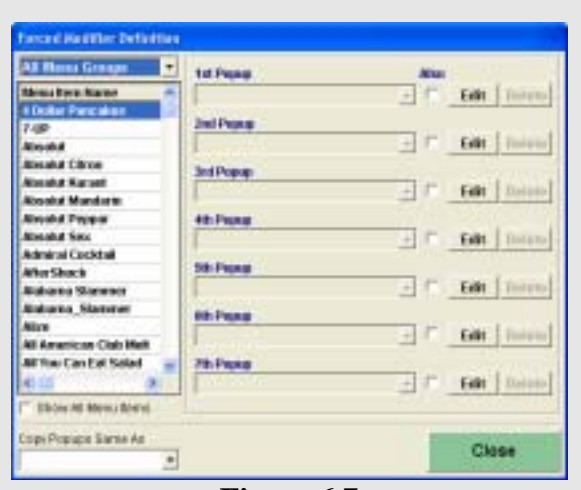

**Figure 6.7**  Forced Modifier Definition Screen

| ×<br>ı | <b>Modifier Buns</b>   | <b>Selected Medifiest</b> |
|--------|------------------------|---------------------------|
|        | see harcht see         |                           |
|        | and 1M Dawley And      |                           |
|        | see Ind Half wee       |                           |
|        | term 2nd Quarter rent  |                           |
|        | now 160 Quidde now.    |                           |
|        | was 4th Opinberown     |                           |
|        | non Grass Pices from   |                           |
|        | <b>Abishal</b>         |                           |
|        | Abramata Crisom        |                           |
|        | <b>Abscular FLAMIN</b> |                           |
|        | Anchovara :            |                           |
|        | <b>Ascie Danel</b>     |                           |
|        | Applebals Fliaris      |                           |
|        | Apriced Dranaty        |                           |
|        | Biacandi 151           |                           |
|        | <b>Based Seact</b>     |                           |
|        | ÄË                     |                           |
|        |                        |                           |
|        |                        |                           |
|        | D<br>Cancel<br>Dane    |                           |

**Figure 6.8**  Forced Modifier Selection Screen

#### **Forced Menu Modifiers**

(Figure 6.7)

The purpose of this dialog box is to let you maintain the forced modifier links. The forced modifiers are used as prompts to your server when they order an item that has choices that must be selected. For example, it is customary to select the meat choice and side dishes for a steak platter. In this case, the forced modifiers will popup as defined after that specific menu item has been ordered. You must first enter all Menu Items and Menu Modifiers before you can begin linking forced modifiers. **Forced Modifiers** can be accessed in the **Back Office** under **Setup** > **Menu Setup > Forced Modifiers**.

Follow these steps to setup the Forced Modifiers.

- 1. Filter the modifiers using the drop down menu below the menu modifier window.
- 2. Select the menu item from the list on the left side of the window.
- 3. On the first popup and Click the **Edit** button.
- 4. The Forced Modifier Selection screen will appear. (Figure 6.8)
- 5. Put a check in the box next to the modifier you want to display on the right. These will be the modifiers that will automatically show when the menu item is selected.
- 6. Click **Done** when you have finished selecting all the modifiers for this popup.
- 7. Repeat this for any pop-ups you would like to define.

| <b>Big Feat</b>        |         |                | <b>All Toppings</b> |                   | ٠                | Entire Pizza       |          |                 |
|------------------------|---------|----------------|---------------------|-------------------|------------------|--------------------|----------|-----------------|
| Original               | Pan     | Stuff          | Thin                |                   |                  |                    |          |                 |
|                        |         |                |                     |                   |                  | Half               | Third    | Quarter         |
| <b>Anchovies</b>       | Bacon   | Beef           | Bell<br>Peppers     | Cheddar<br>Cheese | Chicken          |                    | 1st Half |                 |
| Green<br><b>Chiles</b> | Ham     | Jack<br>Cheese | Jalepeños           | <b>Onions</b>     | Pepperani        |                    |          |                 |
| Pineapple              | Saussge | <b>Shrimp</b>  | Spinach.            | Sprouts           | Swiss.<br>Cheese |                    | 2nd Haft |                 |
| Tomatoes               |         |                |                     |                   |                  |                    |          |                 |
|                        |         |                |                     |                   |                  | <b>DOUBLE</b>      |          | TRIPLE          |
|                        |         |                |                     |                   |                  | w<br><b>Remove</b> |          | <b>Hodiless</b> |
|                        |         |                |                     |                   |                  | ×<br>Casint        |          | <b>Titula</b>   |

**Figure 6.9**  Pizza Builder Screen

## **Pizza Builder Summary**  (Figure 6.9)

NextPOS for Restaurants<sup>™</sup> has a special feature specifically for building pizzas, called the **Pizza Builder Screen**. The pizza builder screen will appear once you pick an item that has the **Show Pizza Builder Screen** box checked in the properties of the menu item. You can only access the pizza builder screen from inside the **Order Entry** screen.

The following instructions will explain how to use the **Pizza Builder Screen**.

- 1. Select a pizza from the **Order Entry** screen.
- 2. Select the toppings you would like to see on the screen using the drop down menu in the top-center of the screen. If you are using toppings that are included in the price of the pizza you will want to choose **No Charge.** The toppings categories are defined in the **Menu Modifier** setup screen when you select the **Pizza Topping** option.
- 3. Select the type of crust the pizza will have using the crust modifiers.
- 4. Select how the pizza will be split up using the **Entire Pizza, Half, Third, and Quarter** options on the top-right side of the screen.
- 5. Highlight the section of the pizza you would like to work on. How many sections you have, is determined by how you split the pizza in the previous step.
- 6. Select the toppings you would like on this section of the pizza. Repeat steps 4 and 5 to complete the pizza if you have more than one section.
- 7. Press **Finish.**

#### **Notes:**

- If you need to Double or Triple a topping, press the **Double** or **Triple** buttons before you select the topping.
- If you need to remove a topping, highlight the topping in the section where you have placed it and Click the remove button.
- If you need to modify the pizza other than to add toppings, use the **Modifiers**  button like you would in the order entry screen.

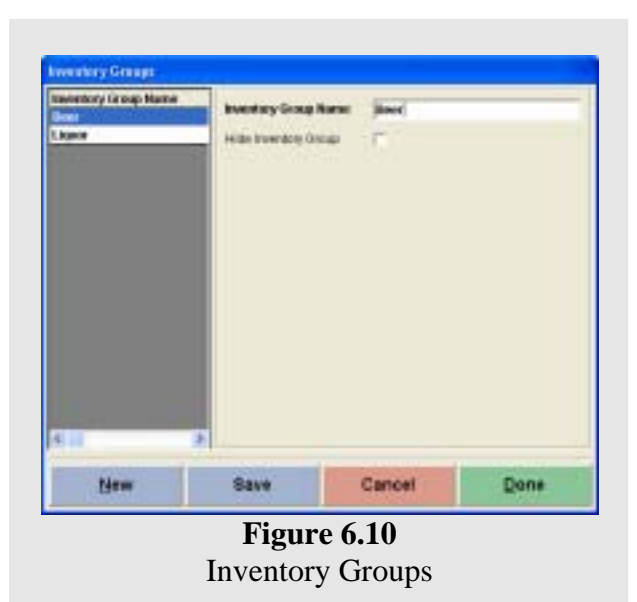

## nery Lacatters La Filacation Name Investory Location Home: Wook in **Display Souvence Ne.** 海 Hide Location **Alcohol Closed** Save New Cancel Done **Figure 7.0**

Inventory Locations

#### **Inventory Groups**

(Figure 6.10)

The purpose of this dialog box is to let you maintain a list of the inventory groups for grouping your inventory items into the logical sections. You can assign inventory items to the inventory groups so that you can review your inventory items in better more understandable way, rather than seeing all inventory items listed randomly. You can access the **Inventory Groups** in the **Back Office** under **Setup** > **Inventory Setup > Inventory Groups**.

**Inventory Group Name:** This field allows you to enter a name for this inventory group

**Hide Inventory Group:** This option allows you to hide this inventory group if it is no longer used.

## **Inventory Locations**

(Figure 7.0)

The purpose of this dialog window is to let you maintain a list of your inventory locations for grouping your inventory items into logical areas. You can access the **Inventory Locations** in the **Back Office** under **Setup** > **Inventory Setup > Inventory Locations**.

**Inventory Location Name:** This field allows you to enter a name for this inventory location.

**Display Sequence No.:** This field allows you to enter a number to assign as the sequence number. This will determine the order in which the Inventory Locations will be displayed.

**Hide Location:** This option allows you to hide this Inventory Location if it is no longer used.

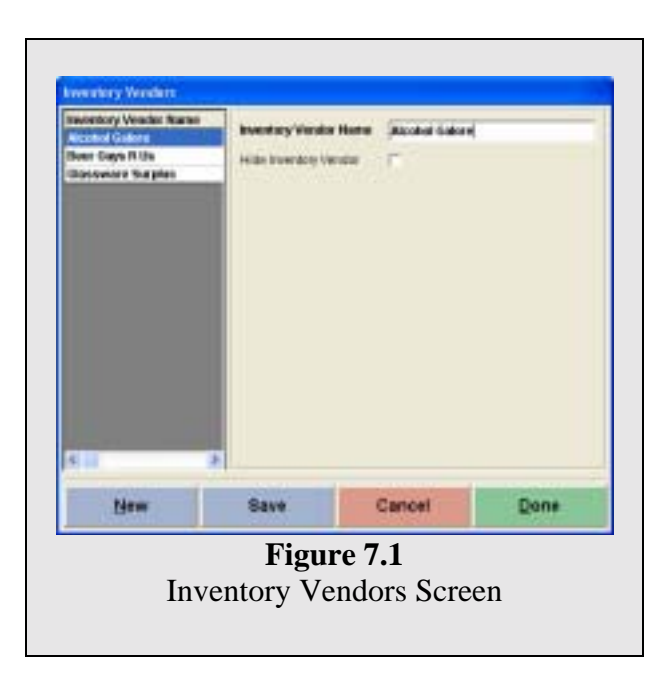

## **Inventory Vendor**

(Figure 7.1)

The purpose of this dialog window is to let you maintain a list of your inventory vendors. The inventory vendors can be linked to the inventory items, to show whom the preferred vendor for that particular item is. You can access the **Inventory Vendor** in the **Back Office** under **Setup > Inventory Setup > Inventory Vendors**.

**Inventory Vendor Name:** This field allows you to enter a name for this Inventory Vendor.

**Hide Inventory Vendor:** This option allows you to hide this Inventory Vendor if it is no longer used.

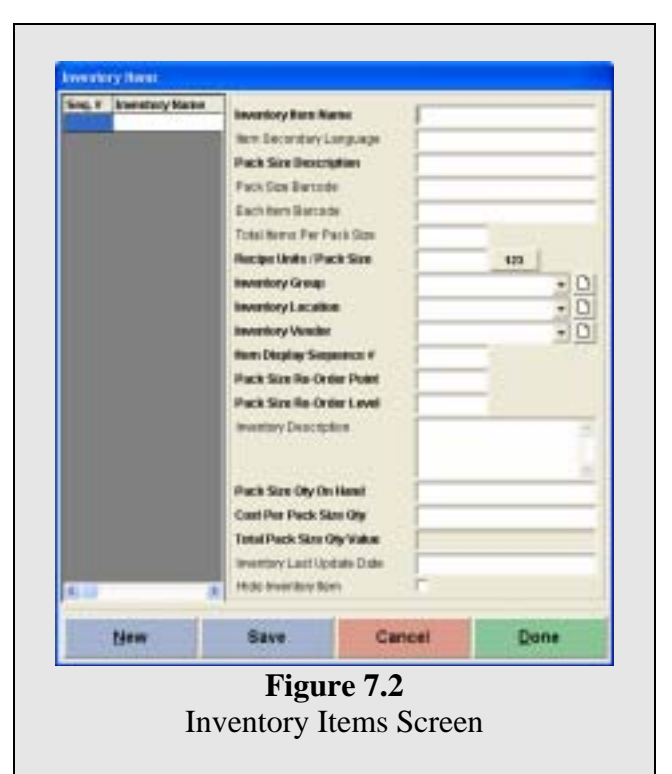

## **Inventory Items**

(Figure 7.2)

The purpose of this dialog window is to let you maintain a list of inventory items that the restaurant buys or uses. The items defined in this dialog window will be used in the menu recipe definition. The following is an explanation of each of the fields so that you will be able to understand this important screen in more detail. You can access the **Inventory Items** in the **Back Office** under **Setup** > **Inventory Setup > Inventory Items**.

**Inventory Item Name:** In this field you will enter the name of this inventory item.

**Item Secondary Language:** This field allows you to enter a secondary language equivalent of the **Inventory Item Name.** 

**Pack Size Description:** This field allows you to enter the total pack size description in descriptive words for this inventory item. For example, if your have an inventory item called "Case of Bud" and the pack size may be "Case of 24 Bottles". Pack Size description is used for your descriptive purpose and is not used in the actual calculation of inventory quantities.

**Pack Size Barcode:** This field allows you to specify the pack size quantity barcode either from the box's UPC or your own barcode data. Place the cursor in this field and use the scanner to scan the barcode into the field.

**Each Item Barcode:** This field allows you to enter a barcode for each individual item in the pack size. For example, each bottle of Budweiser in the case will also have a barcode that will be needed to calculate the inventory totals.

**Total Items Per Pack Size:** If you have specified the **Each Item Barcode**, you should specify the total items per pack size in this field. You're basically telling the computer how many individually packed items there are per each pack size description. For example, take the "Case of 24 Bottles" as a scenario. The **Total Items Per Pack Size** should be "24" since there are 24 bottles in a case.

**Recipe Units / Pack Size:** This field allows you to specify how much each of the pack size quantity will yield for the menu item recipe. For example, if the pack size quantity was a case of beef weighing 80 lbs. and your recipes call for ounces, you would enter "1280" to signify that there are 1280 recipe units per pack size. ( 80 pounds at 16 ounces per pound)

**Inventory Group:** This drop down menu allows you to select the inventory group.

**Inventory Location:** This drop down menu allows you to select the inventory location.

**Inventory Vendor:** This drop down menu allows you to select the inventory vendor.

**Item Display Sequence #:** This field allows you to specify the sort order of this inventory item for easier inventory counting. This will determine in which order the items will appear in the Physical Inventory Count Sheet found in the **Back Office > Reports > Inventory > Physical Inventory Count Sheet**.

**Pack Size Re-Order Point:** This field allows you to specify what level you want the pack size to deplete to before that item is to be reordered.

**Pack Size Re-Order Level:** This field allows you specify the amount that you want to replenish to when the item is reordered.

**Inventory Description:** In this field you will enter the description of this inventory item.

**Pack Size Qty On Hand:** This field allows you to specify the total pack size quantity that you currently have on hand. You should only modify this field when you first set up the inventory information. Afterwards, this field will automatically be adjusted by receiving inventory or physical inventory counts. If you notice the number in this field to be a decimal instead of a whole number, it's because the amount on hand is a decimal of the pack size and not the item size. For example, if you have a case of soda with 24 cans and you deplete one can the remaining will be 23/24 of a full case.

**Cost Per Pack Size Qty:** This field allows you to specify the cost per each of the pack size quantity currently on hand. You should only modify this field when you are first setting up the inventory information. Afterwards, this field will automatically be adjusted by receiving inventory or physical inventory count activities.

**Total Pack Size Qty Value:** This field is automatically calculated based on the information from **Pack Size Qty On Hand** and **Cost Per Pack Size Qty**.

**Inventory Last Update Date:** This field shows the last time this inventory item has been updated by the system. The receive inventory and physical inventory count will automatically adjust this field accordingly.

**Hide Inventory Item:** This option allows you to hide this Inventory Item when it is no longer used.

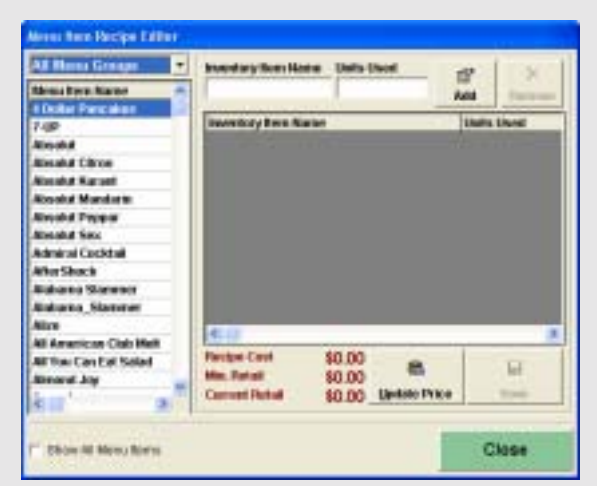

**Figure 7.3**  Menu Item Recipe Editor Screen

## **Menu Item Recipes**

(Figure 7.3)

The purpose of this dialog box is to let you configure your menu item recipe so that your estimated inventory usage can be reviewed according to the sales activities. You can access the **Menu Item Recipe** in the **Back Office** under **Setup > Inventory Setup > Menu Item Recipes**.

#### **This section is crucial to enable the Inventory Item Depletion feature in NextPOS for Restaurants™.**

The following instructions will explain how to use the **Menu Item Recipe Editor.** 

- 1. Choose the Menu Item that you will be creating a recipe for in the list on the left side of the window.
- 2. In the **Inventory Item Name** field you will enter the name of one of the inventory items that is going to be used.
- 3. Enter the number of units this item will use in the **Units Used** field.
- 4. Click the **Add** button. This will add the inventory item and the units used, to the recipe.
- 5. Repeat steps 2, 3, and 4 if there are more items in this recipe.
- 6. Click **Save.**

#### **Notes:**

At the bottom of the window there is a button that says **Update Price**. You will use this button if you want to change the price of this item to the **Minimum Retail Price**.

If you need to remove an item from the recipe, highlight the item and press the **Remove**  button in the top-right corner of the screen.

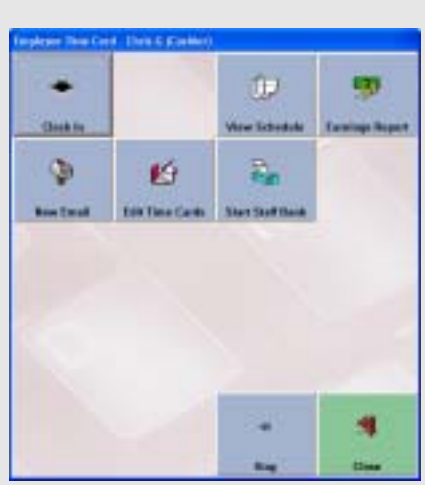

**Figure 7.4**  Employee Time Card Screen During Clock In

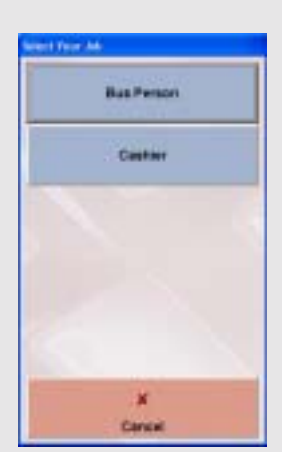

**Figure7.5**  Multi-Job Selection Screen

#### **Clock In To the Time Card**

(Figure 7.4)

The Time Card is a very useful tool and is quite easy too learn how to operate. The Time Card feature can be found on the Main POS menu in the lower left corner of the screen.

The following instructions will explain how to use the **Time Card** screen**.** 

- **1.** Click on the **Time Card** button in the main POS screen. A popup window will appear asking you for your access code. Put in your access code and Click **Enter**. From here you are taken to the **Employee Time Card** window.
- **2.** Click on the **Clock In** button. If you are using staff bank and you have the **Auto Start Emp. Bank When Clocked In** feature turned on, your staff bank will be automatically started with a starting balance of \$0.
- **3.** If you are using staff bank and do not have the **Auto Start Emp. Bank When Clocked In** feature turned on you will have to Click on the **Start Staff Bank** button before you start your shift.

**Note:** When employees with multiple jobs (that are specified in the software) clock in, the system brings up a popup window asking you what job you will be working on. (Figure 7.5)

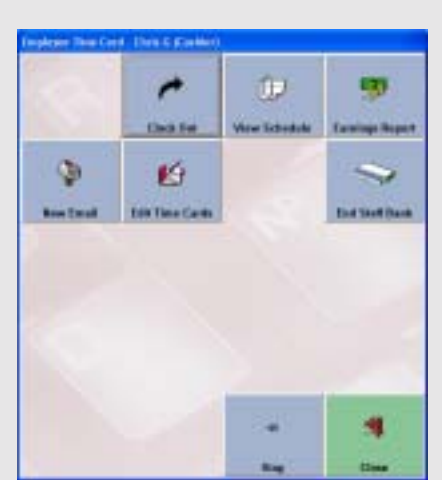

**Figure 7.6**  Employee Time Card Screen During Clock Out

## **Clock Out From the Time Card**

(Figure 7.6)

The following instructions will explain how to use the **Time Card** screen**.**

- **1.** The first step in clocking out of the Time Card is to Click on the **Time Card** button in the main POS screen.
- **2.** Click on the **Clock Out** button. This will clock you out of the time card.
- **3.** If you are using Staff Banking then you must first Click on the **End Staff Bank** button and follow the steps to end the bank. Once the Staff Bank has been ended then you will be able to clock out of the system.

## **Review Current Earnings Report**

(Figure 7.7)

One of the buttons in the Time Card window is the **Earnings Report** button. The purpose of this button is to allow you to review your current earnings for the current pay period. To use the current earnings feature simply Click on the **Earnings Report** button. A window will appear with your current earnings for you to review it on the screen or print it out. When you are done with the **Earnings Report,** Click the **OK** button.

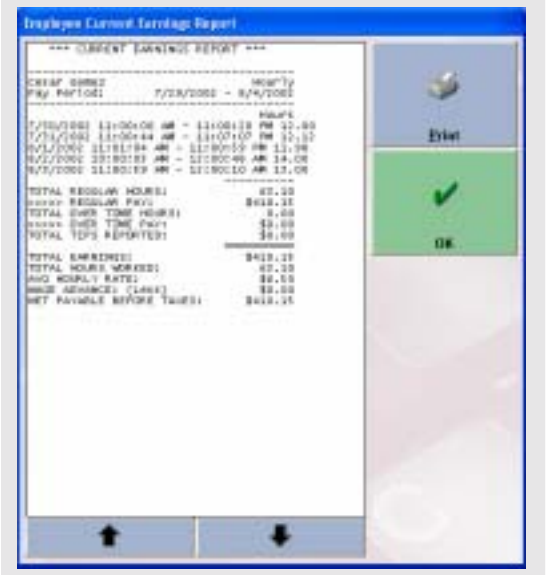

**Figure 7.7**  Employee Current Earnings Report Screen

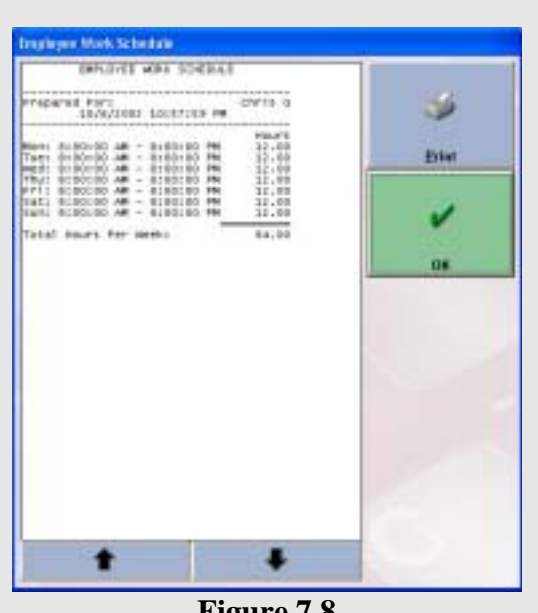

**Review Current Work Schedule**  (Figure 7.8)

The purpose of this button is to review your current work schedule. To do this all you have to do is simply Click on the **View Schedule** button in the **Time Card** window. You can review the schedule on the screen of you can print it out. Once you have finished simply Click the **OK** button.

**Figure 7.8**  Employee Work Schedule Screen

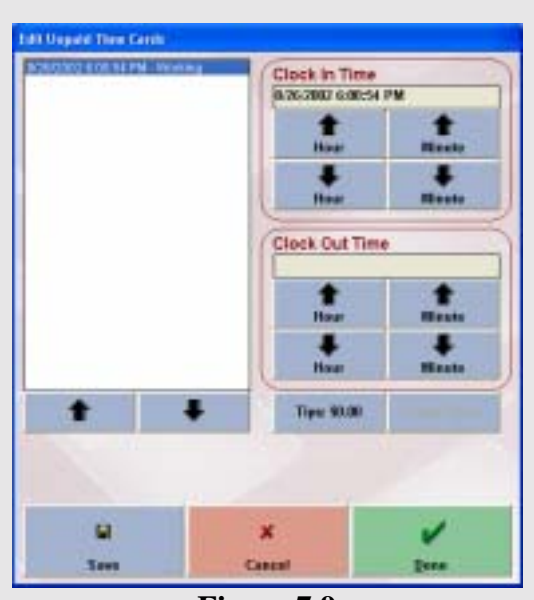

**Figure 7.9**  Edit Unpaid Time Cards Screen

#### **Edit Unpaid Time Cards**  (Figure 7.9)

The purpose of this button is to allow an employee to edit an unpaid time card. Click on the **Edit Time Cards** button. A window will appear allowing you to edit the time card for that employee. An employee without the proper security level will NOT be able to use this feature.

The following instructions will explain how to use the **Edit Time Cards** screen.

- **1.** Select the Time Card on the left side of the screen.
- **2.** Use the **Hour** and **Minute** buttons to adjust the times on the card.
- **3.** Click **Save** to save any work you have done at any point.
- **4.** Click **Done.**

#### **Notes:**

- You can also adjust the reported tip amount after the person has clocked out using the **Tips** button.
- To change the time to a previous day, adjust the time using the **Hour** button until the hour time is 12:00AM. If you Click the **Hour** button again the date of the time card will be changed since it has been rolled back to before 12:00AM.

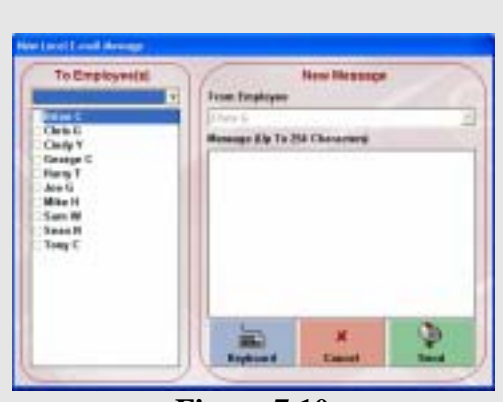

**Figure 7.10**  New Local Email Screen

**Send Local Email To Other Employees**  (Figure 7.10)

The purpose of this button is to let you send e-mail to coworkers.Click on the **New Email** button to bring up the **New Local Email Message** screen.

The following instructions will explain how to use the **New Local Email Message** screen.

- **1.** Choose which employees you want to send the email to by putting a check in the box next to their name using the list of names on the left side of the window. If you want to send e-mail to a certain group of employees you would choose the appropriate group from the drop down list titled **To Employee(s)** at the top of the window. This will select all of the employees for that job title.
- **2.** Once you have picked the people that you want to send the e-mail to, type your message in the **Message** field.
- **3.** Click the **Send** button.

#### **Notes**:

- If you decide that you no longer want to send the e-mail, Click the **Cancel** button.
- If you have any new e-mail, when you go into the **New Email** window, it will tell you that you have new mail.

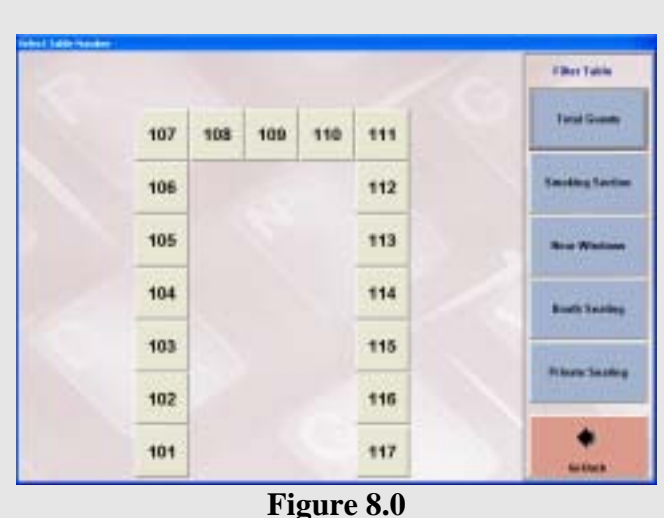

Table Filter Screen

**Using the Table Filter Feature**  (Figure 8.0)

The table filter feature allows you to filter the tables based on the information that you specified for the table when it was created in **Table Setup**. Once you are in the **Table Selection** screen use the following instructions to use the **Table Filter** feature.

- 1. Click the **Filter Table** button. A list of buttons will appear on the right side of the window. These buttons are; **Total Guests, Smoking Section, Near Window, Booth Seating, Private Seating.**
- 2. Select one of the available buttons to see which tables are available for seating. These tables will blink if they are available.
- 3. Once you find a table that is available, Click on the table to start the order entry process.

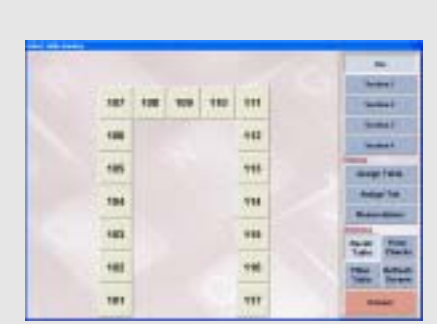

**Figure 8.1**  Hostess Features Screen

#### **Using the Hostess & Reservation Feature**  (Figure 8.1)

This feature allows any employee using the Hostess feature to assign a table or bar tab as well as take reservations.

Use the steps below for the Hostess &Reservation features.

- **1.** Click on **Assign Table.**
- **2.** Choose which server you would like to assign the table to.
- **3.** Enter the number of guests that will be seated.
- **4.** Click **Select**

#### **OR**

- **1.** Click on **Assign Tab.**
- **2.** Choose which server you would like to assign this tab to.
- **3.** Click **Select**

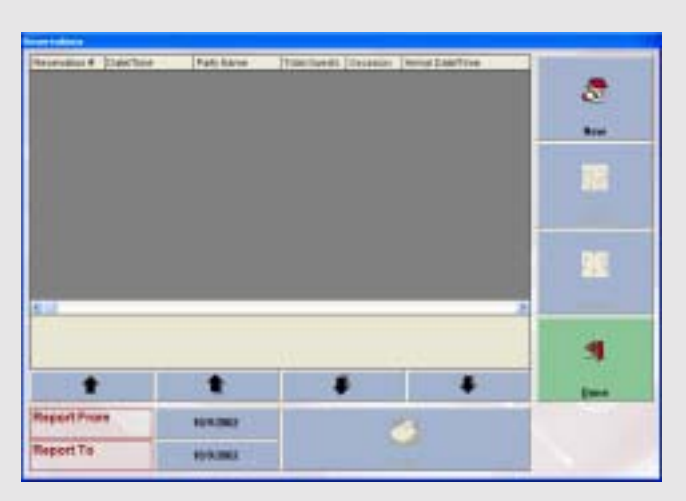

**Figure 8.2**  Reservation Screen

| <b>Three needsen if</b>  | New                  | <b>Tatal Guesto</b>  |                |            |               |
|--------------------------|----------------------|----------------------|----------------|------------|---------------|
| <b>Identified Eats</b>   | 10/9/2002            |                      |                | $=$        | ×             |
| <b>Issueroiden Time</b>  |                      | ٠<br>₮               |                | ۰          | Catal         |
| <b>Parts Name</b>        |                      |                      |                | <b>CON</b> |               |
| <b>TENNANE</b>           |                      |                      |                | $\equiv$   |               |
| <b>Tungdone</b>          |                      |                      |                | -          | <b>Finder</b> |
| <b>Chait Card Hondur</b> |                      |                      |                | 4004       |               |
| <b>VALLANT</b>           |                      |                      |                | m          |               |
| <b>Adults</b>            | <b>Clubban</b>       | Highwholes           | Winskholm      |            |               |
| ñ                        | ů                    | à                    | a              |            |               |
| <b>Smaking Section</b>   | <b>Final Windows</b> | <b>Booth Seating</b> | Prints Section |            |               |
| Hytes                    |                      |                      | ٠              |            |               |
|                          |                      |                      |                | $=$        |               |

**Figure 8.3**  Reservation Editor Screen

guest entered.

#### **Reservations Feature**

(Figure 8.2)

- **1.** Click on the **Reservations** button in the **Table Selection** screen. This is where all of the current reservations (if any) will be shown.
- **2.** Click the **New** button. If you want to edit a reservation then select the reservation from the left side of the window and Click **Edit**.
- **3.** The next screen is the **Reservation Editor** screen. (Figure 8.3) Here you will enter all of the reservation information. Enter the date of the reservation in the **Reservation Date** field.
- **4.** In the **Reservation Time** field you enter the time of the reservation. You can use the up and down arrow buttons to change the time.
- **5.** Enter the name of the party in the **Party Name** field. Click on the button with the keyboard if you need an on-screen keyboard.
- **6.** Enter in the **Occasion**, **Telephone**, **Credit Card**, and **Who Pays** information in the appropriate fields.
- **7.** Use the **Adults**, **Children**, **Highchair**, and **Wheelchair** buttons to specify the number of each type of guest. There must be at least one
- **8.** Specify the type of seating the customer would like to reserve by clicking **Smoking Section, Near Windows, Booth Seating, Private Seating.**
- **9.** Enter any notes (up to 256 characters) in the **Notes** field.
- **10.** If this reservation is cancelled, press the **Reservation Cancelled** button and Click the **Done** button.
- **11.** When the customer arrives for there reservation, select the reservation from the list on the left side of the screen and then Click the **Arrival** button.

**NOTE:** Only employees that have the **Use Hostess Features** check box in their employee file checked can use the hostess and reservation features.

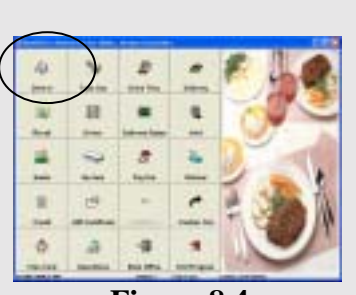

**Figure 8.4** 

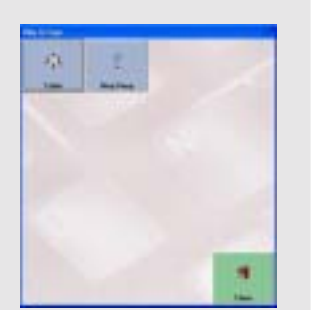

**Figure 8.5** 

#### **Create New Order**

#### **Dine In Orders**

NextPOS for Restaurants™ provides customers with a very userfriendly way to create new orders. Learning how to create new orders takes a very short time so you will not spend a lot of time teaching your employees how to use the system. Follow the instructions below to use the Order Entry system.

- **1.** Click on the **Dine In** button on the main POS screen.(Figure 8.4)
- **2.** Enter your employee access code.
- **3.** If you have Bar Tab services enabled, a popup window titled **Dine In Type** will appear. (Figure 8.5)
- **4.** Choose **Table** or a **Bar Tab**. If you choose **Table,** the **Select Table Number** screen will appear. If you choose the Bar then you will get a window that says **New Bar Tab**. (Figure 8.6)

**Figure 8.6** 

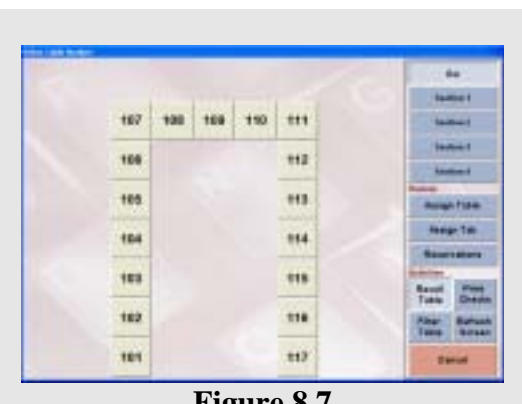

**Figure 8.7** 

- **5.** Select the **Table Group** you would like to choose from on the right side of the screen.
- **6.** Click the table number you wish to enter an order under. (Figure 8.7)
- **7.** Once you have selected the table, enter the number of guests you will be serving. The default number of guests is configured in the **Table Setup.**

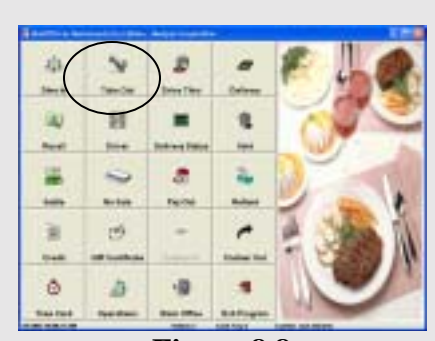

**Figure 8.8** 

#### **Take Out**

- **1.** Click on the **Take Out** button on the Main POS screen. (Figure 8.8)
- **2.** Enter your access code in the popup window that will appear.
- **3.** Enter the customers' phone number.

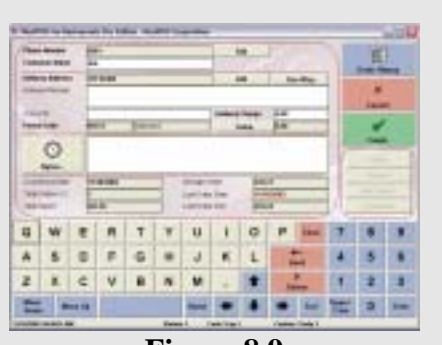

**Figure 8.9** 

- **4.** Enter all of the customers' information in the **Customer Info** screen. (Figure 8.9) If this is an existing customer their information will be in this window.
- **5.** Click **Finish**.

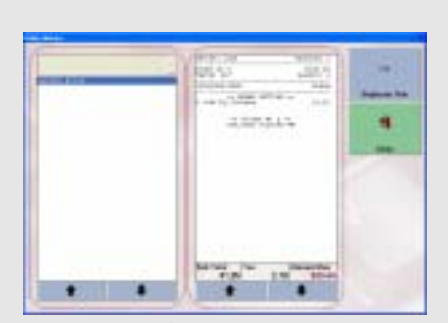

**Figure 8.10** 

**Notes:** You can also review their order history by clicking on the **Order History** button. This will bring up the **Order History** screen. (Figure 8.10). Once you are in this window you can select the order that you want to review. If the customer is going to order the same thing as the order being reviewed, Click the **Duplicate This** button. This will then take you into the **Order Entry** with all the items already listed.

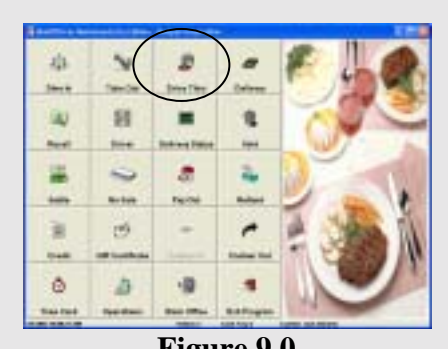

**Figure 9.0** 

#### **Drive Thru**

- **1.** Click on the **Drive Thru** button on the main POS screen.(Figure 9.0)
- **2.** Enter your access code.

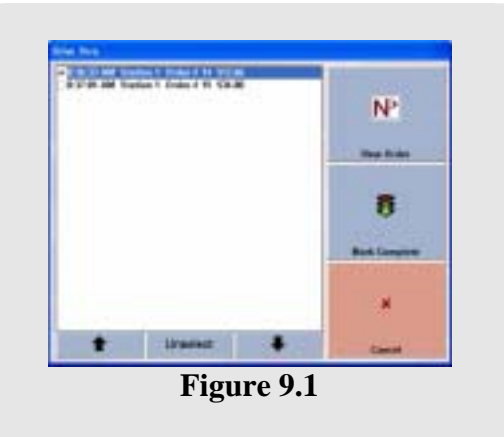

**3.** If you have the **Drive Thru Timing** feature enabled, the **Drive Thru Timing** screen will appear allowing you to select which orders have been completed or create a new order. (Figure 9.1)

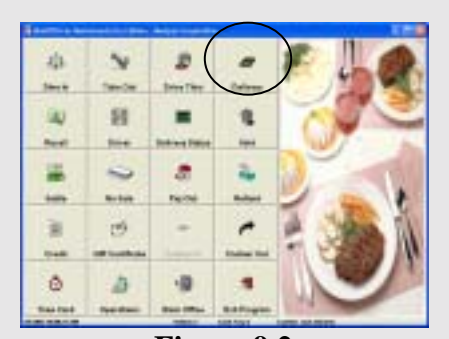

**Figure 9.2** 

## **Delivery**

- **1.** Click on **Delivery** in the Main POS screen.(Figure 9.2)
- **2.** Enter you Access code.
- **3.** Enter the customers' phone number.
- **4.** Enter all of the customers' information in the **Customer Info** screen. If this is an existing customer their information will be in this window.
- **5.** In this screen you can also get map directions to the customers' location.

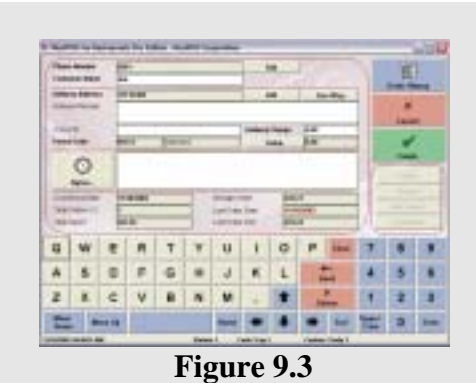

**Notes:** All you need to do to make the map feature work is have Microsoft Streets & Trips 2001/2002™ in the background. Launch the Microsoft Streets & Trips 2001/2002™ software and then launch the NextPOS for Restaurants™ software. Once you have this setup then enter the address of the customer and CLICK the **See Map** button (Figure 9.3) and a map to the customers' site will be shown. Microsoft Streets & Trips 2001/2002 are the only mapping software titles that will work with NextPOS for Restaurants<sup>™.</sup>

o

**Figure 9.4**  Menu Groups Screen

#### **Operating The Order Entry Screens**

Operating the order entry screens in NextPOS for Restaurants is very easy to learn. Below we have provided detailed instructions on operating the screens that will make the learning process much easier.

Once you have created a new order you will be brought into the **Order Entry** screen.(Figure 9.4) This screen has many features, so below are some instructions on how to do many of the tasks in the order entry screen.

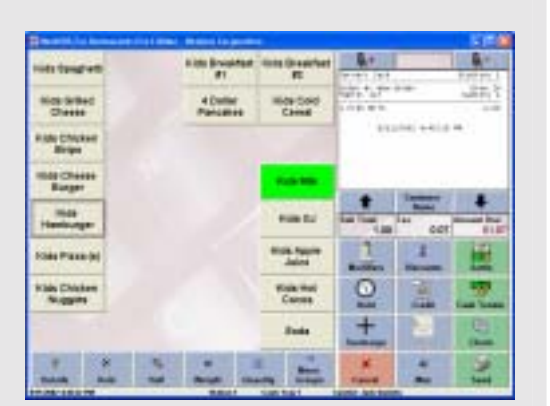

**Figure 9.5**  Order Entry Screen

#### **Ordering Menu Items**

- **1.** Click on the **Menu Group** that you will be working in.
- **2.** Click on the **Menu Item** that you would like to order.(Figure 9.5)
- **3.** Select any **Forced Modifiers** that are required for this **Menu Item**.
- **4.** The menu item will appear in the ticket area on the top right side of the screen with any **Forced Modifiers** you have selected.

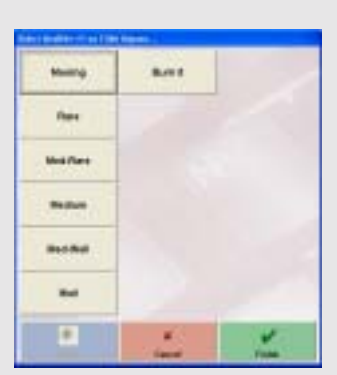

**Figure 9.6**  Forced Modifier Screen

#### **Forced Modifiers**

When using **Forced Modifiers** you can only choose one modifier for every **Forced Modifier** popup window. (Figure 9.6) Once you choose a modifier from the **Forced Modifier** popup window, the window will either disappear or it will popup again with the same/different modifiers. This all depends on how the forced modifiers for that specific **Menu Item** are setup. So to recap you can only choose **ONE** choice from each forced modifier popup window.

| <b><i><u>Eligench Tower</u></i></b> | <b>N3 Carera</b>                    | <b>USAN</b>           | Il Biscotto                   | <b>Tribe-Lit Show</b> |                  |
|-------------------------------------|-------------------------------------|-----------------------|-------------------------------|-----------------------|------------------|
| <b>Hives Read!</b>                  | I Percekso                          | 2 November            | <b>Washing</b>                |                       |                  |
| 3 Parceles                          | 1.489                               | <b>ABST-287</b>       | Add Apple                     |                       |                  |
| Additional SA                       | <b>And Sigman</b>                   | Ans live<br>Peacetric | <b>ARTBASK</b>                |                       |                  |
| <b>WASHINGTON</b>                   | Ana timura                          | <b>Additionated</b>   | Add lineraly                  | <b>Monthsv Tune</b>   |                  |
| <b>Additionals</b>                  | AIM/CRASH<br><b>Clients</b>         | Apsi triwery          | Add Dhas<br><b>Donat</b>      | All.,                 | -                |
| <b>AMERICAN</b><br><b>Burner</b>    | A&ECAN TRIAL                        | <b>AGED STATE</b>     | Ant Case                      | <b>WINNER</b>         | <b>FRIED !!!</b> |
| <b>AGECUARE</b>                     | Add Caunts<br><b>Burge</b>          |                       | Add Crarbelly - Add/5: Peppel |                       | tion like Fries. |
| <b>AMERICA'V</b><br>Veneral         | <b><i>Build Falls</i></b><br>Chesse |                       |                               | <b>Banner France</b>  | $\sim$           |

**Figure 9.7**  Modifier Screen

#### **Applying Modifiers To An Order**

Modifiers are a helpful tool if you need to edit the order with options other than the ones that have already been entered for that order.

- **1.** Click the **Modifiers** button at the bottom right side of the **Order Entry** screen to access the **Modifiers** screen.(Figure 9.7)
- **2.** Click on an item in the upper right side of the screen.

**Below are descriptions of the features in the Modifers screen**.

**Modifier Type**:This list allows you to pick which modifier category you want to use.

**NOTE**: This button allows you to enter a special note on the order.

**Double** and **Triple**: If you click on either of these buttons, every modifier you choose will be either a double or triple order of the modifier. For example if you want to have double mustard on something, Click the **Double** button and then click on the mustard modifier to double it.

**Adjust Mod Price**: This button is used for adjusting the price of a modifier. If you want to adjust the price of a modifier, Click on the **Adjust Mod Price** button, then click on the modifier you want. A dialog box will appear and ask for the price of the modifier. Key in the price and Click **Enter**.

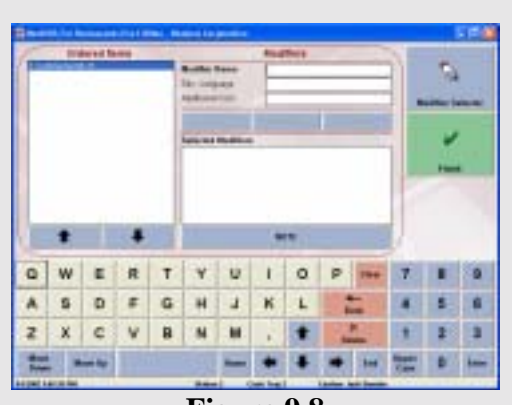

**Figure 9.8**  Modifier Screen

**Manual Entry**: This button will allow you to manually enter the modifier you want. Click on the **Manual Entry** to bring up the **Manual Entry** screen. (Figure 9.8) Here you can choose the menu item that you want to modify and type in the modifier that you want. For example if you wanted to add relish to an item, you would select the item from the list on the left and in the field that says **Modifier Name** you would type in "Relish" and click the **Add** button. If you want to remove something then you would type "No Relish". If you type in a modifier that doesn't already exist, the system will automatically add that modifier to the database. The **Modifier Selector** button is used to return to the main modifier screen.

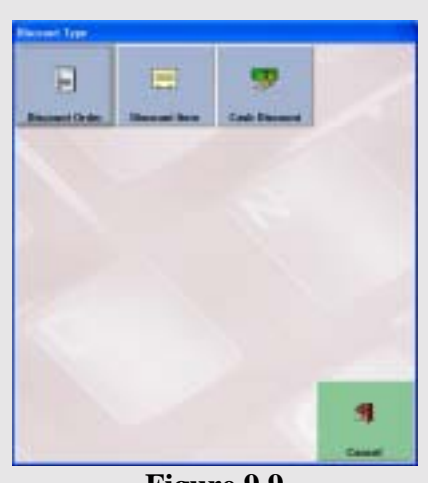

**Figure 9.9** 

#### **Discounts**

- **1.** CLICK on the **Discounts** button on the lower right side of the **Order Entry** screen.
- **2.** There are three types of discounts. (Figure 9.9)
- **3.** The first choice is **Discount Order**. This will allow you to discount the entire order.
- **4.** The next choice is **Discount Item**. This will allow you to discount only certain items.
- **5.** The last choice is **Cash Discount** you can use this to apply a cash discount to an order.

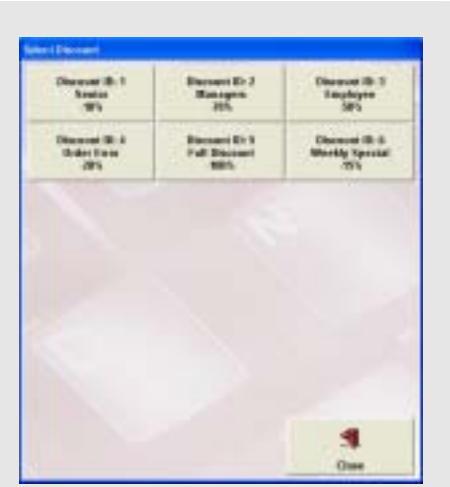

**Figure 9.10** 

#### **To Discount An Entire Order**

- **1.** Click on the **Discount Order** button. The **Select Discount** screen will appear. (Figure 9.10)
- **2.** Choose the type of discount that you want to apply to this order.

#### **To Discount Certain Menu Items**

- **1.** Click on the **Discount Item** button.(Figure 10.0)
- **2.** Choose the item that you want to discount in the **Discount Items** screen (Figure 10.1).
- **3.** Select the discount you wan to use for this item. (Figure 10.2)
- **4.** Click **Close**

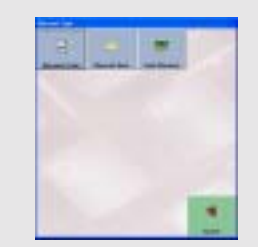

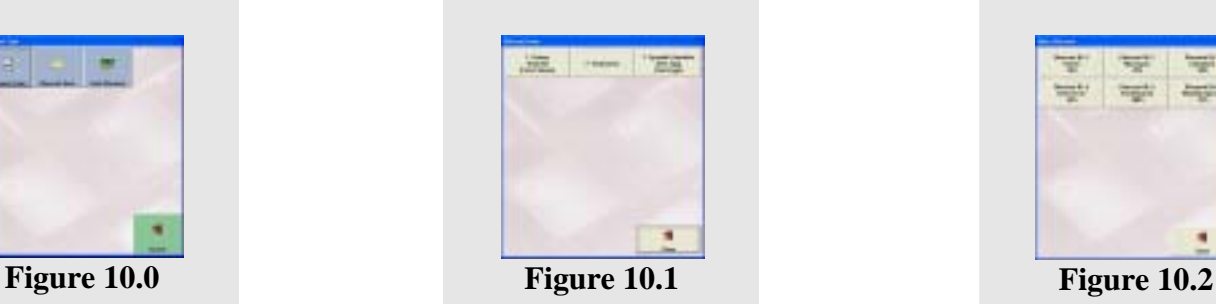

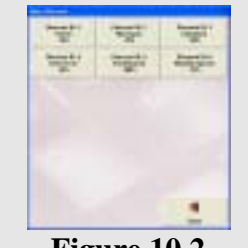

## **To Apply A Cash Discount**

- 1. Click on the **Cash Discount** button. (Figure 10.3)
- 2. A dialog box will appear and ask you to enter the amount that is going to be discounted. (Figure 10.4)
- 3. Click on the **Enter** key and the discount will be applied. Cash discounts can only be used for discounting the entire order not just certain items.

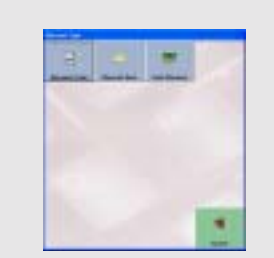

**Figure 10.3** 

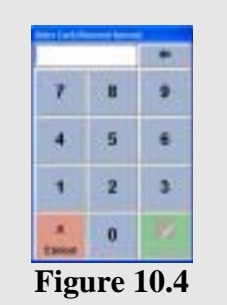

## **Settling an Order**

To settle an order, you must access the **Settle** screen through one of many ways.

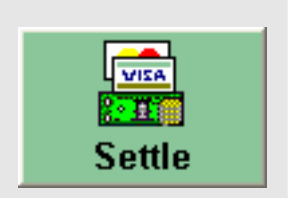

#### **Settle button in the Main POS screen.**

- **1.** Click the **Settle** button in the Main POS screen.
- **2.** Select the order you need to settle. (Figure 10.5)
- **3.** Choose the form of payment that is to be used in the **Settle Order** screen. (Figure 10.6)The types of payments that can be used are set up in the back office under the **Services** tab.
- **4.** Other features that can be used in the **Settle Order** screen are **Gratuity**,

#### **Print**, **Discount**, **Split**, and **Combine**.

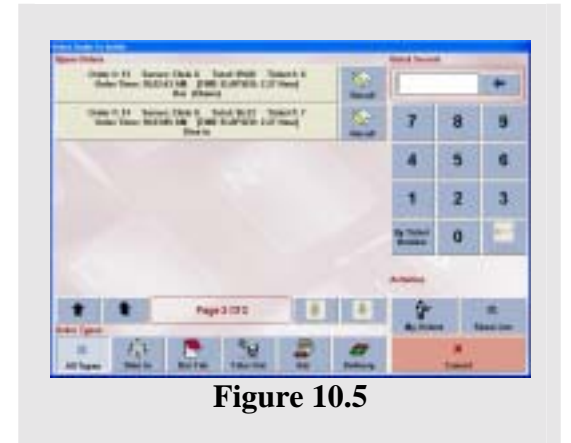

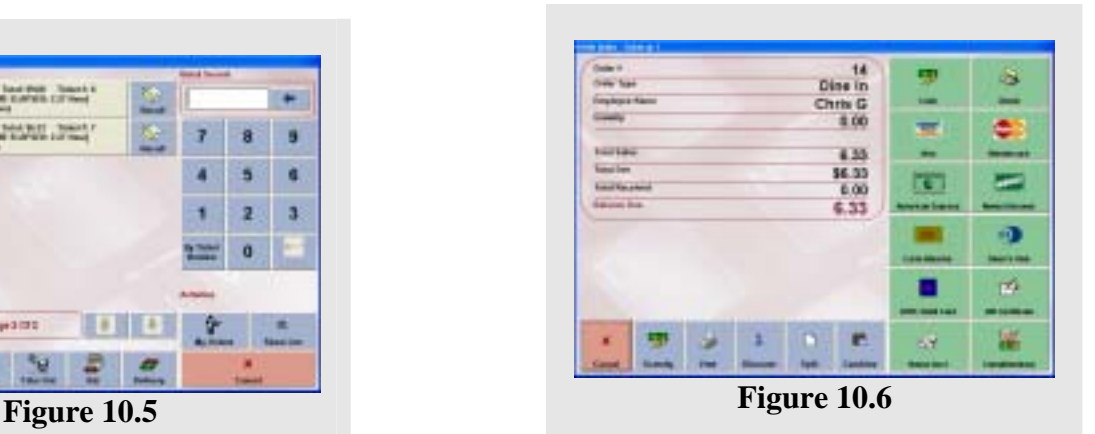

#### **Settle button in Order Entry.**

- **1.** Click on the **Settle** button in the lower right corner of the **Order Entry** screen. (Figure 10.7)
- **2.** Choose the form of payment that is to be used in the **Settle Order** screen. (Figure 10.8)The types of payments that can be used are set up in the back office under the **Services** tab.
- **3.** Other features that can be used in this version of the **Settle Order** screen are **Gratuity**, **Print**, **Discount**, and **Authorize Charge**. The Authorize Charge button allows you to quickly authorize the credit card right after the order is entered into the system commonly used by fast food type environments.

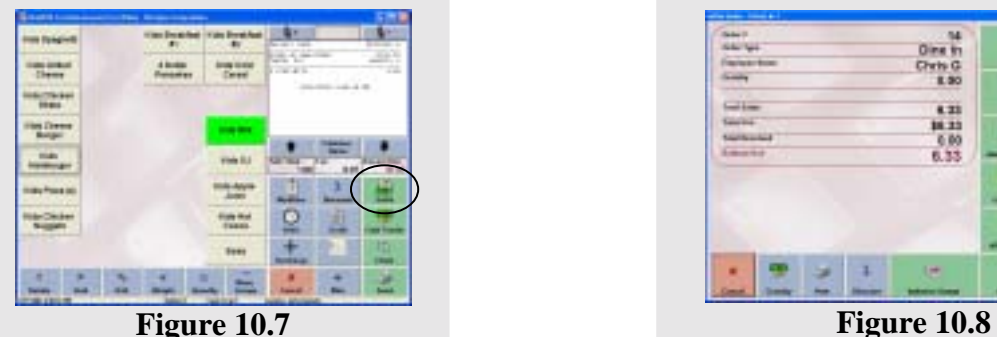

| <b>May 11</b>                 | u                       |    |               |
|-------------------------------|-------------------------|----|---------------|
| <b>ALCOHOL:</b>               |                         |    |               |
| ÷                             | $rac{0}{\text{Crth G}}$ | ÷  | ۰             |
| w<br>$\overline{\phantom{a}}$ |                         |    |               |
| m                             |                         | ۰  |               |
|                               | $\frac{431}{6.00}$      | n  | æ             |
| ---                           | 6.33                    |    |               |
|                               |                         |    |               |
|                               |                         |    |               |
|                               |                         |    | <b>ALL DO</b> |
|                               |                         |    | -7            |
|                               |                         |    |               |
|                               | ×                       |    | œ             |
|                               |                         | 63 | ╌             |

#### **Cash Tender**

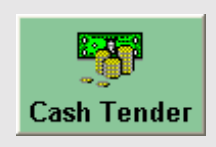

If the customer wants to pay with cash and you don't want to go through the **Settle** feature then you can simply use this feature to tender strictly cash. To do this, Click **Cash Tender** on the lower right hand corner of the **Order Entry** screen. A popup window will appear and prompt you to enter the amount of

cash that was tendered. Fill in the amount using the keypad and Click **Enter.** If the customer does not have exact change, on the right side of the popup window there are several estimates on the amount that could be tendered. If any of these estimates are correct, click on the desired option and Click the **Enter** button to complete this transaction.

#### **Other Features in the Order Settle Screen**

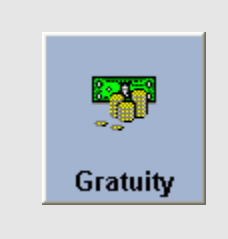

#### **Gratuity:**

- **1.** Click on the **Gratuity** button to apply a gratuity to an order. The gratuity screen will appear and you will have 3 choices; percent, dollar, and difference.To apply a percent based gratuity, Click the **Percent** button. A dialog box will appear and prompt you to enter the gratuity percent. Enter the percent and Click **Enter**.
- **2.** To apply a dollar amount gratuity Click the **Amount** button. A dialog box will appear and prompt you to enter the amount of the gratuity. Enter the dollar amount and Click **Enter**.
- **3.** To apply a difference gratuity, a gratuity in which the change from the amount tendered is the gratuity, Click on the **Difference** button. A popup window will appear and prompt you to enter the amount that was tendered. Enter the amount and Click **Enter**.

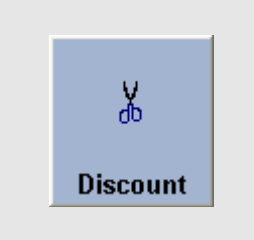

**Discounts:** Refer to the Discounts section of the manual. This button will bring up the Discount type screen allowing you to select the type of discount to use with this order.

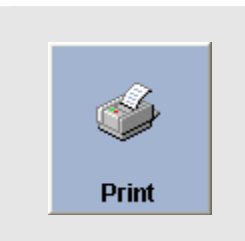

**Print:** This prints a copy of the guest receipt.

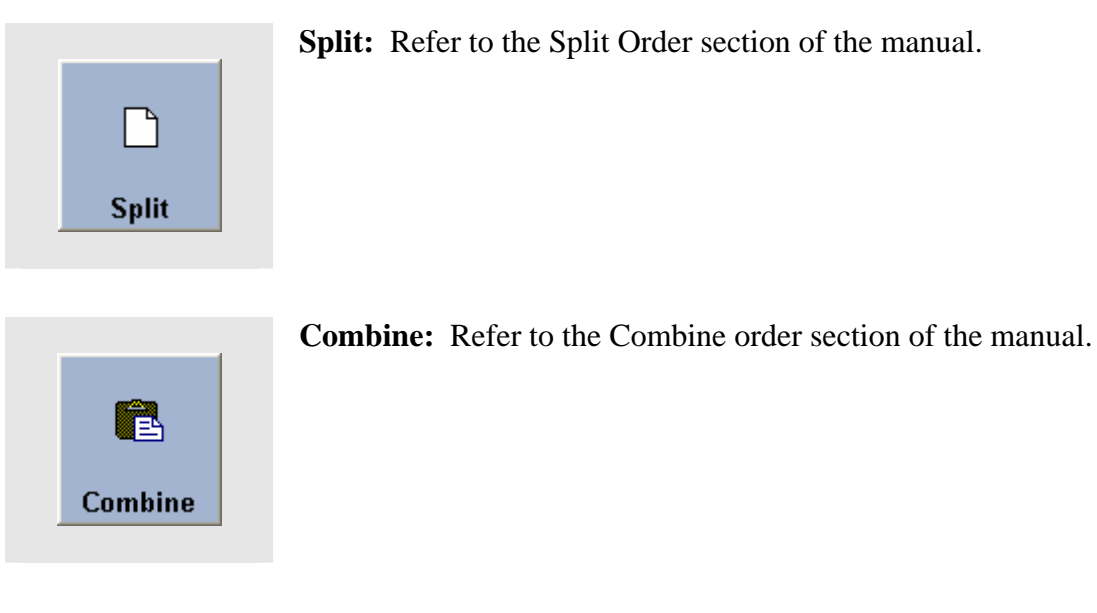

#### **Settle Screen Options**

Once you have finished entering all the gratuity and discounts, you will want to begin to settle the order. What you need to do is Click on the form of payment that you are going to be using from the choices on the right side of the screen.

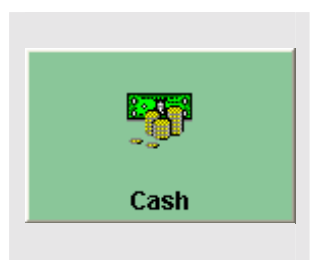

**Cash:** For cash payment types Click on the **Cash** button. A dialog box will appear and prompt you to enter the amount tendered. On the right side of this window are some estimated amounts that may be tendered. If you want to use one of these, Click on the button that has the amount that you want. If you don't see the amount that you want, manually enter in the amount that was tendered. Once you have the amount that needs to be tendered, Click **Enter** to finish the settlement.

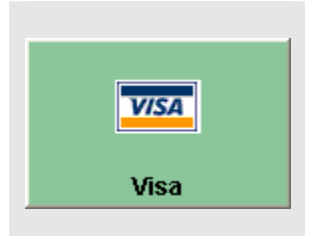

**Credit Card:** If a customer is paying by credit card there are two ways to settle this order. This is with Staff Banking or by being signed in as the cashier. These will be covered separately for clarification.

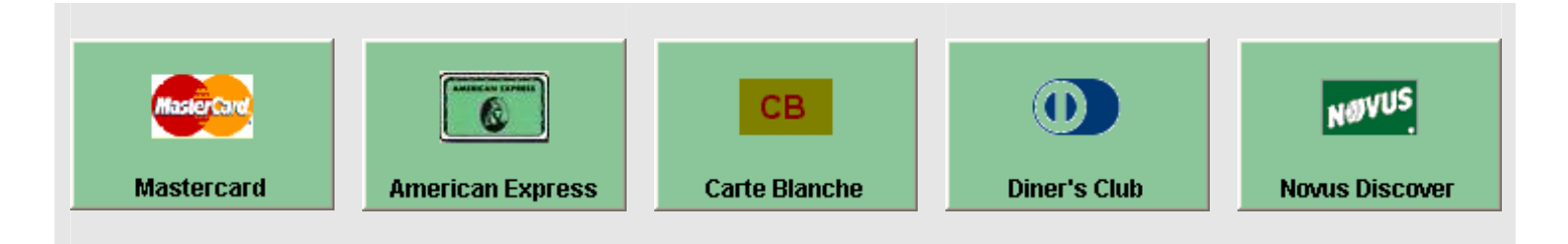

#### **Staff Banking**

- **1.** Click **Recall** in the Main POS screen.
- **2.** Choose the order you would like to recall.
- **3.** Click **Authorize Charge.**
- **4.** Swipe the card being used to pay the order.
- **5.** Take the receipt to the customer to be signed and to have a tip added to the amount.
- **6.** Bring the signed receipt with the tip amount on it back to the POS station.
- **7.** Click **Recall** in the Main POS screen.
- **8.** Select the order you would like to settle.
- **9.** Click **Pay to Staff Bank.**
- **10.** Add the Tip amount by Clicking on **Gratuity** and entering the amount.
- **11.** Click the type of credit card that was used to pay the order.
- **12.** Click process.

## **Cashier**

- **1.** Click **Recall** in the Main POS screen.
- **2.** Choose the order you would like to recall.
- **3.** Click **Authorize Charge**.
- **4.** Swipe the card to be used for this order payment.
- **5.** Have the guest sign the receipt and add the tip.
- **6.** Bring the signed receipt back to the POS station.
- **7.** Click **Settle** in the Main POS screen.
- **8.** Choose the order to be settled
- **9.** Enter the tip amount.
- **10.** Select the type of credit card used to settle the order.
- **11.** Click Process.

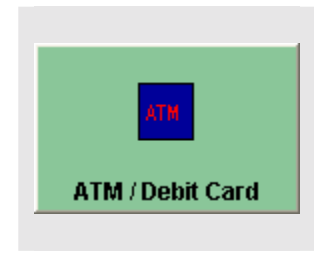

**ATM:** If the customer is paying by ATM card, Click the **ATM/Debit Card** button. Follow the steps used in **Cash** to complete this transaction.

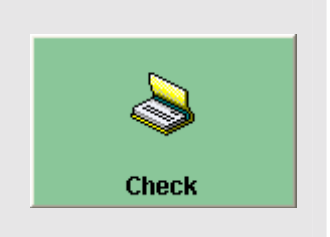

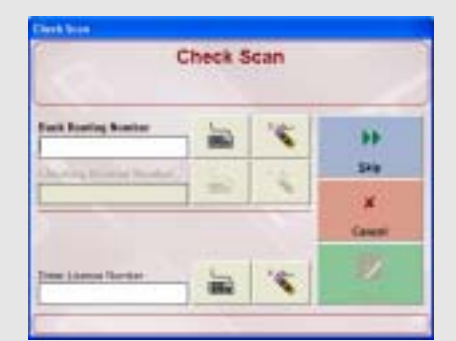

**Figure 10.9**  Check Scan Screen

#### **Check:**

If the customer is paying by check, Click on the **Check** button. This will take you to the **Check Scan** feature. (Figure 10.9) Here you will enter the bank routing number in the **Bank Routing** field. You can either enter it from the keyboard or you can Click on the button with a keyboard on it. This will bring up the key pad so that you can enter the number on a touch screen. If you make a mistake and you want to erase

> the number, Click on the button with a pencil eraser and this will erase the number. The next field is the **Checking Account Number** field. Here you can enter the checking account number. The last field is the **Drivers License Number** field. Here you can enter the customers' Drivers License information. Once you have entered all of the information, Click the **Verify** button. The system will then prompt you to enter the amount that was tendered. Enter the amount that was tendered to complete this transaction.

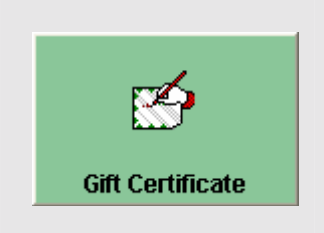

#### **Gift Certificate:**

If the customer is using a Gift Certificate to pay for their meal, Click on the Gift Certificate button. This will bring up the **Enter Gift Certificate Number** keypad. Enter the Gift Certificate number located on the receipt (Figure G-1).

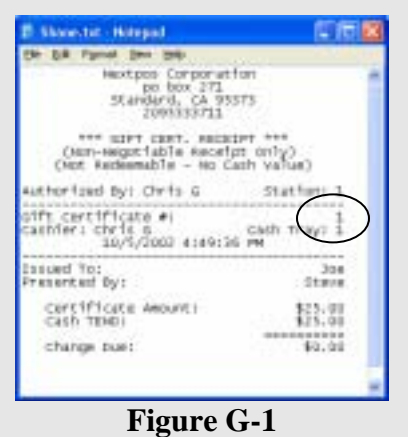

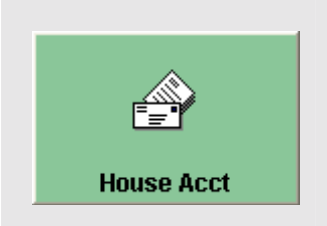

**House Account:** This allows the customer to put the order amount on a charge account set up by the restaurant. If the customer has the credit limit to support charging the order it will prompt if you want to charge this order to the customers account. Say **Yes** or **No** to complete/deny the settlement.

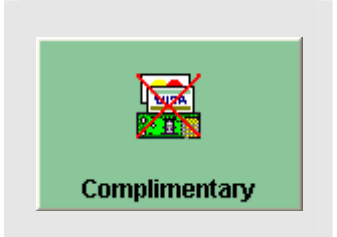

**Complimentary:** This will allow the user to "Comp" the meal and enter any amount they wish to Discount. This is useful to managers wishing to discount meals with an exact amount. This button can also have a security placed on it so not all employees have access to it.

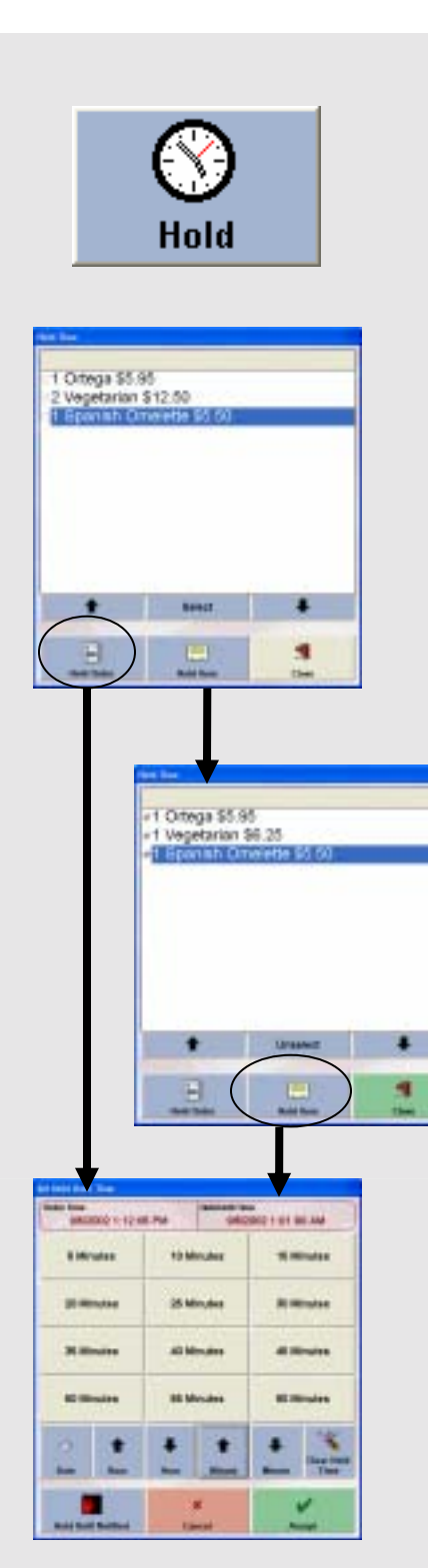

## **Applying A Hold Time To An Order or Item**

With NextPOS for Restaurants you can attach a hold date and time to an order or a specific order item.

1. The first step in applying a hold time is to click on the **Hold** button on the lower right side of the order entry screen.

2. The Item Selection Screen will appear and you can choose if you want to put a hold on an entire order or on just an order item. To do this either click on the **Hold Item** or the **Hold Order** button.

3a. If you choose to hold the entire order you will be sent directly to the **Set Hold Until Time** Screen. Here you will select the date and time you want to hold the order. If you want to put an order on hold until further notice, then simply select the **Stop Hold Until Notified** button at the bottom of the window. This will put a message on the kitchen ticket saying to hold this order until they are notified to make it. If you decide that you don't want the hold time then click the **Clear Hold Time** button.

3b. If you chose to hold just an item from the menu then after you click on the **Hold** button in the order entry screen, in the popup window you will choose the item that you want to hold by putting a check in the box next to the name of the item. Then you click the **Hold Item** button. After you have done this then follow the same steps described in putting a hold time on an order, mentioned above.

If you decided that you retract the hold time on the order then click on the **Hold** button in the order entry screen. Instead of **Hold Order** or **Hold Item** the buttons will read **Clear Order** and **Clear Item.** Select the one you need and it will clear the hold time.

**Note:** If you want to retract a hold time after the order has already been sent then you need to recall the order and remove the hold time and then re-send the order.

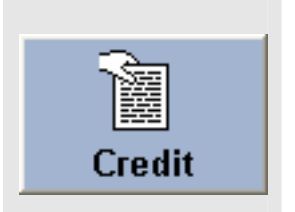

#### **How to Apply a Credit**

1. If a customer has a credit with the restaurant and you wants to apply it, then the first thing that you need to do is click on the **Credit** button in the lower right corner of the order entry screen.

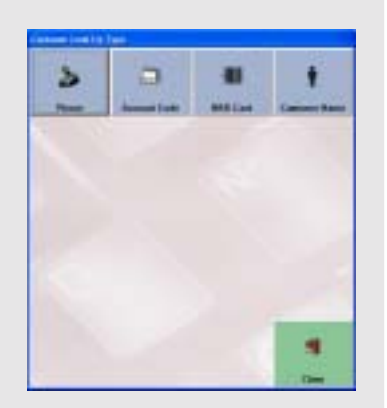

2. The **Customer Lookup Type** screen will appear and ask you for the customers **Phone**, **Account Code, MSR Card, Customer Name.** Enter in the appropriate info depending on what option you selected.

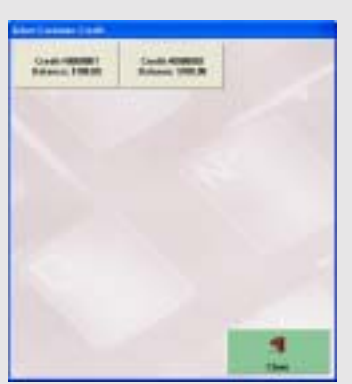

3. The **Customer Credit Selection** screen will appear with a list of all of the credits that that specific customer has. Choose the credit that you want to apply to this order and click the **Accept** button. This will apply the credit to the order.

**Note:** If you need to apply more than one credit you will need to select the credit option again but when it asks if you want to remove the previous credit you will choose **No.** This will allow you to select another credit. After you select the credit it will ask if you would like to combine these credits together. You will choose **Yes** and the second credit will be applied to the order.

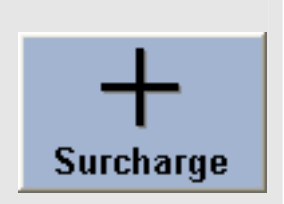

#### **Surcharge**

If your establishment has surcharges that you use, you can apply those surcharges here. To use Surcharges, Click on the **Surcharge** button in the lower right corner of the **Order Entry** screen. (Figure 10.10) This will bring you to the **Select Surcharge** screen. (Figure 11.0) Here you will choose the surcharge that you want to apply. Once you have selected the Surcharge, it will add the surcharge to the ticket.

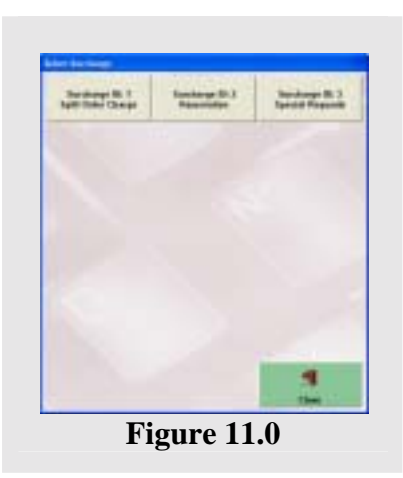

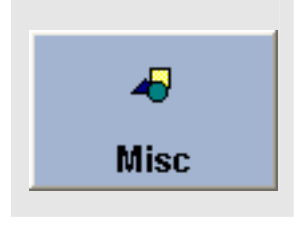

#### **Miscellaneous**

This button gives you many options that may be used in the **Order Entry** screen. To use the **Miscellaneous** feature, Click on the **Misc** button in the Order Entry screen. This will bring up the **Miscellaneous** dialog window with 19 options. (Figure 11.1) Below are detailed instructions on what each of these features does and how to use them.

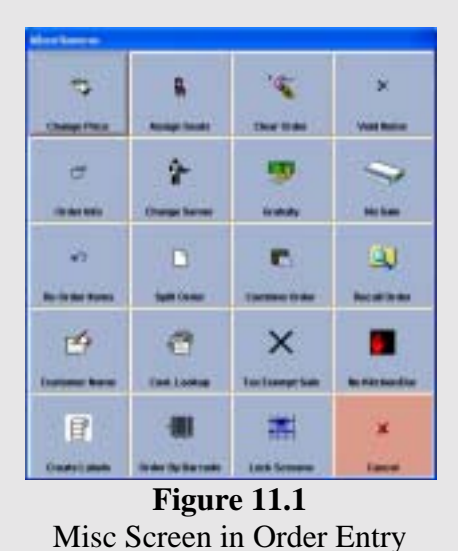

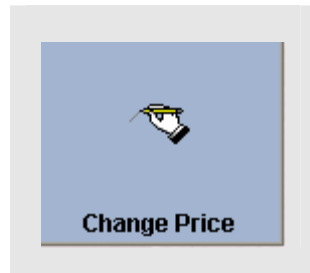

**Change Price:** This feature lets you change the price of an item. Only employees with high enough security clearance can use this feature. To use this feature, Click on the **Change Price** button. A keypad will appear and prompt you to enter a managers' access code. Enter an access code with high enough security clearance to bring up the **Change Price** window. Here you will select the items to bring up the **Enter New Unit Price** dialog box. Enter the new price and Click **Enter.** 

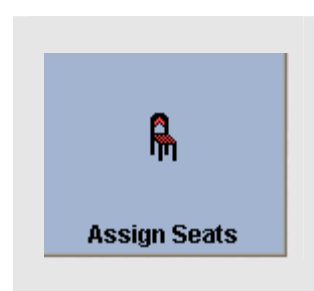

**Assign Seats:** This feature is only available on Dine In type of orders. It is used to assign ordered items to certain seats. Click on the **Assign Seats** button inside the **MISC** window. The **Assign Seats** window will appear with the menu items. Click the item that you want to assign to a seat to bring up the **Seat Assignment** window will appear where you can choose the seat that you want to assign that item to. Once you have picked the seat, you will be brought back to the **Assign Seats** window were you can either pick more items or you can Click **Close** to finish with assigning seats.

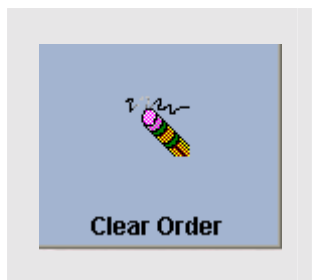

**Clear Order:** This feature lets you clear all of the items that have been ordered for this order as long as the order has not already been sent. Click on the **Clear Order** button in the **MISC** window. A confirmation window will appear allowing you to verify you do want to clear all ordered items.

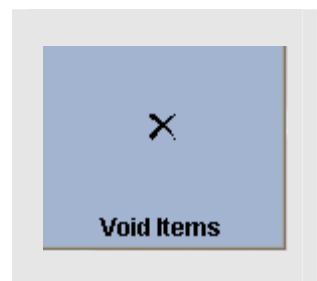

**Void Items**: This feature lets you void certain items or reduce the quantity of items from an order. Click on the **Void Items** button to bring up the **Reduce Existing Items** screen. Here you will choose the item(s) that you want to void or reduce. Once you have chosen the item that you want to void, Click on the **Void Line** button to void the item or all items in that line. If you want to reduce the quantity of an item, choose the item and Click **Reduce**. Every time that you Click the **Reduce** button it will take away one item from the quantity. Once you have finished reducing or voiding all of the items that you want, Click **Done**.

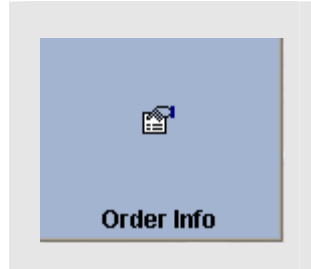

**Order Info:** This feature lets you change the Type this order is classified under. For example, if you had a Delivery order and wanted to change it to a Dine In order, you would use this feature. CLICK on the **Order Info** button in the **Misc** window to bring up the **Order Info** screen to pick what type of order that you want to change the current order to. If you click either Take Out or Delivery then a popup window will appear and prompt you to enter the customers' phone number. When you enter the phone number, if the customer has an account, the system will bring up their account information. If the customer does not have an account, you will need to create one for them. After you have finished with the customers account info, the system will bring you back to the **Order Entry** screen with the type of order changed to whatever you specified. If you choose to change to a Dine In order then you will need to Click **Dine In** from the Order Info screen. Once you have chosen Dine In you will be prompted to pick a table and then to enter the total number of guests that will be present. After you have entered this information, the system will bring you back to the Order Entry screen.

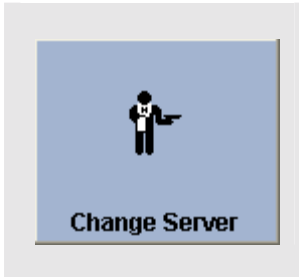

**Change Server:** This feature lets you change the server that is assigned to an order. Click on the **Change Server** button in the **Misc** window. The **Enter New Server Access Code** keypad will appear. Enter the access code of the employee that is going to be taking over this order. Click **Enter** to complete the change

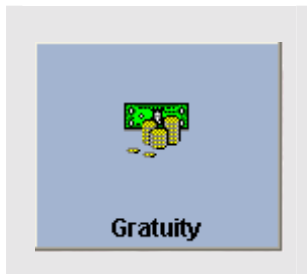

**Gratuity:** This feature lets you add the gratuity to an order. Click on the **Gratuity** button in the **Misc** window to bring up the **Gratuity** screen. Select either **Percent**, **Amount** or **Difference** depending on what type you are adding.

If you select **Percent** as the type of gratuity, the **Enter Gratuity Percent**  keypad will appear. Enter the percent and Click **Enter** to apply the gratuity to the order.

If you select **Amount** as the type of the gratuity, the **Enter Cash Gratuity Amount** keypad will appear. Enter the amount and Click **Enter** to apply the gratuity to the order.

If you select **Difference** as the type of gratuity, the **Total Tendered**  keypad will appear. Enter the total amount that was tendered and Click **Enter**. This will make the tip amount the difference between the tendered amount and the amount of the ticket.

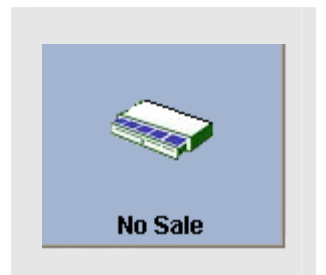

**No Sale:** This will open the cash drawer for an employee with a high enough security clearance. The security clearance for this feature is located in the **Back Office** under **Security Settings > Access No Sale Require Manager.**

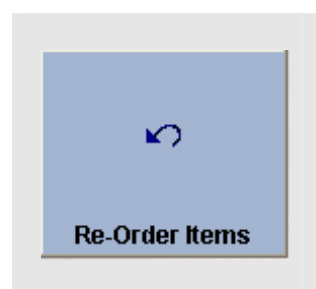

**Re-Order Items:** This feature lets you Re-Order items that have already been ordered. Click on the **Re**-**Order Items** button in the **Misc** window to bring up the **Re-Order Existing Items** screen. Here you pick the item that you want to re-order. Every time that you click on an item it adds one more to the order. This is useful for complicated orders that had many modifiers and would take too long to re-order using the **Order Entry** screen.

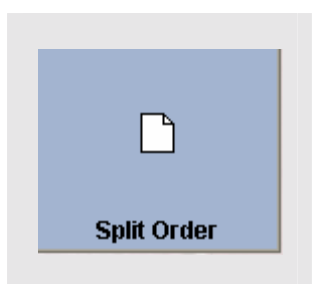

**Split Order:** This feature is used to split checks. Click on the **Split Order** button in the **Misc** window to bring up the **Number of Additional Checks To Create** keypad. Enter the number of additional checks to create and press **Enter.** The **Split Order screen** will appear asking how many guests to assign to the first additional check. Enter the number of guests to start assigning items to checks. Click on the check you want to create from the buttons on the top-left side of the window. Click on all of the items that you want to assign to this check. Once you have assigned all of the items to this check, Click on another check (if there is one) and follow the same steps to assign items to that check. After you have finished assigning items to the checks, Click the **Finish** button.

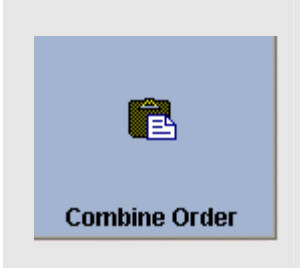

**Combine Orders:** This feature lets you combine different orders together. Click on the **Combine Order** button in the **Misc** window to bring up the **Combine Orders** screen. If the orders that you want to combine are not shown in the popup window, Click **Search** to find the order that you want to combine. When you click on the order that you want the **Combine Current Order** screen will appear and show a review of that order. If this is the desired order then Click the **Accept** button. If it is not the desired order then Click the **Cancel** button.

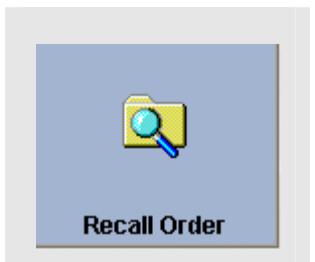

**Recall Order:** This feature is the same as the **Recall** button in the Main POS screen. This will bring up the **Recall Order** screen allowing you to recall an order.

**Customer Name** 

**Customer Name:** This feature allows you to attach a customers name to a ticket. Click on the **Customer Name** button in the **Misc** window to bring up the **Pop up Keyboard** screen allowing you to type in the name of the customer. Click the **Finish** button. This will add the customers' name to the order below the number of guest on the ticket.

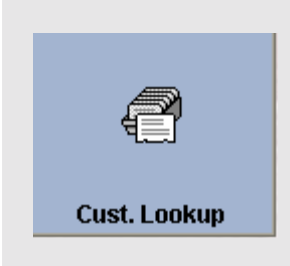

**Cust. Look Up:** This feature allows you to search for customers by **Phone**, **Account Code**, **MSR Card**, or **Customer Name** and links the order that you are creating to the customers account. Click on the **Cust**. **Lookup** button in the **Misc** window to bring up the **Customer Lookup Type** screen. In this popup window there will be four buttons, **Phone**, **Account Code**, **MSR Card,** and **Customer Name**. If you are going to be using the **Phone** search method, enter the customers' phone number. If you are using the **Account Code** search method, after you have clicked the **Account Code** button, enter the account code in and Click **Finish.** If you are using the **MSR Card** search method, after you have clicked the **MSR Card** button, swipe the magnetic card through the magnetic card reader. This will bring up the account specified for this card. If you are using the **Customer Name** search method, after you have clicked the Customer Name button, type in the name of the customer and Click the **Finish** button. After you have done this, the system will bring up another popup window with a list of all of names that match the name that was typed in. Choose the customers' account to bring up the **Review Customer Information** screen. If the information is correct, Click Done. Anytime you type in a phone number and there is no customer for that number, you will need to create the customer file before you can continue.

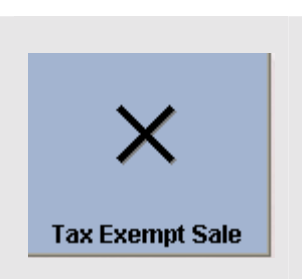

**Tax Exempt Sale:** This feature allows you to make the current order tax exempt. Click on the **Tax Exempt Sale** button to bring up a confirmation screen. Click on the **Yes** button to make the order tax exempt. If you want to take a tax exemption off of an order then Click on the **Tax Exempt Sale** button and the system will ask if you want to remove the Tax Exemption. Click on **Yes** to remove the tax exemption.

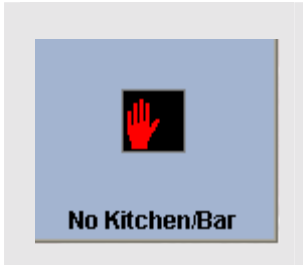

**No Kitchen\Bar:** This feature allows you to specify whether or not you want this order to be sent to the kitchen\bar. To use this feature simply Click on the **No Kitchen**\**Bar** button and Click either **Yes** or **No**.

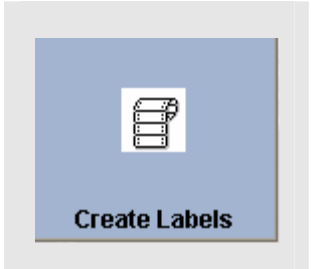

**Create Labels:** This feature allows you to create labels for menu items that are ordered by weight. Click on the **Create Labels** button to bring up the **Weighted Menu Item Label Generator.** This screen allows you to select the menu item and specify the **Unit of Measure** along with the **Expiration Date**. Use the on-screen keyboard if necessary to enter this information. Once you have filled in these fields, enter the total weight of the menu item. This will calculate the price of the order and display it onscreen.

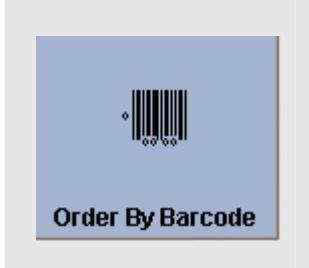

**Order By Barcode:** This feature allows you to order items by scanning barcodes that you created for them. Click on the **Order By Barcode** button at the bottom of the Misc window to bring up the **Order Entry By Barcode** screen. Here you will scan the barcode and the item will be ordered. If the item has any forced modifiers then the system will allow you to select them. If you want to void an item, Click the **Void** button and void or reduce items as normal. For more information on voiding items refer to the **Void** subsection of the **Miscellaneous** section. You can also add menu modifiers, order by weight if the item is able to do so, or order by quantity by clicking on the appropriate buttons. Once you are finished with the popup window Click the **Close** button.

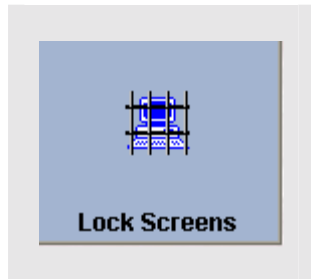

**Lock Screens:** This feature allows employees with high enough security clearance to lock or disable all of the features in the **Misc** window. Click on the **Lock Screens** button in the **Misc** window. A keypad will popup and prompt you to enter your access code. Enter the access code and CLICK the **Enter** key. If you entered an access code with high enough security clearance, the screens will be locked and will not be usable until someone with high enough security clearance takes off the lock. Follow the same procedures to remove the lock.

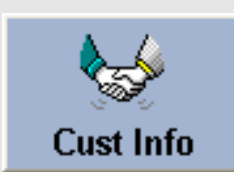

#### **Customer Info**

This feature allows you to review the customers' info after the order has been assigned to a customer. To review the customers info Click on the **Cust Info** button at the bottom right side of the **Order Entry** screen. The **Customer Information** screen will come up. All of the customers' info will be in this screen. You can review the customers order history by clicking the **Order History** button. This will bring up a popup window allowing you to choose which order that you want to review. If you want to duplicate one of the orders, select the order and Click the **Duplicate Order** button. In the customer info screen there are four buttons **Prank Calls**, **Bad Checks**, **Credits**, **Charges.** If the customer has any of these, the appropriate button will be flashing. You can review the info in these sections by simply clicking on the button that you want to review. If this is a Delivery order and you have Microsoft Streets & Trips 2001/2002 running in the background then you can Click on the **See Map** button and a map will be shown for the address info that is given. Once you have finished with customer info screen Click on the **Finish** button to get back to the **Order Entry** screen.

#### **Chaining Orders**

Chain

This feature allows you to chain orders together and print separate guest receipts. For example, if a group of people came in and they were all ordering together and they wanted separate checks, you would use this feature. To chain orders, start the first order and once you have finished Click the **Chain** button in the **Order Entry** screen. A confirmation popup

window will appear asking if you want to start a Chain of orders. After clicking **Yes,** enter the order for the next ticket and Click **Chain** again. Repeat these steps for every order that is going to be on the chain. After you have done all of the orders and you are done with the last order Click the **Send** button to send the order. The kitchen copy of the ticket will be one print out but the guest receipts will print out separately.

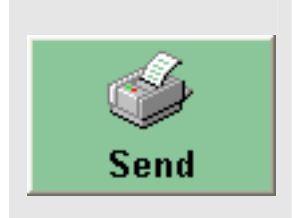

#### **Sending an Order**

The **Send** button in the **Order Entry** screen is used to send the order to the printers. Once you have finished the order and you are ready to send it to the printers, Click the **Send** button at the bottom right side of the **Order Entry** screen.

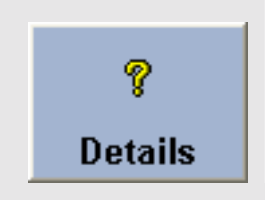

#### **Details Button**

After you have selected a menu group there will be six buttons at the bottom of the screen one of those buttons is the **Details** button. This button is used to get the details of items. After toggling the **Details** button, Click the menu item that you want to review the details for. This will bring up the **Menu Item Details** screen where you can review the info for this item. Once you

are done reviewing the info in this window Click the **Close** button. If you would like to order this item from inside this screen, then you may do so by Clicking the **Add** button. You will need to follow the above instructions every time that you want to review the details of an item.

# × Void

면

**Half** 

#### **Void Button**

The **Void** button at the bottom of the **Order Entry** screen is exactly the same as the void button in the **Misc**. screen. When you select **Void**, either choose to void the entire line or reduce the items.

#### **Half Button**

After you have selected the menu group that you want to work with, there will be a button at the bottom of the **Order Entry** screen that says **Half**. This feature is used to order half the amount of a menu item. To use this feature, Click on the **Half** button and select the item that you want half quantity for. This will order half the quantity of that item. You will need to

follow these steps every time that you order an item at half quantity.

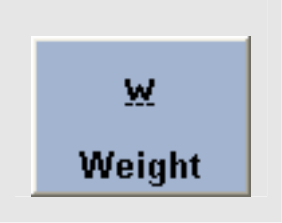

#### **Weight Button**

The **Weight** button is used to order items by weight. To use this feature, Click on the **Weight** button and select the item that you would like to order by weight. After you have clicked on the item that you want to order by weight, the **Enter Total Weight** keypad will appear and prompt you to enter the weight that is to be ordered. Click the **Enter** key to complete this item.

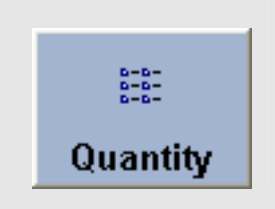

#### **Quantity Button**

The **Quantity** button is used to order more than one of an item at a time. Click on the menu item that you want to order more than one of. The **Enter Total Quantity** keypad will appear and prompt you to enter the total quantity of this item. Enter the quantity and then Click the **Enter** key.

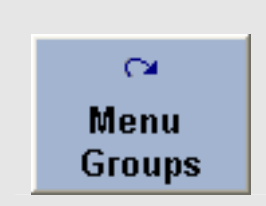

#### **Menu Groups**

The **Menu Groups** button is used to return to the menu groups. To use this Click on the **Menu Groups** button and this will return you to the **Menu Groups** screen.
# Recall

#### **Recall Existing Orders**

Recalling orders is the basically the same for all types of orders. Recalling an order is very simple and takes but a few minutes to learn how to use. To access the **Recall** screen, Click on the **Recall** button on the Main POS screen.

Once you are inside the Recall screen you can recall an order in a variety of different ways. One way is by the order type, to do this all you have to do is Click on the order type button at the bottom of the screen this will recall all orders for that specific type of order. Another way to recall orders is to use the **Quick Search** method. To do this first you must decide which search method you want to use, ticket number or order number. You choose this by clicking on the button on the bottomleft corner of the keypad until the button says the method that you want to search by. Then simply enter the ticket or order number and Click the **Search** button.

Another way to recall orders is by server. For example, an employee can go to recall and see all of the orders that they wrote up. Click on the **My Orders** button in the lower right corner of the Recall screen. After you have done this than all of the orders that are displayed will be orders that a specific server has taken. Please note that which ever access code is entered to access the recall screen, only that employees orders will be seen.

You can also recall orders by either **All Orders** or by **Open Orders**. To do this you will need to go into the recall screen and in the lower right corner of the screen there will be a button that either says **All Orders** or **Open Orders**. Click on this button until the caption in the box reads the desired method that you want to search by. **All Orders** will show all orders including Voided and Settled orders.

One other feature in the recall screen that may be of some use is the **Show List** button. This button allows you to see a list of all of the orders for that current day.

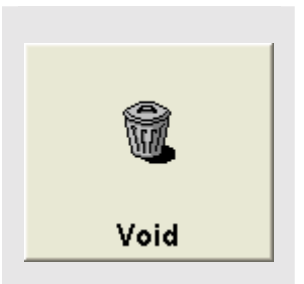

#### **Voiding the Entire Order**

With NextPOS for Restaurants™ you can void out an entire order. Click on the **Void** button on the Main POS screen. Enter your access code to bring up the **Select Order to Void** screen. Here you can pick the order that you want to void. After you select the order you want to void, the **Void Reason** screen will appear. Here you will enter the reason for this void.

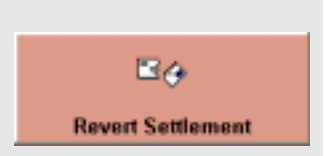

#### **Reverting an Order**

In the **Recall** screen, after you select an order, you can also revert an order that has been settled to change it to an open order again. Once you are in the **Recall** screen, select the settled order you would like to revert. Select the **Revert Settlement** button to bring up the **Revert Settlement**

**Authorization** keypad. Enter an access code with a high enough security to revert the settlement. Once the access code has been entered, the software will ask for confirmation if you really want to revert the settlement. Once you have confirmed the decision it will notify you that the order has been reverted.

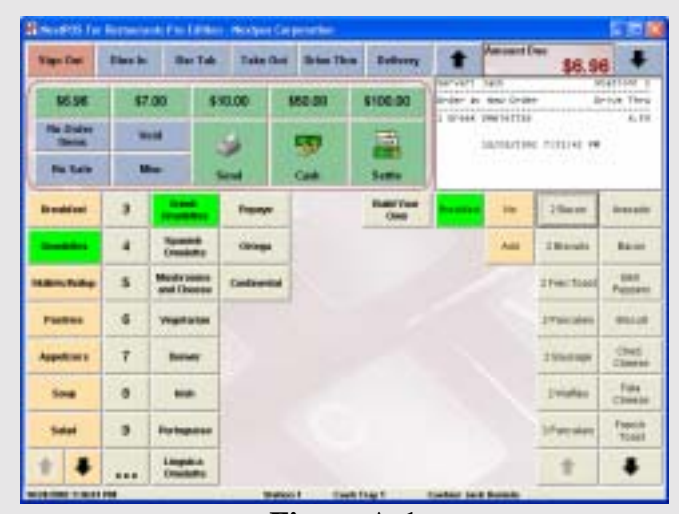

**Figure A-1**  Quick Service Screen

#### **Quick Service Screen**  (Figure A-1)

A new feature to NextPOS for Restaurants™ is the Quick Service screen. This screen allows you to have all the ordering features on one screen. This will dramatically improve the speed of entering in and settling orders and also switching between employees during operations. This layout incorporates the **Modifier Builder Template** which is used to display the modifiers on the right side of the **Quick Service** screen. On the left side of the screen is the **Menu Groups.**  Use the arrow keys below the groups to

display more groups in your menu. Next to the Menu Groups is the number of items you would like to order. Highlight the number and select the menu item you would like to order. This will order the number of items you have specified. Next to the numbers are the menu items. These will change depending on what menu group you are in. If you select a menu item in the screen that has a **Modifier Builder Template**  assigned to it, it will display the modifiers to the right of the menu items. By default the onscreen receipt will take up the whole right side of the screen but when an item is order with a template assigned, it will become smaller to display the modifiers. Most of the options available in the normal screen layout will be in the **Quick Service** screen.

One of the main improvements is the ability to quickly change from one employee to another while still staying in the same screen. This is useful for bartenders who are working side by side with another bartender and need to switch quickly between the two. This is done with the **Sign Out** button. Once you are done with the order, you can sign out and leave the system ready for the next bartender to start an order by entering their access code.

Another improvement is the ability to change the order type on the same screen quickly. This is useful if you have a bartender that handles other order types as well as Bar Tabs.

One more improvement is the ability to settle an order with one click. This is done by Clicking on the denominations of money across the top of the settle options. These will be auto-calculated by what the order total is.

Other options have been brought to the main screen to improve the speed of ordering items. An example is the **Re**-**order** button. This will help save time of ordering the same items several times that have complicated modifiers associated with them. One example is a bar drink that the customer wants a specific way every time they order it. This can be used to order that drink with two Clicks.

Other features that can be accessed with the **Misc** button in quick service are shown in figure A-2. These options are the same as in the normal screen layout.

| <b>Details</b>   | <b>Customer</b><br><b>Name</b> | Change<br>Price          |
|------------------|--------------------------------|--------------------------|
| Half             | Cust. Lookup                   | <b>Split Order</b>       |
| <b>Modifiers</b> | <b>Cust Info</b>               | Combine<br>Order         |
| Hold             |                                |                          |
| <b>Discount</b>  | <b>Assign Seats</b>            | <b>Recall Order</b>      |
| <b>Surcharge</b> | Gratuity                       | <b>Tax Exempt</b>        |
| <b>Credit</b>    | <b>Clear Order</b>             | <b>No</b><br>Kitchen/Bar |
| <b>Close</b>     | Chain                          |                          |
|                  | <b>Figure A-2</b>              |                          |

Misc Screen in Quick Service

#### **Enabling Staff Banking**

.

NextPOS for Restaurants<sup>™</sup> offers a feature called Staff Bank. This feature allows the servers to collect money for order payments and hold on to it until the end of the night when they will turn it in to the manager.

To enable Staff Banking, go to **Back Office** > **Store Settings** > **Pref**. Here you are going to put a check in the check box that says **Enable Staff Banking Feature**. The employee that will be using Staff Banking will also need to have Staff Banking enabled in their employee file. This option will be under the Payroll tab in the employees' file. After these settings have been enabled, the employee will need to start their staff bank when they clock in. There will be a Start Staff Bank button for them to select when they press the **Time Card** button in the Main POS screen. If you don't want the employees to remember to start their Staff Bank you can have Staff Bank started automatically. To enable this option go to the **Misc** tab under **Store Settings**. Put a check in the box that says, **Automatically Start Staff Bank at Login**. If you enable this feature, the system will automatically start the employees' staff bank when they clock in. With this option enabled then you can't specify a start amount for the staff bank. If you need to be able to enter a start amount for the staff bank you will not want to enable this option.

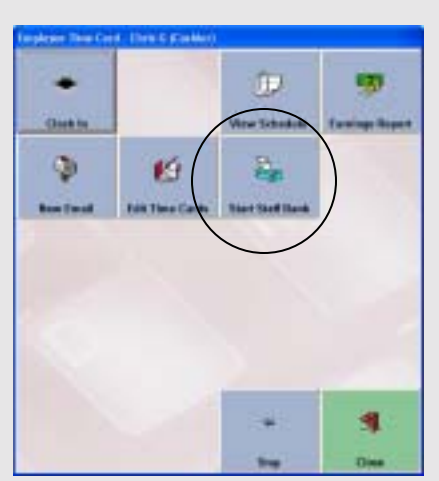

**Figure S-1**  Employee Time Card Screen

#### **Starting Staff Bank**

To start the staff bank, Click on the **Time Card** button in the main POS screen. There are two ways to start the staff bank, either with automatic sign in enabled or manually.

If you are going to have the automatic sign in enabled you will only need to clock in to start your staff bank. A confirmation window will appear and confirm that you were clocked in and that your staff bank has been automatically started. After you have done this then your bank is started and your ready to start taking orders.

If you are not going to have the automatic sign in enabled you will need to Click on the **Start Staff Bank** button when in the **Time Card** screen. This will bring up the **Enter Staff Bank Start Amount** keypad prompt allowing you to enter

the amount that the staff bank is going to start with. Enter the amount and Click **Enter**. The software will ask if the start amount was provided by the restaurant or by the employee. Click **Yes** or **No** to track who provided the money. A confirmation box will appear confirming that the staff bank has been successfully started.

## Pay To Staff Bank

#### **Paying Orders to Staff Bank**

To pay an order to the Staff Bank Click on the **Recall** button on the Main POS screen. Click on the order that you want to settle to bring up the **Recalled Order** screen. Click on the **Pay To Staff Bank** to bring up the **Settle** screen. Refer to the subsection of the

**Operating the Order Entry Screen** section, entitled **Settling An Order**. After you finish settling the order a popup window will appear and ask whether or not you want to recall another order. **Click** either **Yes** or **No**.

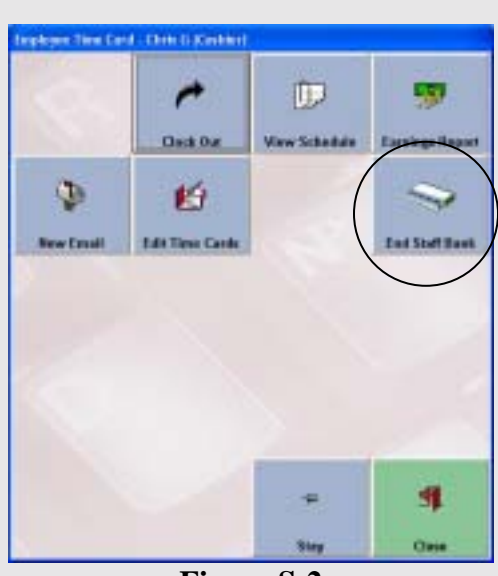

**Figure S-2**  Employee Time Card Screen

#### **Ending Staff Bank**

To end the Staff Bank, Click on the **End Staff Bank** button in the **Time Card** screen. A confirmation window will appear and ask if you want to end your staff bank. If you select **Yes,** the **Staff Bank Liability Report** will come up allowing you to review your days report. You will need to print the **Staff Bank Liability Report** to give to the manager. You will then be brought to the **Money Count** screen. Here you enter in the amount of each type of tender that was collected and verify all charges and checks. After you have finished the money count Click **Finish**. A confirmation window will appear and confirm that you are finished with the money count screen. Another window will popup and ask if you want to print a money count receipt. If the amounts that were entered were correct, a confirmation window will appear and confirm that the staff bank has been closed. If you are over or under with your money count a popup window

will appear and prompt you to enter a reason for the discrepancy. After you have entered the reason, you will need to Click **Finish**. If needed, enter an access code with high enough security clearance to finish the sign out.

#### **Server Bank Differences Explained**

Server and Staff banking are basically the same features except Staff Bank has a few more features than Server Bank. For most situations Staff Bank is a much better choice.

The differences between Staff and Server Bank are:

With Server Bank you can't split the types of tender you collected while with Staff Bank you can.

With server bank you can't accept Gift Certificates as payment and with staff bank you can.

With server bank you can't use the In House Account as payment and with staff bank you can. These are the only main differences between Staff and Server bank.

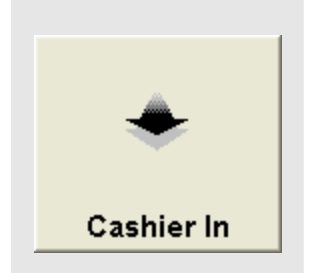

#### **Cashier Sign In to Activate Register**

Before any monetary transactions such as settle order or paid outs can be used, you must have a cashier sign into the cash register on the current station.

To sign in a cashier, Click on the **Cashier In** button on the Main POS screen. Enter your access code to bring up the **Select Cash Tray for** 

**Cashier Sign In** screen. This will allow you to select the cash tray that you are going to be using. The **Money Count** screen will appear allowing you to enter any money that is in the cash register. Once you have entered the amounts in the screen, Click the **Finish** button. If you are done Click **Yes** in the confirmation screen. The next prompt will allow you to print the money count if needed.

#### **Cashier Sign Out to Deactivate Register**

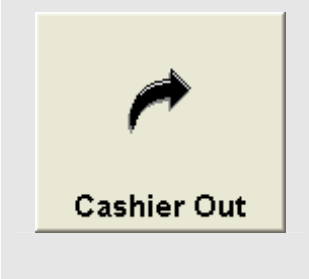

When the cashier has finished their shift, the employee should sign out of the current register. Use the Cashier Out button in the Main POS screen and enter you access code to bring up the **Select Cash Tray for Cashier Sign Out** selection screen. Select the cash tray that you will be signing out. The **Money Count** screen will appear with all of the charges and checks that were taken. Verify all checks and charges and check them off in the Money Count screen. You will also want to enter in all of the cash

that was in the drawer. When you have finished, Click the **Finish** button. If there was a discrepancy in the drawer, the **Register Discrepancy** screen will appear and show the discrepancy amount. Enter a reason for the discrepancy and Click the **Accept** button. This will deactivate the cash register features for this station.

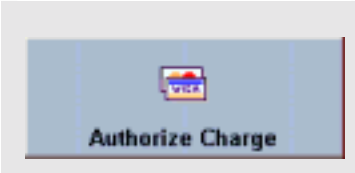

#### **Authorizing Credit Cards**

To Pre-Authorize a credit card, Click on the **Recall** button on the Main POS screen. Click on the order that you want to recall to bring up the **Recalled Order** screen. Click on the **Authorize Charge** button to Authorize the charge. When the customer slip prints up it

will have the tip line shown on the slip. Have the customer sign the receipt and be sure to perform the **Settle** feature to finalize the charge and settle the order. If the charge is not "Post Authorized" then the order will never be settled.

#### **Settling An Open Order**

To settle an open order, Click on the **Settle** button in the Main Pos screen and enter your access code. Select the order you want to settle to bring up the **Settle Order** screen. Here you will choose the method of payment by clicking on the button that has the correct form of payment. Refer to the section on **Settle Screen Options** for more information on payment methods.

**Freg Diner Track** 

#### **Tracking Settled Orders for Frequent Diner Points**

There are two ways to track for frequent diner points. The first way to track frequent diner points is in the **Change Due** screen. Once you are inside the **Change Due** screen Click on the button that says **Frequent Diner Track**. An **Enter Customer Phone Number** keypad will appear and prompt you to enter the customers' phone number. Enter the number and Click the **Enter** key. Once you have entered the customers' phone number the order will be tracked for frequent diner points.

The second way to track for frequent diner points is from the **Operations** > **Frequent Diner > Track Order.** Once you select **Track Order** enter the customers phone number. After you have entered the phone number, enter the order number that is to be tracked. This will track that order number for frequent diner points.

#### **Refund Money to Customer**

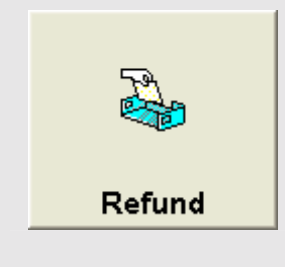

If you need to refund money to the customer you will want to use the **Refund** button in the Main POS screen. Enter the order number in the **Order #** field. The **Amount Refunded** field will have the amount that is going to be refunded to the customer. The **Reason Field** is where you will enter the reason for the refund. The **Refund Method** drop down list allows you to choose which method the money is going to refunded to the customer. Once you have entered all of the required information Click the **Refund** button to finish the refund.

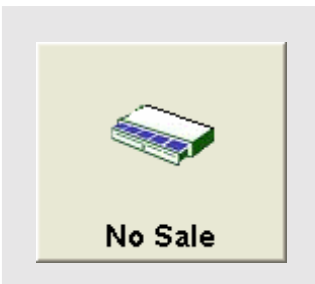

#### **Open Cash Drawer (No Sale)**

To open the cash drawer when no sale is performed Click on the **No Sale** button in the Main POS screen. Enter an access code with a high enough security level. If the **No Sale Require Explanation** security is turned on, a reason will have to be specified as to why the no sale was performed.

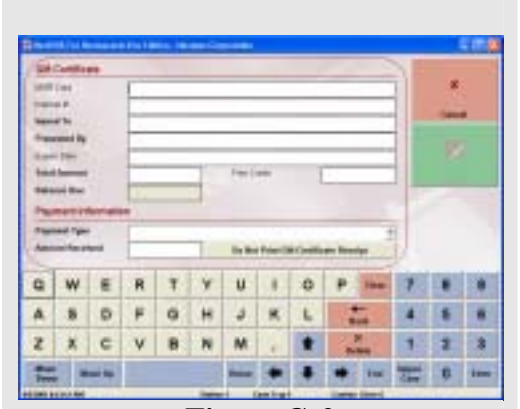

**Figure G-2**  Gift Certificate Sales Screen

#### **Selling Gift Certificate or Gift Card**

To issue a gift certificate, Click on the Gift Certificate button in the Main POS screen and enter your access code. Once you are inside the gift certificate screen fill in the following fields.

**MSR Card:** This field allows you to swipe an MSR card through the card reader and assign the MSR card as the Gift Certificate.

**Internal #:** This field allows you to enter in the number of the gift certificate. This field is used for internal numbers assigned by the restaurant.

**Issued To:** This field allows you to enter the name of the person who is going to be receiving the gift certificate.

**Presented By:** This field allows you to enter the name of the person presenting the gift certificate. This may be the customer or it may be the employee.

**Expire Date:** This field allows you to enter a date the Gift Certificate will expire.

**Total Amount:** This field allows you to enter the amount that the gift certificate is for.

**Free Credit:** This field allows you to enter the gift certificate discount amount. If the gift certificate is issued at a discounted price, enter the discounted portion of the amount in this field. This will reduce the total due.

**Payment Type:** This field allows you to choose the type of payment that was received from the drop down list.

**Amount Received:** This field needs to have the same amount that is shown in the **Balance Due** field.

If you don't want to print a receipt for the gift certificate, press the **Do Not Print Gift Certificate Receipt** button.

Once all of this information is entered then Click the **Pay** button.

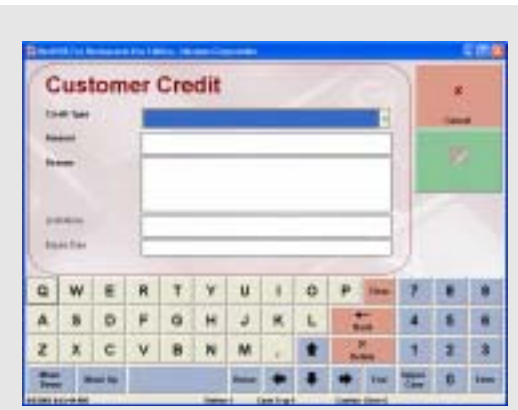

**Figure C-1**  Customer Credit Screen

#### **Issuing Customer Credit Voucher**

To issue a customer credit, Click on the **Credit** button on the Main POS screen. Enter the customers' telephone number as prompted. Once you are in the **Customer Credit** screen, fill out the fields for this credit.

**Credit Type:** This drop down menu allows you to choose the type of credit from the drop down list.

**Amount:** This field allows you to enter the amount that the credit is for.

**Credit Reason:** This field allows you to enter the reason for the credit.

**Limitations:** This field allows you to enter the limitations of the credit.

**Expire Date:** This field allows you to enter a date this credit will expire.

After you have entered in all of the information, Click **Done**.

#### **Issuing Pay Out**

There are three types of Pay Out to choose from which are **General, Wage Advance,**  and **Manager Cash Out**.

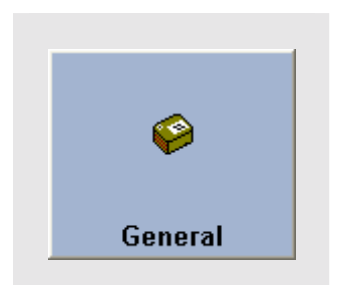

蘴

**Wage Advance** 

#### **General**

**Pay Out To**: This field allows you to enter whom this payout is going to.

**Amount:** This field allows you to enter the amount of the pay out.

**Description:** This field allows you to enter a description of the payout.

Once you have entered all of the info into the fields, Click **Pay**.

#### **Wage Advance**

This pay out is used to advance employees' money that will be deducted from their paycheck. Choose the employee that will be receiving a wage advance. This will bring up the **Employee Wage Advance** screen.

**Amount:** This field allows you to enter the amount of the pay out.

**Description:** This field allows you to enter a description of the wage advance. Once you have filled in all of the fields Click **Pay**.

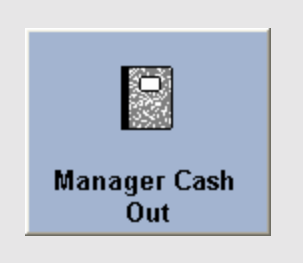

#### **Manager Cash Out**

This feature allows the manager to take money out of the cash register without reducing the cashiers' liability amount. Enter the amount that the manager is taking out and press enter. After any pay out is performed, a receipt will print out.

#### **Assign Delivery Orders to Driver**

To assign an order to a driver Click on the **Driver** button in the Main POS screen and enter your access code. If you want to have a list of all of the drivers come up when you Click **Driver,** you will need to use the **Show Driver List When Driver Is Clicked** option. This check box can be found in the **Back Office** under **Store Settings > Services**.

Once you have entered your access code or selected the driver from the driver list, select the orders you will be delivering. If you have bar code scanner than you can simply scan the barcode on the ticket to mark the order. You will then Click the **Departure** button.

**Note:** If you put a check in the **Also Show Assigned Orders** then you will be able to see all of the orders that are already in route. This is used to reassign orders to another employee.

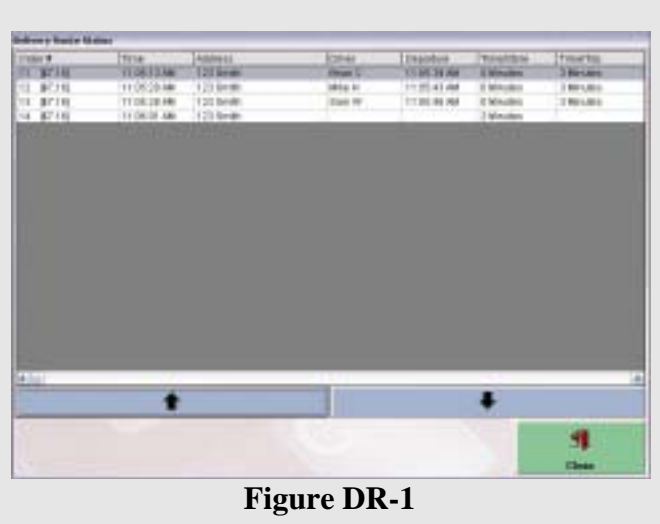

Delivery Route Status Screen

#### **Mark Delivery Orders As Arrival**

#### **Review Delivery Status**

To review the status of delivery orders that are in route, Click on the **Delivery Status** button in the Main POS screen. A list will come up with all of the delivery orders that are in route. The list also shows the time that the order was taken, when it departed from the store and who the driver is. When you are done with the list, Click on the **Close** button.

Once an order has been delivered, the driver will need to mark it as an arrival. To do this, highlight the employee who delivered the order and Click the **Arrival** button in the **Driver** screen. If you are not using the Driver screen, when you click on Driver in the Main POS screen, enter your access code and Click **Arrival**.

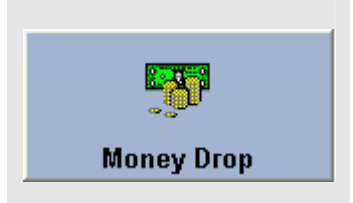

#### **Driver Money Drop**

After all of the drivers orders for the day have been delivered, the driver needs to perform a driver money drop. To enable this feature use the **Enable Driver Money Drop Feature option.** You can find this in the **Back Office** under **Store Settings > Services**.

After all orders have been delivered for the day, Click on the **Driver** button on the Main POS screen. Enter your access code or use the list to select your name if you have the **Show Driver List When Driver Is Clicked option** enabled. Click the **Money Drop** button to close the orders and pay the money to the cashier. The **Driver Money Drop Report** will be shown allowing you to check you delivery payments and print out a report. The cashier will now need to sign in and check the money handed over by the driver. They will be taken to the **Money Count** screen to enter in the money that has been collected. Once they are done entering in the money, they will Click the **Finish** button. If there is no discrepancy between the amount that was collected and the amount that was expected, the drop will be finished. If there is a discrepancy then a popup window will appear and show the discrepancy amount and prompt you to enter a reason before you are able to finish the money drop.

#### **Receive Payments Section**

This section is used for receiving different types of payments. In this section there are four different choices for receiving payments. Below are descriptions of what each of these choices do and how to use them. To access the **Receive Payments** section, Click on **Operations > Receive Payments**.

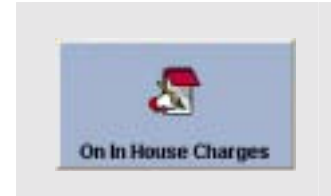

**On In House Charges:** This feature is used to collect payments on In House Charge Accounts. Click on the **On In House Charges** button and choose the search method to find the customers' account. When customers' account comes up, put a check next to all of the orders that are going to be paid. Select the payment type and enter the amount that was tendered. The change due screen will appear and show the change that is due (if any).

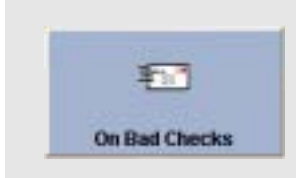

**On Bad Check:** This feature lets you collect payments on Bad Checks that may have been written to your restaurant. To use this feature Click the **On Bad Checks** button. A screen with all the bad checks that have not been cleared will be shown. Click on the bad check that you are going to receive payments on. The **Receive Bad Check Payments** screen will appear and show the bad check information. The **Payment Source** drop down menu allows you to choose where the payment is coming from. The **Payment Method** field allows you will choose the way that this bad check is being paid for. If you want to see more details about the bad check, Click the **Details** button. Once you have filled out all of the information that is needed Click **Finish**.

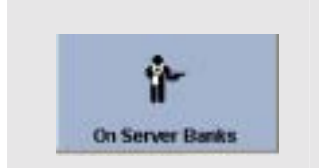

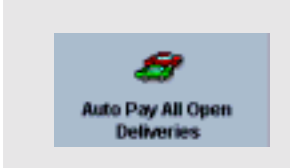

**On Server Bank:** This button will only be accessible if you are using Server bank instead of Staff Bank. This feature lets you collect the money for a servers' bank. To use this feature Click on the **On Server Bank** button and select the server who is going to be paying their bank. After you have selected the server, you will be taken to the money count screen. Enter all of the money that is on hand and Click the **Finish** button.

**Pay Open Delivery Orders To Cashier:** This feature allows you to pay all of the open delivery orders to the cashier. To use this feature you must first have the **Blind Cashier Close Out** box checked. You can find this option in the **Back Office** under **Store Settings > Misc.** The system will assume, with this feature, that all of the orders were paid in full for the correct amounts. To use this feature, Click on the **Pay Open Delivery Orders To Cashier** button. A confirmation window will appear and confirm that you want to pay all open delivery orders to the cashier.

#### **Revenue Center Section**

This section is used to do various types of revenue collection and organization. Below are subsections for each of the features in the Revenue Center with descriptions on what each feature does and how to use it. You can access the Revenue Center by Clicking on the **Operations** button in the Main POS screen and going to **Revenue Center.** 

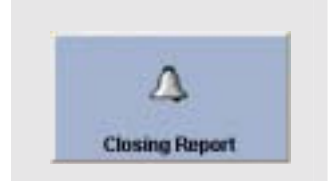

**Closing Report:** This feature gives you a report of all the sales and other important closing information about your restaurant for the report date. To use this feature Click the **Closing Report** button to bring up the **Select Report Date** screen to specify the dates to create your end or day closing report. A confirmation window will appear and ask if you want to print all of the Access Denied Logs. Choose whether or not you want to print the logs. After the Access Denied Logs, review the **Closing Report** and Click the **Print** button when you are done reviewing the report. You can run the closing report as many times during the day as needed to review your current sales up to that point. Running the report will no zero out any drawers or tills. This will also be the report you run to close out your restaurant for the day. This report has all the sales information a manager will need to figure his total sales for the day.

**Note:** A final closing report will also need to be run in order to view the current inventory depletion report. This will take a snapshot of your inventory levels and update all your inventory reports to reflect the current status.

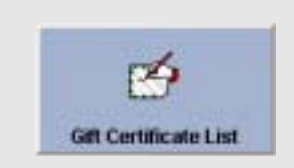

**Gift Certificate List:** This feature allows you to review a list of all of the gift certificates that have been issued. To use this feature, Click on the **Gift Certificate List** button. You will then be taken to the **Gift Certificate List** screen to review the information. If you want to export this list then Click the **Export** button. A confirmation window will appear and confirm that the report was exported to a text file where you can use a spreadsheet or word processing program to edit the report. If you want to print the report then Click on the **Print** button.

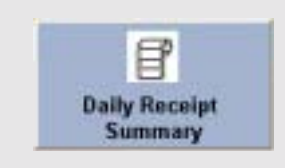

**Daily Receipt Summary:** This feature allows you to print out all the guest receipts for the specified business day. This will be a very lengthy printout so make sure you have enough paper in your receipt printer to do this. The guest receipts will be in a condensed format to save paper and will be on one continuous page.

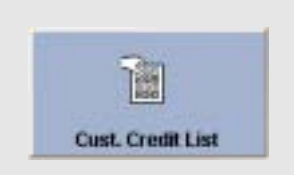

**Cust. Credit List:** This feature allows you to view a list of all of the customer credits. This report can also be exported or printed out for further use.

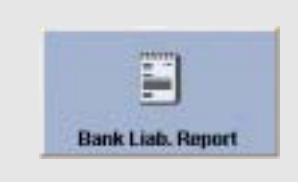

**Bank Liability Report:** This feature allows you to review or print the Cashier/Staff Bank liability report. This report will tell you the cashiers' name, when they signed in, when they signed out and what orders they took during that time frame. The **Bank Liability Number** can be obtained by using the **Register Report** explained later in this section.

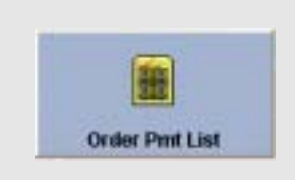

**Order Pmt List:** This feature will allow you to review the payment types and tender amounts of the orders the registers have collected. This report can also be exported or printed for further use.

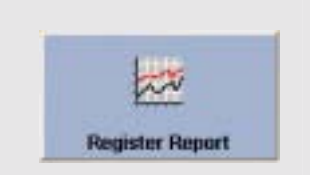

**Register Report:** This feature gives you a report of the register activities for all of registers. Select the date that you want the report for and Click **Select**. A window will appear with the report allowing you to review the report. This report can only be printed or view onscreen.

**Bad Check List:** This feature allows you to review a list of all of the bad checks that have been recorded for your restaurant. When you open the window, if you want to see all of the bad checks weather or not they have been cleared, put a check in the **Show All Checks** check box. If you want to edit a bad check, highlight the bad check and Click the **Edit** button. If you want to add a new bad check, Click the **New** button and create the bad check file.

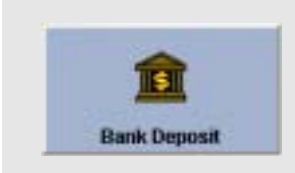

**Bank Deposit:** This feature lets you count out the bank deposit money and print out the deposit preparation receipt. In the Money Count screen, enter all of the money that is going to be deposited to the bank. After you have completed the money count screen, Click **Finish** to print out the **Bank Deposit Slip** and the **Bank Deposit Money Count** receipts.

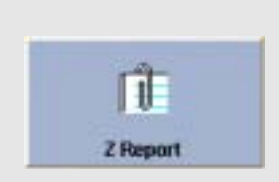

**Z Report:** This feature allows you to run a Z Report based on the current up to date sales information or view a past Z Report based on the Z Reports number. All orders must be closed out and all cashiers including Staff Bank must be signed out before a Z Report can be run. Some countries require this report and we have included it to comply with international laws. This report will show the Total Net Sales up to date and this number cannot be changed for any reason for security purposes, even if orders are deleted out of the database. There is no exception to this.

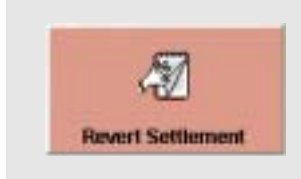

**Revert Settlement:** This feature allows you to revert a settled order to its' unpaid status. You can only revert orders that were created on the same day or previous day that you are trying to revert the order. For example, if it was the  $15<sup>th</sup>$  of a month, you couldn't revert an order from the  $13<sup>th</sup>$  or any other day before the  $15<sup>th</sup>$ . To use this feature, Click on the **Revert Settlement** button to bring up a confirmation window asking if you really want to revert the settlement. Enter the order number of the order that you would like to revert. If that order was created on the same day or previous day, you will get a confirmation window that confirms that the order was reverted back to unpaid status.

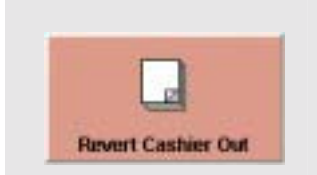

**Revert Cashier Out:** This feature is used to revert a Cash Tray or Staff Bank back to its unsigned out status. To use this feature, Click on the **Revert Cashier Out** button to bring up a confirmation window will appear asking if you want to revert the cashier out. In the next popup window you will choose the cash tray that you want to revert and Click **Accept.** Another confirmation window will appear and confirm that the cash tray was reverted. Cashier Outs can only be performed for the current and previous date.

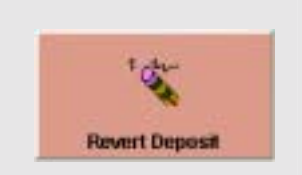

**Revert Deposit:** This feature is used to revert a bank deposit. To use this feature, Click on the **Revert Deposit** button. A confirmation will appear and confirm that you want to revert a deposit. In the next popup window enter the number of the bank deposit slip that you want to revert. After you enter the deposit slip number and Click the **Enter** key, you will get a confirmation window that confirms that the deposit was reverted.

#### **Frequent Diner Section**

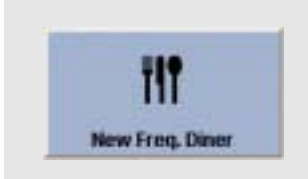

**New Freq. Diner:** This feature is used to add a frequent diner account. To use this feature, Click the **New Freq. Diner** button. Enter the customers' phone number in the **Enter Customers Phone Number**  keypad. If a customer account exists for the phone number, the account will be brought up. If a customer account cannot be found for that phone number then you will get a window that says, **Customer Not Found**, **Add New?** Click **Yes** to create a new account. Enter the customers' information and Click **Finish**. If the customer has qualified for frequent diner points, you will get a popup window informing you of this.

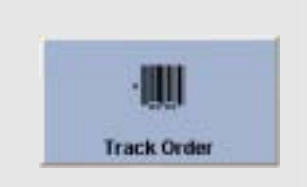

**Track Order**: This feature is used to track orders for the frequent diner feature. To use this feature, Click on the **Track Order** button and enter the customers' phone number. Next, enter the order number of the order that you want to track. After you have entered the order number, you will get a confirmation window either saying that that order cannot be tracked or that that order has been successfully tracked. If the order cannot be tracked, the order has not met the specified minimum requirements needed to qualify this order.

**Redemption:** This feature is used to redeem frequent diner points that the customer may have earned. To use this feature, Click the **Redemption** button and enter the customers' phone number. Next, a tracking list report will be shown allowing you to enter the customer credit amount for this redemption.

**Note:** If you have automatic redemption or frequent diner-tracking points turned on, this procedure will be automatically done.

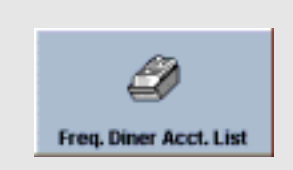

**Freq. Diner Acct. List:** This feature lets you view a list of all the frequent diner accounts. The report shows all of the frequent diner accounts with the total tracked orders and total tracked order amounts for each account. To use this feature, Click on the **Freq. Diner Acct. List** button to bring up the list to view it on screen or print it out. This report can also be exported.

#### **In House Charge Section**

This section is for reviewing and maintaining all of your In House Charge Accounts. You can access this section by Clicking on **Operations** > **In House Charge**. There are four subsections in this section. Below are descriptions of the subsections and how to use them.

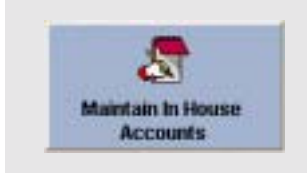

**Maintain In House Accounts:** This feature will allow you to add or update current In House Charge accounts. To use this feature, Click the **Maintain In House Accounts** button. You will be taken to the **Maintain In House Charge Account** screen where you can pick the customer from the list on the left side of the window and review their information. If you want to add a new account, Click the **New** button and enter the customers' information. Click the **Save** button to save the changes. Once you are finished with the window, Click **Done**.

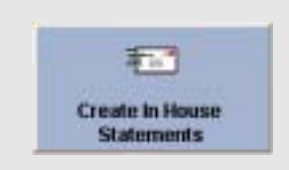

**Create In House Statement:** This feature allows you to issue statements to the customer for accounts that are due. To use this feature, Click the **Create In House Statement** button to bring up the **In House Charge Account List** screen. Here you will put a check next to all of the accounts that you want to create a statement for. After you have put a check next to all of the customers' you would like to create a statement for, Click **Done**. Now the statement that will be printed up will be shown. Once you are looking at the report, you can either print all of the statements by Clicking on **Print All** or print only the current statement by Clicking the **Print Current** button. If you want to go to the next statement that you chose, Click **Next.** If you want to go to the previous statement you selected, Click **Previous**. If you want to remove a statement from the list while you are reviewing them, Click **Clear Current.** 

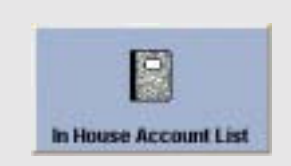

**In House Account List:** This feature allows you to review a list of all of the In House Accounts that your restaurant has. To use this feature, Click the **In House Account List** button to bring up the report. You can review it on screen or you can use the **Print** or **Export** options previously described.

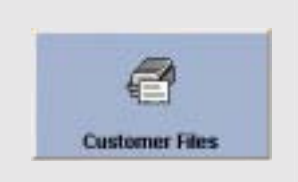

**Customer Files:** This feature allows you to review all of the customer files for your restaurant. To use this feature, Click the **Customer Files** button to bring up the **Maintain Customer Records** screen. Once you are in this window you can review the customers file be Clicking the phone number in the list on the left side of the screen. If you want to add a new customer file to the list, Click **New** and enter the customers information. Click the **Save** button to save the changes.

#### **Inventory Activities Section**

This section allows you to review inventory items, purchase order information, and other reports. To access this section, Click the **Inventory Activities** button in **Operations.** There are several subsections to this section and below is a description and explanation of what each of these subsections does.

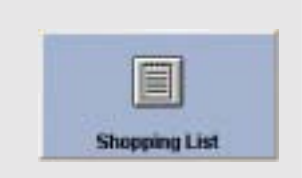

**Shopping List:** If you are using the automatic inventory depletion and an inventory item falls below the **Pack Size Reorder Point** specified in the **Inventory Items** screen, the item will be placed on the **Shopping List.**  This list helps the manager see what items need to be ordered to bring the inventory back up to acceptable levels.

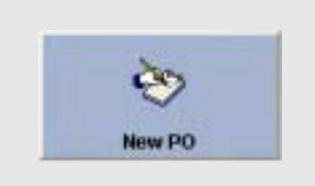

**New PO(Purchase Order):** This feature allows you to create a new purchase order when ordering items from vendors. For more information on using this feature refer to **New Purchase Order** section of this manual. This feature can also be accessed in the back office under **Activities.** 

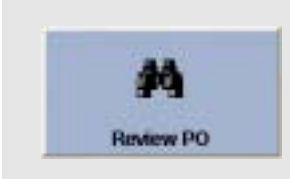

**Review PO:** This feature allows you to review existing purchase orders. To use this feature, Click the **Review PO** button to bring up the **Purchase Order Selection** screen. In this window you can select the purchase order that you want to review by clicking on the name of the purchase order and pressing **Review**. If you want to delete the purchase order than select the name of the purchase order that you want to delete and press **Delete**.

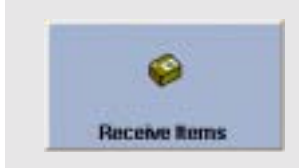

**Receive Items:** This feature allows you to receive inventory items that you will get from your vendors. You will want to use this feature if you are going to be using the **Automatic Inventory Depletion** feature. This feature will record your inventory items that you're receiving from your vendor and calculate your inventory items' quantity on hand along with the cost per quantity. To use the **Receive Items** feature, Click on the **Receive Items** button. Once you are inside the **Receive Inventory Items** screen you will need to select the purchase order that you want to add and Click the **Add** button. If you want to delete a purchase order that has been added to the list, highlight the order that you want to remove and Click **Remove**. If you want to edit one of the orders, highlight the order and Click **Edit.** Once you are finished with this screen, Click **Finish**. After you have received your inventory items you will have the option to print a report with all the received items. CLICK either **Yes** or **No**.

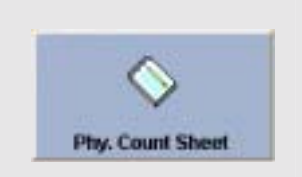

**Phy. Count Sheet:** This feature is used to do physical inventory counts on paper. To use this feature, Click the **Phy. Count Sheet** button to bring up the **Physical Inventory Worksheet** which you can view onscreen, export, or print it out.

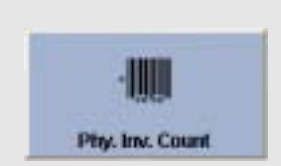

**Phy. Inv. Count:** This feature is used to record the physical inventory that is actually on hand. To use this feature, Click on the **Phy. Inv. Count** button to bring up the **Physical Inventory Count** screen. In this screen, highlight the inventory item that you will enter a new quantity for. Enter the new quantity that is on hand and Click the **Record** button. If you have already scanned all of your inventory items on a scanning device, export that info off the scanning device and into a text file on your computer. You can then Click the **Inv. Download** button and choose that text file with all the scanned inventory items. Click the **Download** button to import the file to the software and show the actual physical inventory.

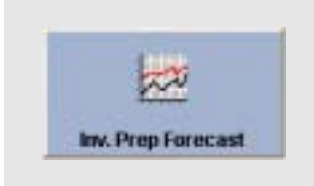

**Inv. Prep. Forecast:** This feature gives you a report for seeing how many inventory units the kitchen should prepare for. This information is based on past inventory usage history for up to six weeks for the weekday. Please note that proper menu recipes and inventory depletion have to be defined and enabled for this feature to work. To use this feature, Click on the **Inv. Prep. Forecast** button to bring up the report. You can print out or export this report using the appropriate buttons.

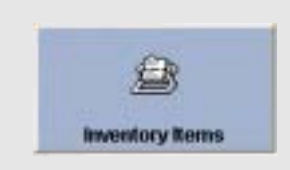

**Inventory Items:** This feature lets you maintain the inventory items. To use this feature, Click on the **Inventory Items** button to bring up the **Inventory Item** screen. You can either review the items or you can add new items by Clicking the **New** button. Enter the information for the new inventory item and Click **Save**. For more information on setting up an inventory item refer to the Restaurant Inventory setup. If you want to hide an inventory item then select the item from the list on the left side of the window and put a check in the box that says **Hide Inventory Item**.

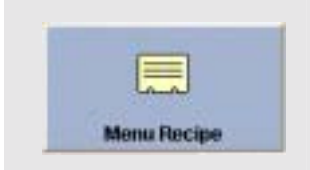

**Menu Recipe:** This feature lets you add a menu recipe to a menu item. You must use this feature if you are going to be using Inventory Depletion. To use this feature, Click on the **Menu Recipe** button to bring up the Menu Recipe Editor screen. For more information on creating menu recipes refer to the Restaurant Inventory Setup.

#### **Other Tools Section**

This section allows you to use several options that are not defined in other parts of the software and also provides some shortcuts to other features in the back office. To use this section, Click **Operations** > **Other Tools**. In this section there are 15 sub sections. Below are descriptions of what each of these subsections does and how to use them.

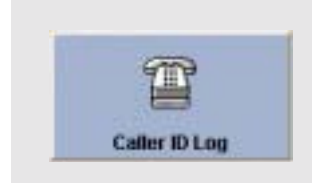

**Caller Id Logs:** This feature lets you review the entire **Caller ID Logs** as long as you have your Caller ID configured and working. To use this feature, Click on the **Caller ID Logs** to bring up the **Caller ID Logs** screen. You can review the logs in this screen if you highlight the call that you want and Click the **Details** button.

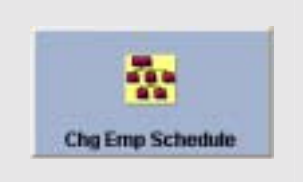

**Chg Emp Schedule:** This feature is used to change the schedules of an employee. To use this feature, Click the **Chg Emp. Schedule** button to bring up the **Employee Schedules** window will appear. Here you will select the employee that you want to change their schedule. For more information on how to change or create an employees schedule refer to the Employee Setup.

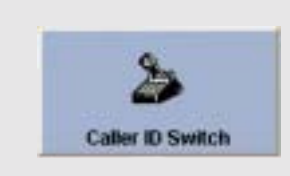

**Caller Id Switch:** This feature is used to turn on your Caller ID. Please note that you will only need to use this feature if you are using the U.S. Robotics 56K Internal Winmodem with Caller ID capability. If you have the Caller ID configured in your system, turn on this feature by toggling down the **Caller ID Switch** button. To turn off the Caller ID, toggle up the **Caller ID Switch** button. If the computer cannot turn the Caller ID on, it will be turned off automatically.

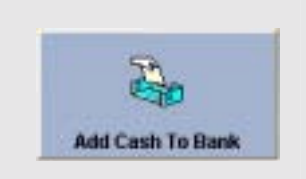

**Add Cash To Bank:** This feature allows you to add money to the start amount of either a Staff Bank or a Cashier. To use this feature, Click on the **Add To Bank** button and enter in the **Bank Liability Number**. You will be prompted to enter the amount that you want to add to the bank start amount. Enter the amount and Click **Enter**.

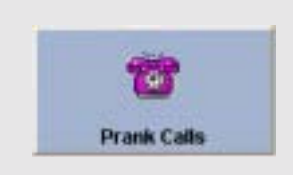

**Prank Calls:** This feature lets you record prank calls that your restaurant may get. To record a prank call, Click on the **Prank Calls** button to enter the phone number that the call came from. The **Record Prank Call** screen will appear allowing you to enter the number of the order in the ORDER # field, if any food was lost due to the call, and any details of the prank call.

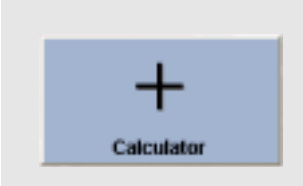

**Calculator:** This feature is a shortcut to the **Windows Calculator**. To use this feature, Click on the **Calculator** button and the calculator will appear.

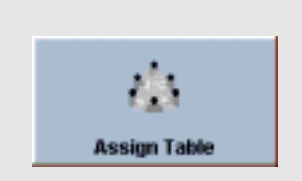

**Assign Table:** This feature allows a manager to assign tables without having to go into the **Back Office.** If the manager has the security level to run a closing report, they will have access to this feature.

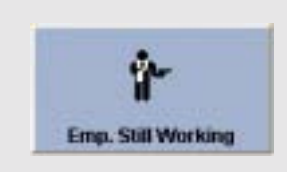

**Emp. Still Working:** This feature lets you review a list of all the employees that are still working. To use this feature, Click on the **Emp. Still Working** button to review the employees that area still working and the time that they clocked in at.

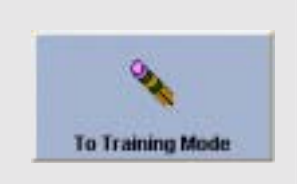

**To Training Mode:** This feature is used to turn the training mode on and off. To use this feature, Click the **To Training Mode** button to bring up the confirmation screen. After you Click **Yes,** you will then get a confirmation window telling you that you are now in training mode. To switch back to live mode, Click the **To Live Mode** button. This button is where the **To Training Mode** button used to be. You will get a confirmation window confirming that you want to revert to live mode. Click the **Yes** button to bring up another confirmation window confirming that you are now running in live mode.

**Note:** If you notice that your training database does not have current information in it, you will need to go to the directory where NextPOS for Restaurants™ was installed and delete the **Training.mdb** file. This will cause the software to create another Training database using the current information in you regular database.

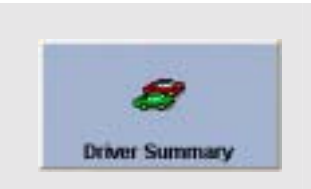

**Driver Summary:** This feature gives you a report of the drivers net sales, delivery compensation, and the number of deliveries that were taken. To use this feature, Click on the **Driver Summary** button to review the report, print the report or export the report to a text file.

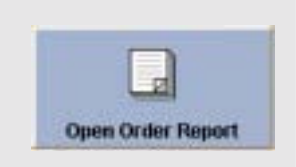

**Open Order Report:** This feature gives you a list of all the open orders and who the server for the order is. To use this feature, Click on the **Open Order Report** to bring up the Open Order Report screen. Here you can review all of the open order information or you can print the report.

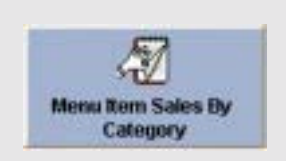

**Menu Item Sales By Category:** This feature allows you to choose a category and view menu items sales based on the category you have chosen. You can also choose to view all categories to see a complete list of items in your restaurant. This report will show quantity and sales information for the menu items. This report can also be printed or exported.

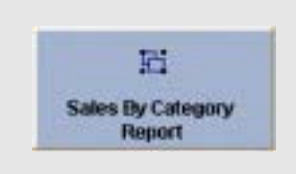

**Sales By Category Report:** This feature will give you a report of sales listed by category. This is a shortcut to the **Sales By Category Report** in the **Back Office**.

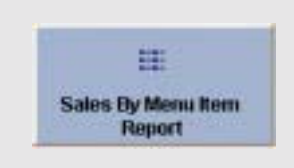

**Sales By Menu Item Report:** This feature will give you a report of sales listed by menu item. This is a shortcut to the **Sales By Menu Item Report** in the **Back Office**.

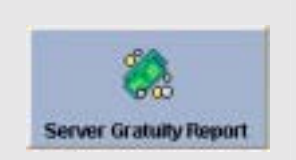

**Server Gratuity Report:** This feature will give you report of the tips each server has made for the specified date. This is a shortcut to the **Server Gratuity Report** in the **Back Office.**

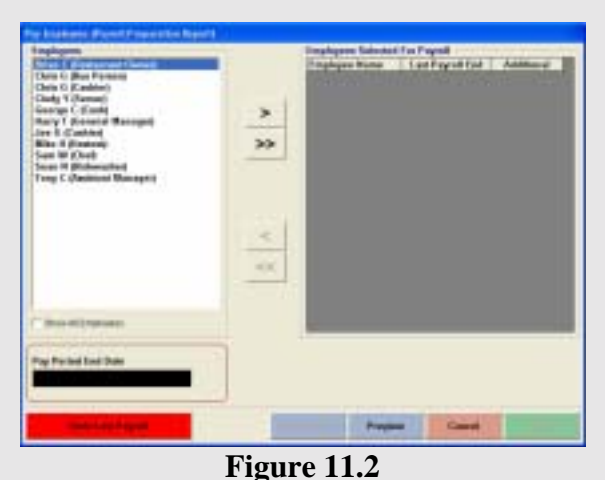

Payroll Preparation Screen

#### **How to Perform Payroll Preparation**

Before you are able to pay your employees you will need to perform payroll preparation. Go to the **Back Office** and Click **Pay Employees** on the left hand side of the screen. The **Pay Employees** (Payroll Preparation Report) screen will appear allowing you to select the employees that you are going to pay. (Figure 11.3) The single arrow in the middle of the screen moves only one employee while the double arrow moves all employees over.

After you have selected the employees to be paid, you can preview what they are to be paid

by using the **Preview** button. If you want to add an additional amount an employee is to be paid, Click the **Additional** button and enter the additional amount that is going to be paid. In the **Pay Period End Date** field you will want to enter the date that the pay period ended on. Once you are ready to pay the employees, Click the **Pay** button and confirm that you want to pay all of the selected employees.

A report with the entire regular and overtime hours that were worked by each employee and the amount of money that is to be paid to each employee will be shown. You can also print or export this file for future use.

**Note:** The payroll end date cannot exceed more than two future pay periods. This prevents payroll mistakes.

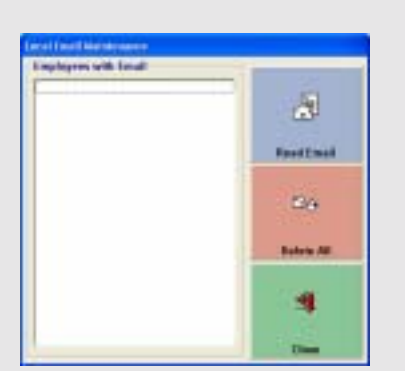

**Figure 11.3**  Review Local Email Screen

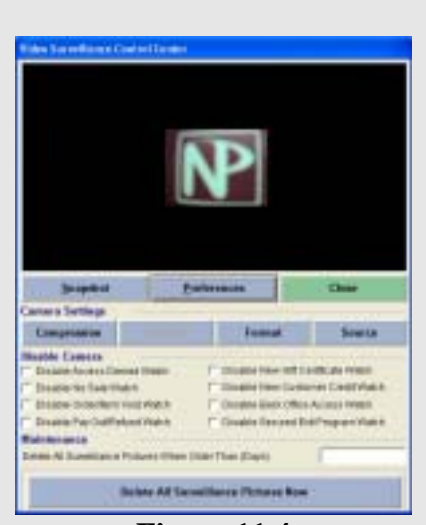

**Figure 11.4**  Video Control Center

**Review Local Email** 

(Figure 11.3)

This feature allows you to review all of the local email for all of your employees. This feature can be found in the **Back Office** under **Activities > General Activities > Review Local Email**. Follow the steps below to use this feature.

- **1.** Choose the employee on the left.
- **2.** If you want to read the email, Click **Read Email.**
- **3.** If you want to delete all the email for this employee, Click **Delete All.**

### **Video Surveillance Control Center**

(Figure 11.4)

This feature is only available if you have a web cam installed and have **Enable Video Surveillance Captures** check box under the **General** tab in **Station Settings**. To use the Video Surveillance Control Center go to the **Back Office** under **Activities > General Activities**.

Once you are inside the Video Surveillance Control Center, there will be three buttons; **Snapshot**, **Preferences**, and **Close**.

**Snapshot:** Takes a snapshot of what the camera is currently focused on.

**Preferences:** The check boxes in Preferences allows you to choose when you do not want the camera to take a snapshot. For example, if you did not want the system to take a snapshot of a No Sale action, you would put a check in the box that says **Disable No Sale Watch.** Under **Preferences** there are four other buttons titled **Compression, Display, Format, and Source.** Use these to adjust your settings for the camera to get the best picture quality. Under the **Format** option we recommend using **320 x 240** for the **Resolution** and **RGB 555 (16bit)** for the **Pixel Depth (bits) and Compression.** The last two options for using the Control Center are the two delete functions. With one you can specify how many days you want to pass before old snapshots are deleted and the other will delete all snapshots currently in the folder.

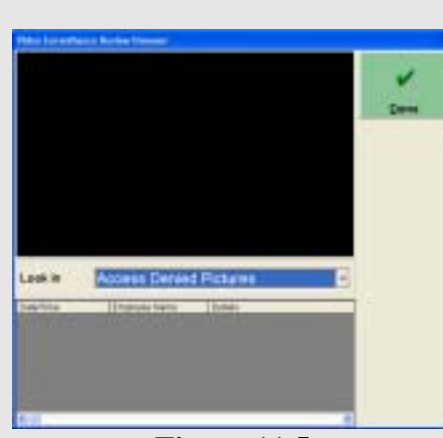

**Figure 11.5**  Video Surveillance Review Screen

**Video Surveillance Review Browser**  (Figure 11.5)

This feature is used to review the pictures the system captured. The **Video Surveillance Review Browser** feature can be found in the **Back Office** under **Activities > General Activities**.

To use this feature, you will want to select the type of pictures that you want to review from the **Look In** drop down list. Select the picture from the list at the bottom of the window and the picture will be displayed.

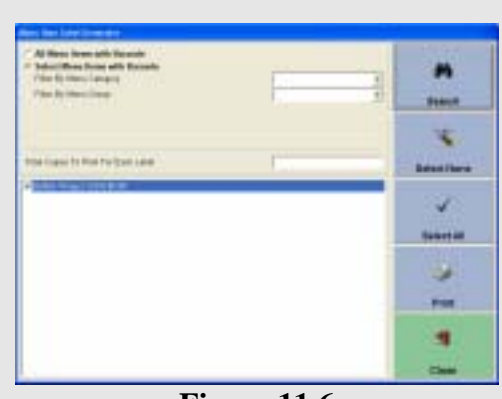

**Figure 11.6**  Create Menu Item Labels Screen

#### **Create Menu Item Labels**

(Figure 11.6)

This feature allows you to create Menu Item Labels for use with your barcode scanner. Follow the steps below to use this feature.

- **1.** Choose either **All Menu Items with Barcode** or **Select Menu Items with Barcode.**
- **2.** Click **Search.**
- **3.** Put a check in any menu items that you will want to print.
- **4.** Specify how many copies of each label you would like.
- **5.** Click **Print.**

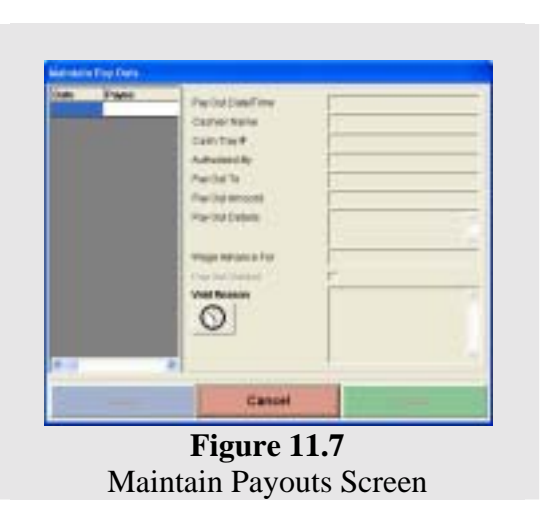

**Maintain Payouts** 

(Figure 11.7)

**Pay Out Date/Time:** This field allows you to view the date and time the Pay Out was issued.

**Cashier Name:** This field allows you to view who the cashier was who issued the Pay Out.

**Cash Tray#:** This field allows you to view what cash tray the Pay Out was issued out of.

**Authorized By:** This field allows you to view who authorize the Pay Out.

Pay Out To: This field allows you to view whom the Pay Out was given.

**Pay Out Amount:** This field allows you to view how much the Pay Out was.

**Pay Out Details:** This allows you to view what details were entered when the Pay Out was issued.

**Wage Advance For:** This field allows you to view whom received a Wage Advance.

Pay Out Voided: This option allows you to void a Pay Out if it was enter by mistake.

**Void Reason:** This field allows you to enter a reason why the Pay Out was voided.

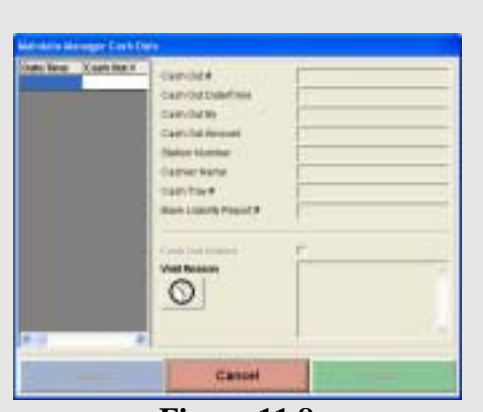

**Figure 11.8**  Maintain Manager Cash Outs Screen

**Maintain Manager Cash Outs** 

(Figure 11.8)

**Cash Out #:** This field allows you to view the number the software assigned to the cash out record.

**Cash Out Date/Time:** This field allows you to view the date and time the manager performed the cash out.

**Cash Out By:** This field allows you to view who performed the cash out.

**Cash Out Amount:** This field allows you to view the cash out amount.

**Station Number:** This field allows you to view which station performed the manager cash out.

**Cashier Name:** This field allows you to view which employee was signed in when the manager cash out was performed.

**Cash Tray #:** This field allows you to view which cash tray the manager cash out was used when it was performed.

**Bank Liability Report #:** This field allows you to view which Bank Liability report number was used to perform the manager cash out.

**Cash Out Voided:** This option allows you to void the managers cash out.

**Void Reason:** This field allows you to enter a reason for voiding the manager cash out.

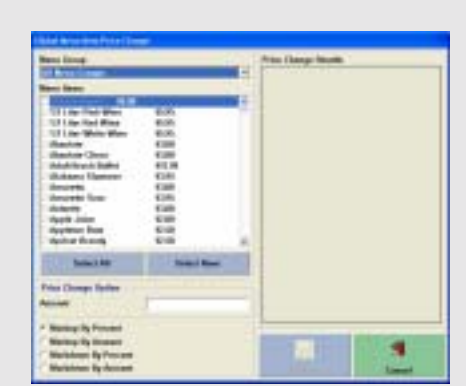

**Figure 11.9**  Global Menu Item Price Change Screen

#### **Global Menu Item Price Change**

(Figure 11.9)

This feature allows you to change menu item pricing on a global scale from one screen. Follow the steps below to use this feature.

- **1.** Choose the menu group you will be working in.
- **2.** Put a check in the items that would like to change the price on.
- **3.** Choose the method you would like to use to change the price.
- **4.** Enter the amount or percentage depending on how you are going to markup or markdown the price.
- **5.** Click Update.
- **6.** The menu items will change in price and be put in the window to the right.

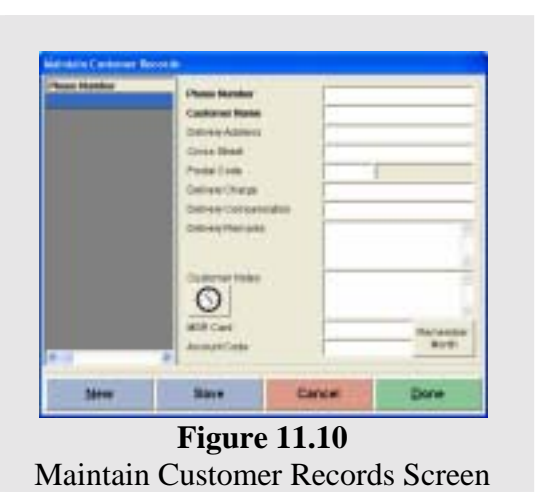

**Maintain Customer Records** 

(Figure 11.10) **Phone Number:** This field allows you to enter a phone number for this customer.

**Customer Name:** This field allows you to enter a customer name for this account.

**Delivery Address:** This field allows you to enter an address for this customer which will be used when taking a delivery or take out order.

**Cross Street:** This field allows you to enter a cross street name for the delivery address.

**Postal Code:** This field allows you to enter a postal code for the delivery address.

**Delivery Charge:** This field allows you to enter a delivery charge for this customer.

**Delivery Compensation:** This field allows you to enter a delivery compensation for this customer.

**Delivery Remarks:** This field allows you to enter a delivery remark for this customer.

**Customer Notes:** This field allows you to enter any customer notes that will be associated with this customer.

**MSR Card:** This field allows an MSR Card to be assigned to this customer. This is used when doing a search for a customer.

**Account Code:** This field allows you to enter an account code for this customer. This is used when doing a search for a customer.

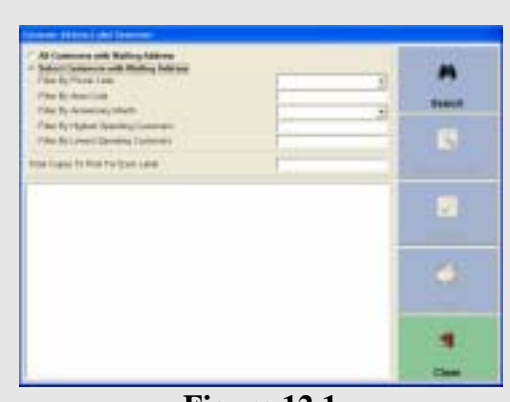

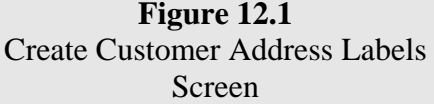

#### **Create Customer Address Labels**  (Figure 12.1)

- **1.** Choose either **All Customers with Mailing Address** or **Select Customers with Mailing Address.** Use the filters if you select the second option.
- **2.** Click **Search.**
- **3.** Put a check in any Customers Address that you will want to print.
- **4.** Specify how many copies of each label you would like.
- **5.** Click **Print.**

| potence: Testeare | Customer Phone Number<br>Fill 60 Mainteil<br><b>List Name</b><br><b>Mailing Raisson</b><br><b>Maning Provisi Limia</b><br>cad Sarombria reanded<br><b>SPAIN BURNER</b><br>Chinese Lizarented Magazine<br><b>Total Credit Linds</b><br>Crack Acrosom Finalson<br>atilities.<br>CHARL ACCAUSE SERVICE<br>CHIEAU AU FERRY<br>T |  |
|-------------------|----------------------------------------------------------------------------------------------------|--|
|-------------------|----------------------------------------------------------------------------------------------------|--|

**Figure 12.2**  Maintain In House Charge Accounts Screen

#### **Maintain In House Charge Accounts**  (12.2)

**Customer Phone Number:** This field allows you to enter a phone number for this account.

**First Name:** This field allows you to enter a first name for this account.

**Last Name:** This field allows you to enter a last name for this account.

**Mailing Address:** This field allows you to enter the mailing address for this customers' account.

**Mailing Postal Code:** This field allows you to enter the postal code for the mailing address.

**Social Security Number:** This field allows you to enter a social security number for this account.

**Drivers License Number:** This field allows you to enter a Drivers License Number for this account.

**Drivers License Expires:** This field allows you to enter an expiration date for the drivers license.

**Total Credit Limit:** This field allows you to enter an amount that that customer has for the account. This works the same way as a credit card.

**Credit Account Expires:** This allows you to enter a date the account will expire.

**MSR Card:** This field allows you to assign an MSR Card to this account. This will give the customer the feel of using a credit card given by your restaurant.

**Credit Account Status:** This drop down menu allows you to set the status of the account. This can be **Active, Past Due,** or **Closed.** 

**Credit Account Notes:** This field allows you to enter any notes about this account.

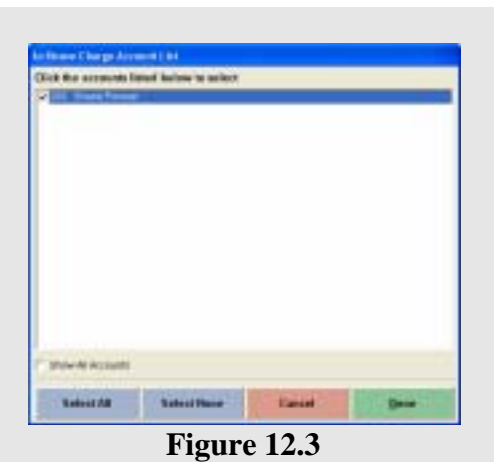

In House Charge Account List Screen

**Create In House Statement:**  (Figure 12.3)

This feature allows you to issue statements to the customer for accounts that are due. To use this feature, Click the **Create In House Statement** button to bring up the **In House Charge Account List** screen. Here you will put a check next to all of the accounts that you want to create a statement for. After you have put a check next to all of the customers' you would like to create a statement for, Click **Done**. Now the statement that will be printed up will be shown. Once you are looking at the report, you can either print all of the statements by Clicking on **Print All** or print only the current statement by Clicking the **Print Current** button. If you want to go

to the next statement that you chose, Click **Next.** If you want to go to the previous statement you selected, Click **Previous**. If you want to remove a statement from the list while you are reviewing them, Click **Clear Current.** 

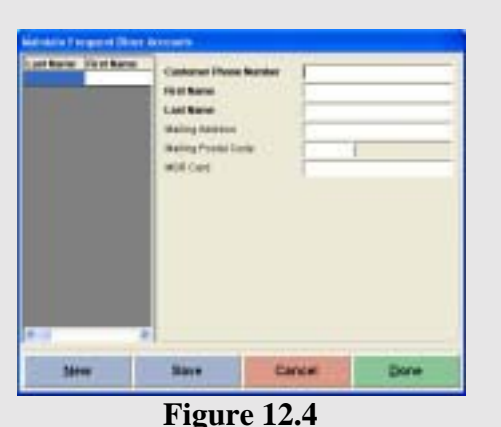

Maintain Frequent Diner Accounts Screen

#### **Maintain Frequent Diner Accounts**

(Figure 12.4)

**Customer Phone Number:** This field allows you to enter a phone number for this account.

**First Name:** This field allows you to enter a first name for this account.

**Last name:** This field allows you to enter a last name for this account.

**Mailing Address:** This field allows you to enter a mailing address for this account.

**Mailing Postal Code:** This field allows you to enter a postal code for the mailing address.

**MSR Card:** This field allows you to use MSR Cards for this Frequent Diner Account.

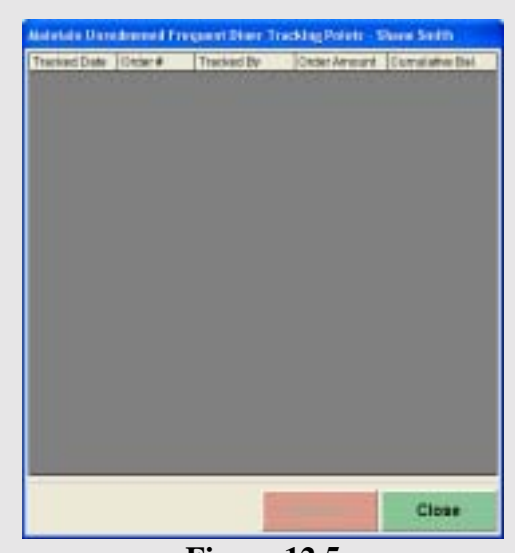

**Figure 12.5**  Frequent Diner Tracking Screen

**Maintain Frequent Diner Tracking**  (Figure 12.5)

This feature allows you to view or remove Frequent Diner credits.

**Tracked Date:** This column allows you to view the date and time the Frequent Diner order was tracked.

**Order #:** This column allows you to view what order was tracked.

**Tracked By:** This column allows you to view the employee that tracked the order.

**Order Amount:** This column allows you to view that amount that was tracked for this order.

**Cumulative Bal.**: This column allows you to view how much this customer has accrued for their Frequent Diner account. The last amount in the column will be the total balance.

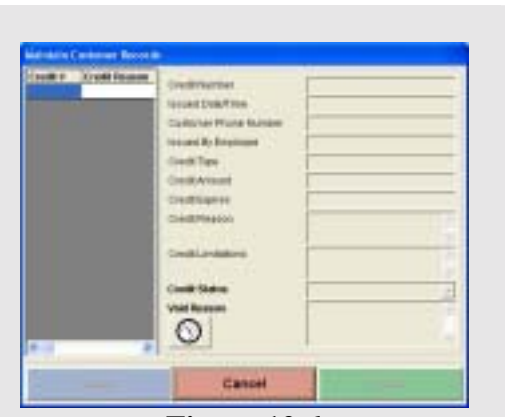

**Figure 12.6**  Maintain Customer Credits Screen

**Maintain Customer Credits**  (Figure 12.6)

**Credit Number:** This field allows you to view the number assigned to the credit by the software.

**Issue Date/Time:** This field allows you to view the date and time the credit was issued.

**Customer Phone Number:** This field allows you to view the customers' phone number that received the credit.

**Issued By Employee:** This field allows you to view the employee that issued the credit.

**Credit Type:** This field allows you to view the type of credit that was issued to the customer.

**Credit Amount:** This field allows you to view the amount of the credit that was issued.

**Credit Expires:** This field allows you to view the expiration date of the credit if there is one.

**Credit Reason:** This field allows you to view the reason that was given for why the credit was given.

**Credit Limitations:** This field allows you to view what limitations were placed on the credit.

**Credit Status:** This drop down allows you to edit the status of the credit. The three choices are **Active, All Redeemed, Voided.** 

**Void Reason:** This field allows you to enter a reason why the credit was voided.

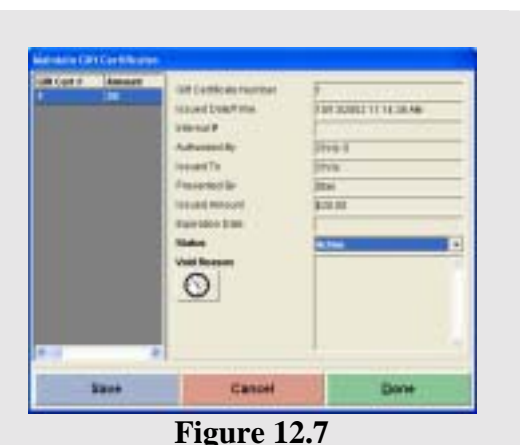

**Maintain Gift Certificates**  (Figure 12.7)

**Gift Certificate Number:** This field allows you view the Gift Certificate Number the software assigned. This number is the number you will use to redeem the Gift Certificate.

**Issued Date/Time:** This field allows you view the date and time the Gift Certificate was issued.

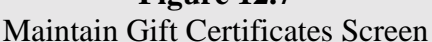

**Internal #:** This field allows you to view the internal number you assigned to the Gift Certificate. This number is usually the number that your restaurant assigns the Gift Certificate. This is NOT the number used to redeem the Gift Certificate.

**Authorized By:** This field allows you to view who authorized the Gift Certificate.

**Issued To:** This field allows you to view who the Gift Certificate was issued.

**Presented By:** This field allows you to enter the name of the person that is presenting the Gift Certificate. This is used for entering in the name of the person who is usually giving it as a gift.

**Issued Amount:** This field allows you to view the dollar value that was assigned to the Gift Certificate.

**Expiration Date:** This field allows you to view the expiration date of the Gift Certificate if there is one.

**Status:** This drop down list allows you to set if the Gift Certificate is **Active**, **All Redeemed**, or **Voided**.

**Void Reason:** This field allows you to enter a reason for voiding the Gift Certificate.

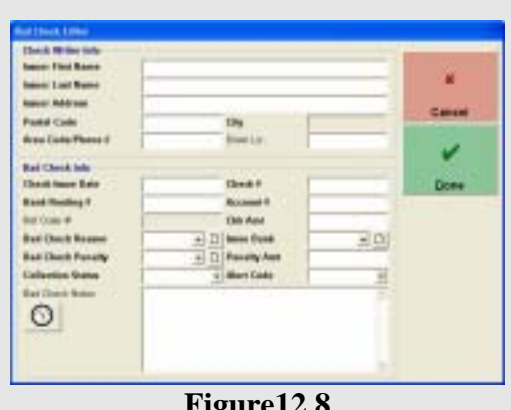

**Figure12.8**  Bad Check Editor Screen

#### **Record New Bad Check**  (Figure 12.8)

Fill in all the Bold fields to record a new bad check. Most of the information required in this screen can be found on the check. This screen can be found in the **Back Office** under **Record New Bad Check.**

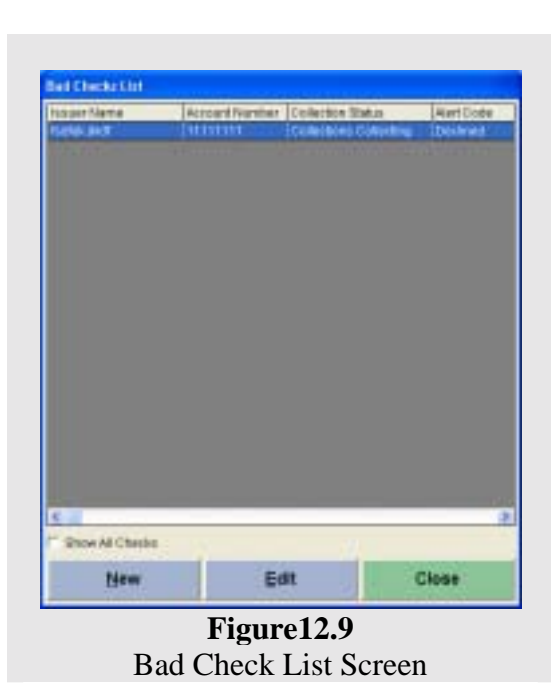

#### **Follow Up Bad Checks**

(Figure 12.9)

This screen allows you to select a check you would like to follow up on or edit. Once you have selected the check you can edit the information concerning the check in the same screen as the **Record New Bad Check** screen. You can also record a new bad check from this screen.

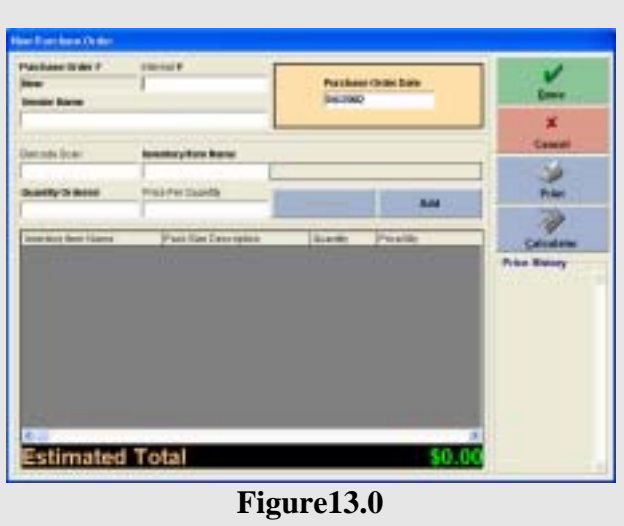

New Purchase Order Screen

**New Purchase Order**  (Figure 13.0)

This feature allows you to create new purchase orders. Below is a list of what each field is for.

*Calculator:* This button will bring up the windows calculator.

*Internal #:* This field allows you to enter in a number for this P.O. This helps for future purchase orders so that when you need to order the same item you can enter the internal number and it will bring up all the info you need to order the item.

*Vendor Name:* This field allows you to enter the name of the vendor that these item(s) are coming from.

*Purchase Order Date:* This field allows you to enter the date that the items were ordered.

*Barcode:* This field allows you to enter the barcode of an item. You can even scan the UPC barcode that is on the item.

*Inventory Item Name:* This field allows you to enter the name of the inventory item.

*Quantity Ordered:* This field allows you to enter the quantity that was ordered.

*Price Per Quantity:* This field allows you to enter the price per qauntity of the ordered items.

After you have entered all of the information, you will need to Click the **Add** button to add the items to the list. If you want to print the purchase order, Click the **Print** button.

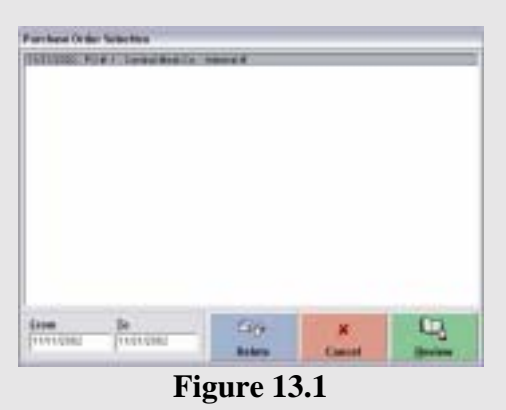

Review Purchase Order Screen

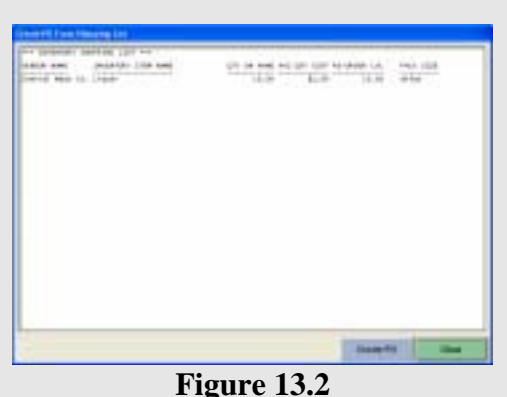

Create PO From Shopping List Screen

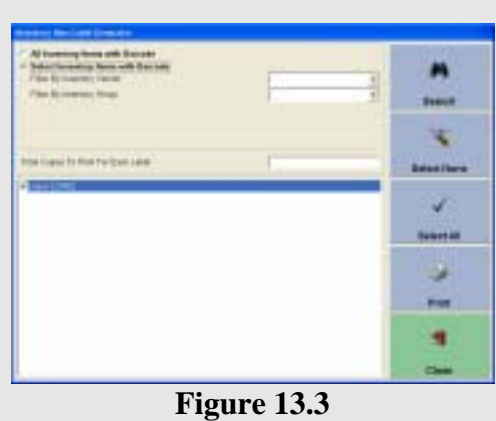

Create Inventory Item Labels Screen

#### **Review Purchase Order**

(Figure 13.1)

This feature allows you to select a Purchase Order to review or delete. The **From** and **To** dates will allow you to filter the Purchase Orders you do not want to display.

#### **Create PO From Shopping List**

(Figure 13.2)

This feature is really easy to use. The only thing you have to do is Click the **Create PO** button. This will automatically create a Purchase Order using the shopping list.

**Create Inventory Item Labels**  (Figure 13.3)

- **1.** Choose either **All Inventory Items with Barcode** or **Select Inventory Items with Barcode.** Use the filters if you select the second option.
- **2.** Click **Search.**
- **3.** Put a check in any inventory items that you will want to print.
- **4.** Specify how many copies of each label you would like.
- **5.** Click **Print.**
| <b>Earlierd PS Date</b><br><b>HTTIRAP</b>       | <b>Purinate Grown</b> |               |                     |                                     | $\overline{a}$ | <b>Floodmed Date</b><br><b>Mala</b> |
|-------------------------------------------------|-----------------------|---------------|---------------------|-------------------------------------|----------------|-------------------------------------|
| Received Inventory Rems<br><b>WHALE GEVENIE</b> |                       | PAINTERCHANNI | <b>CD Phoenixed</b> | <b>FALL FAI GLAIRE SUMMERS COST</b> |                |                                     |
|                                                 |                       |               |                     |                                     |                |                                     |
|                                                 |                       |               |                     |                                     |                |                                     |
|                                                 |                       |               |                     |                                     |                |                                     |
|                                                 |                       |               |                     |                                     |                |                                     |
|                                                 |                       |               |                     |                                     |                |                                     |
|                                                 |                       |               |                     |                                     |                |                                     |
|                                                 |                       |               |                     |                                     |                |                                     |
|                                                 |                       |               |                     |                                     |                |                                     |
|                                                 |                       |               |                     |                                     |                |                                     |
| di in                                           |                       |               |                     |                                     |                |                                     |
|                                                 |                       |               |                     |                                     |                |                                     |

Receive Inventory Item Screen Part 1

### **Receive Inventory Items**

This feature allows you to receive inventory items from the vendors and also quickly pull up purchase orders you have created to receive the inventory in just a few clicks.

**Earliest PO Date:** This field allows you to specify a date which will be used in determining which Purchase Orders will be displayed in the drop down list.

**Purchase Orders:** This drop down list will display all the purchase orders for the specified date range.

**Received Date:** This field displays the date used to add the purchase order. This is usually the date on the computer.

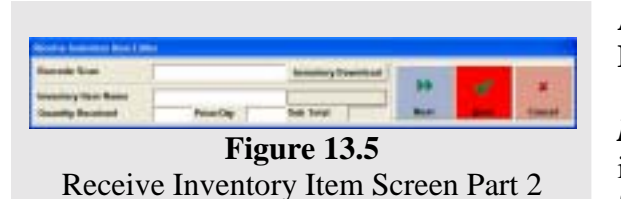

**Add:** This will bring up the **Receive Inventory Item Editor** screen.

*Barcode Scan:* This field allows you to scan an item in with a barcode scanner. This will save you time by filling in the **Inventory Item Name, Price/Qty, Sub** 

**Total,** and **Pack Size Description**. Each time you scan an item it will add one to the **Quantity Received** field. Any one of these fields except the **Sub Total** field can be edited manually to adjust the information. Once you have the item entered in correctly, press **Next** for the next item or **Done.** 

**Edit:** This button allows you to edit or change info you have already entered into the system. This allows for corrections or updates when entering inventory items.

**Remove:** This removes the selected line from the list of received inventory.

#### **Remove All Access Denied Logs**

This feature allows you to delete all of the access denied logs. This feature can be found in the **Back Office** under **Activities** > **Maintenance Activities**. This will delete all Access Denied recordings, and may shrink down the database size. After cleaning up the **Access Denied Logs**, be sure to compact the database afterwards to make it more efficient.

#### **Remove All Caller ID Logs**

This feature lets you delete all of the Caller ID logs. This feature can be found in the **Back Office** under **Activities > Maintenance Activities**. This will delete all Caller ID recordings, and may shrink down the database size. After cleaning up the Caller ID logs, be sure to compact the database to make it more efficient.

### **Remove All Customer Names from Orders**

This feature allows you to remove all of the names from specified customers' orders. This feature can be found in the **Back Office** under **Activities > Maintenance Activities**. After you have selected this choice then a popup window will appear and prompt you to enter the customers' phone number. Enter the phone number of the customer who you want to delete all names that are attached to the orders. After you enter the phone number you will get a confirmation window saying how many names have been deleted.

#### **Remove Redeemed Gift Certificate Swipe Card Info.**

This feature allows you to remove all of the swipe card information for gift certificates that have already been redeemed. You can find this feature in the **Back Office** under **Activities > Maintenance Activities**. After you have selected this choice, you will get a confirmation screen asking if you want to remove all scan codes from redeemed gift certificates. Next you will get another confirmation window confirming that all of the scan code information was deleted.

### **Remove Prior Manager Cash Outs**

This feature allows you to remove all the prior manager cash out information. You can find this feature in the **Back Office** under **Activities > Maintenance Activities.**  You will be prompted to enter a date using the month, day, and year buttons. Anything before this date will be removed from the system.

### **Remove Prior Reservations**

This feature allows you to remove all the prior reservation information. You can find this feature in the **Back Office** under **Activities > Maintenance Activities.** You will be prompted to enter a date using the month, day, and year buttons. Anything before this date will be removed from the system.

#### **Recalculate Orders**

This feature allows you to recalculate orders. This feature is useful if you have found that some of the order totals did not match correctly. This feature can be found in the **Back Office** under **Activities > Maintenance Activities**. Once you have selected the **Recalculate Orders** choice, you will get a confirmation window. Next a date selection window will appear and ask you to specify the date that you want to begin recalculating orders. You will then have to specify the date that you want to end recalculating orders. After you have selected the **From** and **To** dates, Click the Select button. After the orders have been recalculated you will get a confirmation window confirming that the orders have been recalculated.

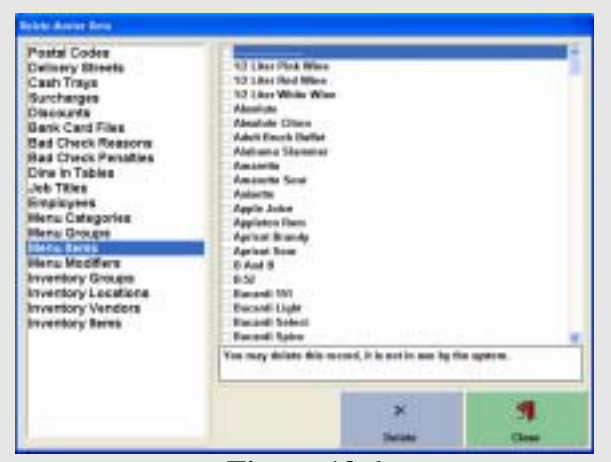

**Figure 13.6**  Delete Master Data Screen

# **Delete Master Data**

(Figure 13.6)

This feature allows you to delete any entries in your database that have never been used and were errors when creating the database. Select the category on the left to display the items on the right. Select the items you want to delete. If the item is in use by the system it will display that you cannot delete this record. Compact the database immediately after using this feature.

**Note:** This feature is highly useful when you are done creating your database before your restaurant opens to clean out any entries that may not need to be there.

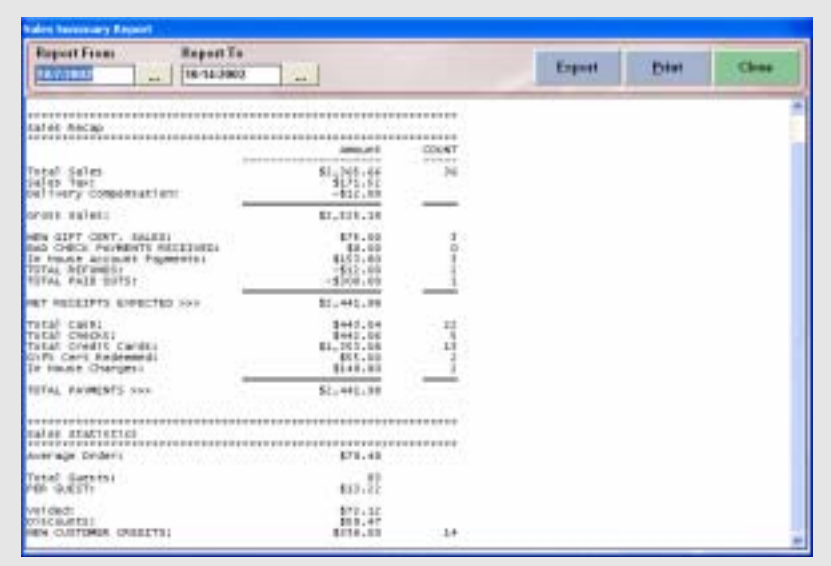

### **Sales Summary Report Reports > Sales > Sales Summary Report**

This report shows total sales for the specified date range. This will give a overall view of how the restaurant did for the day.

| <b>Report From</b><br><b>MAND</b>                                                                                                    | <b>Heport To</b><br>8/5/2002<br>$\frac{1}{2}$                                                                                                    |                                                                                                    | Expert | <b>Print</b> | Class |
|----------------------------------------------------------------------------------------------------|----------------------------------------------------------------------------------------------------|----------------------------------------------------------------------------------------------------|--------|--------------|-------|
| eve TOTAL, SALES REPORT BY CATEGORY PPR<br>From A/S/1900 To SVE/2002<br>Address 1.2 Mill<br><b>Earyster Buildes</b><br>Calabash Entree<br>FWD LEET<br><b>MESSING</b><br><b>PS 17</b><br><b>SETTEE</b><br>100 Free Many<br>C101 Medu<br><b>AMER CATABAGE</b><br>amile directly<br>smok dansketek<br>Loch Tuo Etam<br>FAETA ESTIVAL<br>FO REV SANDATION<br>EALME<br>Calud Dressing<br><b>Complete M</b><br>Seafood Flateer<br><b>STERN</b><br>teechal snowe<br>TERCSATE.<br>Task STAIN Classical<br><b>Allia beer</b><br>GROSS CATERONY SALES!<br>DEBUILDING ANNUIT<br>ORDER DESCOUNTS: (LATE)<br>CAIN SISCORTEL (LBEE)<br>CREDITAL USEDS ILEENS | <b>SALES ARIUNT</b><br>station and car whole an involving at<br>1,001.91<br>1,472.88<br>5,477.40<br>1,290.30<br>186.55<br>1.083.15<br>$7 - 80$<br>111.10<br>1.574.10<br>1,965.90<br>5.95<br>122.49<br><b>PDS.39</b><br>873.30<br>3.521.52<br>0.00<br>973.36<br>554.60<br>$351 - 62$<br>1,187.88<br>4.134.30<br>1,004.70<br>1,001.00<br>over and on alive primits and -<br>16,075-81<br><b>G.BO</b><br>(178,08)<br>(1.80, 11)<br>(1, 0) | <b><i>PERCENTNOE</i></b><br>comedy also substant to the time of them-<br>2, 3446<br>9.620M<br>18.73Au<br>3.677%<br>R. E1.7%<br>14.22TH<br><b>B.OLAN</b><br><b>I.POUR</b><br>4.34060<br>5.4226<br>8.010K<br>R. P.K996<br>2,5748<br>2.4138<br>4.2086<br>E. EGON.<br>$-2.487%$<br>1.4406<br>8.979%<br>2.327%<br>13, 1006<br>$2 - 8.6886$<br>3.5576<br><b>STATISTICS</b><br>1.04.0006 |        |              |       |
| <b>GALES</b> , TWH<br>GROSS SALESY                                                                                                    | 2,801.51<br>111, 141-15                                                                                                    |                                                                                                    |        |              |       |

**Sales By Category Report Reports** > **Sales** > **Sales By Category.**

This report shows the total sales in the report date range, grouped by the menu categories that you may have defined. This report is useful for reviewing the sales by different categories in the restaurant, such as Meals, Liquors, etc, giving you an over all look at the sales level.

| Report From<br><b>EVITORI</b>                                                          | Report To<br>100112-7002<br>and .                                                                          | $\sim$                                                            |                                                      |                                                                | Export | <b>Patro</b> | Clean |
|----------------------------------------------------------------------------------------|----------------------------------------------------------------------------------------------------|-------------------------------------------------------------------|------------------------------------------------------|----------------------------------------------------------------|--------|--------------|-------|
| From (6/7/108) To 15/14/1800                                                           | and Total, Garde Renoult by House and                                                                      |                                                                   |                                                      |                                                                |        |              |       |
|                                                                                        | SALES ARCOVE<br>looks developed at all years at the street                                                 | <b><i>REBIDERFAGE</i></b><br>the development and section the sec- | ORDER STOURT<br>bestered approach development on the | <b>CONTRACTOR</b><br>AVG DROER<br>Construction on the price of |        |              |       |
| <b>BILDING OR AM</b><br><b>BUSDLOD, AR</b><br>18:06108 MM<br>13108188 AM<br>15:08:08 W | 319, 40<br>FIGURE<br>634.56<br>1,194.48<br>314.39                                                          | 1,1088<br>1,1738<br>15.700M<br>80-13 KW<br>15.00ml                | sī                                                   | 44.72<br>38.78<br>108,88<br>44.48<br>73.06                     |        |              |       |
| PET SALES!                                                                             | And Auto a more and<br>\$2,713.44<br>dente permete di colonial de des modi-                                | <b>ASSAYAYARD</b><br>190,0004                                     | pointed deviced despite domestic<br>34               | <b>BANKWARK</b><br>AHU5 UE, 28                                 |        |              |       |
| SALES TRUC                                                                             | 171.11<br>design and compared are as disposed                                                              |                                                                   |                                                      |                                                                |        |              |       |
| TETAL TEXPEL                                                                           | \$171.53<br><b>COLORADO</b>                                                                                |                                                                   |                                                      |                                                                |        |              |       |
| Total Salesi                                                                           | \$2,525-16                                                                                                 |                                                                   |                                                      |                                                                |        |              |       |
| 10 B.H. WARREN BYN                                                                     | HOTEL RATURES, IT any, are not reflected in this report.<br>데, 2017년 2월 20일, 2017년 2월 20일, 2018년 2018년 10월 |                                                                   |                                                      |                                                                |        |              |       |
|                                                                                        |                                                                                                    |                                                                   |                                                      |                                                                |        |              |       |
|                                                                                        |                                                                                                    |                                                                   |                                                      |                                                                |        |              |       |

**Sales By Hour (Summary) Report Reports** > **Summary** > **By Hour (Summary)**

This report shows the total sales in the report date range, grouped by the hour blocks in a summary format. This report is useful for finding out, which is the busier hour block, so that you can prepare your staff better.

| <b>Report From</b><br>18.97067                                                                                                    | <b>Hapast To</b><br>18/14/2902<br>$\frac{1}{2}$                                                                                                    |                                                                                                    |                                                                                                    | Espest | Potent | Class |
|----------------------------------------------------------------------------------------------------|----------------------------------------------------------------------------------------------------|----------------------------------------------------------------------------------------------------|----------------------------------------------------------------------------------------------------|--------|--------|-------|
| <b>NEW! TTEM" NUME</b><br>2. 医皮肤性 的复数形式 数字信息                                                                                                    | <b>SELECT GROUND</b><br>Ara Lond Armsheim's                                                                                                    | PERTERTATA<br><b>SEASTERS</b>                                                                                                    | <b>UELRY IT</b><br>A PHIA BIRTH                                                                                                    |        |        |       |
| six From Econoco A# To delibera A# Jee<br>IN LIN FAT.<br>IN LIN FIC<br>$1 - 10$<br><b>NEWS THERM</b><br>as i se Called<br>lamona Spire<br>Vanche Spitz<br>Eleckbannier<br><b>RTANENTY</b><br>STadder Fy Hogartt.<br>at + forwisk Roll.<br><b>Berne</b><br><b>Hocslott</b><br>Chocolane Mile<br>thacklack Moune, write?<br>Fallm, esupe adalaction<br>Chacatable Moute até<br>Oiri Feyil<br>Or. Freeze-<br>Fratt Panck<br>carden select<br>sarito<br><b>GFBDH RFX</b><br>Grape Brix<br>terist heanty than<br><b>Liv Cream Britain</b><br>Ice Creat break<br>PATTE<br>FAM.<br><b>PAULT</b><br><b>Kouldburn</b><br><b>Clived Banana</b><br>lay #11k<br>ieknisch<br><b>Italia</b><br>TOROCO BOLIE | $1 - 10$<br>1.00<br>$T - K\Omega$<br>$4 - 52$<br>1.56<br>1.50<br>1.10<br>1.101<br>0.01<br>4.10<br>$T = 50$<br>3.50<br>2.80<br>1.10<br>1.10<br>$0 - 10$<br>$1 - 50$<br>$1 - 50$<br>$2 - 90$<br>4.19<br>1.10<br>1.10<br>1.80<br>$4 - 50$<br>3.50<br>1.50<br>1.10<br>$T - 10$<br>$1 - 00$<br>$1 - 103$<br>4.400<br>$-10$<br>F. 50<br>7.10<br>4.10. | R. Harris<br>E.ORTH<br>0.0048<br>8.310m<br>1.1816<br>8.349%<br>E.149h<br>1.0646<br>1.001W<br>E. 023%<br>8.1816<br>8.31/m<br>8.1476<br>H. CRSW<br>E.1439<br>1.1476<br>1.14466<br>$B$ , $0.049$<br>I. Cush<br>8,682%<br>H.137W<br>$-0.0848$<br>8.0048<br>4.1446<br>1.1916<br>H. 1496<br>8.149%<br>8,0646<br><b>H. SLUM</b><br>4.004%<br><b>H. DEAK</b><br>1.0046<br>$8 - 0.003$ %.<br>8,31.9%<br>8,313%<br>1.1816 | 1.08<br>1.88<br>11.80<br>1.86<br>1.10<br>1.16<br>1.10<br>11.99<br>1.10<br>1.16<br>1.10<br>1.10<br>1.100<br>$L_100$<br>1.00<br>1.10<br>1.11<br>1.88<br>1.01<br>1.00<br>1.09<br>1.00<br>1.10<br>1.10<br>1.06<br>1.101<br>1.100<br>1.00<br>1.00<br>1.10<br>1.88<br>1.84<br>1.100<br>1.10<br>1.10<br>1.88 |        |        |       |

**Sales By Hour** (**Detail) Report Reports** > **Sales** > **By Menu Items**

This report shows the total sales in the report date range, grouped by the hour blocks in a detailed format. This reports usefulness is the same as the **Total Sales By Hour Summary Report**, except you will be able to find out the items that were sold within each hour block.

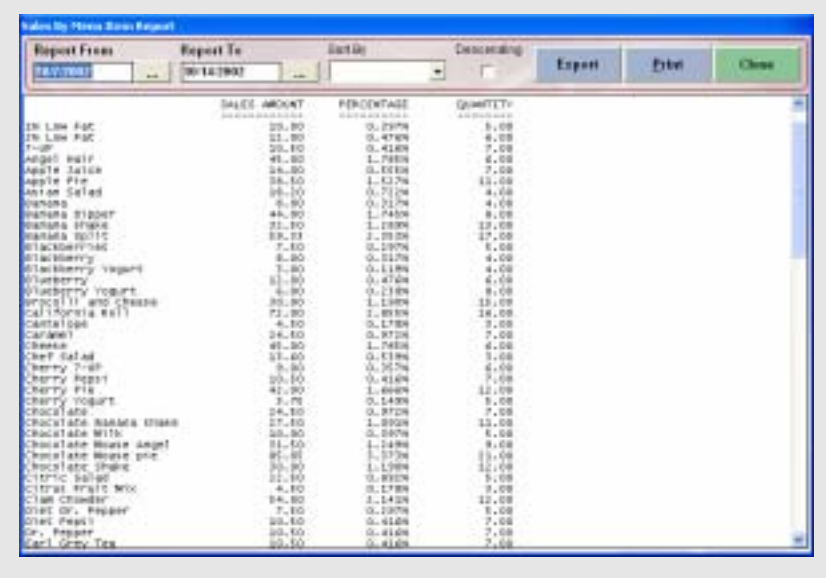

# **Sales By Menu Item Report Reports** > **Sales** > **By Menu Items**

This report shows the total sales in the report date range, grouped by menu items. This report is useful to find out the hottest selling items, slowest selling items, or simply a good overview of items sold through the report period.

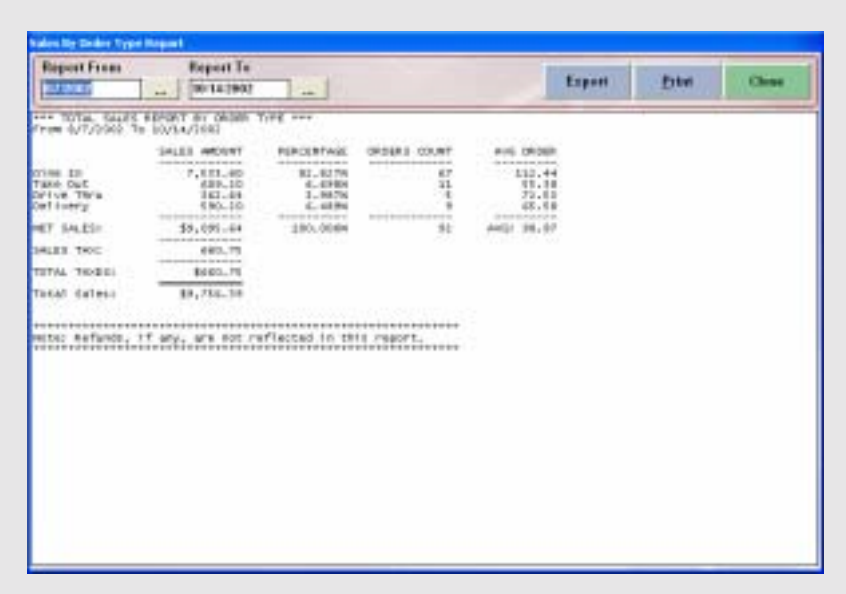

**Sales By Order Type Report Reports** > **Sales** > **By Order Types**

This report shows the total sales in the report date range, grouped by order types, also called Revenue Centers. The usefulness of this report is that it will show you how much you're doing sales for each of the order types that you offer.

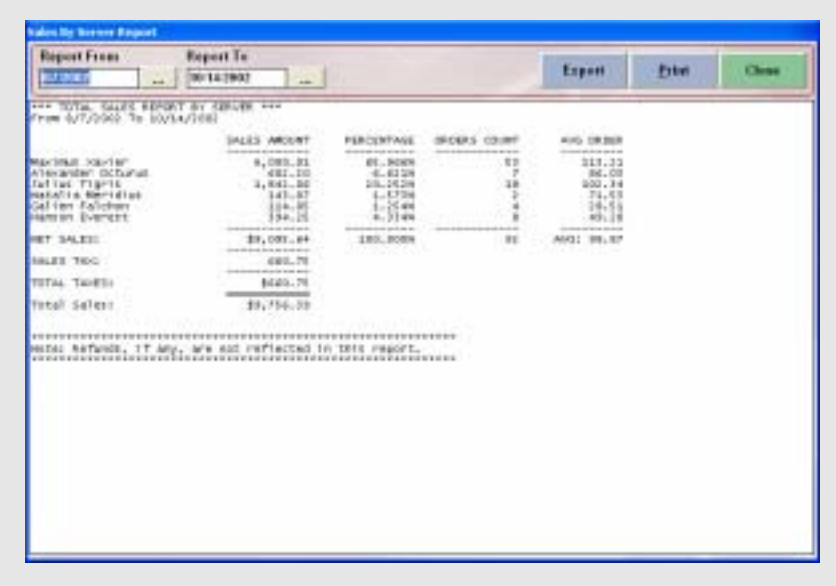

### **Sales By Server Report Reports** > **Sales** > **Sales By Server**

This report shows the total sales in the report date range grouped by servers. You can use this report to see how much each server is doing in sales.

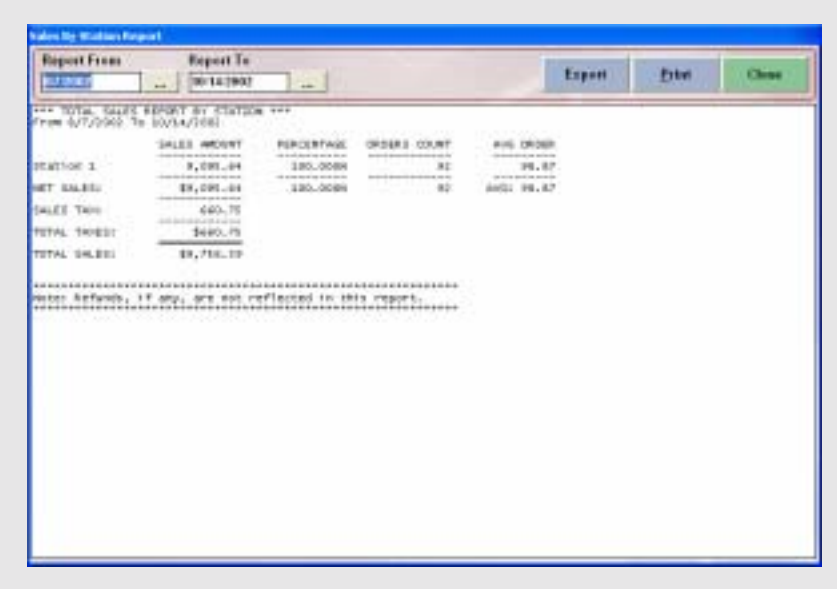

**Sales By Station Report Reports** > **Sales** > **Sales By Station**

This report shows the total sales in the report date range grouped by computer stations. You can use this report to see the load of computer stations usage in a report period. You can also use this information to better utilize POS station usage, and the possibility of adding additional POS stations.

| 00142902<br>sole.<br>ANALYSTS PARCET AVE<br><b>THE BASEY SHARE</b><br>From 0/7/0000 Te 10/14/1683<br><b>DAYS OF</b><br><b>State</b><br>PERCENT<br><b>COUNT</b><br>RET SALES TOTAL TKIES<br>TTL: SALES<br>ALLIS TOR BUILT<br>NJS (IIED)<br>MAN: ERIOGIC<br>denote download at the<br>dealership and dealer standard<br>lamine desire ar<br>main data dan dari ke datau<br>der provision en der de rein der<br>these stands are denticed and at-<br><b>British Millered</b><br>R.P., BO<br>ż<br>4,12<br><b>EL.LT</b><br>10, 17<br>28.49<br><b>S.KI7N</b><br>181.89<br>7.41<br>185.94<br>1.1179<br>×<br>14.48<br>0.80<br>36<br>4,787.14<br>177.18<br>5,151.31<br>605.43<br><b>GN.2008</b><br>0.10<br>67.85<br>4.58<br>$61 - 68$<br>14.84<br>33.63<br>A, 1114<br>٠<br>14.11<br>$181 - 26$<br>4<br>16.27<br>16,14<br>$141 - 10$<br>1.1114<br>$05 - 63$<br>19.58<br>181.55<br>$-7.40$<br>185.55<br>1.117%<br>Tue<br>(9,9)<br>$\overline{a}$<br>34<br>1,234,21<br>140.12<br>1.101.14<br>14,4134<br>70.54<br>1.91<br>r<br>113.41<br>3,39<br>175.94<br>1.4178<br>49.40<br>ER. 50<br><b><i><u>International Association</u></i></b><br>888.71<br>\$9,754.29<br>E. 091.64<br>LES. BOOM<br>R1 MVEL 206.08<br>78 V<br>meter kefwnos, if any, are not reflected in this report. | <b>Report From</b>                                                                                                    | Report To |                          |  | Export | Exter | <b>Chine</b> |
|----------------------------------------------------------------------------------------------------|----------------------------------------------------------------------------------------------------|-----------|--------------------------|--|--------|-------|--------------|
| 31.64<br>94.4E<br>1,711,88<br>\$2.88<br>43.37<br>118.79<br>73,34                                                                                                    | <b>EJ 202</b>                                                                                                    |           | $\overline{\phantom{a}}$ |  |        |       |              |
|                                                                                                    |                                                                                                    |           |                          |  |        |       |              |
|                                                                                                    |                                                                                                    |           |                          |  |        |       |              |
|                                                                                                    | 1803~09~18 Tak<br>1003-09-13 690<br>1003-08-15 TNJ<br>1003-09-14 Cat<br>1652-09-1E San<br>1951-09-17<br>1903-10-12 FT1<br>ID01-12-14 Mart |           |                          |  |        |       |              |
|                                                                                                    | TITAL L                                                                                                    |           |                          |  |        |       |              |
|                                                                                                    |                                                                                                    |           |                          |  |        |       |              |
|                                                                                                    |                                                                                                    |           |                          |  |        |       |              |

**Daily Sales Analysis Report Reports** > **Sales** > **Daily Sales Analysis**

This report shows the total sales in the report date range grouped by days. This report gives you an over all picture of your sales on the reported days.

| Report From<br><b>1,7,900,7</b><br>and .                                                                                                    | Report To<br>301127907                               | $\sim$                                                             |                                             |                                                  | Export                       | <b>Paten</b>                                  | Close                                        |                       |
|----------------------------------------------------------------------------------------------------|------------------------------------------------------|--------------------------------------------------------------------|---------------------------------------------|--------------------------------------------------|------------------------------|-----------------------------------------------|----------------------------------------------|-----------------------|
| ere wind, r Ca.Fi amazydin egener ere                                                                                                    |                                                      |                                                                    |                                             |                                                  |                              |                                               |                                              |                       |
|                                                                                                    | all and then below to                                | <b>NET SALES TOTAL TAYES</b><br>for any strate set on anti-section | FTL: SALES<br>alcohold and an ancient       | PDICINT<br>comments are shown                    | <b>CIRGMET</b><br>Associated | ANG ORIGE<br>dente perdente permeterante      | <b>HIS DIGGE</b><br><b>BRAND OF BUILDING</b> | 製品記<br>The day profes |
| 9866 03/08-03/24 0000<br>Mean 03/18-03/21 0001<br>MARK 15/06-15/11 2002<br>Heel: 15/13-15/19 2001                                                                               | 4,498,78<br>141.69<br>1,114,11<br>439.48             | 471.17<br>17.88<br>141.15<br>$-8.10$                               | E., 143, 21<br>181.14<br>1,198.34<br>178.84 | <b>73,440M</b><br>2,4766<br>34.4ERK<br>$-3.4210$ | 47<br>×<br>34<br>ü           | $3.48 - 45$<br>$-2.5 - 0.1$<br>70.14<br>89.42 | 1.01<br>1.01<br>1.01<br>18.90                | 1.17                  |
| <b>TUTALY</b>                                                                                                    | <b><i><i><u>ATAPAPAPARAS</u></i></i></b><br>8,005.24 | E20, 78                                                            | <b><i><u>SERVICE</u></i></b><br>80,706.39   | <b>Leiceanoninia</b><br>104,0406                 |                              | 16'x00: 184-81                                |                                              |                       |
| HATAC RATUNDE, IT MAy, M'B ROT FAFIACTED IN TRIE FROOFT.<br>are weekly heard shall knery hatavday<br>you weekly summer thank with the first meet and date for the current rear. |                                                      |                                                                    |                                             |                                                  |                              |                                               |                                              |                       |
|                                                                                                    |                                                      |                                                                    |                                             |                                                  |                              |                                               |                                              |                       |

**Weekly Sales Analysis Report Reports > Sales > Weekly Sales Analysis** 

This report shows the total sales grouped by days. This report gives you an overall picture of your sales on the reported week.

| <b>Report From</b><br>111,8002        | Report To<br>100/31/1907<br>side.              | $\sim$                      |                                                  |                                            |                    | Export                                      | <b>Ester</b>                       | Clinton                                                |
|---------------------------------------|------------------------------------------------|-----------------------------|--------------------------------------------------|--------------------------------------------|--------------------|---------------------------------------------|------------------------------------|--------------------------------------------------------|
| *** MONTHLY SALES AND HIST REPORT *** |                                                |                             |                                                  |                                            |                    |                                             |                                    |                                                        |
|                                       | HEY SALES TOTAL TAXES<br>and writing training. | the street down of them the | <b>TTL. SALES</b><br>delivery and state the fact | <b>FEBOUNT</b><br>the state and dealership | COUNT.<br>American | ALLINDA CAN BEEN<br>process at a car access | NEW GROUP.<br>show and an aluminum | <b>MAY, DEODS</b><br><b><i><u>Instrumental</u></i></b> |
| <b>ISSI</b> INVENTION<br>1982 OCTOBer | 8,741,98<br>2,133,66                           | 419.12<br>1,72.00           | 7,121,11<br>2,525.10                             | 24,1189<br>23.8829                         | 14<br>36           | 113, 14<br>70.48                            | 0.00<br>$-1.61$                    | 1.718.99<br>118.79                                     |
| THT64.1                               | 8,091.88                                       | 888.78                      | \$4,752.29                                       | LES. NOON                                  |                    | 82 avil 204.08                              |                                    |                                                        |
|                                       |                                                |                             |                                                  |                                            |                    |                                             |                                    |                                                        |

**Monthly Sales Analysis Report Report** > **Sales** > **Monthly Sales Analysis Report**

This report is similar to Daily Sales Analysis Report, except that this report shows the quarterly sales information.

| Report From<br><b>ITLINET</b> | Report To<br>32357902<br>sole.                  | $\overline{a}$                |                                                                         |                                            |                          | Export                             | <b>Frive</b>                        | Cluse                                    |
|-------------------------------|-------------------------------------------------|-------------------------------|-------------------------------------------------------------------------|--------------------------------------------|--------------------------|------------------------------------|-------------------------------------|------------------------------------------|
|                               | ers quarters Co.FC associate agreed see         |                               |                                                                         |                                            |                          |                                    |                                     |                                          |
|                               | HEY SALES YORAL TAUES<br>with writing director. | the strips domestic force the | <b>TTL SALES</b><br><b><i><u>A CONTRACTORY</u></i></b><br><b>CALLER</b> | <b>FEBOUNT</b><br>the state and dealership | <b>COUNT</b><br>American | AUG ORBER<br>personal at an artist | NEW GREEK<br>dealership dealerships | NAV. DROER<br>to analysis in an involver |
| IFE GIF JERE<br>443 G17 3853  | 4.741.10<br>2,193,66                            | 489.77<br>1,72,80             | 7,121.11<br>2,525.18                                                    | 74,1189<br>23.8829                         | 56<br>36                 | 119.14<br>70.48                    | 0.190<br>$-1.81$                    | 1.718.99<br>118.79                       |
| TITAL:<br>o.                  | 8,091.88                                        | 888.78                        | \$4,756.29                                                              | ---<br>LES. NOON                           |                          | 82 AVG: 206.08                     |                                     |                                          |
|                               |                                                 |                               | most meterds, if any, are not reflected in this report.                 | <b></b>                                    |                          |                                    |                                     |                                          |

**Quarterly Sales Analysis Report Reports** > **Sales** > **Quarterly Sales Analysis**

This report is similar to Daily Analysis Report, except that this report shows the quarterly sales information.

| Report From<br><b>IILINEI</b> | Report To<br>32122902<br>and .                | $\sim$                        |                                                    |                                             |                           | Export                                | <b>Ester</b>                               | Chrise                                       |
|-------------------------------|-----------------------------------------------|-------------------------------|----------------------------------------------------|---------------------------------------------|---------------------------|---------------------------------------|--------------------------------------------|----------------------------------------------|
|                               | *** HURLY SALES MALYSES REPORT ***            |                               |                                                    |                                             |                           |                                       |                                            |                                              |
|                               | HEY SALES TOTAL TAXES<br>and writing trade in | The site of interest from the | <b>TTL SALES</b><br>clothe movement as one descri- | <b>FEBOUNT</b><br>the site of the fundation | <b>COUNT</b><br>America's | AUG OR HOR<br>process at a car access | <b>NON-URBER</b><br>show per a man program | NAV. DECEN<br>decisions in an any street car |
| 1,911                         | 5,092.64                                      | $-448.78$                     | 1,716.19                                           | 133.8209                                    | n <sub>F</sub>            | 209.14                                | $-1.00$                                    | 1.718,88                                     |
| <b>TITALL</b>                 | 8,097.84                                      | 448.73                        | \$4,756.19                                         | 1.88.8008                                   |                           | 82. MAIL 206.08                       |                                            |                                              |
|                               |                                               |                               |                                                    |                                             |                           |                                       |                                            |                                              |

**Yearly Sales Analysis Report Reports** > **Sales** > **Sales Vs Physical Inventory Usage**

This report is similar to Daily Sales Analysis Report, except that this report shows the yearly sales information.

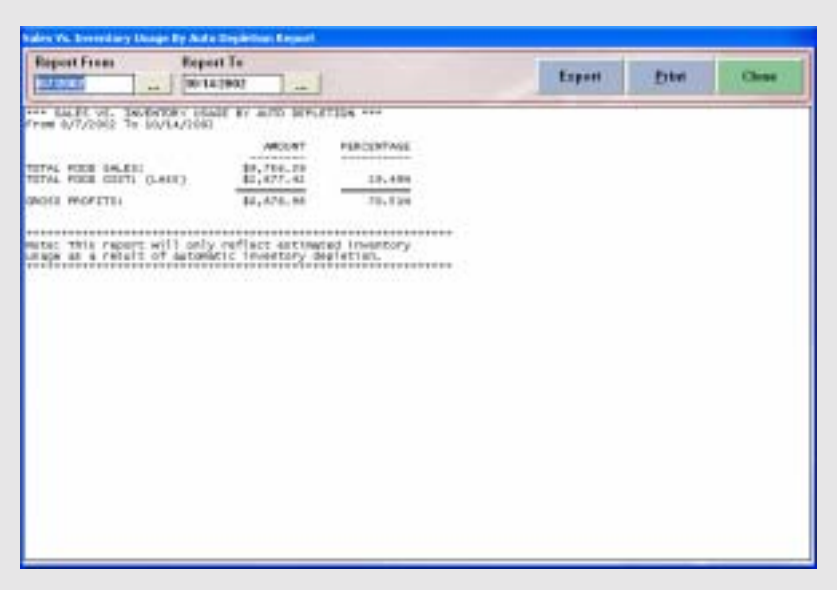

# **Sales Vs Inventory By Auto Depletion Report Reports** > **Sales** > **Sales Vs Inventory By Auto Depletion**

This report shows you the total sales and the total inventory usage by auto depletion for the report date range. However, if the auto depletion feature is not turned on, then the inventory usage information will not be shown in this report.

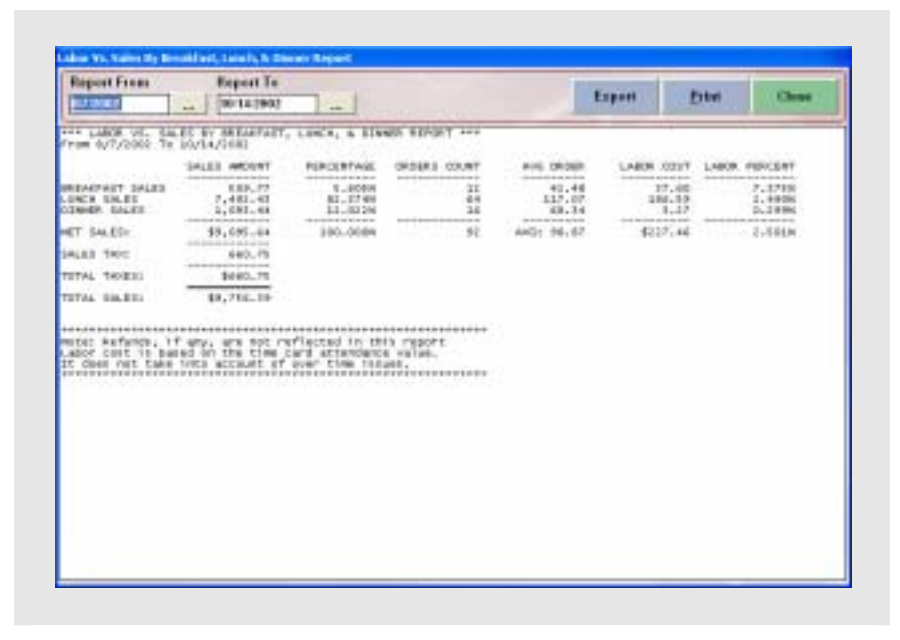

**Labor Vs Sales By Breakfast, Lunch & Diner Report Reports** > **Sales**> **Labor Vs Sales By Breakfast**, **Lunch & Diner** 

This report shows the total hourly labor cost for the report date range, and the grouped meal time zones as a comparison. With this report, you can have an idea of your hourly labor allocation. This report could also be used to find out how much sales did each of the meal time zones generate. The times for the Breakfast, Lunch, and Dinner are defined in **Store Settings** > **Misc** > **Page 1** 

|                                                                                                    |                             |                                                        | listiki | $\sim$ 77<br>۰                                                    | Снаселило - | Export                                    | <b>Erter</b> | Clinton                                                 |
|----------------------------------------------------------------------------------------------------|-----------------------------|--------------------------------------------------------|---------|-------------------------------------------------------------------|-------------|-------------------------------------------|--------------|---------------------------------------------------------|
| one dist contribute and see                                                                          |                             |                                                        |         |                                                                   |             |                                           |              |                                                         |
| OKTEVENIE<br>to the most of modernity as<br><b>LEATLANDE SELFIELE 1</b><br>1000 BM 201 (BAD) 1999 BM | CBRY, #1<br>chances proved. | 119.03.70<br>complementary<br>TWNE CEARE<br>14814791 ( | 3365    | PRESENTED (PT.)<br>the state and in the constitution of<br>Defiar | AFTE: ET.   | <b>Maximus stavier:</b><br>202057.0000000 |              | <b><i><u>In general work do with</u></i></b><br>\$13.83 |
|                                                                                                    |                             |                                                        |         |                                                                   |             |                                           |              |                                                         |
|                                                                                                    |                             |                                                        |         |                                                                   |             |                                           |              |                                                         |
|                                                                                                    |                             |                                                        |         |                                                                   |             |                                           |              |                                                         |
|                                                                                                    |                             |                                                        |         |                                                                   |             |                                           |              |                                                         |
|                                                                                                    |                             |                                                        |         |                                                                   |             |                                           |              |                                                         |
|                                                                                                    |                             |                                                        |         |                                                                   |             |                                           |              |                                                         |

**Gift Certificate List Report Reports** > **Gift Certificates** > **Gift Certificate List**

This report shows you all the outstanding gift certificates, along with the balance amount. You can use this report to have an overview of how many gift certificates are still not yet redeemed.

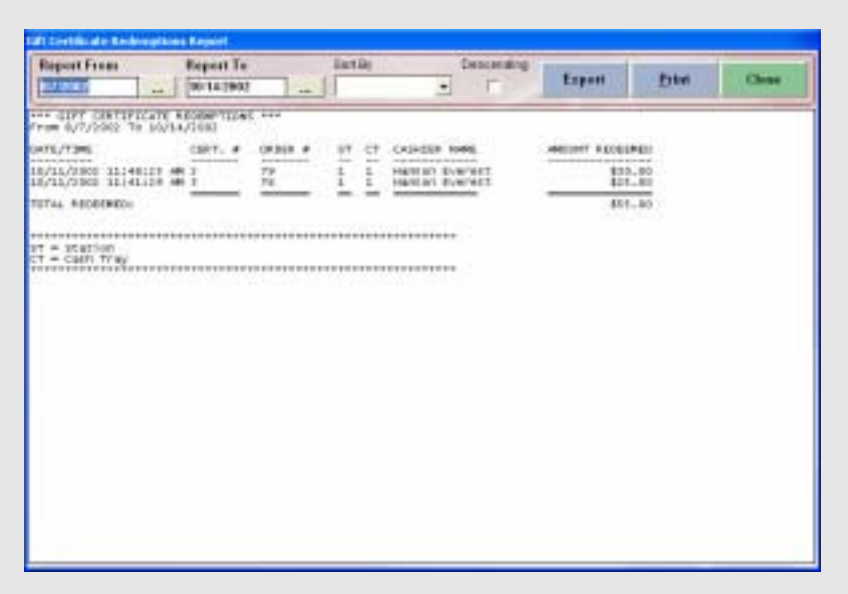

**Gift Certificate Redemption Tracking Report Reports** > **Gift Certificates** > **Gift Certificate Redemption Tracking**

This report shows the gift certificate redemption tracking information for the report's specified date range.

| <b>Report From</b>                                                                                                    |                                           | Report To<br>00141907                                      |                                       | <b>List Dr</b>                                                                                                    | ۰                                                                                                    | Снаселала)                                                                                                    | Export                                                                                     | Privil                                                                                                    | Clinton                                                                                                    |
|----------------------------------------------------------------------------------------------------|-------------------------------------------|------------------------------------------------------------|---------------------------------------|----------------------------------------------------------------------------------------------------|----------------------------------------------------------------------------------------------------|----------------------------------------------------------------------------------------------------|--------------------------------------------------------------------------------------------|----------------------------------------------------------------------------------------------------|----------------------------------------------------------------------------------------------------|
| <b>EJ 2011</b>                                                                                                    | mode.                                     |                                                            |                                       | -                                                                                                    |                                                                                                    |                                                                                                    |                                                                                            |                                                                                                    |                                                                                                    |
| DATE/T346<br>and solo as she plus.                                                                                                    |                                           | 190300.4<br>which when the detail                          | EF<br>νt<br>series.<br><b>Service</b> | CASACLER, HANNE<br>which we can be been as the state where."                                                                                                    |                                                                                                    | ANDORFF PAID.<br>particular and price terms are as your                                                                                                    |                                                                                            | <b><i>ENVIRONMENT</i> RETAIN</b><br>on advance on access and some ancient declared                                                                                                    | ARCHIME TEND<br>to several solar de singuazio                                                                                                    |
| NUMBER<br>4130113-79<br>A/LL/JENI<br>10118167<br><b>SAKTU20 PM</b><br>58813,414<br>$4 + 13 + 13$<br>MAGHA<br>V12/1981<br>8152138<br>WL1/ISSI<br>81357<br>EPRILLEN<br>915 BOC<br>BJ1371881<br>18039137<br><b>MANUFES</b><br>10133133<br><b>N/13/3083</b><br>1043415<br>EBBD/EPM<br>10+43+06<br>01320683<br>10145114<br>W11/1991<br>13132108<br>Wildest<br>11137146<br>F/1.1.11001<br>11140118<br><b>IVLI/JIBBI</b><br>13140193<br><b>AULL AT BRIT</b><br>LILTUID.<br>AULI JIBBI<br>1119019<br><b>DAN DULLEUM</b><br>おぼがけ<br>M370463<br><b>LYSL-50 PM</b><br>MIADRES<br>1.1591<br>PATA ALBRE<br>11541<br>E/LL/1991<br>198013<br><b>IVLI/IBBI</b><br>2149132<br>K/1.1.71003<br>2184089<br><b>K/L3 /SB/E3</b><br>3150c ST<br>AVEZ/2003<br>1:1:1:1 |                                           | 18<br>13<br>15<br>14<br>15<br>卫用<br>24<br>工 帮<br>7.4<br>38 | ī<br>ī<br>ž<br>ä<br>ä<br>z<br>z       | NATUR TIGHTE<br><b>Julian Tierin</b><br>Aditas: Tigris<br>adies Tierts<br>adies Heris (By: Mart<br><b>Highla</b><br>NATI ES<br>26/11/48<br>TISTIN<br>TIGFIE<br>Sull'I pit<br>DUCTINE<br>TIGFIE<br>SUCTAIN<br>TIGFIE<br>ladies Trevis<br>adiens Trants<br>adist Herts<br>Wights.<br><b>NUTTER</b><br>T10F18<br>NOTER<br>TIGFIE<br>26/17.68<br><b>SUTTAK</b><br>TURFIE<br>Suttak Tidrik<br>Suilles Tieris<br><b>SAFATIA METIDIUS</b><br>mata11-a<br>MEP181LS<br>9404714<br>MAITTETUS<br>WACA31a<br>MARIETUR<br><b><i>RACATEA MAPIETLE</i></b><br>NACATEA MAPIEILE<br>Mike Treaty<br>TORON WAS<br>Major & Heart<br><b>DOMESTING</b> | CRylic Affairs<br>Chyr. Mart<br><b>Butt</b><br>Allas<br><b>Byc. Alike</b><br><b>But Africa</b><br>Big B<br>NY: W<br>Big R<br>W.C.<br>٠<br>CRAC W | \$11.49<br>\$10,140<br>\$304.43<br>940-17<br>\$10.73<br>\$15,08<br>379, 38<br>186,00<br>8117.48<br>1205.34<br>\$170.04<br>4590.06<br>\$5,761.90<br>1417.17<br>\$309.90<br>804,00<br>\$50,000<br>\$14.48<br>\$14.48<br>\$61.17<br>\$5,1037.04<br>311.09<br>2007.74<br>1201.00<br>\$918,39<br>\$1,910.88<br>910,58 | ATR / Debtt<br>a The<br>A<br>ATW F<br><b>KTR</b><br>$\lambda$<br><b>HTM</b><br>ATR / DANIS | <b>HTR / SHATE CATE</b><br>Cadilli<br>Cash<br>ask:<br>Cash<br>Capti<br><b>Cart</b><br>CASE<br><b>Call</b><br>Callin<br>Card<br>ay to<br>調査サセ<br>Card<br>CASH<br>亡福を新<br><b>Cath:</b><br><b>Cattle</b><br>Calli<br>Casti<br>ask:<br>ard.<br><b>DENTE</b><br>CHIM<br>元前8例<br>CATO<br>調査する<br>04815<br><b>Card</b><br>Card.<br>Cash | \$21.41<br>80.40<br>E121.30<br>\$90.17<br>505.7<br>\$27.90<br>$173 - 18$<br>387.30<br>E118.90<br>ELBE_M<br>E170.6<br>E195.94<br>\$5,201.50<br>\$409.90<br>\$181.90<br>104, E1<br>B(1, 3)<br>\$54.40<br>434.40<br>$185 - 36$<br>\$1,007.80<br>301.9<br>\$127.54<br>8181.E<br><b>BASE 24</b><br>\$1,800.90<br>\$10.55 |
| D80 D. C. P.O.<br>$1 + 42 + 44$<br>1154003<br><b>VILORE</b><br>WLL/LIGHT<br>125312-005<br>WILL/1881<br>2388018<br><b>MELTINE</b><br><b>E199019</b><br>471171003<br>2.189.17<br>EBB D. LJ VA<br>4181147<br>6/13 73 043<br>43 87 6 29.<br>DIRENTIN<br>an Ex-24.<br>NELVIEW                                                                                                    | $-100$<br>$-1$<br>$-100$<br>ar20117 PM 43 | 3.4<br>38<br>78                                            | ×                                     | Mater 6 mars<br><b>Harant Mar-</b><br><b>MAS/11028</b><br><b>Highard gum</b><br>MAN'T MUSE<br><b>STAD AT APP</b><br>M&1-1821<br>558-41 B/F<br><b>MAK1 NUT</b><br>208/07/07<br>MANT-HAR<br><b>SOLUTION</b><br>Mike Tread<br><b>SCALLER AND</b><br>Muscle Hauti<br><b>NAME OF BRIDE</b><br>Martmas<br><b>John Links</b><br>Max1903 Havier                                                                                                    |                                                                                                    | \$11.10<br>\$16.34<br>\$40.19<br>31.1.33<br>\$30,87<br>\$73,38<br>\$11.88<br>440.83<br>356.40<br>1139.54                                                                                                    | x<br>XTW<br>s<br>sтe<br>a'The<br>x                                                         | ash.<br>an in<br>Casti<br>に当ま物<br><b>CAIR</b><br><b>Cadill</b><br>Card.<br><b>GHETE</b><br>Drede i to<br>Carro<br><b>Content on</b><br>Card<br>ATE / Debte Card                                                                                                    | 421.34<br>506.50<br>350.D<br>\$53.90<br>100.8<br>140.5<br><b>EEL-67</b><br>$401 - C$<br><b>BEE</b><br>6136-14W                                                                                                    |

**Order Payments Report Reports** > **Register Activities** > **Order Payments**

This report summarizes all the register collections of order payments with cash, credit cards, or checks. You can use this report to see a certain order tender type and tender amount, or other information that you may need.

| <b>Report From</b><br><b>SAFAYER</b>                                                                                                    | Report To<br>00142902<br>and 1 | $\overline{a}$ | <b>Eart</b> Dr                                                                                      | ٠ | Смолением)                                                     | Export                                                                     | <b>Paten</b>        | Cluse                                                   |
|----------------------------------------------------------------------------------------------------|--------------------------------|----------------|----------------------------------------------------------------------------------------------------|---|----------------------------------------------------------------|----------------------------------------------------------------------------|---------------------|---------------------------------------------------------|
| and GTHER PAPERTS ATOUT AND<br>From 0/7/2002 To 10/14/2002                                                                                                  |                                |                |                                                                                                    |   |                                                                |                                                                            |                     |                                                         |
| CATE/T3ML                                                                                                    | TYPE<br><b>IFT</b>             | $^{13}$        | CASKEER AARL                                                                                        |   | <b>JOURNAL PAID</b>                                            | <b>EXTREST RETACCI</b>                                                     |                     | <b>JUNE FEND</b>                                        |
| will account of the<br>18/11/2802 11:30:31 GIFT CORT<br>18/15/1002 11:40:00 GIFT CONT 1 - 1<br>10/11/1202 11:43:41 GIFT CENT 1 - 1 MARIOR EVAPORE (85) Mar- | <b>WINDOWS</b><br>Ξ            | are the<br>ı   | the density decreases on the contract state of<br>aantos pierent cay; mar<br>AMIDE EVAPAUT (But May |   | continued as to be a continued<br>\$10,00<br>\$20.00<br>420.00 | the set of a state and a fundamental details.<br>NIEVARE BITEDOVNY<br>- 70 | C45E1<br>$-$ -Check | contractions are so as<br>\$28.80<br>\$35.50<br>\$35.50 |
|                                                                                                    |                                |                |                                                                                                    |   |                                                                |                                                                            |                     |                                                         |
| <b>UT = Station</b>                                                                                                    |                                |                |                                                                                                    |   |                                                                |                                                                            |                     |                                                         |
|                                                                                                    |                                |                |                                                                                                    |   |                                                                |                                                                            |                     |                                                         |
|                                                                                                    |                                |                |                                                                                                    |   |                                                                |                                                                            |                     |                                                         |
|                                                                                                    |                                |                |                                                                                                    |   |                                                                |                                                                            |                     |                                                         |
|                                                                                                    |                                |                |                                                                                                    |   |                                                                |                                                                            |                     |                                                         |
|                                                                                                    |                                |                |                                                                                                    |   |                                                                |                                                                            |                     |                                                         |
|                                                                                                    |                                |                |                                                                                                    |   |                                                                |                                                                            |                     |                                                         |
|                                                                                                    |                                |                |                                                                                                    |   |                                                                |                                                                            |                     |                                                         |
|                                                                                                    |                                |                |                                                                                                    |   |                                                                |                                                                            |                     |                                                         |
|                                                                                                    |                                |                |                                                                                                    |   |                                                                |                                                                            |                     |                                                         |
|                                                                                                    |                                |                |                                                                                                    |   |                                                                |                                                                            |                     |                                                         |
|                                                                                                    |                                |                |                                                                                                    |   |                                                                |                                                                            |                     |                                                         |
|                                                                                                    |                                |                |                                                                                                    |   |                                                                |                                                                            |                     |                                                         |
| <b>CT = CASH TERY</b>                                                                                                    |                                |                |                                                                                                    |   |                                                                |                                                                            |                     |                                                         |

**Other Payments Report Reports** > **Register Activities** > **Other Payments**

This report summarizes all the register collections or non-order payments with cash, credit cards, or checks. This report is most likely to include new gift certificate sales collection, or bad check reimbursement collection. You can use this report to see a certain order tender type and tender amount, or other information that you may need.

| and 1                                    |              | 081127907                                                                                           |                             |                                                     |                                                                          |                                                                                                    |                                       |                               |                                                                                                    |                                                            |
|------------------------------------------|--------------|----------------------------------------------------------------------------------------------------|-----------------------------|-----------------------------------------------------|--------------------------------------------------------------------------|----------------------------------------------------------------------------------------------------|---------------------------------------|-------------------------------|----------------------------------------------------------------------------------------------------|------------------------------------------------------------|
|                                          |              |                                                                                                    |                             | $\sim$                                              |                                                                          |                                                                                                    | Export                                |                               | Privet                                                                                                    | Clinton                                                    |
| *** In south cashill fuderall sprint *** |              |                                                                                                    |                             |                                                     |                                                                          |                                                                                                    |                                       |                               |                                                                                                    |                                                            |
|                                          |              |                                                                                                    |                             |                                                     |                                                                          | Mittell Therman                                                                                               |                                       |                               |                                                                                                    | <b>JACQUET TEND</b>                                        |
|                                          |              |                                                                                                    |                             |                                                     |                                                                          | \$1.48<br>41.00<br>948.Kd<br>4500.06                                                                          | 1999-1988 P                           | <b>Call</b><br><b>Mink de</b> |                                                                                                    | ES.45<br>$-11.00$<br>\$45,50<br>E180.80                    |
| IT = 35 at 500                           |              |                                                                                                    |                             |                                                     |                                                                          |                                                                                                    |                                       |                               |                                                                                                    |                                                            |
|                                          |              |                                                                                                    |                             |                                                     |                                                                          |                                                                                                    |                                       |                               |                                                                                                    |                                                            |
|                                          |              |                                                                                                    |                             |                                                     |                                                                          |                                                                                                    |                                       |                               |                                                                                                    |                                                            |
|                                          |              |                                                                                                    |                             |                                                     |                                                                          |                                                                                                    |                                       |                               |                                                                                                    |                                                            |
|                                          |              |                                                                                                    |                             |                                                     |                                                                          |                                                                                                    |                                       |                               |                                                                                                    |                                                            |
|                                          |              |                                                                                                    |                             |                                                     |                                                                          |                                                                                                    |                                       |                               |                                                                                                    |                                                            |
|                                          |              |                                                                                                    |                             |                                                     |                                                                          |                                                                                                    |                                       |                               |                                                                                                    |                                                            |
|                                          |              |                                                                                                    |                             |                                                     |                                                                          |                                                                                                    |                                       |                               |                                                                                                    |                                                            |
|                                          |              |                                                                                                    |                             |                                                     |                                                                          |                                                                                                    |                                       |                               |                                                                                                    |                                                            |
|                                          |              |                                                                                                    |                             |                                                     |                                                                          |                                                                                                    |                                       |                               |                                                                                                    |                                                            |
|                                          |              |                                                                                                    |                             |                                                     |                                                                          |                                                                                                    |                                       |                               |                                                                                                    |                                                            |
|                                          |              |                                                                                                    |                             |                                                     |                                                                          |                                                                                                    |                                       |                               |                                                                                                    |                                                            |
|                                          |              |                                                                                                    |                             |                                                     |                                                                          |                                                                                                    |                                       |                               |                                                                                                    |                                                            |
|                                          | CT = CMR TFW | R/11/2001-10110118-WW<br>10/11/1000 11:15:10 AM<br>18/11/1900 12:01:17 PM<br>18/11/2302 12:51:50 PM | From 6/7/0000 To 10/14/2082 | $TT - CT$<br>$\sim 100$<br>$1 - 1$<br>$\frac{1}{1}$ | <b>CASHEER INNIE</b><br>the sole and we can see the thirds of the doctor | Julian Tigris (B/L Rec)<br>HARDER EVERALT (Fol. 816)<br>HANING EVERAGE (Not May<br>lisantum Everest (But Mac. | <b>Secretary design and an action</b> |                               | A STRACT PROPERTY AND RESIDENCE<br>EXIMINE RETACE<br>threatened with provide policy and servi-<br>$C = 10$<br>ATH / DANIE Card-<br>127525 | 930 YO ALION<br>algorithmic state and with the state mode- |

**In House Account Payments Report Reports** > **Register Activities** > **In House Account Payments**

This report summarizes the in house charge account payment collection report. You can use this report to have an overview of the guest accounts that have paid their charges within the specified date range.

| Report From<br><b>RUSSE</b>                                                                     | Report To<br>$-$ 00142902 | <b>Jana</b><br>$\overline{\phantom{a}}$ | Снаселило<br><b>STEP</b><br>$\overline{\phantom{a}}$                                                                                           | Export | <b>Ester</b>                                      | Clinton         |
|-------------------------------------------------------------------------------------------------|---------------------------|-----------------------------------------|----------------------------------------------------------------------------------------------------|--------|---------------------------------------------------|-----------------|
| eve has out Mitalis Agrowt ees<br>From 6/7/2002. To 10/14/1081<br>PRED. TO:<br>HARRIST EVAPIET. | SATURES.                  | ANDERE ENTE                             | ハイ・ハイ・コ<br><b>BEERLIFT30W</b><br>Analyzander (Control Control Constructions) - decomposition<br>10/14/1001 A:1111X AR \$100.00 Personal Keatem |        | 95.25.22.28<br>FATH BY<br><b>Cardinal Artists</b> | Martinat variet |
|                                                                                                 |                           |                                         |                                                                                                    |        |                                                   |                 |
|                                                                                                 |                           |                                         |                                                                                                    |        |                                                   |                 |
|                                                                                                 |                           |                                         |                                                                                                    |        |                                                   |                 |
|                                                                                                 |                           |                                         |                                                                                                    |        |                                                   |                 |

**Pay Out Details Report Reports** > **Register Activities** > **Pay Out Details**

This report shows the payouts for the specified date range.

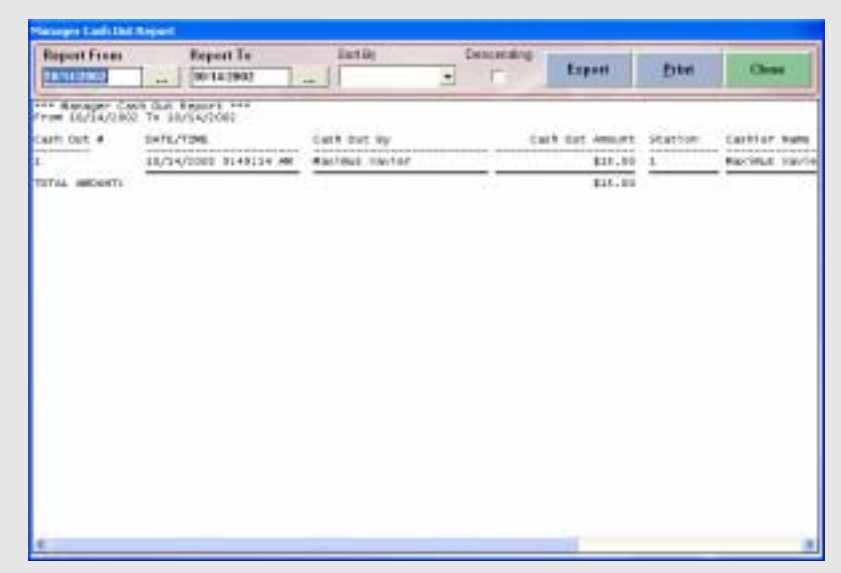

# **Manager Cash Out Details Report Reports** > **Register Activities** > **Manager Cash Out Details**

This report will show information on managers cash out details.

| Report From<br>BINASHAS                                            | Report To<br>$ 100142902$                                        | <b>Eart</b> Dr.<br>$\sim$                                                                                                 | <b>Смасакайла</b> | Export                                                          | <b>Paten</b>                  | <b>Clina</b>                                                                                                    |
|--------------------------------------------------------------------|------------------------------------------------------------------|----------------------------------------------------------------------------------------------------|-------------------|-----------------------------------------------------------------|-------------------------------|----------------------------------------------------------------------------------------------------|
| one minimal partials a speak? one<br>From 16/54/2802 Ta 98/94/2080 |                                                                  |                                                                                                    |                   |                                                                 |                               |                                                                                                    |
| CATE/T3ML<br>win bod at preferent<br>18/14/2802101471              | ARCUNY INCREDI<br>with property of the company's<br>\$33,50 CASH | 2012/06/10<br>INLADEN<br>to sixt scient.<br>SHICES'90 IT MISJ TIME<br>LEAGURE SHILL \$1.50 CARETTED SHAKEN'S of Later tax | The DISARRENT PRO | .<br><b>CAR DIGITS</b><br>٠<br><b>AND CONTRACTOR</b><br>m<br>11 | ΞŤ<br>27<br><b>START</b><br>- | <b><i>BESUMOER BY</i></b><br>contractor in the contract of the product of the<br>MAC10UE SOLITAR<br>MACMAIL 200/167<br>대회사가 이 수 없어서 |
| SY = Station<br>T = CERT-TEW                                       |                                                                  |                                                                                                    |                   |                                                                 |                               |                                                                                                    |
|                                                                    |                                                                  |                                                                                                    |                   |                                                                 |                               |                                                                                                    |
|                                                                    |                                                                  |                                                                                                    |                   |                                                                 |                               |                                                                                                    |
|                                                                    |                                                                  |                                                                                                    |                   |                                                                 |                               |                                                                                                    |
|                                                                    |                                                                  |                                                                                                    |                   |                                                                 |                               |                                                                                                    |
|                                                                    |                                                                  |                                                                                                    |                   |                                                                 |                               |                                                                                                    |
|                                                                    |                                                                  |                                                                                                    |                   |                                                                 |                               |                                                                                                    |
|                                                                    |                                                                  |                                                                                                    |                   |                                                                 |                               |                                                                                                    |

**Refund Details Report Reports** > **Register Activities** > **Refund Details**

This report shows the refunds performed for the report's specified date range.

| Report To<br>Report From<br>001127907<br>1,7,300,2<br>$\sim$                                                                                                    | $-1$                                                                                                    | Export      | <b>Paten</b><br>Close |
|----------------------------------------------------------------------------------------------------|----------------------------------------------------------------------------------------------------|-------------|-----------------------|
| ers Total Purblists AECELVED Culturally ever<br>From 6/7/2002 To 10/14/2082                                                                                                    | юn                                                                                                    |             |                       |
| FARMIT. THIS                                                                                                    | FAIRNETS<br><b>COUNT</b><br><b>American</b><br>the size date do not a sea was no real threat permitted                                            |             |                       |
| CAITU<br>CRACK1<br><b>USEAL</b><br>Mastercardi<br>AMERICAN Expression<br>MONIE ESSENATO<br>carte alaminat<br>OTHER'S CRASS<br>ATM / DEDITE CAPILY<br>GYPS CAFE Redemmed:<br>In Hause Charges | <b>SE</b><br>\$1,850.72<br>\$4.42.04<br>43.04.47<br>1224.13<br>$-1210.11$<br>370,00<br>317.00<br>1111.10<br>18<br>88,306.00<br>\$15.00<br>\$11.00 | ٠<br>i<br>ż |                       |
| <b>Total Cart:</b><br>TIEN! CRECKS!<br>TEEM CHARTE CAPONI<br>GIFI CAFE Redeemed:<br><b>TH HELKE CHARGES!</b>                                                                                 | \$1,319.72<br>2442.00<br>17, 111, 41<br>813.00<br>80,00<br><b>Manager</b>                                                                         |             |                       |
| TITAL PAYMENTS:<br><b><i>CARACTERS</i></b>                                                                                                    | $\frac{1}{2}$<br>\$8,531.39<br>KWA 2001                                                                                                    |             |                       |
|                                                                                                    |                                                                                                    |             |                       |

**Total Payments Received Summary Report Reports** > **Register Activities** > **Total Payments Received Summary**

This report shows the total payments received from the money collection transactions. You can use this report to have an idea of how the total money collection is for all of the monetary transactions in the report date range.

| Export<br>Privit<br><b>THE CUSTOMER INFO REPORT</b><br>$***$<br><b>COSTINGS NAME</b><br>FLOW, HUMOLD<br>TOTAL SEDIT<br>TOTAL CEWAT<br>WITH ORDER<br><b>KAG 08-805</b><br><b>BAIL ORDER</b><br>A since an announced<br>the street for the state manager<br>to defend and level of<br>determined and contact state.<br>the most development moves of<br>la molt politicalmente accessiva-<br>with a city on products that<br>racous-roll<br>×<br>10,00<br>\$5,08<br>\$8,08<br>\$5.00<br>DOBLE 545 67<br>AGME TYSINE!<br>\$1,007.10<br>ř<br>\$537.99<br><b>B44,08</b><br>\$1.710.49<br>2084041044<br>490.00<br>ä<br>108111777<br>E1E, D4<br>E16,00<br>NIE.OG<br>EIE.00<br>á<br>DOWELL DRUGBA<br>EIE.00<br>E18.00<br>\$18.00<br>EIE.00<br>18<br>2001127727<br>4112.41<br>814.82<br><b>EXIS.80</b><br>Lidlery Colle<br>\$2,268.48<br>50#E356886<br>\$473.44<br>į<br>\$8.04<br>\$112.17<br>814.18<br>Or at Historick<br>10913398808<br>\$0.00<br>$-50.08$<br>\$8.08<br>Pronk Callis<br>\$0.00<br>÷.<br><b>TARRY CT-MT</b><br>20081329999<br>\$670.94<br>293.48<br>3170.52<br>299.90<br>٠<br>10030EF-2931<br>\$51.00<br>2098721234<br>10,00<br>10,00<br>10,00<br>Precest Elner<br>٠<br>2.03.98.90 C<br>\$10,000<br>\$0.00<br>11,08<br>\$1.00 | <b>Clinical</b> |
|----------------------------------------------------------------------------------------------------|-----------------|
|                                                                                                    |                 |
|                                                                                                    |                 |
|                                                                                                    |                 |
|                                                                                                    |                 |

**Customer Files Report Reports** > **Customers** > **Customer Files**

This report shows the customer names, phone number, and sales information. You can use this report to find out the customers spending at your restaurant.

| HER CUSTOMER, GALES By RUNGE FERONT FER<br><b>FLOWE HUMEEN</b><br>TOTAL SEDIT<br>TOTAL CEWAT<br><b>WAS ON BOX</b><br>#1% ORBER<br>denotes them develope speed and all<br>all write door we don't worked.<br>in and actual professionals.<br>The column or wait printed<br>an arrangement of the local<br>a lot of the state and the state                                                                                                    | <b>MARK</b> | and . | Report To<br>00/14/1907 | <b>Eart</b> Dr<br>$\overline{a}$ | <b>Снаселило</b> | Export | <b>Paten</b> | <b>Cluse</b>                                               |
|----------------------------------------------------------------------------------------------------|-------------|-------|-------------------------|----------------------------------|------------------|--------|--------------|------------------------------------------------------------|
| CUSTINGS AND                                                                                                    |             |       |                         |                                  |                  |        |              |                                                            |
|                                                                                                    |             |       |                         |                                  |                  |        |              | <b>MAIL OR HOT!</b><br>on write an at our term on          |
| Adam Trussli<br>\$1,607,16<br>2094041044<br>\$127.98<br>\$44.08<br>$-1$<br><b>OR GET</b><br>IOBEZEPPET<br><b>BYELOW</b><br>115.00<br>\$18.00<br>្បូរិ<br>\$15,00<br>\$18,00<br>DOWEZ DAIRIER<br>NIN.OE<br><b>SOMES STRIPS</b><br>\$1,248.46<br>\$113.45<br>814.87<br>Listen Oce<br><b>SONETSMAN</b><br>\$8.04<br><b>Shering Littlegang Littler</b><br>\$411.44<br>- 1<br>814.18<br>\$16.65<br>\$470.04<br>4470.83<br>5080350896<br><b>James Chart</b><br>W3.48 |             |       |                         |                                  |                  |        |              | \$1,710,99<br>R18.00<br>$-0.18,00$<br>\$1.78.90<br>4112.17 |

**Customer Sales By Date Range Reports** > **Customers > Customer Sales By Date Range** 

This report will show all the customers sales for a specified date range.

| Report To<br>Report From<br>13927<br>70014-7907<br>i.                                                                                                    | $\sim$                    |                                                                                                    | Export                              | <b>Patro</b> | Clina |
|----------------------------------------------------------------------------------------------------|---------------------------|----------------------------------------------------------------------------------------------------|-------------------------------------|--------------|-------|
| one Delivering, Customer Published Games's for-<br>From 6/7/2002 To 10/14/2092                                                                                               |                           |                                                                                                    |                                     |              |       |
| DATE/TONE                                                                                                    | DRIDER 4                  | <b>CONTRACTOR</b><br><b>IROBE TYPE</b>                                                                                                    | ORDER ABOUNT SPECIFIC CESTONIC NAME |              |       |
| <b>IVL1/1EEL 1014027 PM</b><br>S/LI/IGSI 4/EILLI PM<br>LL/LL/FROD SELDELLE<br>18/15/2802 18:24:48<br>10/15/2002 11:20:29 MM<br>18/11/2002 31:14 7:21 #6<br>LEALANCE INTERIOR | 'n<br>18<br>4g<br>易算<br>w | 33 (w 18)<br>\$94.42<br>Take OLE<br>\$51.48<br>Die C'Eurer's<br>486.99<br>Take Carl<br>\$84.35<br>9126.66<br>Oct-tuery<br>del tuery<br>506, 95<br><b>DTTH-19</b><br>91.78.50 |                                     |              |       |
|                                                                                                    |                           |                                                                                                    |                                     |              |       |
|                                                                                                    |                           |                                                                                                    |                                     |              |       |

**Specific Customer Purchases Report Reports** > **Customers** > **Specifics Customer Purchased**

With this report, you first specify the customer telephone number. Then all the sales history for this customer will be shown in this report.

|                                                                                                    |                                                                                                    | <b>Eart Dr</b><br>۰                                                                                                    | <b>Смасилийло</b>                                                                          | Export | Privil                                                                        | <b>Cluse</b> |
|----------------------------------------------------------------------------------------------------|----------------------------------------------------------------------------------------------------|----------------------------------------------------------------------------------------------------|--------------------------------------------------------------------------------------------|--------|-------------------------------------------------------------------------------|--------------|
|                                                                                                    | ers Cuttowin cantelly Carr Littled School eve                                                                    |                                                                                                    |                                                                                            |        |                                                                               |              |
| <b>USTING BARE</b><br>is a climate to the computer.<br>Adam TVINKLT<br>Frequent tiner<br>FFA/A Ex151<br>1449441-21171 | <b>FICINE NUMBER</b><br>this was a completed and the time.<br>1194943044<br>1774888<br>20902298988<br>1006711174 | AGBR ESS<br>dealers and to strike                                                                                               | CITY<br><b>Contractor</b>                                                                  |        | STATE POSTAL CRIM<br>defenivered : et acreste products.                       |              |
| Lascolet 1511<br>draitheaths<br>ames Chart<br>alley clos<br>3655                                                      | 1091214527<br>1690716868<br>1095319999<br>1896237777<br>主管网 打主管研究所<br>3回開 23アアナナ                                 | <b>MARKET TRANSPORT</b><br>1414 Seatsak Row<br>LISA Belivery Sorget<br>folia . Seaking Fad<br>111 EFTEFTS1<br>JUNIOR BOOKS TLT. | 58.595.50751<br>Dranders<br><b>Scienters</b><br>ptantant<br><b>DC BOILWEST</b><br>standerd |        | <b>PECKER</b><br>98171<br>š<br>35372<br>35372<br>CA.<br>38377<br>CR.<br>98373 |              |
| it off 15 American Distant                                                                                            |                                                                                                    |                                                                                                    |                                                                                            |        |                                                                               |              |
|                                                                                                    |                                                                                                    | <b><i>PAPER RESIDENCE</i></b>                                                                                                   |                                                                                            |        |                                                                               |              |
|                                                                                                    |                                                                                                    |                                                                                                    |                                                                                            |        |                                                                               |              |
|                                                                                                    |                                                                                                    |                                                                                                    |                                                                                            |        |                                                                               |              |
|                                                                                                    |                                                                                                    |                                                                                                    |                                                                                            |        |                                                                               |              |
|                                                                                                    |                                                                                                    |                                                                                                    |                                                                                            |        |                                                                               |              |
|                                                                                                    |                                                                                                    |                                                                                                    |                                                                                            |        |                                                                               |              |

**Customer Anniversary Report Reports** > **Customers** > **Customer Anniversary Report** 

This report will show what customers were added to the database by the month specified. This report is useful to use for marketing to give specials to customers that may be having a birthday. This is specified in the customers file with the **Remember Month** button.

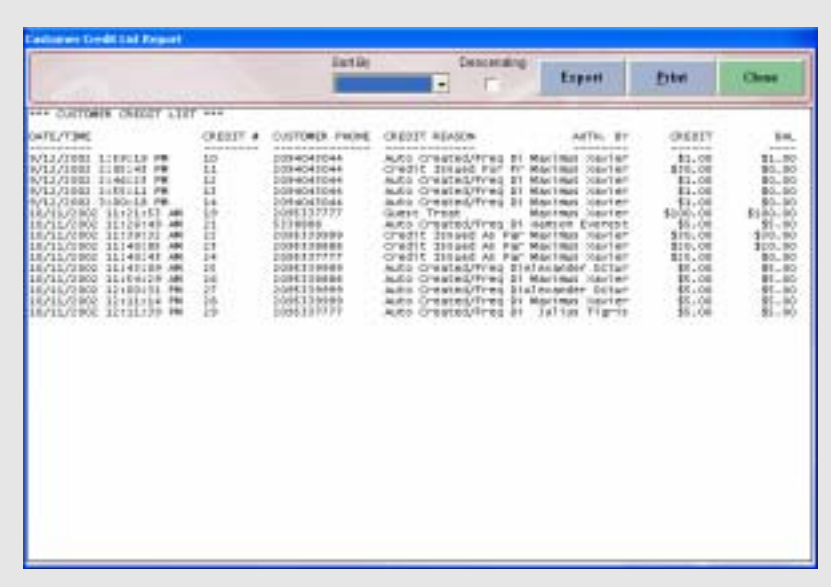

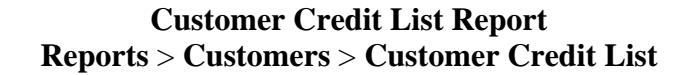

This report will show all the outstanding customer credits available.

| Report From<br><b>RU 2007</b><br>and .                                                                                                    | Report To<br>(0014.1902)                                | $\overline{a}$                                                                                             | <b>List Dr</b><br>۰                                                                                                    | Снаселила             | Export                                                                                                    | <b>Ester</b> | Cluse |
|----------------------------------------------------------------------------------------------------|---------------------------------------------------------|----------------------------------------------------------------------------------------------------|----------------------------------------------------------------------------------------------------|-----------------------|----------------------------------------------------------------------------------------------------|--------------|-------|
| <b>AND CUSTOMER, CREDIT, FALSEMETICAL PRO-</b><br>From 6/7/2002 To 10/14/2002                                                                                                    |                                                         |                                                                                                    |                                                                                                    |                       |                                                                                                    |              |       |
| DATE/T3ML<br>on more can include stores                                                                                                    | <b>CREDIT #</b><br><b>And Area</b>                      | <b>DEED #</b><br>an instrumentation                                                                        | <b>CANADA ARTICLES SERVICE</b><br><b>ERFLITTEE NAME</b><br>dents with the fact and material and the data device.                                                                                                    | 63<br>AROUNT RECEIVED | <b><i><u><u>ALCO</u></u></i></b>                                                                                                    |              |       |
| E/13/3993 1140129 PM<br><b>IOLIZIBEL EUGLI4 PR</b><br>FO13 /1003 1:560/14 PM<br>1880, 1378<br><b>Biblickh PM</b><br>NGC/2482 SHEELER<br>IR/IL/2802 181291<br>15/11/2002 11:144210 AM<br><b>K/11/1991 1:10CTD PM</b><br><b>IULI/IBBI LINKLINE</b><br><b>NH. ILLIAN ROBERLEY</b><br>10/11/2300 11:40:48 MM<br>TITLE SECONDS: | L1<br>L1<br>i.<br>L.<br>ĸ.<br>έr<br>1.4<br>×<br>ä<br>ţ, | $^{14}$<br>17<br>2.8<br><b>SG</b><br>к<br>Ħ,<br>28<br>EE<br><b>ER. 1</b><br>78<br>$\overline{\phantom{a}}$ | Martmat Starter<br>MAILBURY, 200-147<br>Mikel Hard, 208x7 8th<br>Maudenci Mauter<br>Maximus Newter<br>Morimas locater<br>Morimal Harier<br><b>JUINE TIGHT</b><br><b>NACULLY MEFILIA</b><br><b><i>RABION EVERET</i></b><br>nancion Eugenett |                       | \$00.00<br>$E1 - 50$<br>$81 - 30$<br>$81 - 30$<br>434.50<br>\$26.80<br>109.00<br>\$1.09<br>81.91<br>889.80<br>\$85,50<br><b>Grantine</b><br>\$125.80<br>-- 11777 |              |       |

**Credit Redemption Tracking Report Reports** > **Customer** > **Credit Redemption Tracking**

This report shows the customers credit redemption tracking history. You can use this report to find out all the credit redemption tracking in the report date range.

|                                                                                                    |                                                                                                    | <b>Eart Dr</b> |                                                                   | Смоляние -        |                                                      | Export                                                    | <b>Ester</b> | Close |
|----------------------------------------------------------------------------------------------------|----------------------------------------------------------------------------------------------------|----------------|-------------------------------------------------------------------|-------------------|------------------------------------------------------|-----------------------------------------------------------|--------------|-------|
| one restaurant missin accounts, one                                                                                                    |                                                                                                    |                |                                                                   |                   |                                                      |                                                           |              |       |
| eraithealta Braithealta:<br>TIMMA C1441<br>an ya Nageriko<br><b>JUNI DOM</b><br>Indian TV-box11<br>Frequent Street auto Generated ET38886<br>지사 아내 이 집에 가게 잘 잘 하나 먹었다. | <b><i>RENC HORCES</i></b><br>denote below work from the of-<br><b>DORESSERS</b><br>1001119999<br>2096337777<br>$20000041844+$ |                | <b>WACKER COUNT</b><br>the most are paid. As the set are of which | x<br>00040<br>100 | TRACKED ABOUNT<br>confirmation of the time and state | \$71.75<br>31.00<br>11.48<br>\$42.52<br>\$1.10<br>TANA KA |              |       |
|                                                                                                    |                                                                                                    |                |                                                                   |                   |                                                      |                                                           |              |       |
|                                                                                                    |                                                                                                    |                |                                                                   |                   |                                                      |                                                           |              |       |
|                                                                                                    |                                                                                                    |                |                                                                   |                   |                                                      |                                                           |              |       |
|                                                                                                    |                                                                                                    |                |                                                                   |                   |                                                      |                                                           |              |       |

**Frequent Diner Accounts Report Reports** > **Customers** > **Frequent Diner Accounts**

This report shows the existing frequent diner accounts in a list report.

| <b>Tracked buile</b><br>DAGES TOTHL SPECIFIC CUSTOM<br><b>FWORK NUMBER</b><br>DROBR #<br>as an investment as<br>were welcome at the time of<br>a si don son la loro de con interno<br>the first state pointing and on the con-<br>through the most move decorates and declared<br>996319994<br>5/13.73 8/12<br>Tr-17149 FW<br>634.43<br><b>Elami</b><br>appet to<br>151.40<br>E1-M1<br>936339339<br>921221902<br>4102153<br>16<br>upmen.<br>125<br>\$64.23<br>CT-68<br>42<br>18/15/1990<br>1895118999<br><b>DOTE</b><br>$-14$<br>15/11/2002<br>3124.98<br><b>C1.48</b><br>1830319309<br>21297<br>irs.<br>07:44<br>1E/1L/DORE<br>3134.76<br>3 8 98 23 9 9 9 9<br>TECHOL<br>a r<br>CT-MC<br>IL/IL/2002 12:11:17<br>8178.81<br>3 8 9 11 18 9 9 9<br><b>Selled E</b><br>8/12/0800<br>\$37.90<br>3886517777<br>8-18-1E<br>WHYL OUR<br>9/12/3 802<br>9100143<br>٠<br>648.16<br>3 8 84, 5 8 7 7 7 7<br>silers Gold<br>178.81<br>#96517777<br>1212,72802<br>18:39:39<br><b>JERES COLE</b><br>1006337777<br>9/12/2892<br>18133146<br>īī<br>51.05.43<br><b>WHY OOE</b><br>3/12/2002<br>1E<br>\$51.04<br><b>USPRITE</b><br>004<br>189533777<br>18187112<br>11<br>9/12/2092<br>tomni bole<br>11132189<br>3139.90<br>283023777<br>F/11/1900<br>18<br>\$177.37<br><b>JORN 1004</b><br>11:39:87<br>3 夜3時 日本アアクラ<br>F/12./3 B02<br>12<br>11148146<br><b>RHT.80</b><br>1650 DOM<br>3 8 8 13 2 2 2 2<br>E-713 /3 800<br>13140100<br>38<br>454.81<br><b>LUNIX OCH</b><br>3 後制6 53 7 7 7<br>35<br>6,713,73,802<br>421.17<br><b>L-CLLOR</b><br><b>JAN'S CALM</b><br>1846117777<br>996112272<br>6212201802<br>438.87<br>schen Court<br>$1 - 0 + 14$<br>T a<br>10 <sup>2</sup><br>5ú<br>186.67<br><b>When Case</b><br><b><i>R9631777</i></b><br>9/12/2020<br>4104133<br><b>STAR</b><br>ъÞ<br>\$45.57<br>tehn oca<br>18/11/2000<br>2020/22/27<br>18<br>16MV: 064<br>94L, 2L<br>15/11/1000<br>2010217777<br><b>SOLIDE</b><br>63<br>16/MY 064<br>18/11/2002<br>173.81<br>2011/01/14<br>3 年96 日まアアテリ<br>78<br><b>ISMY OUR</b><br>18/11/2000<br>11141119<br>\$95.00<br>289623777<br>68<br>879.01<br>IE/SL/2000 SEILED PM<br>Sales Oce<br>3 8 94 5 8 7 7 7 7<br>9./12./3 803<br>35<br><b>BRI7.66</b><br>Truce1<br><b>Litt new</b><br>1094843044<br>3.19.9 x 1.7<br>6/12/0400<br>\$44.99<br>Audi memor<br><b><i>BRASANDER</i></b><br>$1 + 06 + 35$<br>Trustel<br>34<br>Automo<br>н<br>TPSKE<br>894043944<br>$-9132.18$<br>9/32/2000<br>2146122<br><b>Aut same</b><br><b>TT SIAR</b><br>1094040044<br>F/12/2002<br>2149548<br>06<br>399.81<br>Aud sales<br>27<br>TY-SXR<br>9/12/2002<br><b>B709.94</b><br>1834840044<br>28<br>9/12/19/02<br>\$1,718.89<br>1034843044<br><b>TV-SIXH</b><br>31/00717<br>F/12/3 950<br>32<br><b>BUE, EZ</b><br>4103133<br>3 8 84 84 5 54 6<br>TV-lock 1<br>71<br>\$32.71<br>IE/IL/2080 SIS4IVIE<br>3 8 9 6 7 8 8 8 8 8<br>28<br>449.91<br>3 8 6 6<br>$3.3 + 0.4 + 0.0$<br>18/11/2002<br>U.C. video TOL<br>us it is brunch.<br>85<br>£48.85<br>1896318888<br>18/31/2002 51:54:34<br><b>Bright though</b><br>watte<br>438, 89<br>2896338988<br>68<br><b>Institute Co</b><br><b>Britt Thies</b><br>INTIVIME SHIGHE<br>Frequent Strar Auto<br>45<br>9122.97<br>IA/IL/2002 11:100<br>5.7.19.918.<br><b>ALT</b> | Report From<br><b>MARZ</b><br>sonial. | Report To<br><b>Mr147907</b> | <b>Eart Dr</b><br>٠<br>$\sim$ | <b>Смесанияла</b> | Export<br><b>Patro</b> | Clinton |
|----------------------------------------------------------------------------------------------------|---------------------------------------|------------------------------|-------------------------------|-------------------|------------------------|---------|
|                                                                                                    |                                       |                              |                               |                   |                        |         |
|                                                                                                    |                                       |                              |                               | -                 |                        |         |
| 33<br><b>TOTAL SIMMARY:</b><br>36,188.72                                                                                                    |                                       |                              |                               |                   |                        |         |

**Frequent Diner Tracking Report Reports** > **Customers** > **Frequent Diner Tracking**

This report shows the frequent diner tracking information for the specified date range.

| Report From<br>13, 2011                                                                        | Report To<br>301127907<br>and .                                                  | <b>Eart</b> Dr<br>۰<br>$\sim$                                                                                                    | <b>Смасилило</b>                                           | Export | <b>Frive</b>                                    | Cluse                        |
|------------------------------------------------------------------------------------------------|----------------------------------------------------------------------------------|----------------------------------------------------------------------------------------------------|------------------------------------------------------------|--------|-------------------------------------------------|------------------------------|
| one resigned client that the con-<br>From 0/7/2002 To 10/34/2081                               |                                                                                  |                                                                                                    |                                                            |        |                                                 |                              |
|                                                                                                | FWORE NUMBER<br>to six what we are six as a secure                               | 2012/01/2020<br>Thacker bats<br>at the term of this production and the model during the                                                            | <b>SROBIC #</b><br><b>SCHOOL CORP.</b>                     |        | a localization and the state of the composition | ERODI TITH, IFECEFIL CEVENIE |
| TARMA ITART<br>TambE ET-MT<br><b>Damid CTAHT</b><br>James, CLARE<br>ames Chamb<br>lumes (3 am) | 2336218899<br>J EM 218464<br>1896118996<br>1896110988<br>896319999<br>1836333339 | EVES/JECC TEXTLAR PM<br>6/13/3002 4102183 PM<br>13/11/2004 10:17:54 AM<br>11/11/2002 11:41:08<br>33/13/2002 11:00:19 PM<br>IN/IL/2002 II:111:13 PM | $\mathbf{u}$<br>38<br>45<br>34<br>0.6<br>u.<br><b>SHOW</b> |        | 184.42<br>811.98<br>\$34.55<br>5134.24<br>鵲語    |                              |
| TOTAL SIMMARY)                                                                                 |                                                                                  |                                                                                                    | ٠                                                          |        | <b>Best.11</b><br>3. K.W.                       |                              |
|                                                                                                |                                                                                  |                                                                                                    |                                                            |        |                                                 |                              |
|                                                                                                |                                                                                  |                                                                                                    |                                                            |        |                                                 |                              |
|                                                                                                |                                                                                  |                                                                                                    |                                                            |        |                                                 |                              |
|                                                                                                |                                                                                  |                                                                                                    |                                                            |        |                                                 |                              |

**Frequent Diner Tracking By Account Report Reports** > **Customers** > **Frequent Diner By Account Tracking**

This report will show specific Frequent Diner information for individual accounts.

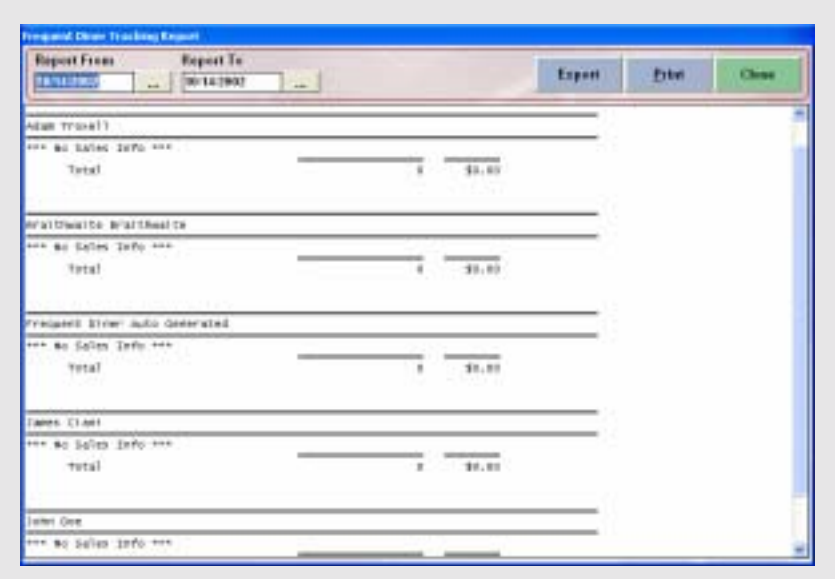

# **Frequent Diner Sales Summary Per Account Report Reports** > **Customers** > **Frequent Diner Sales Summary Per Account Tracking**

This report will tell you what customers spent in your restaurant for the specified date range.

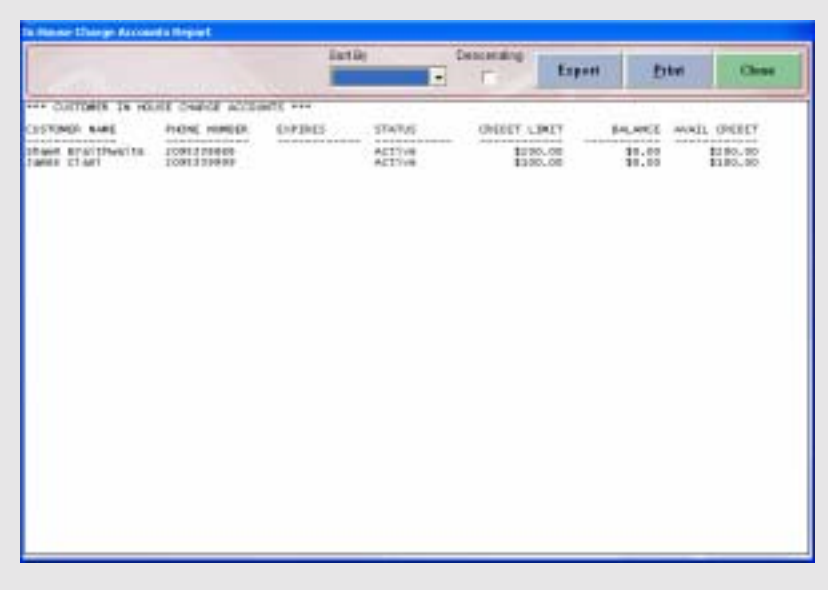

### **In House Charge Accounts Report Reports** > **Customers** > **In House Charge Accounts**

This report shows the in house charge account list. You can use this report to review the charge account customer charge account balance and other information.

| Report From                                                                            | Report To                                                                       | Eart Dr                                                                           |                                    | Снаселила                                                                                             | Export                                  | <b>Ester</b>                                                                                | Cluse |
|----------------------------------------------------------------------------------------|---------------------------------------------------------------------------------|-----------------------------------------------------------------------------------|------------------------------------|----------------------------------------------------------------------------------------------------|-----------------------------------------|---------------------------------------------------------------------------------------------|-------|
| <b>RUSHER</b>                                                                          | 701147907<br>and .                                                              | and in                                                                            |                                    | ٠                                                                                                    |                                         |                                                                                             |       |
| one In south caseup Thacking agreed one<br>From 6/7/0000 To 10/14/1081                 |                                                                                 |                                                                                   |                                    |                                                                                                    |                                         |                                                                                             |       |
| <b>CESTONIC SAME</b><br><b>CONTRACTOR STATE SECTION AND</b>                            | FUENI, HONGER<br>property and the projects should                               | OATE, CHARGED<br>which we can be written to the state of the component contact of | <b>IROEN #</b>                     | NAME ARE STRAIGHT<br>CAMIN OUE ENTE APOSTO Charge<br>in the sales party of structure and constitution | complete including and it.              | <b>LIVING</b><br>IMFE FADO.<br>the state of the first state.                                |       |
| 10 land Bran David Ltd.<br><b>Share BrantFalcite</b><br>Tannis, Chart<br>Tapes (1) and | <b>IOSEPHERE</b><br>1091374888<br>1001120008<br>1091110408<br><u>Protection</u> | <b>WELFINE</b><br>18/12/1800<br>6/LL/2021<br>18/13/1802<br>a musico               | s<br>18 11<br>$\cdots$<br>48.<br>. | <b>B/18/3100</b><br>13,718,75000<br>RATH AT BOOT<br>18/18/2002<br>92023302V                           | TF. BO<br>\$48.85<br>35.00<br>8188-8011 | 00/11/2011<br>10/11/1001<br>$-0.71.1.71041$<br>85/11/1088<br>1956년 2월 10일 : 10월 10일 10월 10일 |       |
|                                                                                        |                                                                                 |                                                                                   |                                    |                                                                                                    |                                         |                                                                                             |       |
|                                                                                        |                                                                                 |                                                                                   |                                    |                                                                                                    |                                         |                                                                                             |       |
|                                                                                        |                                                                                 |                                                                                   |                                    |                                                                                                    |                                         |                                                                                             |       |
|                                                                                        |                                                                                 |                                                                                   |                                    |                                                                                                    |                                         |                                                                                             |       |
|                                                                                        |                                                                                 |                                                                                   |                                    |                                                                                                    |                                         |                                                                                             |       |
|                                                                                        |                                                                                 |                                                                                   |                                    |                                                                                                    |                                         |                                                                                             |       |
|                                                                                        |                                                                                 |                                                                                   |                                    |                                                                                                    |                                         |                                                                                             |       |
|                                                                                        |                                                                                 |                                                                                   |                                    |                                                                                                    |                                         |                                                                                             |       |

**In House Charge Tracking Report Reports** > **Customers** > **In House Charge Tracking**

This report shows the in house charge tracking information. You can use this report to see the orders and the charges associated information.

|                                                                                                    |                                                                                      | <b>Eart Dr</b>                             | ۰                                                                                                    | Смолением)                                           | Export                                                                    | <b>Frivi</b>                            | Clinton |
|----------------------------------------------------------------------------------------------------|--------------------------------------------------------------------------------------|--------------------------------------------|----------------------------------------------------------------------------------------------------|------------------------------------------------------|---------------------------------------------------------------------------|-----------------------------------------|---------|
|                                                                                                    | HH GUITTEREDE SED ORDER STORY THE                                                    |                                            |                                                                                                    |                                                      |                                                                           |                                         |         |
| <b>ESSUER NAME</b><br><b><i><u>REAGAN BOOKS OF A</u></i></b><br>Tacobs of it<br>the work of white with continued | 195HD DATE<br>-------------<br>13,77,71893<br><b>District good about a stock and</b> | 400,87<br>provide the Australia<br>\$11.00 | <b>CHECK #</b><br><b>ACREAGE</b><br><b>SPANIE</b><br>to the week as we are accelerated and and also another decom- | AUA HIMIED<br><b>BUILDING OF HER CARDS</b><br>345.64 | ACCOUNT NUMBER<br>of the dependence of a decay strong the design-<br>功務補助 | STATUS.<br>police strate.<br>39 60086 C |         |
| TITAL COUNT:<br>TITAL AROUNTS<br><b>MAG CHRONI</b>                                                               | 1<br>\$26,00<br>\$24,00<br>14774000                                                  |                                            |                                                                                                    |                                                      |                                                                           |                                         |         |
|                                                                                                    |                                                                                      |                                            |                                                                                                    |                                                      |                                                                           |                                         |         |

**Outstanding Bad Checks Report Reports** > **Customers** > **Outstanding Bad Checks**

This report shows the outstanding bad checks that have been recorded into the system.

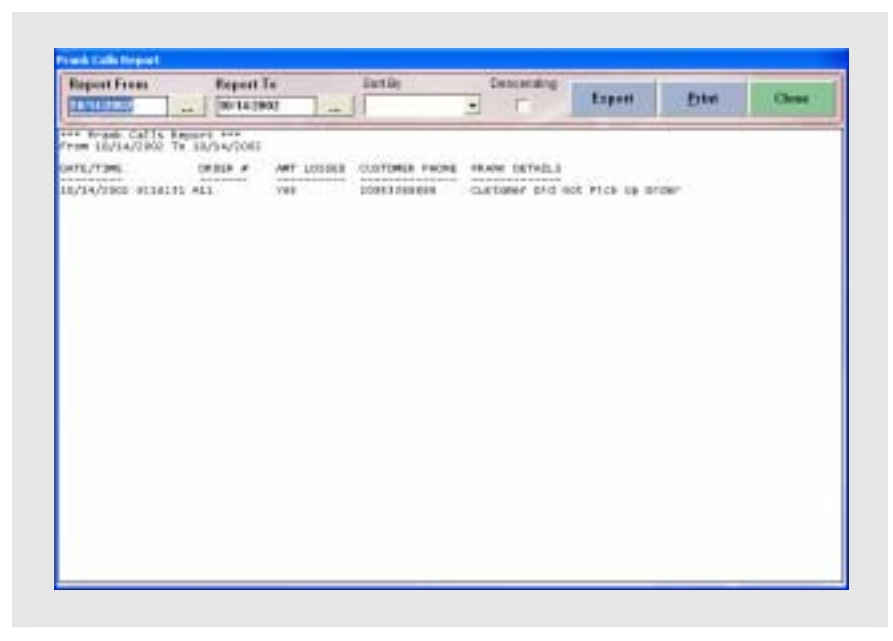

**Prank Call Report Reports** > **Customers** > **In House Charge Tracking**

This report shows the prank call log information that has been recorded into the system.

|                                                                                                    |                                                                                                    | <b>Eart Dr</b>                                                                                                    | <b>Смасилийли</b><br>۰                                                                                                    | Export | Privil | <b>Chang</b> |
|----------------------------------------------------------------------------------------------------|----------------------------------------------------------------------------------------------------|----------------------------------------------------------------------------------------------------|----------------------------------------------------------------------------------------------------|--------|--------|--------------|
| <b>CRFLID'EE NAME</b>                                                                                                    | WEEKDAY                                                                                                    | <b>38 TIBE</b>                                                                                                    | DUT TIME                                                                                                    |        |        |              |
| on the till the restorate the street should see<br>Mauriziani, Viaurizier<br>Marcinson,<br>CONTRACTOR<br>Marchiness.<br><b>SUEVILLET</b><br>Maximum maysar<br>MACINE 2007 BY<br><b>MACHINE</b><br>20810140<br>Max Imust. State 1861<br><b>Main Engine</b><br>2002/1997<br>Machinery, Statuters<br>Maximus Havier<br>Allevander Octurus<br>Alexander Octurus<br>A HIVESTER" DICTURBE<br>A'lex<br>WINDIN' CACTUATUR<br>A Texapoler OCTUAGE<br>All examples CICELANDS<br>Allenganier-Octomas<br>Allevanter Octurus<br>Alexander Octurus<br><b>OCTUPIE</b><br><b>WINDS</b><br>PIETIE<br>141<br>38<br>141742<br><b>Julian</b><br>$1 = 1$<br>144<br>lul<br>$T + 8T + 15$<br>wf<br>1.41<br><b>WIFES</b><br>381<br>W1<br>1 <sub>1</sub><br>Tut.<br><b>Tul</b><br>7.68<br>HATA/11 in<br><b>MARADIA</b><br><b>BURNING AT ALC AND</b><br><b>NAPAÑ ER</b><br>-18161<br>NAPA 1 A<br><b>BULLY-1 121 121</b><br>98.T.G.T1 4L<br><b>NUCCI E1 US</b><br>945A/14 MBTI216E<br>HARACIA MAITERIAE<br>NATA/14 PH/12141 | whereas including an<br><b>MINIMAGE</b><br><b>Workfast</b><br><b>TURNISELF</b><br><b>TLAISICAY</b><br>wildrose/day<br>WEDNERGE<br>TTIWYS & Av<br>Thurs 4 kg<br>$F = 1.6$ Ap<br><b>Friday</b><br>Monday<br><b>MUSEUM</b><br>WEDNESDAY<br><b>TFIGHTE &amp; Box</b><br>F/74le<br><b>Hot-Live</b><br>TLatt to Daty<br>Wednesday<br><b>Illinors &amp; NV</b><br><b>KUSSE</b><br>mondui<br>MOINS<br><b>NATOR</b><br>TLIM ELSEY<br>wednesday<br>Whitmensing<br><b>Paint Ativ</b><br><b>ITHUTS GALL</b><br>P/T154x<br>PITHBIE<br>Monday<br>Monday<br>Thermodeur<br><b>TEAMS ENDING:</b><br><b>WEIGHTS-DEV</b><br>WEBREADER<br><b>TENTE BOX</b><br><b>TENFILEN</b><br>FCT Like | <b>RECORD AND RECORDS</b><br><b>KAOBARG</b><br>33180150 AM<br>2108108-00<br>35180150 AM<br>1208108-004<br>33180JBD AM<br>5108109<br>20180100<br>ELOBIDE MM<br><b>A DI A BIOLI BAY JUNE</b><br>5108188<br>STORTUS<br><b>HOLE</b><br>910810B<br>HM<br>HM<br>SIONIUS<br>53,081,09<br>381800 80 38<br>38+80x 80<br>Silve Miller Mills<br>20190190<br>32190190<br>100102<br>30180190<br>NE 00103.00<br>33180190 48<br>5106105<br>3-2 x 20 cm 20 cm 2000<br>5100198<br>m<br>33180190 AM<br>9.100105-MM<br>33180CBD AM<br>EIOB105 HM<br>331800 BO - AB<br>N4 8018013<br><b>BA-DOI-RO AM</b><br>5100108-400<br>39180CBD AM<br>9108100 MM<br>10190100 AM<br>1108100 HM | the state agreed statement distances<br>9106106<br>œ<br>Indebida<br>FM<br>FEOIDE DIE<br><b>SER</b><br><b>FM</b><br>2108108<br>3100100<br><b>AM</b><br>31/00108<br><b>PM</b><br><b>IN 001 DB</b><br>m<br>3100106<br>PM<br>Pr 061 06<br>œ<br>1106106<br>$\overline{r}$<br>\$1,001.08<br><b>AR</b><br>9100108<br><b>PR</b><br>30 000 00<br>m<br>34 ORD OR<br><b>AM</b><br><b>N100108</b><br><b>HM</b><br>3108106<br><b>PM</b><br>3100108<br>PM<br>1100106<br>$\overline{ }$<br>1100108<br>$\sim$<br>1100100<br>124<br><b>PM</b><br>30.001.00<br>3100108<br><b>PM</b><br><b>NUMBER</b><br>viat<br>3100106<br>PM<br>100404<br>i del<br>BO eSO e 3<br><b>THE</b><br>3106108<br><b>CON</b><br>198<br>3508108<br>34 (201) 128<br><b>Jak</b><br>310010E<br>PM<br>æ<br>100010E<br>3106106<br><b>FM</b><br>9100106<br>œ<br>2 x 040 x 048<br><b>TM</b><br>9100108<br><b>COM</b><br>2100108<br><b>PM</b><br>×<br>31,081.08<br><b>FM</b><br>3100108<br>2000108 M |        |        |              |

**Employee Schedule Report Reports** > **Employees** > **Employee Schedule**

This report shows the employee schedules as defined in the **Employee Schedule** data entry screen in setup.

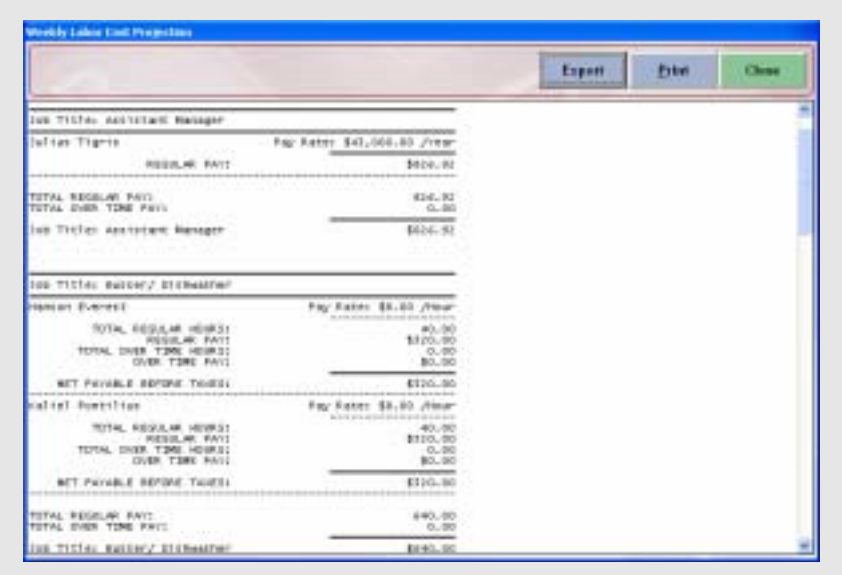

# **Weekly Labor Cost Projection Report Reports** > **Employees** > **Weekly Labor Cost Projection**

This report will give you an idea of how much your labor will cost based on your current employee schedules.

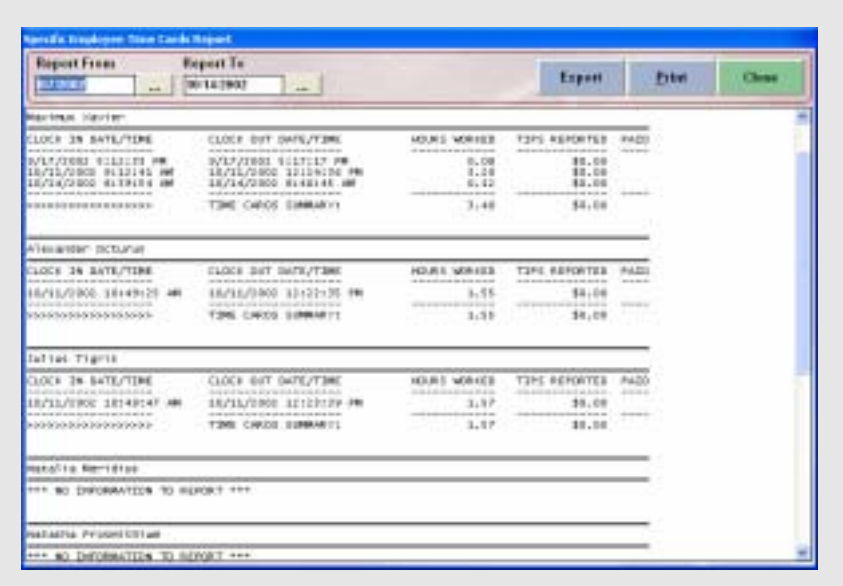

### **Employee Time Card Report Reports** > **Employees** > **Employee Time Cards**

This report shows specific employee's time card information for the specified report date range.

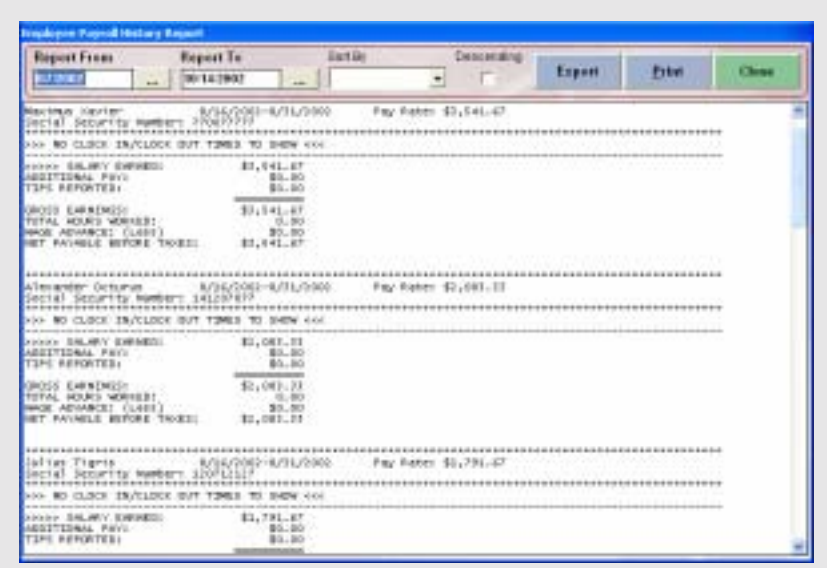

# **Employee Payroll History Report Reports** > **Employee** > **Employee Payroll History**

This report shows employees payroll history details for the report date range. You can use this report for historical employee payroll information.

| Report From<br><b>TANKING</b>                                        | Report To<br>$-100142902$<br>$-1$ | listiki                                                                                                    | Снаселило<br>$\mathcal{F}$<br>٠ | Export | <b>Erter</b> | Clinton                                                                                   |
|----------------------------------------------------------------------|-----------------------------------|----------------------------------------------------------------------------------------------------|---------------------------------|--------|--------------|-------------------------------------------------------------------------------------------|
| one personal send agreed revolt one<br>From 10/14/2902 TV 38/54/2083 |                                   |                                                                                                    |                                 |        |              |                                                                                           |
| PRED. TIL.<br>and and to sell." A "Control of<br>HARTER EVERET.      | SATUTINE.                         | ANDERE ENTE<br>Analyzander (Control Control Constructions) - decomposition<br>10/14/1993 RISSIN AR \$100.00 Parkoral Keatom | 2020/02/03 14<br>NEIGHT30H      |        |              | 95.25.25.26<br><b>PAZE BY</b><br><b>Constitution for the Alexander</b><br>Martinat variet |
|                                                                      |                                   |                                                                                                    |                                 |        |              |                                                                                           |
|                                                                      |                                   |                                                                                                    |                                 |        |              |                                                                                           |
|                                                                      |                                   |                                                                                                    |                                 |        |              |                                                                                           |
|                                                                      |                                   |                                                                                                    |                                 |        |              |                                                                                           |

**Wage Advance Details Report Reports** > **Employees** > **Wage Advance Details**

This report shows employee wage advance payouts. You can use this report to see all the details of wage advance payouts for the report date range.

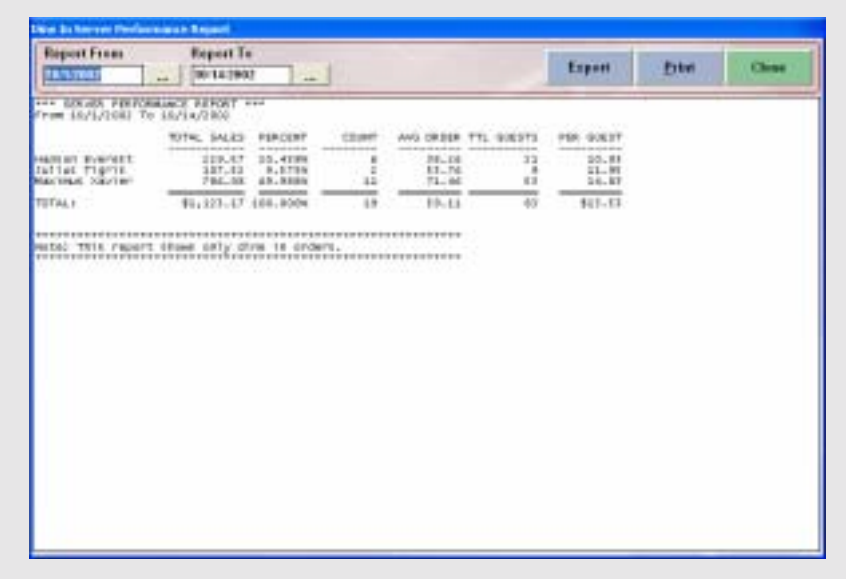

**Dine In Server Performance Report Reports** > **Employees** > **Dine In Server Performance**

This report shows the server sales grouped by dine in orders.

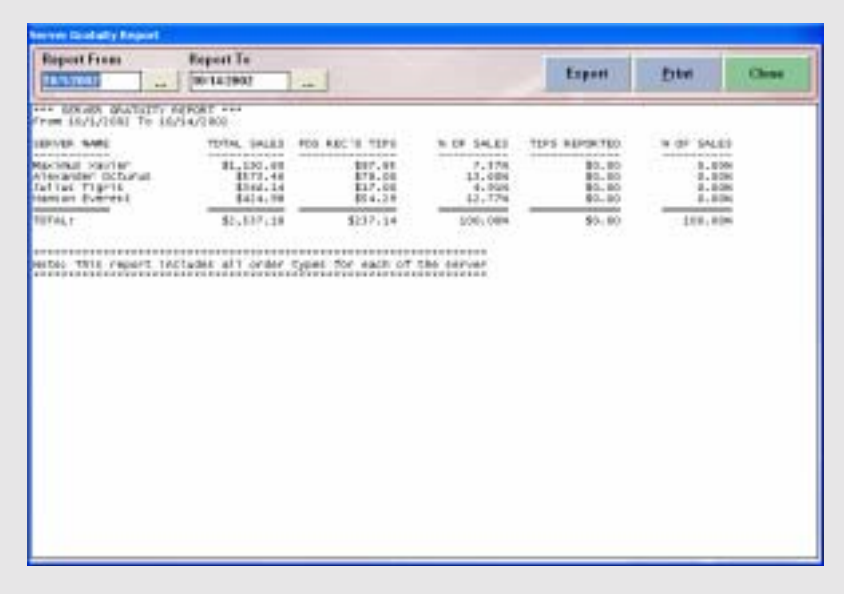

**Server Gratuity Report Reports** > **Employees** > **Server Gratuity Report**

This report shows each of the Dine In server gratuities that were recorded into the POS station, and other related gratuity information.

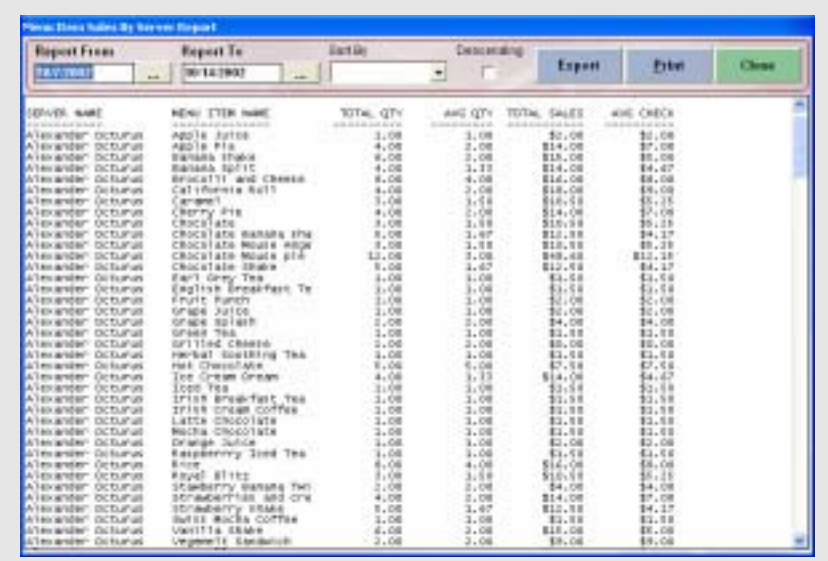

# **Menu Item Sales By Server Report Report** > **Employees** > **Menu Item Sales By Server**

This report shows menu item sales information grouped by each server that you can specify.

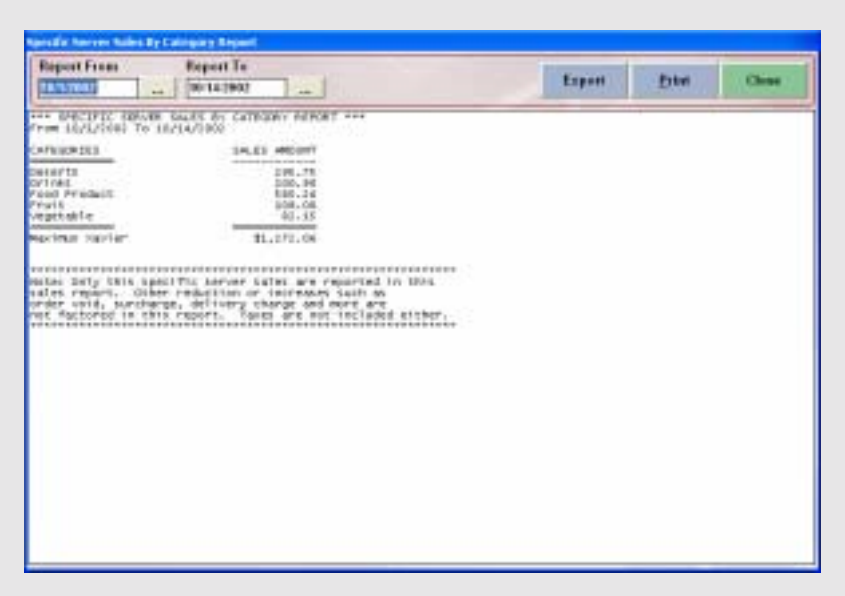

### **Specific Server Sales By Category Report Reports** > **Employees** > **Specific Server Sales By Category**

This report shows you the amount of money for each category and the total of all money for all of the categories added together, for the specified server and date range.

| Report To<br>$-100142902$<br><b>TRAVITORI</b>                                                           | Eart Dr<br>$\sim$                                                              | Снаселивле-<br>٠                                                                            | Export<br><b>Paten</b>                                                                                                    | Clean |
|----------------------------------------------------------------------------------------------------|--------------------------------------------------------------------------------|---------------------------------------------------------------------------------------------|----------------------------------------------------------------------------------------------------|-------|
| *** BLTWA COLTWAY GARAGY FERONT FFF<br>From 10/7/2081 To 10/14/2002                                     |                                                                                |                                                                                             |                                                                                                    |       |
| <b>UREVER SAME</b><br>and mean of each and show in<br>ATexamber octurals<br>HARLEY EVERET<br>animorator | 12061200<br>NET. SALES<br>demonstration and size.<br>\$10.80<br>84.84<br>_____ | MARKA TARABA<br><b>BULEVER 2811 TAKER</b><br>and the distance and show the state of a state | <b>SAN ROUNDATE</b><br>SK316R100MB<br>dentiste destrute ar on de serie<br>13,08<br>00,08<br><b><i><u>PERSONAL PROPERTY</u></i></b> |       |
| TITAL.                                                                                                  | 8595.34                                                                        |                                                                                             | 812,06<br>.                                                                                                    |       |
|                                                                                                    |                                                                                |                                                                                             |                                                                                                    |       |
|                                                                                                    |                                                                                |                                                                                             |                                                                                                    |       |
|                                                                                                    |                                                                                |                                                                                             |                                                                                                    |       |
|                                                                                                    |                                                                                |                                                                                             |                                                                                                    |       |
|                                                                                                    |                                                                                |                                                                                             |                                                                                                    |       |
|                                                                                                    |                                                                                |                                                                                             |                                                                                                    |       |
|                                                                                                    |                                                                                |                                                                                             |                                                                                                    |       |

**Driver Delivery Summary Report Reports** > **Employees** > **Driver Delivery Summary Report**

This report shows all of the delivery driver's net sales, number of deliveries taken, and the compensation that they received for the specified date range.

|                                                           |                                                                                                    | Export                                                                                                    | <b>Erter</b>             | Chine |
|-----------------------------------------------------------|----------------------------------------------------------------------------------------------------|----------------------------------------------------------------------------------------------------|--------------------------|-------|
|                                                           | ers Decentles Construction and                                                                                                  |                                                                                                    |                          |       |
| VENDER NAME<br><b>THE REAL PROPERTY AND</b><br>cole rarm. | DAUGHTORY TYDE NAME<br>the second project and several provide attacks formed<br>angement.<br>the first of the first part of the | GTY ON AMA) AVE GTY COST PE-OUSIR LVL.<br>exemplated and a manufacturer of the exercise and a<br>$10.01$ $10.01$ $0.01$ $0.17$ $11$<br>1.11<br>wa | PACK ST25<br>----------- |       |
|                                                           |                                                                                                    |                                                                                                    |                          |       |
|                                                           |                                                                                                    |                                                                                                    |                          |       |
|                                                           |                                                                                                    |                                                                                                    |                          |       |
|                                                           |                                                                                                    |                                                                                                    |                          |       |
|                                                           |                                                                                                    |                                                                                                    |                          |       |

**Inventory Shopping List Report Reports** > **Inventory** > **Inventory Shopping List**

This report shows you your shopping list based on the inventory auto-depletion.

| Report From                                                                                                    |                     | Report To                                                                                           | listiki                        |   | Смосекалор                                                                                                    | Export | Erkel | Clinton |
|----------------------------------------------------------------------------------------------------|---------------------|----------------------------------------------------------------------------------------------------|--------------------------------|---|----------------------------------------------------------------------------------------------------|--------|-------|---------|
| 12,000                                                                                                    | $\sim$              | 100/31/1902                                                                                         | $\sim$                         | ٠ |                                                                                                    |        |       |         |
|                                                                                                    | DEVENTURY RECEIVED. |                                                                                                    | STATUS FOR PURCHASE OFERED AND |   |                                                                                                    |        |       |         |
| 10.4<br>PE OKTE<br>down days<br><b><i><u>ALCOHOL:</u></i></b><br>1.6/14/0900<br>,<br>÷<br>M13/2083<br>1<br>BJ13,73BBI<br>orses. |                     | VEHICA, HARD<br><b>WELFARES</b><br>pala sures<br>Heritage grates<br>Heritage grates<br>na a matao a |                                |   | INVENTORY RECEIVED STATUS<br>contracted in the state and state and as the state of the state of a state and<br>404 MOT VET RECEIVER/RECORDED<br>Airwady Received & Kecarded<br>Africady Received & Recorded<br>いいへい |        |       |         |
|                                                                                                    |                     |                                                                                                    |                                |   |                                                                                                    |        |       |         |
|                                                                                                    |                     |                                                                                                    |                                |   |                                                                                                    |        |       |         |
|                                                                                                    |                     |                                                                                                    |                                |   |                                                                                                    |        |       |         |
|                                                                                                    |                     |                                                                                                    |                                |   |                                                                                                    |        |       |         |
|                                                                                                    |                     |                                                                                                    |                                |   |                                                                                                    |        |       |         |
|                                                                                                    |                     |                                                                                                    |                                |   |                                                                                                    |        |       |         |
|                                                                                                    |                     |                                                                                                    |                                |   |                                                                                                    |        |       |         |

**Inventory Received Status For Purchase Orders Report Reports** > **Inventory** > **Inventory Received Status For Purchase Orders**

This report shows you the purchase orders and their inventory received status. You can use this report to review which purchase order is still outstanding and not yet received.

|                                                                                                    |                                                                                                    |                                                                                                    | Export                                                                                                    | Print                                                                                                    | <b>Clinical</b>     |
|----------------------------------------------------------------------------------------------------|----------------------------------------------------------------------------------------------------|----------------------------------------------------------------------------------------------------|----------------------------------------------------------------------------------------------------|----------------------------------------------------------------------------------------------------|---------------------|
| 155 FOR PURSUAST BATE! 15/11/1803                                                                                                    |                                                                                                    |                                                                                                    |                                                                                                    |                                                                                                    |                     |
| <b>ENVIRONTERLY GROUP</b><br>also and the street and selected                                                                                                    | INVENTIBLY ITEM<br>stand in the side of the district sale and sold as                                                                                                    | RECIRC INCTS TS PREPARE<br>then below as a decrease of as to all as an detail of the motival.                                                                                                    |                                                                                                    | <b>FACE SIZE STY TO PREFINE</b><br>the subsection does not seen advantage to see an excess subsection                                                                                                    |                     |
| <b>Information</b><br>data sa kabu<br><b>Ormads</b><br><b>UPDATE</b><br><b>UFEART</b><br>874481<br>074401<br><b>REPAIRE</b><br><b>RIFWARE</b><br>data said<br><b>International</b><br>Urears<br><b>CHARTER</b><br>Dal Pir<br>Dat (%)<br><b>CATCH</b><br>Out Fir<br>Ciating<br>Castro<br>Datry<br>DATITY<br><b>DATIV</b><br>Dial Pu<br>Out Fix<br><b>Oal</b> Fix<br>Cating<br>Castron<br>Dat mr<br>DATE:<br>orträn<br>DP17A1<br>DV1 PAR<br>Del Fidel<br>Detribit<br>Certesin<br>(minks)<br>OPTIVAS | firmed mix. merket.<br>Bread mic, Implici Rye<br>Dread mix, whole wheat<br>Marfiel min. Banana<br>Marrie mts, Electherry<br>Married Win, Blueberry<br>earnin etc., wolcarain<br>PAITA, Angeliano<br>Patta, LMAGHA<br>Pails, Pese<br>Terrillamia<br>MAPTERS<br><b>CARR MIR.C.</b><br>CRAINE<br>CROColate moute mnx<br>ICA Creas, CROCOTATA<br>Ine Great, throTTA<br>Mills, 24 Louise<br>serior, in Loadist<br>Milk, Chocolate<br>Milk, Sty.<br>in Tar<br>FT4 OTERT MIX<br>FEBORYN, CRODOTETE<br>Puddivic, vantila<br>Tindac-Ivag, C.M. letted I<br>Tapperas, Chapolate<br>Tappoing, Strawberry<br>whipping Cream Mis.<br><b>TEMPT, VATIFIA</b><br>ナーン<br>T-UP, CREFVY<br>Applie 30106 - - - - -<br>CAPTER, IFIER Cream<br>Caffee, Lains Chie, Slend 1.50<br>Coffee, Mars Char, Elend.<br>Coffee, Guias Mora<br>CEFFEE, Veritian Bland | 1.43<br>1.04<br>1.13<br>1.00<br>1.00<br>1.11<br>0.10<br>1.11<br>4.30<br>1.46<br>18.08<br>4.75<br>$01 - 464$<br>22,28<br>$L_{\rm{H}}$<br>1.14<br>7.15<br>4.424<br>$1 - 25$<br>1.00<br>1.00<br>13.71<br>1.18<br>7.44<br>1.48<br>1.74<br>0.94<br>18.96<br>1.19<br>1.10<br>1.15<br>1.71<br>$3 - 18$<br>3.46<br>1.76<br>1.00 | $0.14$ (Cate of 5)<br>D. AR<br>O. Od.<br>$0 - 0.1$<br>0.01<br>01, 014<br><b>Call 6</b><br>$-0.00$<br>$C$ and $R$<br>0.01<br>0.04<br>0.18<br>$0 - 10$<br>01.02<br><b>CAN R</b><br>0.00<br>0.11<br>0.18<br>$0 - 14$<br>0.49<br>0.03<br><b>SALE AN</b><br>$-5 - 50$<br>0.04<br>$-0.00$<br>0.03 | <b>BACK JOIN</b><br><b>Bigs : Q4y</b><br>Case of 5<br><b>Bags Alty</b><br><b>ILME IF 5</b><br><b>CAN R</b><br>$-102$<br>6 8 2 5<br><b>CHIEF OF B</b><br>9928<br><b>BWOR JOIN</b><br>55.5<br><b>WHOM JOIN</b><br>87.8<br><b>SF 30 COSTAGO</b><br><b>Call #</b><br><b>AP 30 CONTACHE</b><br><b>Cast as</b><br>Case of 30 Containe<br>ar 1<br>Eage July<br>an e<br><b>SF H</b><br><b>BEARY /OR</b><br>CAN 6 OF<br>٠<br><b>BAOB JETS</b><br>ICANE of 30 PACKAGES<br><b>CAIN OF B</b><br><b>BAGE, JOTS</b><br><b>FORM OF A CHACKING</b><br>D. ID (Case of 5 Cardalers<br>O.M. DOM: ARVE<br>$0 - 0.1$<br>Dies Juny.<br>DIRECTOR'S<br>0.01<br>0.51 (FEG /EC/)<br><b>CASE OF B.BWOR JRITS</b><br>-FOME OF SS CORTAINS<br>0.11 FORM OF TO CONTAIN<br>8.38 CONTAINS CRAZ<br>3.19 (Container /Gty)<br>4.65 Container (Gty)<br>0.47 Elms of 50 sept 700<br>O.OR Scale of 30 Contains<br>O.O. (FEG./DRV)<br>0.01<br>THIS JOY<br>0.31<br>THING JERS!<br>(Case of 1 Each ATL)<br>Back Alty<br>$E$ ase of $E$<br>Cave of S<br><b>Bags /Qty</b><br>4549 E. OF 5<br>ENOY JOIN<br>0.03 Cass of 5 seco .01to | J113<br><b>JOHN</b> |

**Inventory Preparation Forecast For Kitchen/Bar Report Reports** > **Inventory** > **Inventory Preparation Forecast For Kitchen**/**Bar Report**

This report shows the inventory preparation forecast report for the kitchen or bar department. You can use this report to find out the approximated preparation of inventory items that is needed for the forecast date. This report is based on inventory auto depletion for the previous six weeks for the same weekday as the forecast preparation report date selected.

| Report To<br>Report From<br>(00141907)<br><b>TA/VITOR</b> S<br>and .                                                                                                    | $\overline{a}$                                                                                                    |                                                                                                    |                                                                                                    | Export                                                                                                    | <b>Paten</b>                                                                                                    | Clinton |
|----------------------------------------------------------------------------------------------------|----------------------------------------------------------------------------------------------------|----------------------------------------------------------------------------------------------------|----------------------------------------------------------------------------------------------------|----------------------------------------------------------------------------------------------------|----------------------------------------------------------------------------------------------------|---------|
| टडरा<br><b>STEERINGS</b><br>523:63<br>Proof Mrs. Perbal<br>FEAT MY, JERIST RUE<br>34.78<br>prest at x, who'le whigh<br>87.18<br>Nuffin att., Banana<br>\$4,35<br>34.30<br>Multim Wis, Elachberry<br>Martin mis, Elaskarry<br>16.11<br>MarPles mis, Wholegraves<br>騽<br>Fasta, angelbair.<br>Parts, Lobaces<br>Parts Army<br>$21 - 41$<br>\$59.19<br><b>HATTATE</b><br>\$1. PI<br><b><i><u><u>International</u></u></i></b><br>any Breads and |                                                                                                    | OTY WIES<br>de doné des propriétés antiques au<br>1.79<br>8.21<br>3.24<br>8.18<br>1.11<br>5.20<br>8.85<br>8.10<br>6.36<br>0.21<br>1.41<br>8,50<br>the six major scale with the state of the modern date | PERCENTAGE<br><b>PERMITTER</b><br>7.8479<br>9.1229<br>3.3139<br>0.5188<br>1.118<br>0.5114<br>0.5126<br>9.3129<br>1.1144<br>9.8999<br>1.7129<br>1.7126<br>interesting and an actional                                       | Case of<br><b>CASH UT</b><br>Cate<br><b>Call 6</b><br>Cose of 30 Containers<br>Case of 30 containers<br>Case of 30 containers | <b>GTY FACE CITE</b><br>all more modified three couple are detail<br>Euge<br>01801<br>of.<br>nuts<br>$\mathbb{R}$<br>107.1<br><b>BWS</b><br>cate of t sadd<br>Case of 5 Hall<br>Case of C Bags<br>Case of 8 sept<br>CARS OF 4 ROOM |         |
| ake wis<br><b>BEESE</b><br>hocsists mouse mix<br>tca cream, chocolata<br><b>ICE O'EMI, VWYITTA</b><br>Milk, 28 Loans:<br>With, 28 Load M.<br>write, Chocalate<br>wilk, Say<br>Pie Crost Mis.<br>wooling, Checolate<br>Puddird, vantila<br>THEOTIVE, CAI WIN!<br>TOMOTIVE, CROCOTACH<br>Tosenhous, E17 mober thy<br>whisping Creas Mix.<br>regart, Verilla.<br>355 Billiy 355                                                                 | \$85.41<br>$$1 - 19$<br>\$48.90<br>101.10<br>304,88<br>\$80.04<br>84.80<br>\$1.80<br>84.66<br>$91 - 50$<br>\$57.90<br>37.21<br>357.53<br><b>BK.78</b><br>\$55.55<br>81.18<br>843.33<br>64.76<br>Annual Alumination Seats<br>1111.34 | 鵾<br>8.75<br>8, 81<br>1.14<br>1.21<br>1.11<br>8.01<br>8.85<br>2.49<br>8.32<br>0.51<br>1.11<br>3.66<br>1.11<br>L.98<br>8.21<br>for excite and all advances that in all of                                | 31.3546<br>排標<br>2.9039<br>7.7799<br>E. 4739<br><b>S. BROW</b><br>0.2126<br>0.1936<br>8.1974<br>2.33 cm<br>0,2904<br>1.4799<br>1.2379<br>$L$ , 2398%<br>5.5194<br><b>C. 6146</b><br>4.4706<br><b>SHORALLAND</b><br>33,9989 | Case of 30 Packages<br>case of a containing<br>case at no containers<br>cars of no containers<br>Case of 30 Containers        | Case of L.Days<br>CAFE OF 5, EW20<br>640<br>Edu<br>ini<br><b>Lind</b><br>Case of K 64gs<br><b>CB/ICE1640</b><br><b>CIPICATION</b><br>CardLick der<br>Case of 18 Bags<br>in the distribution of the person work.                    |         |
| $T = 100$<br>T-UPL CRAFTS<br>Applie Sulph<br>Coffee, Irish Cream                                                                                                    | $11 - 10$<br>$81 - 80$<br>$II - LO$<br>$81 - 19$                                                                                                    | 3.87<br>2.56<br>4.17<br>8.88                                                                                                    | 0.2738<br>3.7126<br>4.2724<br>0.174%                                                                                                    |                                                                                                    | 844<br>i/al<br>sed.<br>Case of 5 ham                                                                                                    |         |

**Detailed Inventory Depletion Summary Reports** > **Inventory** > **Detailed Inventory Depletion Summary**

This report shows the detailed summary of the automatic inventory depletion for the specified date range.

|                                                                                                    |                                                                                                    | <b>Eart Dr</b><br>۰                                                                                                    | Смолендала | Export                                                                                                    | Privil | Clinton                                                                                                    |
|----------------------------------------------------------------------------------------------------|----------------------------------------------------------------------------------------------------|----------------------------------------------------------------------------------------------------|------------|----------------------------------------------------------------------------------------------------|--------|----------------------------------------------------------------------------------------------------|
| <b>BUS RESET STEM AND</b><br>the determinant approximate and the method and the state approximately                                                                                                    | <b>FRUE STITE</b><br>on the stress day down three.                                                                                                    | CORRENT OFF OR LOAN<br>in the design construction the print of motor<br>all as you cannot                                                                                                    |            | CORREST SALWE CREAMED<br>the day deeds are all the children able as the set of the children able as a                                                                                                    |        | LAST LIFEARE SATE<br>all any declaration and accumulate process declaration of                                                                                                    |
| American<br><b>RIAGETTIEE</b><br><b>BT ALL REINFORTS ARE</b><br>antivilage<br>herries.<br>herries, Merichino<br>t, Seedlank<br><b>BOACK</b><br>Fapet, ead<br><b>AFLINE</b><br>STAGAIL.<br><b>United State</b><br><b>Inspirant</b><br>crat frutt<br><b>METAPINES</b><br>OT WTO EST<br>matri<br><b>PWACBAR</b><br>194426745<br><b>ATLANT</b><br><b>RaspiserFies</b><br><b>Anduberrites</b><br>ancerines<br><b>TIMARGE</b><br>TORATOR, RISRAY<br>JINO I MINARZAR<br><b>BARAMA</b><br><b>Rear, Green</b><br><b>APPERTS</b><br>aultPlager<br><b>Riery</b><br>proce <sup>1</sup> i<br>VOIFEAM<br><b>STAIRE BAT</b><br>PROGRAM<br>LATTACK, GAORER<br>LatinGe.<br>おもり 血() きょ<br>Greek<br>Titues, Green<br><b>Tives, Glack</b><br>38.40 | case of as<br>Cale of 18<br>$\mathbb{R}$<br>Callift<br>$\sim$ T<br>Case<br>asm.<br>wf<br>334<br>×<br>CASH<br>31<br>CASE<br>CAIA<br>Cale<br>Case<br>$\exists k$<br>Case<br>-or-<br>in F.<br>41.0<br>Case of<br><b>Cate</b><br>13<br>CAIN<br>OT SE<br>CAIN<br><b>OT</b><br>$n$<br><b>CALIF</b><br>$OT-2R$<br>Case -OT<br>1.80<br>off.<br>88<br>Case<br>ase of<br>14, 80 14<br>Case of St<br>Cata of<br>3,910<br>CARE<br>ot<br>$3.8 - 0.$<br>CA16 OT 18<br>CAIA OT 180<br>Case of<br>35.7<br>Case of<br>3.80<br>121.17<br>wf<br>180<br>ase of<br>180<br>CASE OT<br>180<br>CAIG OF 73<br>27.188<br><b>CAF6</b><br>case of 12<br>Case of 15<br>m#<br>3.3<br>Case:<br>ase of 38<br>ase of<br>38<br><b>MAR OF 38</b> | 1.094<br>9.087<br>8.518<br>14,526<br>8.380<br>4.000<br>9.590<br>18,199<br>18,000<br>23.595<br>8,324<br>1.440<br>18,740<br>14,280<br>3,990<br>4,413<br>8,413<br>16,350<br>14.140<br>4.748<br>24.863<br>18,620<br>18,890<br>4.415<br>18,748<br>18,341<br>7.710<br>11.840<br>8.826<br>$9 - 893$<br>18,210<br>11,813<br>$-7.040$<br>3.718<br>11,118<br>11.724<br>13.850<br>18.85<br>4,441 |            | E121.23<br>\$155.17<br>E161.70<br><b>ET08.13</b><br>6131.40<br>\$147.80<br>\$131.00<br>8110.10<br>\$330.10<br>8161.01<br>\$382,00<br><b>EEE, 60</b><br>6541.10<br>\$185.60<br>379.90<br>2129.04<br>E141.94<br><b>B489, BO</b><br><b>D457.80</b><br>£155.83<br><b>Riott.</b> 81<br>\$191.15<br>5151.35<br>\$159.19<br>\$445,89<br>8127.10<br>E1Ew.50<br><b>KI UL. 1.1</b><br>6141.34<br>\$179.87<br>\$184.10<br>\$136.47<br>\$1,91.90<br>E141.78<br>EI 80. HE<br>4311.13<br>43.46.29<br>\$170.17<br>\$90.91 |        | 10/11/1081<br>1071471081<br>20/24/2083<br>10/11/2011<br>\$9,751,71087<br>30/14/208<br>10/14/1081<br>30/14/1081<br>10/14/10/1<br>10/14/1001<br>10/11/10/21<br>20/11/2082<br>10/11/108<br>39/11/208<br>38/11/108<br>30/14/1081<br>30, T.I. (1081)<br>30/11/10E1<br>10/11/1001<br>10/11/1001<br>10/11/208<br>30/11/208<br>30/14/2093<br>30, 154, 11081<br>10, 14, 110 E1<br>SS/14/10E1<br>180714,71041<br>10/14/10/2<br>100714-008<br>30/14/208<br>30/14/1081<br>10/14/10/1<br>30/11/10R1<br>SO/14,71081<br>10/14/10/1<br>30/14/2083<br>100711-02040<br>30/11/108<br>10/14/108 |

**Current Inventory On Hand Reports** > **Inventory** > **Current Inventory On Hand**

This report shows you what the current inventory on hand based on the automatic inventory depletion.

| Report From<br>18/8/70/87<br>sole.                                                                                                    | Report To<br>THE LETWAY                                                                                                    | $\overline{a}$                                                                                                    |                                                                                                    |                                                                                                    | Export                                                                                                    | Privit                                                                                                    | <b>Clinica</b> |
|----------------------------------------------------------------------------------------------------|----------------------------------------------------------------------------------------------------|----------------------------------------------------------------------------------------------------|----------------------------------------------------------------------------------------------------|----------------------------------------------------------------------------------------------------|----------------------------------------------------------------------------------------------------|----------------------------------------------------------------------------------------------------|----------------|
|                                                                                                    | Fack Stree<br>all when the prints the work.                                                                                                    | abogiveing Deamscript<br><b>Otra</b><br><b><i><u>America</u></i></b>                                                                                                    | <b>BATHE</b><br><b><i><u><u><u>Antichi mate</u></u></u></i></b>                                                                                                    | absorteed Tracetorys<br>Ota<br><b><i><u>International</u></i></b>                                                                                                    | <b>N'ST ME</b><br>-----                                                                                                    | offschieg Inventory<br><b>G1s</b><br>---                                                                                                    |                |
| pread Mr., Herbal<br><b>Bally</b><br>at x __ Jewish<br>oread edic, who're w care<br>Nurron mis, katana case of<br>Maffin mis, Slachk Case<br>Nuffin mis, Elazbe Case<br>Martin mis, wheles case<br>remotive mix<br>FAFTA, LADAGRA<br>FASTA, AVANTRADE<br>FALTA, PAGE<br><b>HATTH-S</b>                                                                                                    | C MT R<br>8 8 5 8<br>二乙酸す業<br>ŧ<br>20<br>49.00<br>п<br>10 <sup>2</sup><br><b>Black</b><br>x<br>6926<br>ĸ<br>$-10$<br><b>Back</b><br>18<br><b>Barges</b><br>tivacos<br>10 <sup>6</sup><br><b>CATA</b><br>8<br>9905<br>st.<br>仁田田<br>33 008<br>CMW<br>18<br>33<br>CMIN 107 30<br>Cale of 4 Bays<br><b><i>Commercial Services And Services</i></b> | 4,083<br>4,028<br>1.911<br>3,023<br>1.447<br>16,743<br>$4 - 1844$<br>5,500<br>8.799<br>4.488<br>1,888<br>14.498<br><b><i><u>PARADOR</u></i></b>                                                       | 1111.00<br>\$180.75<br>\$177.18<br>E117.88<br><b>CIDO-SL</b><br>\$5.91 - at<br>\$134.51<br>1137.10<br>2141.75<br>E118.90<br>3161.11<br>E481. HD<br>ariana seria da contenente                                                                   | 0.008<br>0.808<br>0.008<br>0.008<br>0.304<br>0.404<br>0.008<br>0.008<br>0.008<br>0.008<br>0.008<br>0.308                                                                                        | \$1.80<br>\$5.80<br>80.80<br>85,80<br>45.80<br>31.10<br>\$0.00<br>\$9,180<br>\$5,80<br>\$5.80<br>30.80<br>\$5.80<br>a la situzione                                         | 4,887<br>4.816<br>1.813<br>$3 - 833$<br>1.45<br>28.743<br>1.454<br>3.505<br>9. 760<br>4.800<br>2.810<br>24.494<br>------                                                                                      |                |
| aus Brench aus                                                                                                    |                                                                                                    |                                                                                                    | $42,471-42$                                                                                                    |                                                                                                    | \$5.50                                                                                                    |                                                                                                    | $-10-1$<br>料   |
| Checker<br>regurt_ varilla<br>rudonno, xwniis<br>wamve, checolat<br><b>Bucklabs</b> moots<br><b>Maging Crews Mix</b><br>be Oresm, Choople Case of 5 Care<br>Orean, verilla Care of 5 Care<br>Ik, Chocolate<br>Wilk, IN Load at<br>Kilk, 29 Liefat<br><b>MITR. SBV</b><br>and mix.<br><b>Tiosantives.</b><br>Christma<br>Chees Late<br>Transportunity.<br><b>Fugging, Strawberr</b><br>F14 O'SET M18 | CHAN<br>33 Pat<br>CA14'-07<br>35<br>COR<br>10<br>33<br>CMEN<br>OOR<br>10 <sup>o</sup><br>33<br>C 366.46<br>48<br>к<br>$304$ m<br><b>Back</b><br>$+8$<br>35 Km<br>Caster<br>EEG<br>880<br>EBO<br>680<br>Cale of E<br><b>Back</b><br>Card All 64+<br>Coreater<br>priceiner<br>Cass of 5 kwas<br>. In contract to the state of the first           | 11,968<br>13.3937<br>18,194<br>$-18.871$<br>14,488<br>18.844<br>14.458<br>P.L. 752<br>11,983<br>7.333<br>7.440<br>13,869<br>14,438<br>11.125<br>43,325<br>11.125<br>11,051<br>three dealers and a new | \$315, PF<br>おきたすし生の<br>\$45K.III<br><b>E4 8 8.27</b><br>E7 BAL-SO<br><b>ELLI-TIL</b><br>\$1,146.00<br>\$5,270.00<br>\$319.50<br>1114.74<br>ELTE_RO<br>1341.80<br>4388.70<br>E114., NO<br>\$146.70<br>\$135.50<br>\$111.90<br><b>CONTRACTOR</b> | 0.008<br>0.308<br>0.008<br>0.308<br>0.008<br>0.506<br>0.404<br>0.004<br>0.008<br>0.808<br>0.508<br>0.008<br>0.504<br>0.008<br>0.006<br>0.7008<br>0.308<br><b><i><i><u>A BONDARA</u></i></i></b> | 39.80<br>\$5.80<br>35.80<br>80.80<br>80.80<br>\$5.55<br>批設<br>\$3.80<br>\$5.80<br>\$5.80<br>\$5,80<br>85.80<br>85.80<br>\$5.80<br>\$11.90<br><b><i><u>DERIVALE</u></i></b> | 21.944<br>22.917<br>28.784<br>28,172<br>21.404<br><b>ER.664</b><br>34.158<br>31., 25.<br>11.050<br>$7 - 100$<br>$7 - 848$<br>22.1000<br>28.438<br>11.516<br>\$3.526<br>21.111<br>21.7000<br><b>CONTRACTOR</b> | 틟<br>٠         |
| age have ago                                                                                                    |                                                                                                    |                                                                                                    | \$9,000.79                                                                                                    |                                                                                                    | \$1,51                                                                                                    |                                                                                                    | $\mathbb{R}^n$ |
| <b>Trakesis</b> St                                                                                                    | 41-444-3                                                                                                    | 4 415                                                                                                    | \$146.50L                                                                                                    | <b>VL-AREA</b>                                                                                                    | 81.81                                                                                                    | 84.8                                                                                                    |                |

**Inventory Level Report Reports** > **Inventory** > **Inventory Level Report** 

This report will give you the levels of all your current inventory.

|                                                                                        | <b>Eart Br</b>                                                                                | ۰                                                                                           | Export                  | Privil                                                               | Clinton |
|----------------------------------------------------------------------------------------|-----------------------------------------------------------------------------------------------|---------------------------------------------------------------------------------------------|-------------------------|----------------------------------------------------------------------|---------|
| <b>INVENTIBLY LOCATION</b><br>and and the company's subset of a first selection of the | Development of State August<br>behalves and constitution are allowed and other than problems. | CARRENT CTV ON HAND<br>in the decomposition for locate marks of the continue device through |                         | NEW ETY ON HAND<br>deals are done mentions which are at release as a |         |
| ark Enim                                                                               | GT-ves, Green                                                                                 | 3185                                                                                        | Class of 36 Cantainers' |                                                                      |         |
| ark kom                                                                                | OT THES, IT ALS                                                                               | 19:01 OCeans                                                                                | of 16 Camcainers        |                                                                      |         |
| 1415<br>数位の間                                                                           | <b>R1CE</b>                                                                                   | 手、手の. (に M14)<br>近                                                                          | ٠<br><b>B WOR</b>       |                                                                      |         |
| 9130-016<br><b>NACK</b>                                                                | WARAN CRAITING                                                                                | 33.78                                                                                       | IS CHICAINAPS           |                                                                      |         |
| <b>RACK</b><br>91, 92, 048                                                             | Bread Blv., restoal                                                                           | $+0.03$                                                                                     | B WOR                   |                                                                      |         |
| <b>RACK</b><br>Riblin                                                                  | Bread wix, Joules Aug.                                                                        | 4.01<br>CAG                                                                                 | EBOR                    |                                                                      |         |
| <b>Aug 2</b><br>Richard                                                                | Bread etc., Multe ideal.                                                                      | 4.80                                                                                        | <b>Back</b>             |                                                                      |         |
| aik Rose                                                                               | Muffin min., Banana                                                                           | 3, 93<br><b>Case</b><br>$\pi$ <sup>p</sup>                                                  | $B \otimes (A)$         |                                                                      |         |
| Eurom<br><b>SEPTIM</b>                                                                 | <i><b>Macliberty</b></i><br>Marrie Mac                                                        | 1.43<br><b>AN E</b>                                                                         | <b>Saph</b>             |                                                                      |         |
| ark kom                                                                                | M-1991 H<br>x. Blueberr                                                                       | 28.7<br><b>CCASIC</b>                                                                       | 86(1)                   |                                                                      |         |
| <b>BLULSH</b><br><b>DACK</b>                                                           | Muffis mix, whole prais                                                                       | 4.40<br>0.4014                                                                              | 8405                    |                                                                      |         |
| 9405<br>新設の場                                                                           | mortilla Broc                                                                                 | 1.43                                                                                        | <b>B-WOR</b>            |                                                                      |         |
| <b>R.O.Gal</b><br><b>BIACK</b>                                                         | FACTA, AROUTIVET                                                                              | 4.38                                                                                        | an costatrary           |                                                                      |         |
| <b>GACK ROAM</b>                                                                       | <b>RACEAL Parks</b>                                                                           | 1.83                                                                                        | CONTACOMIE              |                                                                      |         |
| <b>RACK</b><br><b>Walder</b>                                                           | Facta, Lacades                                                                                | 4.70                                                                                        | CONTACTORIES            |                                                                      |         |
| <b>Argentin</b><br><b>Builder</b>                                                      | Soug, Class Changer-                                                                          | 14.06                                                                                       | Cartial ners            |                                                                      |         |
| arb Posm                                                                               | Soap, merbal                                                                                  | 8.70                                                                                        | Commissioners           |                                                                      |         |
| <b>Grant</b><br><b>Bioom</b>                                                           | Soug, Tomato                                                                                  | 6.92                                                                                        | COREALIVATS<br>         |                                                                      |         |
| <b>MCR</b><br>新动力师                                                                     | South, Veset ability                                                                          | 11, 82                                                                                      | <b>Carlcul flatt</b>    |                                                                      |         |
| 914/25<br>8 2.54                                                                       | CHICO MCE ROLES BLV                                                                           | 35,58<br>$CAB = 0$                                                                          |                         |                                                                      |         |
| <b><i>RACK ROSE</i></b>                                                                | Wrigoling crean #fs                                                                           | 15.79<br>CAND                                                                               | 13 8920                 |                                                                      |         |
| <b>BACK</b><br>RIGHT                                                                   | CMH HEL                                                                                       | 14.41<br>CAEA                                                                               | <b>BILLET</b>           |                                                                      |         |
| EACK ROOM                                                                              | FIA CRACE BIG                                                                                 | 18.90<br><b>TCAE6</b>                                                                       | AT L. BALL              |                                                                      |         |
| <b>Said: Fuser</b>                                                                     | winfifame                                                                                     | 34.78                                                                                       | (CAAP of 4 Board)       |                                                                      |         |
| <b>Lank</b><br>Eure                                                                    | Pagest                                                                                        | 6.46<br>Emp)                                                                                |                         |                                                                      |         |
| ark Room                                                                               | Poppi, Orat                                                                                   | 6.99<br><b>REGO</b>                                                                         |                         |                                                                      |         |
| <b>DATS</b><br>新設型                                                                     | PEDEL, Cherry                                                                                 | 6.54<br>R600                                                                                |                         |                                                                      |         |
| 81475<br>\$1,000                                                                       | S", FRODET                                                                                    | <b>KAIS</b><br>4.74                                                                         |                         |                                                                      |         |
| <b>MACK</b><br>5.2.14                                                                  | St. PAGEW, DIVIS                                                                              | <b>KAIL</b><br>4.14                                                                         |                         |                                                                      |         |
| EACK RIGHT                                                                             | $7 - 1.8$                                                                                     | 7.88<br><b>KAU</b>                                                                          |                         |                                                                      |         |
| <b>EACH ROOM</b>                                                                       | 7-6F, Cherry                                                                                  | 7.14<br><b>Kela</b>                                                                         |                         |                                                                      |         |
| <b>Carl Econo</b>                                                                      | Rosa (Europe)                                                                                 | 7.42<br>E-mg                                                                                |                         |                                                                      |         |
| Extern<br><b>Art</b>                                                                   | apple Juter                                                                                   | 7.69<br>XH6.                                                                                |                         |                                                                      |         |
| Dark Room                                                                              | Fruit Lister                                                                                  | 6, 40<br><b>FOR</b>                                                                         |                         |                                                                      |         |
| <b>DACK ROOM</b>                                                                       | <b>WHERE SERICE</b>                                                                           | F60<br>6142                                                                                 |                         |                                                                      |         |
| <b>PACK ROOM</b>                                                                       | OF 6708 122106                                                                                | 14.88<br>CW18                                                                               |                         |                                                                      |         |
| <b>BACK RUSH</b>                                                                       | TEA, EMT GIVE                                                                                 | 34.37<br>CAEH                                                                               | OT SEE<br><b>RACK</b>   |                                                                      |         |
| <b>RACK RIGHT</b>                                                                      | TOAL ENGINEER Brook TACT                                                                      | 31.98<br>CMA                                                                                | of 496 Back             |                                                                      |         |
|                                                                                        |                                                                                               |                                                                                             |                         |                                                                      |         |

**Physical Inventory Count Sheet Reports** > **Inventory** > **Physical Inventory Count Sheet**

This report allows you to print out the Physical Inventory Count Sheet to use when doing physical inventory counts.

| Report From<br><b>BINASTICA</b><br>sole.                                                                  | Report To<br><b>DEVELOPMENT</b> | <b>Eart</b> Dr<br>$\sim$                              | Снаселила | Export        | <b>Paten</b>                                          | <b>Chine</b> |
|----------------------------------------------------------------------------------------------------|---------------------------------|-------------------------------------------------------|-----------|---------------|-------------------------------------------------------|--------------|
| one an Auck Thursday, Editor: eve<br>From 10/14/2002 To 90/54/2002                                        |                                 |                                                       |           |               |                                                       |              |
| of mortman navier                                                                                         |                                 | ETATIVI 1.                                            |           | cash may a    |                                                       |              |
| IL EXTH-DADA/TOME<br>to tale financing.                                                                   | <b>60, Sahe</b>                 | 18/14/2000 8148181 MM                                 |           |               |                                                       |              |
| ut Ashalia Mortchun<br>and applicated across the three first that and at the strike shows the strike down | ----------------                | Statism i<br><b><i><i><u>ALCOHOLOGICA</u></i></i></b> |           |               |                                                       |              |
| or sale cate/rime:<br>of tale sauto's:                                                                    | so sale                         | 18/14/2002 4149193 RM                                 |           |               |                                                       |              |
| <b>Ros Machinet Jobston</b><br><b>CHEVROLET CONTRACTOR</b>                                                |                                 | <b>Diskipri</b> L                                     |           | Cast & Timber |                                                       |              |
| me Sale Catc/Times<br>me tale keasone                                                                     | No baha                         | 18/14/2002 8145157 AM                                 |           |               |                                                       |              |
| foll Minsters Holester<br>the particular device which we do no do no more do no device them               |                                 | STATING 1                                             |           | CACK TERM 3   | a declar for as one and an observation and one condi- |              |
| os Cale Dain/Tuess<br>no Sale Ressort                                                                     | an Sale                         | SE/EL/2000 BIBELLS AN                                 |           |               |                                                       |              |
|                                                                                                    |                                 |                                                       |           |               |                                                       |              |
| No. Eate Date/Time:<br>es Cale Reacant                                                                    |                                 | 65 Each 18/14/2002 Streets as                         |           |               |                                                       |              |
|                                                                                                    |                                 |                                                       |           |               |                                                       |              |
|                                                                                                    |                                 |                                                       |           |               |                                                       |              |

**No Sale Tracking Report Reports** > **Audit Trails** > **No Sale Tracking**

This report shows the entire no sale log recorded into the system according to the report date range.

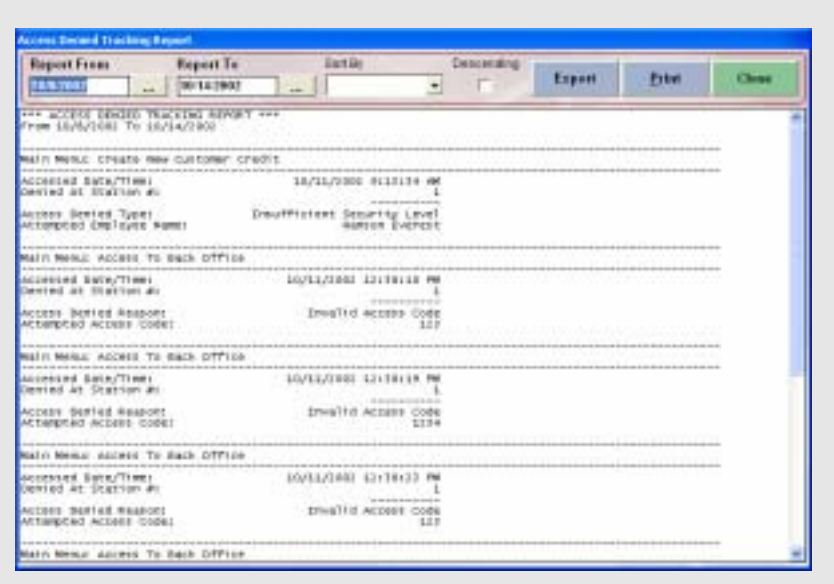

**Access Denied Log Tracking Report Reports** > **Audit Trails** > **Access Denied Log Tracking**

This report shows the entire access denied log recorded into the system according to the report date range.

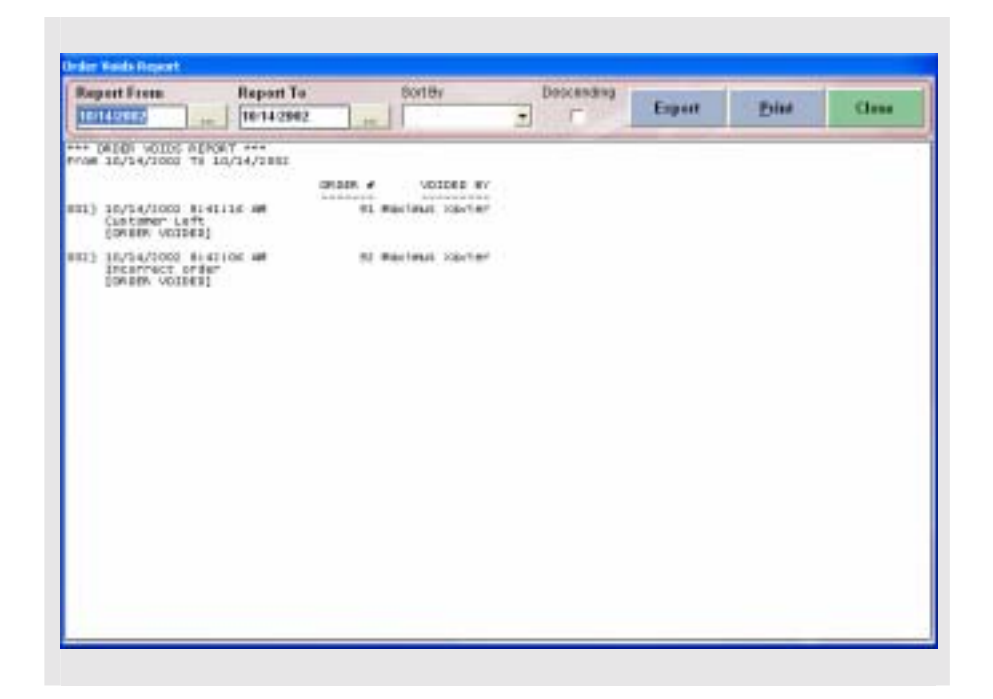

**Order Void Tracking Report Reports** > **Audits Trails** > **Orders Void Tracking**

This report shows the entire order void history according to the report date range.

|                               |                                  | <b>Eart Br</b>         |                                     | Снаселила  |              |             |                 |                                                     |              |
|-------------------------------|----------------------------------|------------------------|-------------------------------------|------------|--------------|-------------|-----------------|-----------------------------------------------------|--------------|
|                               |                                  |                        | ۰                                   |            |              | Export      |                 | Privil                                              | <b>Chine</b> |
| ers mins like LDIT hings? ees |                                  |                        |                                     |            |              |             |                 |                                                     |              |
| NEW: ITEM IE/PARK             | INCY, #9.3CE                     | <b>NEW LIGHT</b>       | CATEGORY ARATE                      |            | <b>BYING</b> | <b>STAK</b> | <b>STAR</b>     | 1.740                                               |              |
| - santila roquet              | and entire interesting<br>\$0,78 | tion downs are such as | ADDORISHTS PHOD PTOOUCT             | <b>TRE</b> | YEE          | 19.2        | ---<br>NI       | <b><i><u>Internation</u></i></b><br>SO <sub>1</sub> |              |
| - ITP mekenny module.         | 80.78                            |                        | REGISTER FIRE PYINGET.              | <b>YES</b> | <b>YES</b>   | 14.1        | M3              | N1                                                  |              |
| E - Blueberry Viqurit         | <b>EG. 78</b>                    |                        | <b>Aparticularly Faced Products</b> | VEE        | VEC          | 14H         | ш               | 40                                                  |              |
| - Cherry Vigard               | \$0.75                           |                        | Appetizers Food Product             | VES        | VES          | <b>HEL</b>  | m               | NO <sub>1</sub>                                     |              |
| - Blackberry yogurt           | \$51.7%                          |                        | Apportizars Papo Product            | <b>TES</b> | <b>TES</b>   | 1923        | NO <sub>1</sub> | <b>NO</b>                                           |              |
| in - who hanalin wheat:       | E1.11                            |                        | REGISTER FIRE PERSONS               | VRE        | YES.         | 19.3        | HO <sub>1</sub> | 401                                                 |              |
| LE - Jewish Ave               | $E1 - 1E$                        |                        | appetiture's Fact Product           | <b>VEE</b> | VEE          | 181         | HET             | MD.                                                 |              |
| ti = Garlic                   | \$1.70                           |                        | Apattizers Food Product             | YES        | YES          | <b>HEI</b>  | ю               | NO <sub>1</sub>                                     |              |
| 11 - Northal carater          | 21.78                            |                        | Appartizars Papel Product           | <b>TES</b> | <b>YES</b>   | 78.3        | M3              | W.                                                  |              |
| $11 -$ mlateery               | \$1,00                           |                        | Appettion's Food Product:           | YEE        | YEE          | 1911        | HO              | 80                                                  |              |
| is - ideilegrate              | 43,38                            |                        | appetition's Paul Product           | VEE        | VEE          | $-41$       | <b>HEL</b>      | W)                                                  |              |
| $15 = 61$ sckberry            | \$3,00                           |                        | Apartizers Face Product             | 18.5       | YES          | $+0.1$      | m               | NO <sub>1</sub>                                     |              |
| $18 - 94858$                  | \$1,00                           |                        | Appartizars Pape Product:           | <b>TRS</b> | <b>TES</b>   | 193         | NO              | NO <sub>1</sub>                                     |              |
| $18 - 12$ and in Fig.         | E1.11                            | <b>NUMERIES</b>        | <b>AVAID</b>                        | <b>YRT</b> | VES.         | 1913        | HO              | $\frac{1}{2}$                                       |              |
| LF - Riachberries             | \$1.45                           | Appellit persi         | Fru11                               | YES        | VEE          | $-818$      | ю               | $\frac{1}{2}$                                       |              |
| 16 - Cantalope                | \$1,10                           | Absort Forms           | <b>Statt</b>                        | YES        | YES          | $-0.0$      | m               | NO                                                  |              |
| 11 - Natering loir            | 21.78                            | <b>ADDART ZWITH</b>    | srate.                              | <b>TRS</b> | <b>YES</b>   | 1913        | NO              | NO <sub>1</sub>                                     |              |
| $11 - W(odd)$ Early           | E1.13                            | <b>ADDITION'S</b>      | <b>FFELD</b>                        | <b>YES</b> | YES          | 181         | HG1             | 40                                                  |              |
| - Citrus fruit Mic            | \$1.15                           | appetituers.           | Frett                               | VEE        | VEE          | $-0.1$      | $-1$            | $\frac{1}{2}$                                       |              |

**Menu Item List Report Reports** > **Other** > **Menu Item List Report** 

This report lists all of the menu items and the associated forced modifier information.

|                                                                                                    |                                                                             | <b>Eart Dr</b><br>٠                                                                                                    | Снаселило | Export | <b>Ester</b> | Clinton |
|----------------------------------------------------------------------------------------------------|-----------------------------------------------------------------------------|----------------------------------------------------------------------------------------------------|-----------|--------|--------------|---------|
| ers Bergonia Flui List Revolt era                                                                                                    |                                                                             |                                                                                                    |           |        |              |         |
| <b>CRPLITTEE NAME</b>                                                                                                    | <b>DWLDSE II</b>                                                            | SOCSAL SECURETY                                                                                                    |           |        |              |         |
| and see a documentation sections.<br>MAKINE XEYHET<br>A HI-WADN' DODUNAL<br><b>Fullet</b> Traris<br>HALATIA PHITISTAL<br>Hat-Milla, Pyrosed Eliri per<br>Galier Ealchan<br>protes licteriates<br>salist scenilist<br><b>PROTECT EVERET.</b> | project parade designation.<br>I.<br>university<br>u<br>ż<br>t gr<br>ì<br>۰ | all and are shown about the standard development.<br>PEGREATER<br>S41D07ET7<br>110712127<br>311773513<br>111414788<br>145476800<br>33733222<br>224547830<br>789812348<br>70 D.H.W |           |        |              |         |
|                                                                                                    |                                                                             |                                                                                                    |           |        |              |         |
|                                                                                                    |                                                                             |                                                                                                    |           |        |              |         |
|                                                                                                    |                                                                             |                                                                                                    |           |        |              |         |

**Employee List Report Reports** > **Other** > **Employee List Report** 

This report will list out all the employees for your restaurant and their employee ID.

|                                                                                                    |                                                                                                    | <b>Eart Dr</b>                                                                                                    |                                                                                                    | Снаселала)                                                                                                    |                                                                                                    |                                                                                |
|----------------------------------------------------------------------------------------------------|----------------------------------------------------------------------------------------------------|----------------------------------------------------------------------------------------------------|----------------------------------------------------------------------------------------------------|----------------------------------------------------------------------------------------------------|----------------------------------------------------------------------------------------------------|--------------------------------------------------------------------------------|
|                                                                                                    |                                                                                                    |                                                                                                    | ۰                                                                                                    |                                                                                                    | Export                                                                                                    | Privil<br><b>Cluse</b>                                                         |
| *** WIND TIDE RECOVE COST AND PROFIT REPORT ***                                                                                                    |                                                                                                    |                                                                                                    |                                                                                                    |                                                                                                    |                                                                                                    |                                                                                |
| NEW: [TEN NAME]<br>of the at the product in the case of                                                                                                    | <b><i>MECTINE COST</i></b><br>all secte the door all in an index                                                                                                    | MTS-RETAIL RETAIL FROYE                                                                                                    | and writer was under a                                                                                                    | <b>PROF</b><br><b>ASSAULTS</b>                                                                                                    | <b>FRISTY N</b><br>minimized and completed                                                                                                    | PEDCE REVIEW<br>still a more stated that it can see an                         |
| - manilla roquet<br><b>SIZEMBRY</b> YOU'T<br>- Stueberry vocart<br>- Cherry Yapon<br>- Haikkerry yourt<br>whollegratin Wreat<br>- liquetain skye<br>Gerlin<br>Herbal gratm<br><b>W1usbenny</b><br>$-96001020230$<br>$-$ 8140 kbs rvs<br>LE<br>$-$ Residents<br>- Grauberries<br>61sckberr-its<br>$-$ Central cost<br><b>MATATIBA</b> CAT<br>$-$ Mixed Herry<br>- Citrat trait Mix.<br>KINL FELLS<br>- Sliced Renand<br>- Patrs<br>Presentes<br>SPADA BES<br><b>Mived Phylic</b><br>chef salad<br><b>SCETTI- and cheeke</b><br>Garden EATad<br>Close F. Galland<br>Medit, Caled<br>AST-SK SATIST<br>Frytt Seled<br>CISTLE BAIGE<br>Hindill, Fruit Salat<br><b>VAULTURED BOAR</b><br>$-$ CTast Changes<br>4 il<br>- Herbigt Records Sing | 10.18<br>10, 18<br><b>BOL 19</b><br>80.18<br>80-38<br>65.18<br>\$0.38<br>\$0.18<br>\$01.79<br>10.49<br>80.49<br>\$1,00<br>\$1.00<br>80-14<br>80.47<br>80.32<br>\$0,13<br>\$0.44<br>80, 16<br>80.48<br>80,48<br>\$0,46<br>60.44<br>\$0.43<br>\$6.13<br>10.41<br>80,83<br>E1.49<br>84.93<br>81.33<br>\$1.40<br>21.76<br>11.44<br>11.16<br>80,43<br>80.10<br>80.40 | \$0.58<br>BC, 41<br>\$0.78<br><b>EOLTH</b><br>60.77<br>40.75<br>\$0.35<br>\$0.15<br>20.73<br>11.77<br>81.00<br>E1.50<br>\$3.00<br>40.16<br>$51 - 10$<br>80.40<br>10.41<br><b>BOL-80</b><br>80,72<br>41.10<br>61.00<br>\$0.80<br>\$0.48<br>\$0.95<br>21.00<br>11.11<br>11.11<br>41.19<br>41.01<br>41.94<br>\$4.90<br>\$4,32<br>11.FI<br>\$4,82<br>10, 41<br>81.00<br>\$0,43 | <b>BOL 77</b><br><b>BOL 75</b><br>\$0.75<br>\$61.78<br>60,76<br>41.54<br>\$1,10<br>\$1.98<br>21.10<br>\$1,00<br>83,00<br>\$3,00<br>17.00<br>\$1.50<br>\$1.58<br>\$1,50<br>$-31.50$<br>11.10<br>\$1.90<br>\$1.50<br>\$1.50<br>\$1.58<br>\$3,110<br>21.30<br>21.70<br>\$1,00<br>83,00<br>84.38<br>44.16<br>84.58<br>54.58<br>\$4.72<br>24.70<br>\$4.10<br>84.30<br>84.50<br>44.50 | \$0.55<br>\$0,48<br>\$0.48<br>86,37<br>65, 17<br>61.13<br>51.13<br>11.13<br>21.18<br>11.11<br>81,38<br>\$1,00<br>61.08<br>41. II<br>$50 - 00$<br>\$1.13<br>11.18<br>\$1,08<br>81.14<br><b>EO. 90</b><br>\$1.08<br>61.18<br>51.06<br>\$1.09<br>\$0.95<br>\$1,38<br>\$1,39<br>81.41<br>43.00<br>41.03<br>52.01<br>\$1.16<br>\$1.04<br>11.14<br>\$4,08<br>\$4,08<br>64.08 | 2.89, 839<br>147, 816<br>114,186<br>94,739<br><b><i>BEL DEK</i></b><br>188.80s<br>193.10%<br>199,906<br>110.00M<br>181.100k<br>103.60K<br>185.80k<br>189.80m<br>357.546<br>121.906<br>390.31%<br>185, 856<br><b>J28.7ER</b><br>121.366<br>185.80k<br>165.BOK<br>125.60m<br>49.91%<br>252, 94%<br>183, 119<br>228,239<br>227.87%<br>1.08.816<br>199.10K<br>384.214<br>80.306<br>39,336<br>239.228<br><b>MN.12N</b><br>145.10K<br>421.10K<br>RIBG .: BOBC | 0101011-0121-01011<br>-120209-000<br><b><i>SARKERDARK</i></b><br>4900049004900 |

**Menu Item Recipe Cost and Profit Report Reports** > **Audit Trails** > **Menu Item Recipe Cost And Profit**

This report shows each of the menu items cost, retail, and profit margin. The left arrow indicators also show the price check alert.

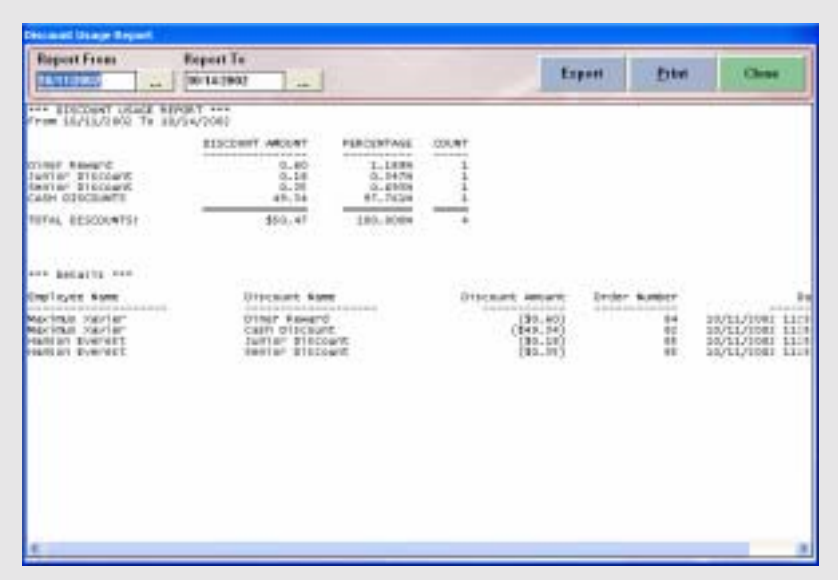

**Discount Usage Report Reports** > **Other** > **Discount Usage**

This report shows the discount usage for the report date range.

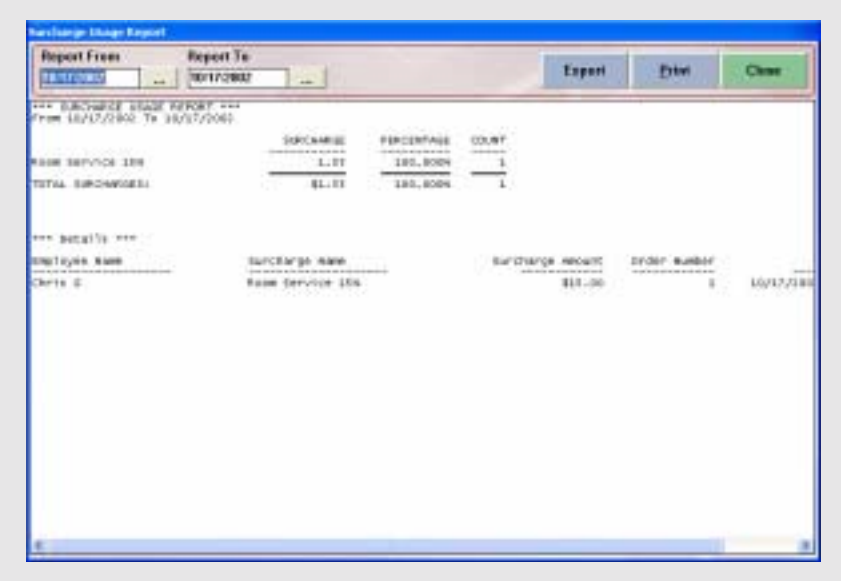

**Surcharge Usage Report Reports** > **Other** > **Surcharge Usage**

This report shows the surcharge usage for the report date range.

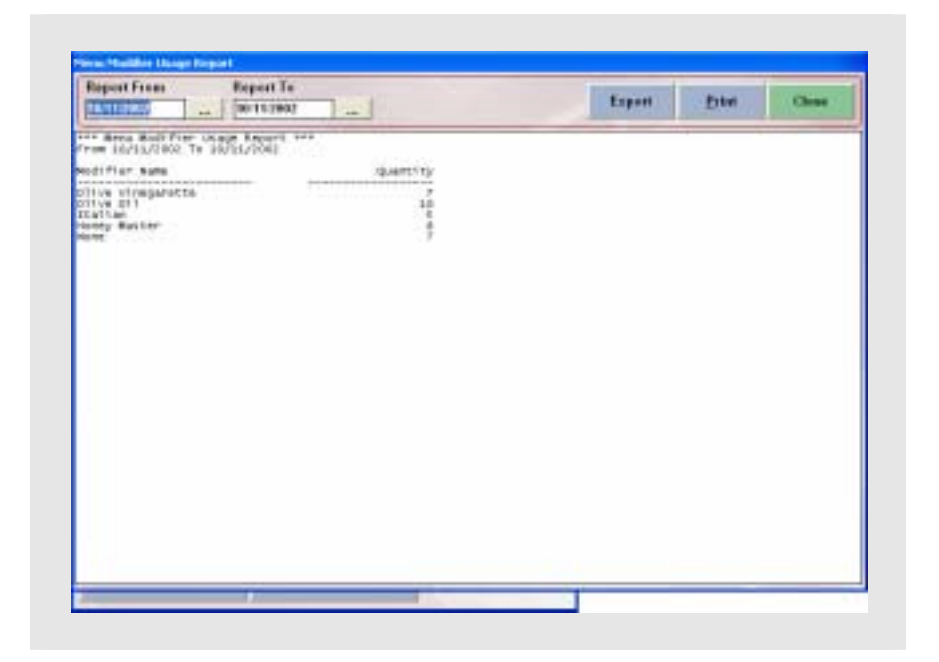

**Menu Modifier Usage Report Reports** > **Other** > **Surcharge Usage**

This report shows the surcharge usage for the report date range.
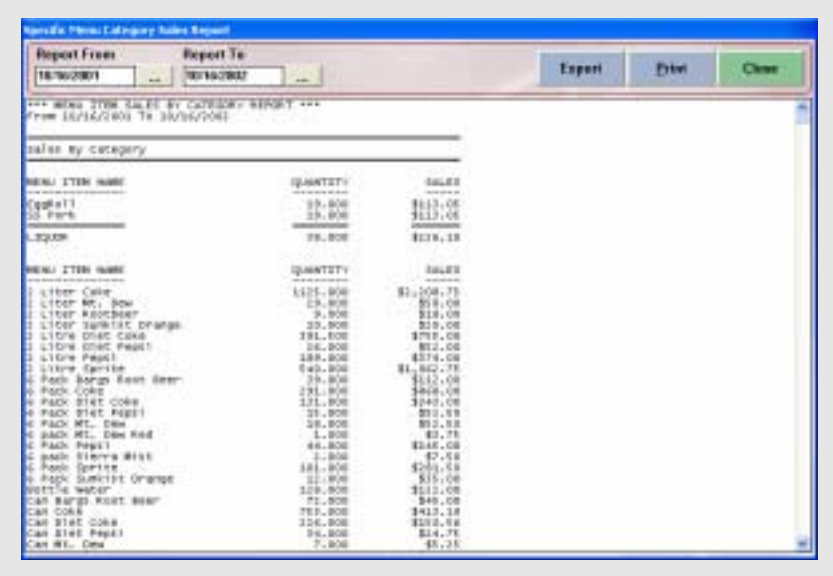

# **Menu Item Sales By Category Report Reports** > **Other** > **Menu Item Sales By Category**

This report shows the menu item sales filtered by the categories. You can use this report to see the details of the category sales.

| <b>Report From</b><br><b>TENTORIA</b><br>i.                                                                                   | Report To<br><b>TEXT ASSESSED</b>                                         | Eart Dr<br>$\sim$ | Смолением)<br>۰                                                                             | Export | <b>Ertwi</b> | <b>Clear</b> |
|----------------------------------------------------------------------------------------------------|---------------------------------------------------------------------------|-------------------|---------------------------------------------------------------------------------------------|--------|--------------|--------------|
| THE CALLER IS WADLING REPORT FOR<br>From 18/17/2802 To 18/17/2002<br>081) 10/17/1002 8148171-PM<br>ORE) 16/17/1900 8140194 PM | FASHE HUMOES<br>denote below as a department<br>10000121417<br>1091131417 |                   | DUDLINE<br>the selection sections in our cases.<br>NEXT FEE CORP.<br><b>MEXT ROLL CORP.</b> |        |              |              |
|                                                                                                    |                                                                           |                   |                                                                                             |        |              |              |
|                                                                                                    |                                                                           |                   |                                                                                             |        |              |              |
|                                                                                                    |                                                                           |                   |                                                                                             |        |              |              |
|                                                                                                    |                                                                           |                   |                                                                                             |        |              |              |

**Caller Id Tracking Report Reports** > **Other** > **Caller ID Tracking**

This report shows the caller id log for all of the calls that have been recorded into the system.

| <b>Report From</b><br><b>JAN LORU</b><br>i.                                                                                                    | Report To<br>201112902<br>$\sim$                                                                                                    |                                                                                                    |                                                                                                    | Export                                                                                                    | <b>Ester</b>                                                                                                    | Clinton |
|----------------------------------------------------------------------------------------------------|----------------------------------------------------------------------------------------------------|----------------------------------------------------------------------------------------------------|----------------------------------------------------------------------------------------------------|----------------------------------------------------------------------------------------------------|----------------------------------------------------------------------------------------------------|---------|
| <b>FOR BELEVIEY TIMING PERCET FOR</b><br>From 18/15/2002 To 33/21/2002<br>A TELANTER" DICTURBE<br>A Texander, DCD Pull<br>Afterwarden Dictual<br>Allenander, Doburus<br>Almanter Driurus<br>Hamm Everett | <b>CARTE</b><br>so al-<br>SOUTLETERI<br>10/11/1981<br>10/11/1041<br><b>LO/L1/1081</b><br>10/11/1083<br><b>IOVELATION</b><br>503 52 J 88. | <b><i>ESTART TIME</i></b><br>their appropriate strategies are<br>11116137 MM<br>11135108 HM<br>15131144 08<br>13147154.400<br>13151142 480<br>10126125 400 | ABREVE TIRE<br><b>Announcement</b><br>11110108 / #4<br>11110117 00<br>11142148 00<br>11:48:14 48<br>11123159 08<br>10133134 AM | <b>126 ILM N3</b><br>produced de arca destina solo.<br><b>F-MIGLINI</b><br>3. M1HLCAE<br>11 Minutes<br>1<br>---- | <b>CEIRT</b><br>$-0.0000$<br><b>HINH</b><br>ä<br><b>Ministeri</b><br>ï<br><b>Milmutes</b><br>o.<br>ī<br>MINUTES<br>w |         |
|                                                                                                    | . .                                                                                                    |                                                                                                    |                                                                                                    |                                                                                                    |                                                                                                    |         |

**Delivery Timing Report Reports** > **Other** > **Delivery Timing**

This report shows the delivery tips timing information for the specified date range.

| <b>Report From</b><br><b>AITEDIREE</b>                                                                                                    | <b>Первя Те</b><br>19:11:3002                                  | $\sim$                                | list Dy                                                                                                    | <b><i><u>Персигатира</u></i></b>                                                                                                  | Export | <b>Print</b>                                                                                                    | Class |
|----------------------------------------------------------------------------------------------------|----------------------------------------------------------------|---------------------------------------|----------------------------------------------------------------------------------------------------|----------------------------------------------------------------------------------------------------|--------|----------------------------------------------------------------------------------------------------|-------|
| eve paint from TIBDAL REPORT FOR<br>From LO/LL/2032 To 16/13/2802                                                                           |                                                                |                                       |                                                                                                    |                                                                                                    |        |                                                                                                    |       |
| <b>URFLITTEE SAME</b><br>and which we arrived a look and<br><b>MAXTING XAVER!</b><br>Macinal Sacier<br>Allerander, GCLarel<br>Julian Tigris | 177<br><b>Holes</b><br>ı<br>KT.<br>ī<br>64<br>i<br>$-71$<br>44 | <b>CREEK #</b><br>dealer in the state | <b>BRIDES BATE/TIME</b><br>all you at this day or the most meetings which are<br>SEATLESE SHOULDER<br>38/21/2082 20129149<br>35/31/5082 31123:00<br>38/61/2008 31:55:36 | CORPLETED TONE<br>as to a to do a constraint and constrain-<br><b>SLIDESHT AN</b><br>31123140 AM<br>S1.135.107 AM<br>314127149.40 | ÷      | an an an Ao<br><b>FINE TAREN</b><br>production production.<br><b>18 MYBJOHN</b><br>14 Will,Call<br><b>Misukes</b><br>8 Mimulan |       |
| IT = ITALIST                                                                                                    |                                                                |                                       |                                                                                                    |                                                                                                    |        |                                                                                                    |       |
|                                                                                                    |                                                                |                                       |                                                                                                    |                                                                                                    |        |                                                                                                    |       |
|                                                                                                    |                                                                |                                       |                                                                                                    |                                                                                                    |        |                                                                                                    |       |
|                                                                                                    |                                                                |                                       |                                                                                                    |                                                                                                    |        |                                                                                                    |       |
|                                                                                                    |                                                                |                                       |                                                                                                    |                                                                                                    |        |                                                                                                    |       |
|                                                                                                    |                                                                |                                       |                                                                                                    |                                                                                                    |        |                                                                                                    |       |
|                                                                                                    |                                                                |                                       |                                                                                                    |                                                                                                    |        |                                                                                                    |       |
|                                                                                                    |                                                                |                                       |                                                                                                    |                                                                                                    |        |                                                                                                    |       |
|                                                                                                    |                                                                |                                       |                                                                                                    |                                                                                                    |        |                                                                                                    |       |

**Drive Thru Timing Report Reports** > **Other** > **Drive Thru Timing**

You can use this report to see the drive thru order timing information. It will give you an idea of how fast your drive thru window is performing.

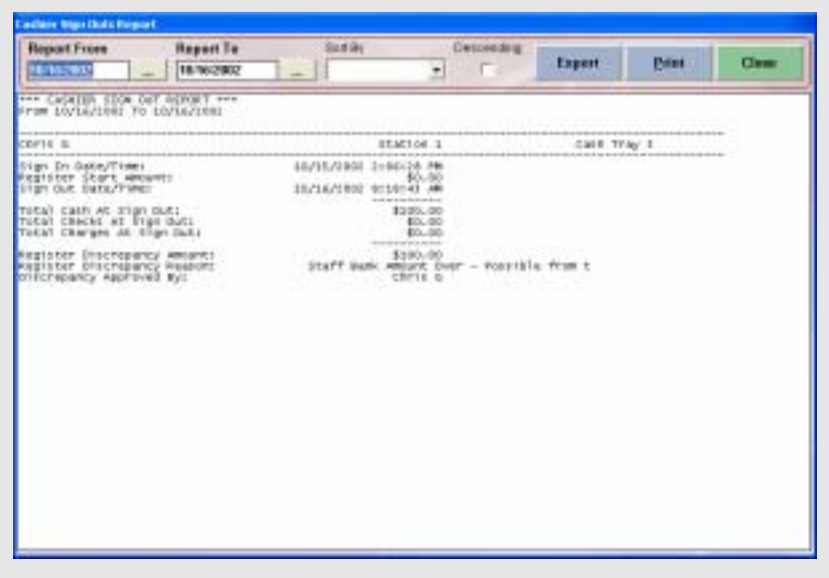

# **Cashier Sign Outs Report Reports** > **Other** > **Cashier Sign Outs**

You can use this report to review cashier sign out summary report. It will give you an overview of each of the cashiers and any register over/shortages.

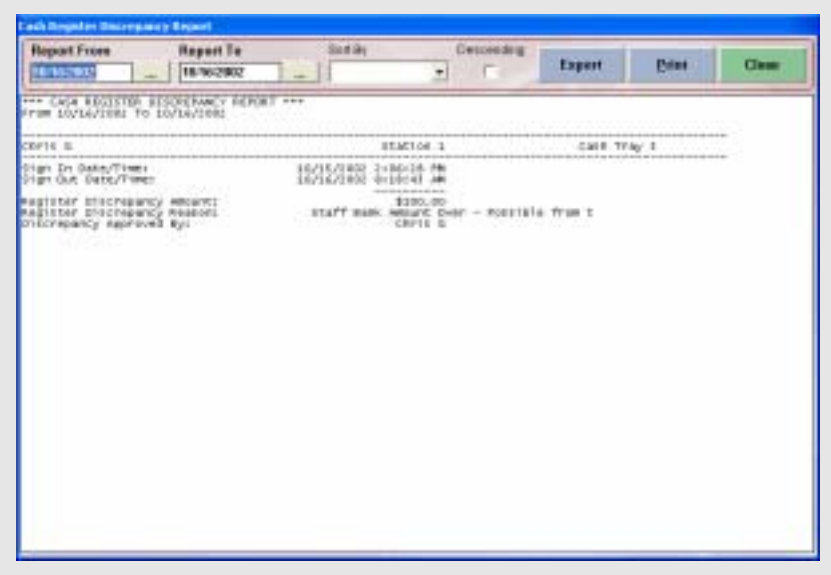

#### **Cash Register Discrepancies Report Reports** > **Other** > **Cash Register Discrepancy**

You can use this report to review the register discrepancies that have been recorded into the system. The 'Cashier Sign Outs Report' will also show this information as well.

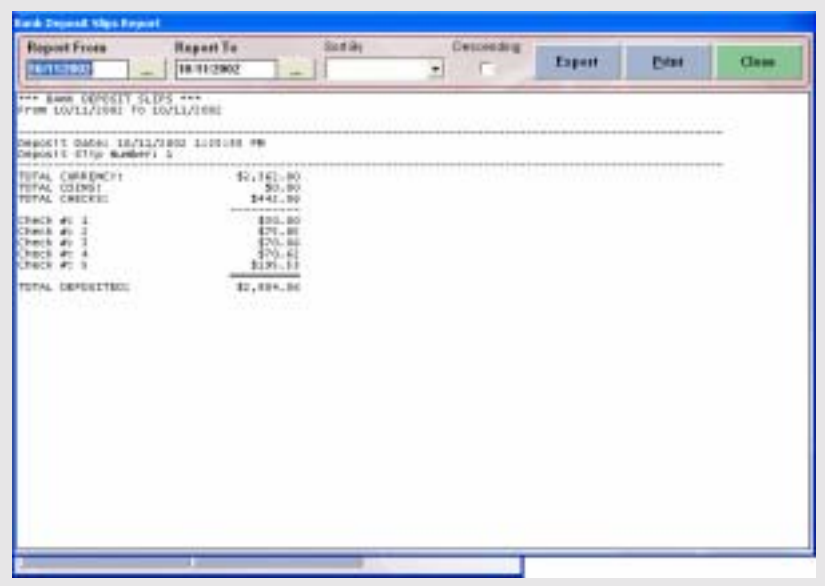

**Deposit Slips Report Reports** > **Other** > **Deposit Slips**

You can use this report to see all the deposit slips created with the **Bank Deposit** feature.

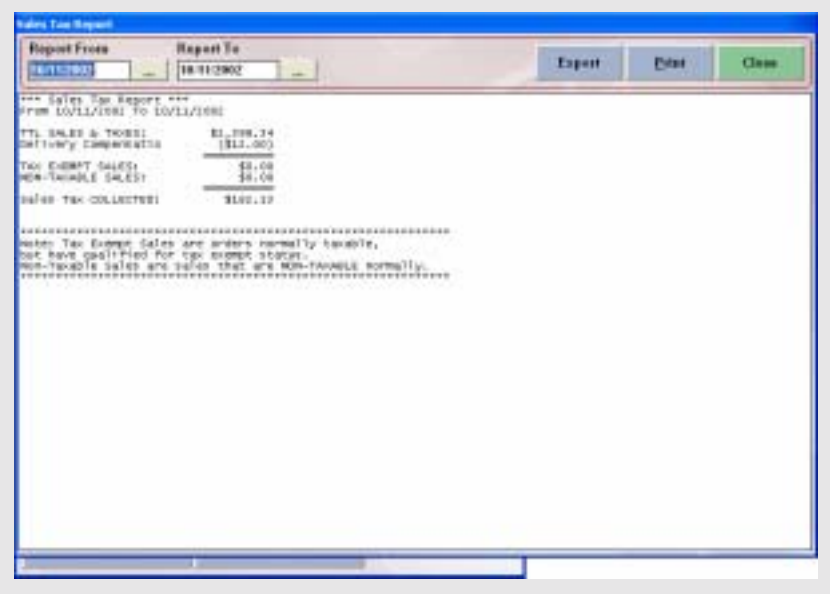

**Sales Tax Report Reports** > **Other** > **Select Tax Report**

You can use this report to see the sales tax liability for the report date range. It will also show the non-taxable or tax-exempt sales information.

# **Exporting Reports**

NextPOS for Restaurants allows you to export all of the built-in reports. Once you are inside the report, Click the **Export** button. You will then get a confirmation window confirming that the report has been saved to a text file in the programs directory under the **Export** folder. You can use a text editor or a spreadsheet to edit this file. If you use Microsoft Excel, the exported file will look like Figure E-1.

| 634<br>$\blacksquare$<br>$\blacksquare$         |                                                 |               |                    |  | к. | $\overline{11}$ | т | ĸ | и | ¥      |    |       |
|-------------------------------------------------|-------------------------------------------------|---------------|--------------------|--|----|-----------------|---|---|---|--------|----|-------|
| Fax@CCC Committee                               |                                                 |               |                    |  |    |                 |   |   |   |        |    |       |
| PO fax 271                                      |                                                 |               |                    |  |    |                 |   |   |   |        |    |       |
| Highlitten, MO 2040                             |                                                 |               |                    |  |    |                 |   |   |   |        |    |       |
| 30630271                                        |                                                 |               |                    |  |    |                 |   |   |   |        |    |       |
|                                                 |                                                 |               |                    |  |    |                 |   |   |   |        |    |       |
| THE MAIN LISTEN SULLES BY CAPRISONY INFRONT THE |                                                 |               |                    |  |    |                 |   |   |   |        |    |       |
| F Press 114 0862 To 11/25/2882                  |                                                 |               |                    |  |    |                 |   |   |   |        |    |       |
|                                                 |                                                 |               |                    |  |    |                 |   |   |   |        |    |       |
| <b>10</b> PERSONAL PRIME                        |                                                 |               |                    |  |    |                 |   |   |   |        |    |       |
| 11 Swins By Category                            |                                                 |               |                    |  |    |                 |   |   |   |        |    |       |
|                                                 |                                                 |               |                    |  |    |                 |   |   |   |        |    |       |
|                                                 |                                                 |               |                    |  |    |                 |   |   |   |        |    |       |
|                                                 | MEMJ TEM MARI                                   | GLANTTY SALES |                    |  |    |                 |   |   |   |        |    |       |
|                                                 |                                                 |               |                    |  |    |                 |   |   |   |        |    |       |
|                                                 | EBG sant wPELE                                  |               | \$1.933<br>873 (K) |  |    |                 |   |   |   |        |    |       |
|                                                 | Chic Elist Sand Foys<br>He Dig with FF LE       |               | 图100               |  |    |                 |   |   |   |        |    |       |
|                                                 | Of Steelytan IT-LS                              |               | \$14.00            |  |    |                 |   |   |   |        |    |       |
|                                                 | O' Steely part First                            |               | \$4.05             |  |    |                 |   |   |   |        |    |       |
|                                                 | Direct Smarks 1.6 od                            |               | \$1.96             |  |    |                 |   |   |   |        |    |       |
|                                                 | Daskes Fingers n/F-LS                           |               | \$7.00             |  |    |                 |   |   |   |        |    |       |
|                                                 | Classical Technical                             |               | \$62.00            |  |    |                 |   |   |   |        |    |       |
|                                                 | Dare - Use Max                                  |               | \$7.87             |  |    |                 |   |   |   |        |    |       |
|                                                 | <b>Dail Cake Sand Fress</b>                     |               | 詳細の                |  |    |                 |   |   |   |        |    |       |
|                                                 | <b>Crob Cuke Sandwich</b>                       |               | <b>BIE 30</b>      |  |    |                 |   |   |   |        |    |       |
|                                                 | Erab Crakecr23 Priest<br>Durby Fires:           |               | \$25.20<br>9 IL OF |  |    |                 |   |   |   |        |    |       |
|                                                 | Die Steese Unig of Jan                          |               | \$11.20            |  |    |                 |   |   |   |        |    |       |
|                                                 | Die Cheese Blug of neu                          |               | \$1.00             |  |    |                 |   |   |   |        |    |       |
|                                                 | Disable CR to 19 LE                             |               | \$21.00            |  |    |                 |   |   |   |        |    |       |
|                                                 | <b>Enable Chasse Harrer</b>                     | ы             | <b>K3110</b>       |  |    |                 |   |   |   |        |    |       |
|                                                 | Fruit and Frees                                 |               | \$1.29             |  |    |                 |   |   |   |        |    |       |
|                                                 | Franch Frau                                     |               | ¥10.00             |  |    |                 |   |   |   |        |    |       |
|                                                 | Fried Dycken Wragg                              |               | 944.56             |  |    |                 |   |   |   |        |    |       |
|                                                 | Fried Dysters (3 род).<br>Foret Shores And Frau |               | 机位<br>86.13        |  |    |                 |   |   |   |        |    |       |
|                                                 | <b>State Cheft plus</b>                         |               | \$1.25             |  |    |                 |   |   |   |        |    |       |
|                                                 | <b>Trans Claudelervani</b>                      |               | \$5.25.            |  |    |                 |   |   |   |        |    |       |
|                                                 | Earn Jarry First                                |               | \$1.70             |  |    |                 |   |   |   |        |    |       |
|                                                 | Even Websterhaush                               |               | \$1.75             |  |    |                 |   |   |   |        |    |       |
|                                                 | Rob Dea Disch Angel                             |               | 47.05              |  |    |                 |   |   |   |        |    |       |
|                                                 | Not Mingo (C)                                   |               | 98.20              |  |    |                 |   |   |   |        |    |       |
|                                                 | MA Republika Scy                                |               | \$1.95             |  |    |                 |   |   |   |        |    |       |
|                                                 | Mc11eels Stake<br><b>Chien-Finger</b>           |               | \$6.02<br>31/12    |  |    |                 |   |   |   |        |    |       |
|                                                 | Pictrice Grantz,                                |               | 35.71              |  |    |                 |   |   |   |        |    |       |
|                                                 | Planters Pisarsin Tex                           |               | \$1.181            |  |    |                 |   |   |   |        |    |       |
|                                                 | Rokey Rock                                      |               | 44.30              |  |    |                 |   |   |   |        |    |       |
| The Point Client Co.                            |                                                 |               | 31.43.             |  |    |                 |   |   |   |        |    |       |
|                                                 |                                                 |               |                    |  |    | v               |   |   |   |        |    | $-11$ |
| Rusch                                           |                                                 |               |                    |  |    |                 |   |   |   | 34.841 |    |       |
| 131<br>14 Mart                                  | <b>Q such New Orlean</b>                        |               |                    |  |    |                 |   |   |   |        | o. |       |

Exported Report Opened With Microsoft Excel

#### **Database & Support Files**

Below is a list of some of the files and explanations of what they are and do.

**npr2set.dat:** This file contains the Store Settings for your database and anytime you upgrade or perform a backup, this file should be copied along with the database. NextPOS does not automatically do this so you must manually copy this file to the backup location. Also anytime an error occurs in your software, this file will help us speed up the time it takes to troubleshoot the issue in the system. If you are encountering an error, call us and arrange to send this file by email.

**npr2isv.dat:** This file contains the external software link, for example the link to the Windows Calculator is inside this file. You can put your own links to other types of software that you have on your computer into this file. If you do this then the link that you made will be in the Back Office under the Activities drop down list. Select Third Party Add-Ins to view your choices. Please note that if you enter a link to a different program, the program that you are linking to must be installed on the computer. The instructions on how to edit this file are in the file when you open it with notepad. The only item not mentioned in the instruction is the **&** symbol. This is used to mark a letter as the hotkey for that word. You will use the **&** symbol before the letter you want to be the hotkey. Also you might need to change the path name for the items already in the file to match your computers path for those programs. The default is **WINNT** but most computers use **Windows.**

**npr2edc.dat:** This file contains the credit card interface setting information.

#### **Database Engine Used**

The database engine that NextPOS for Restaurants™ uses is Microsoft Jet 3.51.

#### **Database Recommended Limits**

The recommended database limits are; the database file cannot be any larger than 1 gigabyte. Also you should not have more than 15 concurrent connections. These are just recommendations they are not requirements, the actual results may vary.

#### **Compact Database**

Periodically, such as every two weeks or month, you may want to perform the **Compact Database** feature in the **Back Office**. Compacting the database will shrink the database and re-claim its unused spaces over time. This will in turn make the database smaller, faster, and run more efficient. To compact the database go to the computer that has the database located locally on the computer, be sure to close down all other client stations that are connected to this database computer. Then go to the **Back Office**, and Click the **Compact Database** button to start the compact process. Once the compaction is finished, you will be notified that the compact process has been successfully completed. During compaction, if you get any error messages, the database you were trying to compact may be corrupted or damaged. Go to the directory where the database is located, see if there is a file called **~TMPQPR1.MDB** in that directory. If so, then rename your current database that you were trying to compact as something else, and then name this **~TMPQPR1.MDB** file with the actual live database name. Then open up the NextPOS software again, and do the compact database operation once more. At this point, you should be able to compact successfully. This may be caused by a database corruption, which the compact process fixes, but cannot complete it. It is very unlikely that this situation will occur.

#### **Jet Compact Utility**

If you need to use the Jet Compact Utility, you can run it from inside NextPOS. Go to **Back Office > Help > Technical Support Contact** and press **F12** on the keyboard. It will ask you if all stations are shut down allowing you to check and make sure this is the case. Once all stations are shut down, follow the steps to perform the operation. This function will also create a backup of the database before the compact is performed so if anything goes wrong all is not lost.

#### **Backup Database**

Backing up the database allows you to make backup copies of your database in the case that your real database becomes corrupted or unusable. You can only backup the database at the computer that has the database locally stored on the computer. You cannot backup the database to a floppy drive. It has to be a Zip drive, a CD recorder drive, a tape drive, or the hard drive itself. The reason is the database is too large for a floppy. To back up the database go to the **Back Office** and Click on the **Backup Database** button. Select the folder where the database will be stored. We have provided a backup folder for your use in the NextPOS for Restaurants™ folder during setup. After you have selected the folder for the backup, Click the **Backup** button. After the backup is complete then you will get a confirmation window confirming that the back up has been completed.

You can also use the Windows® built in backup software to schedule automated backup times so that you can snapshot your database at certain time intervals, or simply automate the once a day back up all together. This can also be done through NextPOS in **Station Settings** > **General**. The only thing to keep in mind is the other stations must not be running NextPOS when a backup is performed.

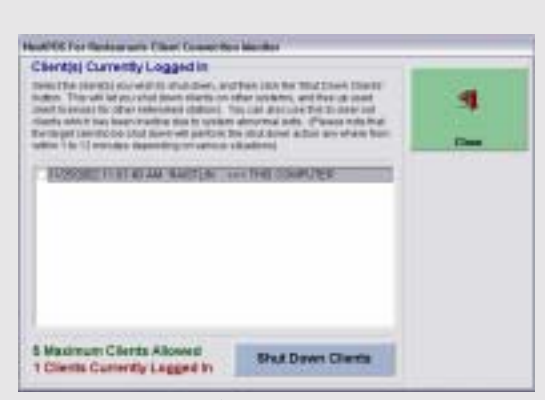

**Figure M-1**  Monitor Client Connections Screen

#### **Monitor Client Connections**

This feature allows you to view all of the clients that are connected to the network. It also allows you to shut down any clients that are not connected but the software is not allowing you to compact or backup the database. This feature can be accessed from the **Back Office** under the **Activities > Maintenance Activities** drop down menu. Once you are in the NextPOS Client Connection Monitor, the maximum number of clients allowed is shown at the bottom of the window in green. Just below the maximum number is the number of clients that are currently logged on to the system. If the window shows a

client is logged on and NextPOS is not running on the client computer, put a check in the check box for the client that is not connected and Click the **Shut Down Client** button. This will remove that client from the client connections.

If you ever get a message that says something like, "You have exceeded your max number of licenses" or something along those lines then you will need to shut down the client that the system thinks is connected but in reality it is not connected. To do this follow the steps mentioned above.

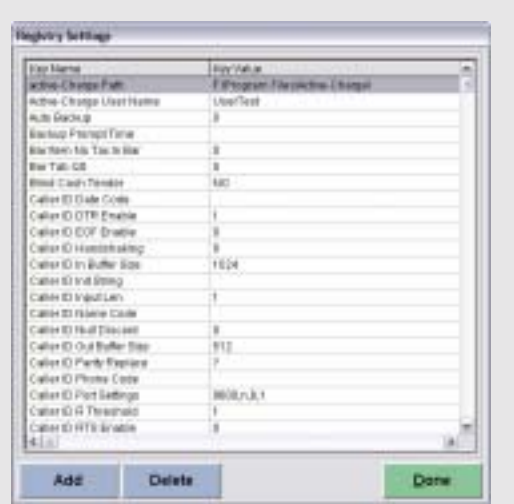

**Figure R-1**  Registry Settings Screen

#### **Registry Entries**

Some features in NextPOS require an entry to be made into the registry. This is done by;

- **1.** Going to **Help > Technical Support Contact**  in the **Back Office.**
- **2.** Hold down **Ctrl** on the keyboard.
- **3.** Right Click on **OK.**

This will bring up the Registry Screen allowing you to Add registry settings. **DO NOT DELETE ANY SETTINGS FROM THIS SCREEN.** This may cause your system to become unstable and crash. There are several Registry Settings that can be added. These are listed below along with the values that can be used. **These settings are only to be set by a Reseller or by calling NextPOS**.

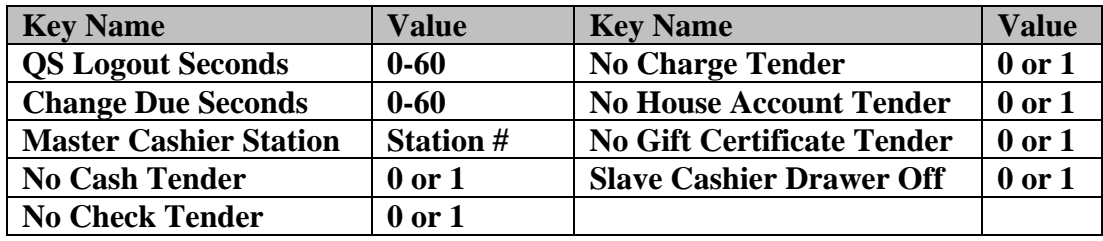

#### **Downloading the Latest Software Upgrades**

Every so often you may want to download the latest update from the website. Only people with valid support contracts can download the updates. Go to http://www.nextpos.com/support. Once you are in the support area of the website, Click on the link for the **Secured Area.** This will take you to the link to login to the secured area of the website. If you have a valid support contract you will be given a username and password for the website.

Enter the username and password that was created for you when you purchased the support contract. Once you are in this part of the website then you will want to click on the update that you want to download. Once the download of the update is complete, uninstall the older software and install the new version on your computer. You MUST install the update on all of the computers. After you have installed the update on all of the computers, launch the software and check your settings.

**Note:** You must install the update on ALL of the computers.

#### **Software EXE & DLL Release Versions**

To see which version of NextPOS for Restaurants™ you are running, refer to the EXE & DLL versions. You can find these numbers in the **Back Office** under the **About** button. On the right side of the screen, you will see the .exe version and the revision numbers. This is very important when calling for support.

#### **Updating the Software License Registration Key**

If you need to update your restaurants registration information for any reason, you may be charged a fee for the change. This is to protect the licensing for the software. To change the registration information, go to the **Back Office > Help > Update Product Registration.**

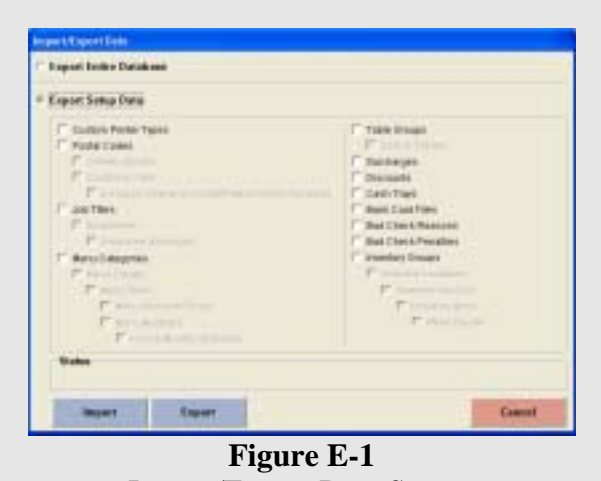

#### Import/Export Data Screen

#### **Exporting Data**

This feature allows you to export data to transfer to another blank database. To export the data, select the data you would like to export and click **Export.** If you want to export the entire database, select **Export Entire Database.** 

#### **Import Data**

This feature allows you to import data that was exported from another NextPOS database. Be sure you are import into a **BLANK** database before you continue. If you try and import into

a database that has existing data, it will cause conflictions and may corrupt the database. Follow the steps below to use the import feature.

- **1.** Find the file with the exported information in the **Export** folder found in the **NextPOS for Restaurants** folder. This should be in a text format.
- **2.** Rename the file to **NPR2Import.txt**
- **3.** Move the file into the **Import** folder located in the **NextPOS for Restaurants** folder.
- **4.** Go to the **Back Office** > **File** > **Import/Export Data**.
- **5.** Click **Import**

**Note:** If you are not showing file extensions in Windows®, you will rename the file to **NPR2Import**. If you are not sure if you are showing file extensions, please refer to Windows® Help for assistance.

#### **Import New Resource Database**

This feature allows you to import a new language database created in the **NextPOS Localization Utility.** The name of the language database should be **npr2.lang.** This file contains all the strings for the software allowing you to change them and customize your software. Refer to the **NextPOS Localization** manual for more information on how to create new language databases.

#### **Can menu modifiers be depleted from the inventory?**

No. The inventory depletion does not track menu modifiers only menu items and sub items. If you need to track menu modifiers use the Menu Modifier Usage Report.

#### **Whenever I enter my access code the computer beeps and the keypad goes away very slowly?**

The system is looking for a keyboard. Make sure that the keyboard is plugged in or connect a keyboard terminator to the keyboard port.

#### **I am getting an error message that I have reached my maximum number of allowed client connections, but only some of my computers are actually connected.**

There are client connections that are not shut down; you will need to shut down these clients. Go to **Back Office** > **Activities > Maintenance Activities > Monitor Client Connections**. Once you are inside the client connection window, put a check next to all of the computers that are not actually connected to the system and Click **Shut Down Clients**.

#### **Can menu items, modifiers, and sub items be deleted?**

Yes and No. Menu items, modifiers, and sub level items that have been in use cannot be deleted from the database but putting a check in the **Hide** check box can hide them. The reason for this is to protect the integrity of the database. If the items have never been used, you can use the **Delete Master Data** feature in the **Back Office** under **Activities** > **Maintenance Activities** > **Delete Master Data**. Any entry that has never been used will have the option to delete it.

**My delivery charge is always over, but it is only by a number of cents like 10-13 cents. It almost seems like the total is being rounded to the next quarter dollar.** 

In the **Back Office** under **Store Settings > Pref** tab, check that the **Round To Next Quarter On Delivery** check box is unchecked.

#### **My computer is running slow, is there anything that I can do to make it run faster?**

You can run the **Compact Database** feature in the **Back Office.** This will minimize the size of the database and make your computer run faster. Also you should shut down all of your computers every time that you close your restaurant for the day if you are using Windows 98SE or ME. You can also check the **Server Name** option in the **Back Office > Store Settings > Other > Additional Preferences > Page 3.** If the name in this field is wrong, it will cause confusion for the client because it is looking for a server name that does not exist.

#### **Does NextPOS interface to any type of accounting software?**

No. NextPOS does not link to any type of accounting software. You can however, write your own interface between NextPOS and some type of accounting software. We do not provide any support on how to write this interface. We will be working on an interface in the future to integrate with our software.

#### **The Settle, Refund, Gift Certificate, and payout features are grayed out and are not useable.**

You have to perform a **Cashier In**. To do this, Click on the **Cashier In** button and select the cash tray that will be used for this station. Next you will be taken to the money count screen to enter any money that the draw will start with. After you have performed a cashier in, you will be able to use the Settle, Refund, Gift Certificate, and Payout buttons.

#### **What version of PCCharge should I get?**

You will want to get **PCCharge Payment Server** version 5.5. Install this software **ONLY** on the computer that connected to the internet or phone line. DO NOT install PCCharge Client on any of the client computers as this will cause problems. Also be sure that PCCharge is set to use Restaurant Mode and the processor that PCCharge connects to supports Restaurant Mode to avoid incurring extra processing fees.

#### **Should I turn my computer off? If I need to, how long and how often?**

If you are running Windows® 98SE, you should reboot your computer once a day. If you are using Windows 2000 you can reboot as little as once a week. To set NextPOS to restart the computers automatically, go to **Back Office > Store Settings** > **Other** > **Additional Preferences** > **Page 3.** Here you are able to specify a reboot, shutdown, and at what time you would like the reboot/shutdown to be scheduled. If you are running into the issue of ticket numbers not resetting the next day, restart the computers everyday.

#### **I have employees with multiple jobs, how do I set this up?**

Create an additional employee file identical to the original employee file with two changes. Change the Job Title and the access code. Enable Employee Multi Job Selection in the **Back Office > Store Settings > Other > Additional Preferences > Page 2.** When the employee clocks in, it will now ask them which position they are working. You can also specify a different pay rate for each position the employee will be filling.

#### **Can you require just a name for an order?**

Yes, you can require a Name, Phone Number, MSR Card, or Account Code to bring up a customer file.

#### **How do you set up an employee schedule?**

Go to **Operations** > **Other Tools** > **Chg Emp Schedules** 

#### **How do I recall an order?**

Click **Recall** button in the Main POS screen and select the order that you want to recall.

#### **How do I make an order complimentary?**

When you are in the **Settle** screen there will be a button called **Complimentary.** Click this button to discount the order.

#### **Can an employee that is signed in as a Cashier use Staff Bank?**

No, an employee that is signed in as a cashier can not use staff bank.

#### **After receipt printer is done printing it just keeps feeding out paper. How do you stop it from feeding out paper and get it to cut the paper after it is done printing.**

Erase everything in the **Guest Receipt Message** box until the scroll bar is disabled. This is located in **Store Settings > General.** Also check the **Station Settings** > **Pref 2** for the **Station Receipt Message**.

#### **How do you change access codes for employees?**

You go into the **Back Office** > **Setup** > **Employee Setup** > **Employee Files** > and change the access codes for the employee that you want. You will not be able the change the access code if the employee has open orders.

# **If a serial printer is out of paper will it give you an out of paper message?**

No, only Parallel printer will give paper out messages.

#### **How do you stop the Dine-in from going directly to Order Entry?**

Unselect **Enable Fast Food Service** feature in **Store Settings** and also the **Configure This Station to Handle Fast Bar Services** in the **Station Settings.**

#### **I receive an Error 3260: Database Busy or similar error message.**

You must upgrade to the latest version of NextPOS. Chances are you are running revision 898 which has known issues in the program.

#### **How do I make an order have more than one side dish?**

Go to **Back Office** > **Setup** > **Menu Setup > Forced Modifiers** and refer to the user manual on setting up **Forced Modifiers**.

#### **Are Cash Refunds added into the Gross Sales on the Closing Report?**

They are added in, but they are subtracted from the Net Receipts Expected which is the number that they should go by.

#### **Are sub-level items and modifiers counted in inventory depletion report?**

Sub-level items are considered in inventory depletion, however, modifiers are not.

#### **Are there reports that just print each individual server that includes the totals on orders, credit card, tips & tax?**

This report will be the Staff Banking report when a server ends their Staff Bank.

#### **How do you change the size of the font on the Kitchen Printers?**

Go to **Back Office** > **Station Settings** > **Kitchen Printers**. There you will see a **Printer Types** drop down menu. If your printer supports different sized fonts, you will see your printer description followed by different font sizes. Choose which font best fits your needs. Other than this setting, there are no settings to actually set the font size of the printer. This is due to the limitations the printer manufacture puts on the printer.

#### **How do you track how much Delivery Drivers should owe?**

Use the **Driver Delivery Summary Report** in the **Back Office > Reports > Employees > Driver Delivery Summary Report.** 

# **How do I dump any training or practice transactions before going live with the software?**

Go to Back Office > Hold down the **Ctrl** key and Right Click on the **Compact Database.** A pop-up will ask for a password, enter **05338942**. This will delete the following files: Access Denied Logs, Bad Check Files, Caller Id Logs, Credit Card Pre Authorizations, (doesn't effect PCCharge at all) Checks for deposit, Complimentary amounts, Customer Credits, Customer Files, Deposit Slips, Emails, Payroll History, Time Card info (clock in and out times), Frequent Diner Files, Frequent Diner, Tracking, Gift Certificates, Gift Certificate Redemption, Inventory depletion, No Sale logs, In House Charges, Order Payments, Order Refunds, Order Void logs, Other Payments, Pay Outs, Prank Call Logs, Purchase Orders, Cashier transactions, Reservations, All Orders, Manager Cash Outs, and Daily Inventory Recaps.

#### **My servers settle their own orders, how can I track this?**

If your restaurants waiter/waitress keep track of their own orders and collect the money to there own pouches use **Staff Banking**. This will basically let each of your servers be their own cashiers. Refer to the manual to set up Staff Banking.

# **At closing what should the manager do?**

Make sure that all of the money that was turned in is the correct amount. Run the **Closing Report** found in **Operations** > **Revenue Center** and make sure the amounts in this report are correct. In **Back Office** > **Reports** > **Sales** > **Daily Sales Analysis** run the report that shows the total sales in the report date range grouped by days. This report gives you an over all picture of your sales on the reported days.

#### **My barcode scanner is not finding the item. I am able to bring up the item in the manual order entry screen. And the UPC symbol is the same as what the barcode scanner is reading.**

You will have to talk with the manufacturer of the UPC scanner, because it needs to be programmed to put in a trailing return character.

# **A Kitchen / Bar / or Receipt printer is not printing.**

Be sure the printer is printing to the Windows® spooler by checking the printer properties.

# **Can you delete old Modifiers or Menu items? Can you delete old employee names?**

You can only replace them or hide both Modifiers and Employee names. This is done to protect and keep the database consistency.

#### **Samsung printer goes offline when out of paper. I put more paper in it, but it won't come back online. Also, when I restart the computer, my printer shows that it is offline.**

This is known characteristic of Samsung printers. You must reset the printer after you restock it with paper, and/or if you restart your computer.

#### **Can you delete employee names and files?**

No. You can hide the name of the employees that no longer work for your business. This is done to protect the integrity of the database, and provide faster performance.

#### **Can you make Take Out or Delivery tax exempt?**

Yes. Go to **Back Office** > **Store Settings** > **Services**. To the right side of the service name is a check box that says **Tax Exempt** if you want that service tax exempt than put a check in that box. NOTE: customer should check with their accountant and the laws in that state before making anything tax exempt.

#### **Can you pay split checks from inside the Order Entry screen?**

Yes, you can go to **Misc** and perform a split there.

#### **Can you use the pizza builder screen as a sandwich builder?**

Yes, If you don't offer pizza than you use it as a sandwich builder instead.

I Can't settle anything but Dine In orders, why?

Go to **Back Office** > **Station Settings** > **Pref 1.** Check the option **Settles Only** and make sure you are able to settle anything.

#### **Data Path Not Ready message on database connection when starting up the program.**

The software is linking to a database that no longer exists, cannot be found, or has been moved. Right click on the shortcut to NextPOS, then to properties, then in the target field, at the very end, add a space, then the letters NODB. Launch the software again, pick the database, then remove the NODB and the space in properties.

#### **Can you assign different security levels for different discounts?**

No, there is only one security setting for discounts.

#### **Can you print the Delivery Address in Red?**

Yes, but only on the Guest and Packager receipts. Go to **Back Office** > **Store Settings** > **Other** and put a check in the box that says 'delivery guest/packager receipt title print in red.

#### **Can you specify a price for a certain type of crust?**

Yes. In the menu modifiers you can specify a price for that crust type but it can only be one set price. In other words they can not specify Large Pan Crust- \$.50 and X-Large pan crust-\$.75, it can only be one price for all the crust sizes.

#### **Cashier in, cashier out, settle, no sale, payout, refund, and gift certificate buttons are not showing up.**

The **Show Register Features** check box in the **Back Office > Station Settings** is not checked. Check it to turn on the registers features.

#### **How do you update a Training Data Base to show menu items that have been added?**

If you delete the current c:\Program Files\NextPOS Corporation\NextPOS For Restaurants\Training.mdb file, and start the program in training mode, it will update that file.

#### **Why are multiple guest receipts being printed?**

Configure the guest receipt setup in the **Store Settings** > **Preferences** > Print Two Copies of Guest Checks option.

#### **When updating the software either from QuickPOS to NextPOS or from one minor revision to another, do I have to install the update on all computers or just the server?**

You have to update all of the individual stations.

#### **Do you have to run Microsoft Streets and Trips on all of the computers that are going to be using it?**

Yes, you must have an individual license for each computer that needs to use Microsoft's Streets and Trips.

#### **Does NextPOS have an interface to any Kitchen Monitoring systems?**

Yes, MicroPlus built an interface to our software. For more information on there product refer to them. There contact info is as follows Phone: 919-816-9222 Email: microplus1@aol.com

#### **We do not need to print the guest check until we settle the ticket.**

Go to **Back Office** > **Store Settings** > **Prefs** > Uncheck **Print Guest Check on Send**.

#### **During busy hours, computers will stop and freeze, but after about half an hour or so, everything works as normal.**

If you are using wireless network this may be the bottleneck. Also, make sure the LAN is on TCP/IP and 100BaseTX. If the printers are serial printers, make sure the printers are set to the proper flow control. This usually is caused by Windows attempting to communicate with printer and printer not responding, which hangs the calling process, eventually windows time out, and return program to normal again.

# **During compact in NextPOS, the screen froze or takes a long time. When I do a CTRL ALT DELETE, the message says Not Responding.**

It is normal for the compact process to take a long time, and seem to be not responding. (Even to windows!) Have patience, and let the system take its time. Have a cup of coffee!

# **My serial Epson TM-T88II thermal prints out very slow with Chinese.**

Try the parallel model, Epson's serial model is very slow by design.

# **Whenever I scan a delivery order it brings up the same ticket.**

Make sure the order that you are scanning is a delivery order. If it is another type of order, the screen will stay on the same ticket.

# **How do I add pictures to the system?**

Put the pictures in the PICTURE directory of NextPOS. Make sure that the picture is in Bitmap format and is no larger than 42 x 42 pixels and preferably under 1.5K in size. If you want to use pictures that cover the whole button, use 54 x 120 pixels and turn the menu item caption off.

# **The modifiers price is not being added to the total price of the item.**

Prices of modifiers are automatically added to the total price of the item. The price of the modifiers is shown on the ticket just for information purposes. You can remove the price next to the modifiers if you wish.

#### **I am trying to access features with my access code but the software says my access code isn't high enough security level.**

You might have multi-job enabled and are clocked in as a lower security job. Clock out and clock in with the higher security access code.

#### **Is there a way to sell multiple Gift Certificates at once?**

Currently there is no way to sell multiple Gift Certificates in one transaction. We are aware of this feature and will be implementing it in the future.

#### **Can I give away a Gift Certificate?**

If you need to give away a Gift Certificate, you should use the credit option instead. NextPOS does not currently allow a Gift Certificate to be sold without being paid for. We are aware of this feature and will be implementing it in the future.

NextPOS for Restaurants has a certified list of hardware that is proven to work with NextPOS. To see this list please refer to our website at http://www.nextpos.com

You can use this utility to transfer each of your stores' data to a headquarter location automatically, over an available internet connection with e-mail access.

#### **System Requirements**

- Internet service with complete POP3/SMTP email server access (Check with your ISP).
- Ability to send or receive email attachment with size up to 1MB (Check with your ISP).
- Email account size of a least 5MB or more (Check with your ISP).
- NextPOS for Restaurants License (On server to review store database).

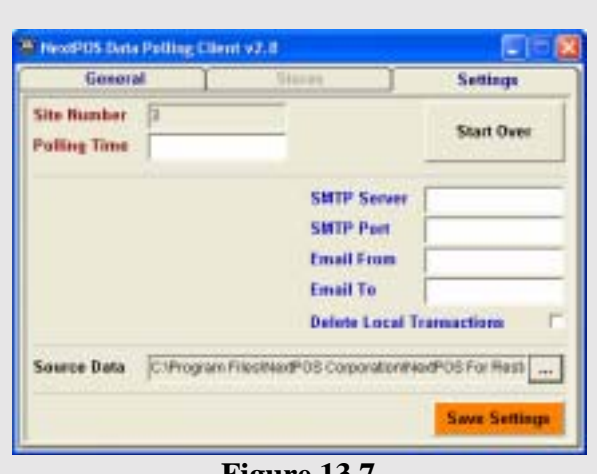

**Figure 13.7** 

# **Client Configuration**

**Settings** 

(Figure 13.7)

**Polling Time:** This field allows you to enter the time of the day that you want the system to poll or upload the database.

**SMTP Server:** This field allows you to enter your SMTP server; refer to your ISP (internet service provider) to get this information.

**SMTP** Port: This field allows you to enter the SMTP port. This is usually 25 but you will need to refer to your ISP for this information.

**Email From:** This field allows you to enter the email address that the poll is going to be coming from.

**Email To:** This field allows you to enter the email address that you are going to be polling to.

**Delete Local Transactions:** This check box allows you to delete all of the sales transactions for this site.

**Source Data:** This field allows you to specify where the data is coming from. To specify the data source, Click the button on the right side of the field and select where the data is coming from.

**Save Settings:** This will save the settings that you just entered.

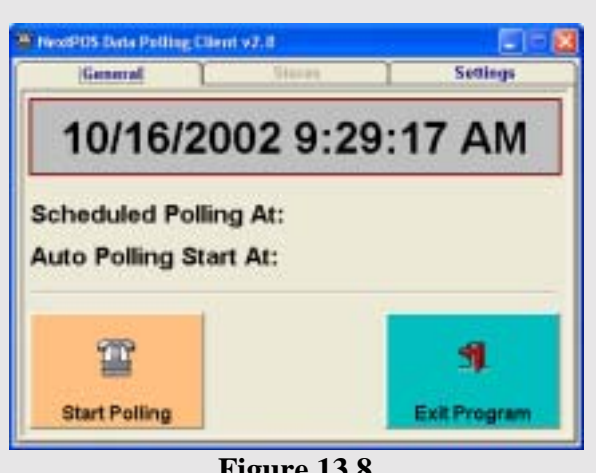

**Figure 13.8** 

| General             | <b>Stenes</b>      | Settings |
|---------------------|--------------------|----------|
| <b>Polling Time</b> |                    |          |
| <b>POPT Server</b>  | <b>SMTP Server</b> |          |
| POP3 Part           | <b>SMTP Port</b>   |          |
| <b>Luquis Name</b>  |                    |          |
| Legon Passwd        |                    |          |

**Figure 13.9** 

# **General**

(Figure 13.8)

**Start Polling:** This function will start the polling at any time you need to. It allows you to manually to a poll without having wait for the polling time.

**Exit Program:** This will exit the software.

# **Server Configuration**

Follow the instructions below to set up the server settings in the Data Polling Software. (Figure 13.2)

**Polling Time:** This field allows you to enter the time you would like the polling software to check the server for updated information sent by the client site.

**POP3 Server:** Contact your ISP for this information or refer to your email software account settings.

**POP3 Port:** Contact your ISP for this information or refer to your email software account settings.

**Logon Name:** This field allows you to enter the username or login name you setup with you Internet account.

**Logon Password:** This field allows you to enter your password used to access your Internet account.

**SMTP Server:** Contact your ISP for this information or refer to your email software account settings.

**SMTP Port:** Contact your ISP for this information. This number is usually 25.

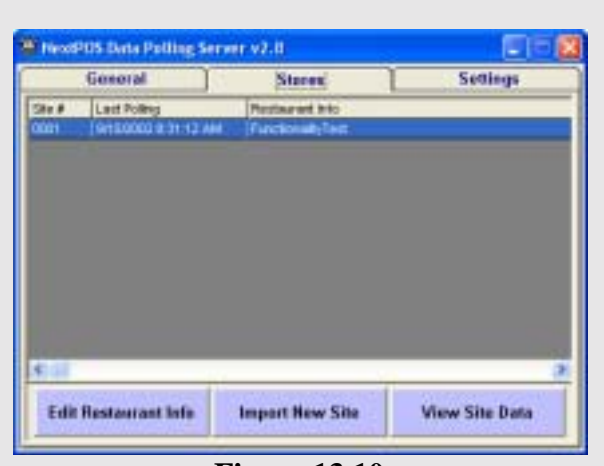

**Figure 13.10** 

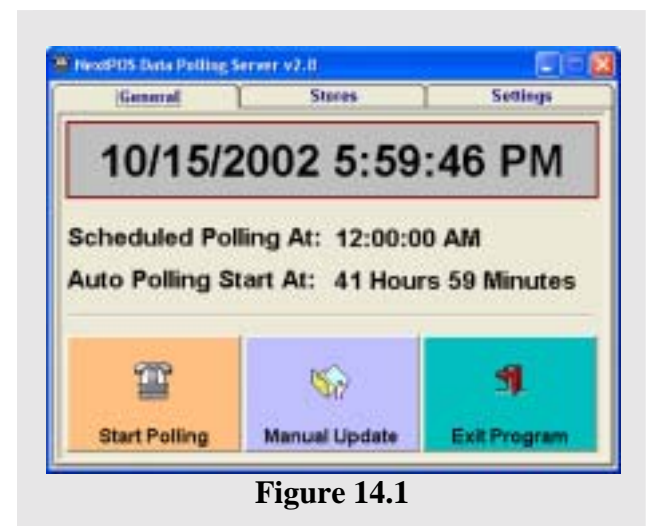

#### **Stores**

(Figure 13.10)

**Import New Site:** This allows you to import a new database from one of the restaurants in the company that cannot do it over the Internet due to the size of the file. When you click on the Import New Site Button, the software will bring up a screen asking you to specify the location of the database file exported from the client site. This database can be found in the Client folder at the client site. It will have a filename like **Name.mdb.** 

**Edit Restaurant Info:** This will bring up a window allowing you to edit the restaurants info located in the **Stores** screen.

**View Site Data:** Select the site you will be reviewing. Click View Site Data. This will start NextPOS for Restaurants™ and bring up the client restaurants database.

#### **General**

(Figure 14.1)

**Start Polling:** This will start the polling to the email account holding the database. This might take a few minutes depending on the connection speed and the size of the database. This function updates the database from your client restaurant.

**Manual Update:** This will bring up whatever information that you manually placed in the **Import** directory.

**Exit Program:** This will exit the program.

# **Current Limitations**

Currently the limitations on the data polling utility are you can't reverse the poll, in other words you cannot poll information to your restaurant from your headquarters you can only poll from the restaurant and to the headquarters. Also the data polling utility does not do corporate data consolidation.

# **What is Transferred**

What is transferred is all of the information in the database that has changed since the last poll was performed.

# Chapter 38: NextPOS Localization Manager™

Software Version 1.0 User Manual (First Edition)

#### **Published By**

NextPOS Corporation PO Box 271 Standard, CA 95373 U.S.A

Phone: (209) 533-3711 Fax: (209) 588-8599 Web: www.nextpos.com Email: contact@nextpos.com

Copyright © 1997-2002 NextPOS Corporation. All rights reserved. No part of this User Manual, including interior design, cover design, and screen shots, may be reproduced or transmitted in any form, by any means (electronic, photocopying, recording, or otherwise) without the written permission of the publisher. However, one hard copy print out of this User Manual may be produced, as per the software licensing agreement. NextPOS Corporation distributes this User Manual in the United States, and other countries, where it's relating product, NextPOS For Restaurants™ software is distributed.

**LIMIT OF LIABILITY/DISCLAIMER OF WARRANTY:** NEXTPOS CORPORATION HAS USED THEIR BEST EFFORTS IN PREPARING THIS USER MANUAL. HOWEVER, NEXTPOS CORPORATION MAKES NO REPRESENTATIONS OR WARRANTIES WITH RESPECT TO THE ACCURACY OR COMPLETENESS OF THE CONTENTS OF THIS USER MANUAL AND SPECIFICALLY DISCLAIMS ANY IMPLIED WARRANTIES OF MERCHANTABILITY OR FITNESS FOR A PARTICULAR PURPOSE. THERE ARE NO WARRANTIES THAT EXTEND BEYOND THE DESCRIPTIONS CONTAINED IN THIS PARAGRAPH. NO WARRANTY MAY BE CREATED OR EXTENDED BY SALES REPRESENTATIVES OR WRITTEN SALES MATERIALS. THE ACCURACY AND COMPLETENESS OF THE INFORMATION PROVIDED HEREIN AND THE OPINIONS STATED HEREIN ARE NOT GUARANTEED OR WARRANTED TO PRODUCE ANY PARTICULAR RESULTS, AND THE ADVICE AND STRATEGIES CONTAINED HEREIN MAY NOT BE SUITABLE FOR EVERY INDIVIDUAL OR ORGANIZATION SITUATIONS. NEXTPOS CORPORATION SHALL NOT BE LIABLE FOR ANY LOSS OF PROFIT OR ANY OTHER COMMERCIAL DAMAGES, INCLUDING BUT NOT LIMITED TO SPECIAL, INCIDENTAL, CONSEQUENTIAL, OR OTHER DAMAGES. THE ABOVE LIMIT OF LIABILITY/DISCLAIMER OF WARRANTY ALSO APPLY TOWARD NEXTPOS CORPORATION'S SOFTWARE PRODUCTS TO BE USED IN CONJUNCTION WITH THIS USER MANUAL, AS STATED IN THE END USER LICENSE AGREEMENT IN THE UNDERLYING SOFTWARE DISTRIBUTION SET.

**TRADEMARKS:** NextPOS For Restaurants, NextPOS Data Polling Utility, NextPOS Localization Manager Utility, NextPOS Data Management Suite, NextPOS Gift Certificate Server, NextPOS Field Proven Reseller, Restaurant Operations Simplified, QuickPOS, and Remsoft are the trademarks of NextPOS Corporation. All other registered trademarks, service marks and/or trade names are the properties of their respective owners.

Manufactured in the United States of America

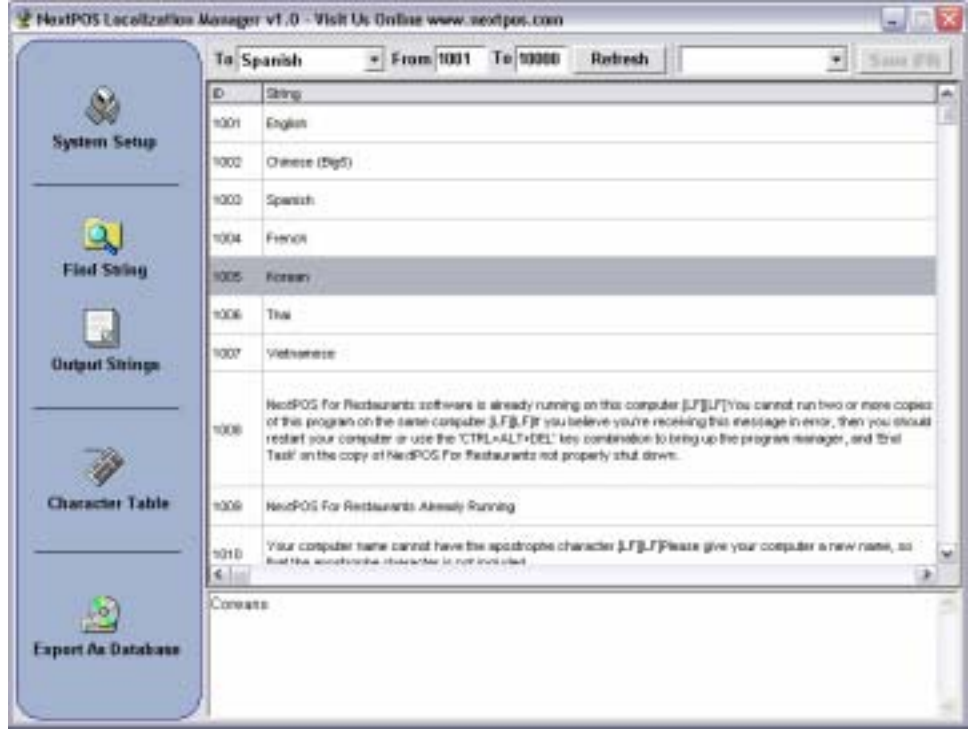

# **NextPOS Localization Manager™ Introduction**

NextPOS Localization Utility was designed to assist you in converting your NextPOS For Restaurants™ into the language of your choosing. You can either select one of the languages included in your NextPOS For Restaurants™ software (see the NextPOS For Restaurants™ user's manual) or convert the system into the language of your choosing using this utility. This then allows you to change the default language being viewed and/or printed from Station to Station, Employee to Employee, and/or Front End to Kitchen. It can also just simply allow you to convert your entire day to day POS business operations to be viewed and printed in almost any foreign language as well as English.

The NextPOS Localization Utility as stated enables you to translate the entire software into the language of your choice. This can allow for easier understanding for your staff that may not read or write in the same language as the kitchen or have difficulty in conveying an order in the same language as the customer and/or the kitchen. The setup and "**How to**" for changing of the displayed languages in the NextPOS software is clearly described in the NextPOS For Restaurants™ users manual.

Some of the reasons and benefits of using this utility are:

- For ease of use in a non-English speaking environment
- To more easily transmit orders from the Front end to the kitchen a multilingual restaurant
- Enables you to print receipts in multiple languages
- Allows employees to choose a language that may differ from other employees
- Prevents mistakes by Employees inability to read or maybe write the default language
- Allows for complete migration and use in foreign countries where English or one of the other languages are not commonly spoken if at all.
- 100% Multilingual Support

This utility would normally cost hundreds or even several thousands more with our competitors packages. However, at NextPOS Corporation, we believe in providing a complete package at an affordable price, enabling you with the technology that will propel your restaurant business to the new levels!

#### **NextPOS Localization Manager™ How To…**

The NextPOS Localization Utility™ is a very simple product which allows you to localize your NextPOS For Restaurants™ software to the language of your choice. The software does come pre-installed with a few language choices, but not all of which are actually converted. In order to perform this task you will have to complete the following steps.

After installing your NextPOS Localization Utility™ you will then need to select the NextPOS Localization Manager in your program directory. When the utility window opens you will first choose any of the preset languages in the "TO" field or the "Custom Language" then select the System Setup button (See System Setup). Once you have completed this you will then need to highlight the selected English string you wish to translate and complete the translation in the data entry field. You may choose to use the "Character Table" (See Character Table) when entering data in the text field to ad placeholders or quotations etc. After you have completed the translation of each string you "MUST" click the "Save" button or press the "F8" key in order to save your translation before selecting the next string you wish to translate. You will continue this process until you have completed the translation of the database. You may use the numeric From/To boxes to select specific ranges of text strings in the databases by entering the string numbers in the appropriate boxes and pressing the "refresh" button. From should be 1000 and To should be 10000. This will display all the strings for the software.

Once you have completed the translation you can then use the "output strings" (see Output Strings) feature to export your strings to an ascii text file that you can then use to either review all at once or for use in other software such as a database manager etc. You can also use the "Find String" (see Find String") feature to locate a single string or text in the English strings only. This may be useful when looking for a specific text string. You may also use the dropdown box located between the "Refresh" and "Save" buttons to review selected translations of English strings without selecting the language in the language "TO" field. In order to perform this procedure you would highlight the chosen English string and then use the dropdown arrow on the blank field to select the language you wish review the translation.

If you are finished reviewing your translation and wish to transfer it to your NextPOS For Restaurants™ software you then only need to select the "Export as Database" (See Export as Database) button. This will then create the "npr2lang.imp" for import back into your NextPOS For Restaurants™. The NextPOS Localization Utility<sup>™</sup> will make working in any language simple.

**Note**: In order to complete certain translations you may require language overlay software, changes to the regional settings in your Windows® software or may even require alternate language versions of the Windows® operating system.

#### **System Setup**

# **NextPOS Localization Manager™ System Setup …**

**System Setup** - The System Setup button is used to configure your text font settings and to configure your resource database settings. This is important when translating to different languages as some fonts are not useable for all languages. In order to complete the setup you will select the System Setup button and then click "YES" to configure the font settings. You will first select the Grid Font Name and then press "OK". Next enter the Grid Font Charset and press "OK". Then enter the Grid Font Size and press "OK". Enter the Text Font Name and press "OK". Then enter the Text Font Charset and press "OK". Then enter the Text Font Size and press "OK". You will then click on the System Setup button again and this time click "NO". This will open a save screen in the default directory and require you to save a resource.lang file in which to save these setup changes in.

**NextPOS Localization Manager™ Find String …** 

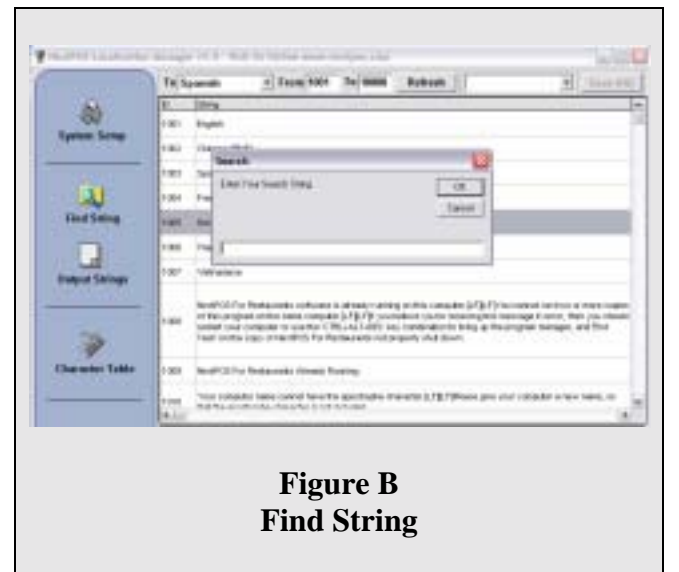

**Find String** - The Find String feature allows you search for exact string text in the English language strings shown on the screen. Keeping in mind it will locate exactly what you type from the simple to the complete string. For example if you clicked on **"Find String"** and typed in the search string field "**og**" it would look for the first instance after the current highlighted position in the string set which may be in String #1029 in the word "Logging". If you typed in the search string field "**registration has**" then it could return string # 1024 "Your **registration has** been successfully processed". This may useful when looking for a specific string to translate or clarify for accuracy in translation to a custom language. See **"Figure B"**.

#### **Output Strings**

**NextPOS Localization Manager™ Output Strings …** 

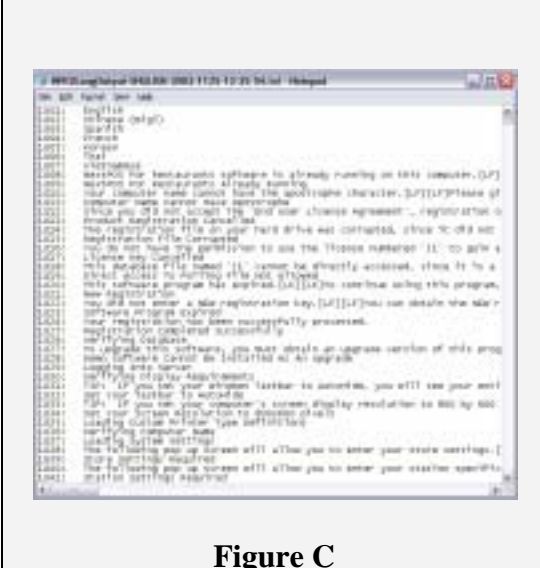

Find String

alternative language you create to a text file located in the "**Output**" folder. To output it in English click on the "**Output Strings**" button and then select "**Yes**". To output it in an "Alternate Language" click on the "**Output Strings**" button and select "**NO**". This "**Output**" folder is created when you install this utility and is located in the default directory of "C*:\Program Files\NextPOS Corporation\NextPOS Localization Manager\Output"* unless you specified a different location in the setup process. This feature is great if you want to review the entire string list you created for quick verification of your translations or the English strings in a printed format. This may also be used to import into an external database for alternative uses. See **"Figure C"** below.

**Output Strings** - The Output Strings feature allows you to export the entire string set in either English or the

**NextPOS Localization Manager™ Character Table …** 

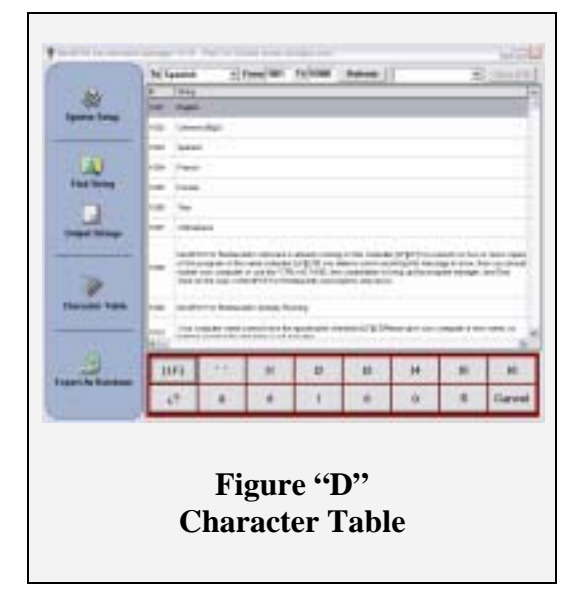

**Character Table** - The Character Table button opens a selectable ASCII character table (see **"Figure D**" )in the window. You may then select any of the preset characters by clicking on the chosen one with your mouse. This is then entered into the input field for the active string you are editing. This feature is useful for example when you need to use a place holder to create a space in your input string. You would then select a place holder "|4" and enter your text after it.

\*Note – you must click "CANCEL" or Press the "Esc" key on your keyboard to exit the Character Table view and return to the input view.

#### **Export as Database**

#### **NextPOS Localization Manager™ Export as Database …**

**Export as Database** – Once you have completed entering all of the translated text strings you can then export these strings as a database for re-input and use in the NextPOS for Restaurants™ software. To complete this procedure perform the following steps;

Locate the "export" directory in the NextPOS Localization Manager Root (by default it is

C:\Program Files\NextPOS Corporation\NextPOS Localization Manager\Export) and locate the "npr2lang.imp" file. If you are not completing this procedure on the same system as your NextPOS for Restaurants™ software, you will need to now copy this file to a removable media or email it to your store(s).

Using the "Import Resource Database" feature in the back office of your NextPOS for Restaurants™ software, you will then be able to import the language you have translated for use in your restaurant.

# **NextPOS Gift Certificate Server**

**Installation & User Guide** 

Release 2002-11-01

# **SERVER GUIDE**

#### **NextPOS Gift Certificate Server (CGS) Installation Procedures:**

- 1. Before you install your CGS software, please verify that your headquarter system has already satisfied the following system and network requirements:
	- a) The headquarter location where the CGS software will be operating from has an always on, dedicated Internet connection, such as ISDN, IDSL, SDSL, ADSL, Frame, T1, CABLE, or other broadband Internet connections.
	- b) The always on, dedicated broadband Internet connection also provide you with a Static TCP/IP address. Please check with your Internet Service provider as to what your Static TCP/IP address is. If you're using a firewall, make sure to allow access on a specific TCP/IP port so that your restaurant client connections may communicate with your CGS server. For details, please contact your Internet Service provider or your Network Administrator.
	- c) The computer that your CGS software runs on should be a minimum of Intel Celeron 500 MHz with 128 MB of RAM or more. Faster CPU speed and more RAM will definitely speed up your CGS software processing. Also, faster Internet Connection will also speed up data transfer.
- 2. Once the above minimum CGS software requirements for the system and network have been satisfied, then please go ahead to proceed your CGS software installation. To install the CGS software, please first download the CGS software from our NextPOS software archive located on the Internet. For the exact download link and install password, you should have already received it after your order has been processed. If you have not received your download instructions yet, please contact our sales office to check on your order progress.
- 3. Once you have downloaded the CGS software install program from our NextPOS software archive, you will double click the self-extracting install file to begin your installation procedures.
- 4. When the install file launches, you will be prompted to enter your install password. Enter your install password in the prompt screen. (Password is CASE SENSITIVE)
- 5. Then you will be presented with a series of instruction screens. Follow the instructions guided by the Install Shield Wizard to complete your installation of the CGS software. (Tip: Following the default choices is recommended, it will make your future upgrades easier.)
- 6. Once the installation finishes, you may also want to place a shortcut link for the CGS software in your Windows Startup Folder. This will allow your CGS software automatically launches when Windows reboots. That's all for the installation of the CGS software. The next section will show you how to setup the CGS software.

# **NextPOS Gift Certificate Server (CGS) Setup Procedures:**

- 1. Once you have configured your network and finished installing the CGS software on your designated Central Gift Certificate Server computer, then please read on to find out how to setup your CGS server software to handle incoming requests. (FYI: CGS stands for the Central Gift Certificate Server software that runs on your Central computer system designed to handle centralized gift certificate processing)
- 2. Click the CGS software link in START -> PROGRAM FILES -> NEXTPOS CGS menu group. When the CGS software launches, you will be prompted to select the CGS database. Select the database named NPRCGS.mdb. We STRONGLY RECOMMEND you to rename this database name to something other than the default NPRCGS.mdb. Instead you should rename it as CGSMyRest.mdb or something other than the default name. This will prevent future upgrades from automatically overriding this database file by accident.
- 3. Once you have selected your CGS database, you will be presented with a setup screen. In the pop up setup screen, enter the information as requested. For example, User Name and Password could be any valid user name or password you wish to enter, but it does not really matter since these two fields are reserved for future use only and will not play any part in the current release. However, for the TCP/IP Address and TCP/IP Port, make sure you are entering a Static IP address that your other restaurant locations connected through the Internet may connect to your Static IP address without trouble. The TCP/IP Port is the port that your CGS software will listen on for incoming transmissions. So it is also very important that you setup a port number and make sure that your ISP or your Firewall (If exists) will allow it. We recommend having a TCP/IP port with four digits so that it won't conflict with your normal Internet ports. For details, please consult with your Network Administrator.
- 4. If you wish to use a local TCP/IP address but have a router that maps your Server IP address, then you may simply enter your local TCP/IP address here. Be sure to make your router automatically point to the local TCP/IP address when that port is accessed. This is a rather advanced topic, and is beyond the scope of this guide, so we strongly recommend that you contact your Network Administer.
- 5. Once you are done setting up your configuration info, click the DONE button will save your changes. If you click the CLEAR DB button, it will clear your current database connection and allow you to re-select a different database the next time your CGS software launches.
- 6. When the Settings dialog screen goes away, be sure to shut down your CGS software, and then re-start it afterwards. That's all for setting up the CGS server. The next section will show you how to use the CGS software.

# **NextPOS Gift Certificate Server (CGS) Operation Procedures:**

- 1. Once you have installed and setup your CGS software, you may then use the CGS software. The CGS software will begin allowing Clients (Your remote restaurant locations) to connect for validating, redeeming, and issuing of centrally stored gift certificates. This will allow you to sell, redeem, and track your gift certificates at any one of your remote restaurant locations. Please read on to learn how to use the CGS software (Refers to the server software)
- 2. When the CGS software is running, you can either MINIMIZE the CGS software screen or leave it running in NORMAL screen size.
- 3. When the CGS software is in NORMAL screen size, you will see a very simple user interface with only a few options. The CGS software (as a server) is designed to be hands free, and therefore, you want see many buttons or menus.
- 4. At the very top of the CGS software, you will see a menu bar with the menu group called REPORTS and ACTION. Under the REPORTS menu group, you will have two menu items called the GIFT CERTIFICATE LIST REPORT and the GIFT CERTIFICATE USAGE REPORT. The first of the two reports give you vital information about which gift certificates are still outstanding and what is the most current balance redeemable. The latter report shows you information about the redemption activities on certain gift certificates for a given date range. Under the ACTION menu group, there is only one option, which is VOID GIFT CERTIFICATE. You can use VOID GIFT CERTIFICATE to void an outstanding gift certificate when you provide the Certificate number (Internal Sequence Number).
- 5. Follow by the menu bar is a TCP/IP status box showing you whether this server is currently running or not. The local IP and port info is also show for your information. When the CGS software is running, the status message will say something along the line of: SERVER RUNNING then followed by the IP address and port number currently loaded with.
- 6. Following the TCP/IP status box is three status fields and a CLEAR LOG button. The three status fields show the total cumulative SUCCESS, FAILURES, and INVALID requests. This gives you a general idea if there are any intruders attacking system or any other purpose you may find useful. The CLEAR LOG button allows you to clear these status fields to start over.
- 7. Next is the Clients matrix showing your remote restaurant clients are currently connected to this CGS software. Each of the restaurant's stations connected to the CGS software will be logged.
- 8. At the bottom of the CGS software screen is the SETUP button to the far left, and the SHUT DOWN button to the far right. The setup button is used to modify your existing setup information, while the SHUT DOWN button is used if you wish to exit out of the CGS software. We recommend that you minimize your CGS software when you don't want to occupy the screen space, but we STRONGLY advise that you do not shut down you CGS software. By shutting down your CGS software will prevent your remote clients from issuing new gift certificates, or redeeming existing gift certificates.

9. That's all for the operation of CGS software. It is pretty much hands free. Just have it automatically launch when Windows reboots, and the system will take care of your central gift certificate processing chores behind the scene. The next section will show you the installation and other related information about CGS Script operations. (CGS Script refers to the script code running on remote restaurant locations that are used for connecting to the CGS server software at the headquarter)

# **CLIENT GUIDE**

#### **NextPOS Gift Certificate Client Script Installation Procedures:**

- 1. Before you install your CGS script file, please verify that your restaurant location has already satisfied the following network requirements:
	- a) The restaurant location should have an always on, dedicated Internet Connection such as ISDN, IDSL, SDSL, ADSL, Frame, T1, or other dedicated Internet connectivity. A Static IP address for the restaurant client location IS NOT required.
	- b) Make sure each of the stations in your restaurant location has access to the Internet through your dedicated connection.
	- c) Make a note of the exact database name that your restaurant is using. This could be retrieved by going to the computer that contains the database, then go into NextPOS For Restaurants software, then go to the back office screen, then click the DATA SOURCE button. Near the bottom of the popup screen, it will show you the Current Data Source link. Write the information down exactly as shown. Also, be sure to retrieve the database name that is located near the end of the link.
	- d) Make sure that your NextPOS For Restaurants software version is release 2.5.686 or later. You must use this release or later in order to use the CGS software. You can check your software version by going to the back office of the software, then click the ABOUT button for finding out what version you have. If you have a version earlier than 2.5.686, then contact our sales office to upgrade your software to the latest version.
	- e) Make sure you have obtained the SITE NUMBER, SERVER TCP/IP ADDRESS, and the SERVER TCP/IP PORT number that is assigned by your headquarter network administrator. IT IS VERY IMPORTANT THAT ANY OF YOUR RESTAURANT LOCATIONS DO NOT DUPLICATE THE SITE NUMBER or INPUT INVALID TCP/IP INFORMATION.
- 2. Once you have satisfied the above requirements, you're to create your CGS Script file. To create the CGS Script file, simply create a TEXT FILE and name it as the name of your live NextPOS Database file with the extension .cgs instead of the .mdb extension. For example, if your LIVE DATABASE name is HotSteaks.mdb, then create the text file and name it as HotSteaks.cgs. You find out the name of your live database in procedure 1.c located above.
- 3. Once you have created your CGS Script file, you will need to place that file in the same directory where your live database is located. You find out the path to your live database in procedure 1.c located above.
- 4. Your next step is to DOUBLE CLICK your CGS Script file, then OPEN IT with a NOTEPAD editor. You will then be able to enter your SITE NUMBER, SERVER TCP/IP ADDRESS, and SERVER TCP/IP PORT number. You find out the SITE NUMBER, SERVER TCP/IP ADDRESS, and TCP/IP PORT NUMBER in procedure 1.e
- 5. When you enter your SITE NUMBER, SERVER TCP/IP ADDRESS, and TCP/IP PORT NUMBER into the CGS Script file, be sure to separate the information with COMMAS. For example, if your SITE NUMBER give by the headquarter is 5, and the SERVER TCP/IP ADDRESS is 192.168.1.1, and the PORT NUMBER is 8588, then you will enter the following into your CGS Script file: " 5,192.168.1.1,8588 " (Except the DOUBLE QUOTES of course)
- 6. When you're done, SAVE THE FILE and then exit. That's all for the install of CGS Script file.

#### **NextPOS Gift Certificate Operation Procedures:**

- 1. Once you have configured your CGS Script file for this restaurant location, you may then start using the CGS feature with your NextPOS For Restaurants software.
- 2. The operation procedures for creating new gift certificate and redeem gift certificates are pretty much identical to the traditional in-store gift certificates. So there is no learning curve for your cashiers or wait staff.
- 3. When the restaurant location is not connected to the CGS server, then you will be notified that the gift certificate feature is not available when you attempt to access it.
- 4. When the CGS feature is activated, you won't be able to create discounted gift certificates or specify your own gift certificate Internal Number. Also, you won't be able to mark gift certificate as voided from the remote stores.
- 5. Additionally, when redeeming gift certificates, you will either SWIPE your gift card or enter a special gift certificate number that is returned by the system when the gift certificate is created. For example, instead of sequential numbers as before, the new number will be the store number and the sequential number together. For example, a CGS gift certificate number may be 00051556 which means this gift certificate was created at site number 5 and it is the certificate number 1556. This special number will be printed on the gift certificate receipt. For best results, you may also wish to use the Gift Card capability that allows you to use the MSR swipe cards.

If you should have any additional questions, please contact our office at 209-533- 3711 or email at contact@nextpos.com

Our normal office hours are 9:00 AM – 5:00 PM Pacific Standard Time, Monday – Friday.
#### *A*

Access Code · 100, 105, 147 Auto Depletion · 201 Auto Gratuity · 54, 57 Auto Price · 4, 49, 110, 113, 114

## *B*

Bar · 48, 51, 54, 56, 59, 60, 61, 64, 65, 66, 67, 68, 69, 70, 71, 75, 78, 79, 80, 85, 91, 107, 111, 115, 129, 150, 155, 221, 242, 244 Barcode · 2, 13, 34, 44, 45, 51, 92, 111, 120, 150, 180, 190, 191, 192 Blind Close · 54, 77, 167

# *C*

- Caller ID · 34, 35, 64, 65, 81, 174, 175, 193, 229
- Cash Drawer · 12, 30, 31, 81, 82, 95, 160
- Computer Name · 19, 35, 64, 74
- $CPU · 10, 11, 260$
- Credit · 15, 48, 49, 52, 56, 58, 63, 66, 71, 72, 78, 83, 128, 139, 144, 159, 161, 162, 168, 184, 185, 187, 188, 210, 243
- Credit Card · 15, 48, 49, 56, 58, 63, 72, 78, 128, 139, 159, 243
- Custom Printer Types · 94-98

# *D*

- Database · 10, 41, 73, 234, 235, 236, 238, 240, 242, 243, 256, 258, 264
- Delivery · 45, 46, 51, 58, 60, 61, 62, 64, 68, 69, 70, 80, 83, 84, 86, 87, 88, 110, 112, 131, 147, 151, 164, 165, 167, 183, 220, 230, 239, 243, 244, 245
- Delivery Charge · 45, 46, 61, 62, 68, 86, 87, 112, 183
- Delivery Compensation · 45, 68, 70, 84, 86, 87, 112, 183
- Dine In · 44, 47, 50, 59, 64, 67, 68, 69, 70, 77, 78, 80, 88, 89, 90, 110, 129, 146, 147, 218, 244
- Drive Thru · 45, 51, 60, 64, 69, 70, 77, 78, 80, 131, 230

# *E*

- Employee · 54, 59, 63, 69, 77, 84, 99, 100, 101, 102, 103, 104, 105, 122, 123, 124, 125, 157, 158, 163, 174, 187, 215, 216, 217, 218, 220, 226, 241, 242, 244, 254
- Epson · 12, 34, 75, 77, 79, 246
- Ethernet · 11, 18, 20, 21, 27

## *F*

## *G*

Gift Certificate · 7, 74, 84, 85, 141, 158, 161, 167, 188, 189, 193, 203, 204, 240, 243, 247, 253, 259, 260, 261, 262, 264, 265 GST · 43, 45, 71, 72, 111

## *H*

High Speed Parallel Line Extender · 29, 30

## *I*

In House Charge · 47, 79, 84, 86, 166, 171, 184, 185, 213, 214, 215, 243 Installation · 18, 259, 260, 264

### *K*

Kitchen · 14, 35, 48, 51, 54, 59, 61, 65, 66, 67, 68, 71, 76, 77, 85, 111, 150, 221, 242, 244, 246, 254

## *L*

Label Printer · 36, 75 Liquor Tax · 43, 46, 71, 72, 111

### *M*

Map · 87, 88, 132, 151 MB · 10, 260 Menu · 43, 49, 50, 58, 59, 61, 62, 68, 69, 70, 93, 105- 117, 121, 132, 133, 135, 150, 152, 153, 155, 174, 176, 177, 180, 183, 196, 197, 219, 226, 227, 228, 229, 239, 242, 244 Menu Item · 61, 62, 68, 69, 70, 93, 109-113, 116, 121, 132, 133, 135, 150, 152, 176, 177, 180, 183, 196, 197, 219, 226, 227, 229 MICR · 13, 32, 33, 48 Modifier · 49, 50, 51, 56, 58, 59, 60, 61, 62, 84, 107, 111, 112, 114, 115, 116, 117, 133, 134, 154, 228, 239 Modifier Builder Template · 56, 69, 107, 111, 112, 115, 117, 154 Money Drop · 10, 46, 165 MSR · 13, 33, 34, 62, 78, 100, 144, 149, 161, 183, 185, 186, 241, 265

Frequent Diner · 7, 52, 85, 160, 170, 186, 187, 211, 212, 213, 243

#### *N*

Network · 15, 17, 18, 19, 20, 21, 22, 23, 260, 261  $NIC \cdot 20, 21$ 

## *O*

Order · 44-47, 49, 50-52, 55, 57-60, 62, 63, 66, 70, 74, 77, 80, 83, 84, 85, 86, 87, 91, 101, 106, 108, 110, 111, 113, 117, 120, 126, 128-141, 143-155, 157, 159, 160, 168, 170, 172, 176, 186, 187, 190, 191, 197, 204, 225, 242, 243, 244

## *P*

Parallel · 12, 13, 27, 28, 29, 30, 242 Pay Out · 9, 66, 74, 85, 162, 181, 205, 243 Payroll · 52, 101, 156, 177, 178, 217, 243 PCCharge · 15, 16, 56, 58, 67, 72, 73, 78, 240, 243 Pizza · 49, 69, 81, 111, 112, 115, 117 Pole Display · 13, 31, 81 Port · 34, 35, 65, 81, 82, 250, 251, 261 Printer · 12, 26, 27, 28, 30, 36, 62, 63, 65, 66, 75, 76, 77, 79, 94, 95, 96, 97, 98, 110, 242  $PST \cdot 43$ 

# *R*

RAM · 10, 11, 260 Recall · 46, 50, 51, 59, 60, 68, 77, 78, 80, 85, 140, 149, 153, 154, 157, 159, 241 Receipt · 12, 44, 47, 48, 49, 50, 57, 58, 59, 60, 62, 66, 67, 68, 73, 74, 75, 79, 112, 161, 168, 241, 244 Refund · 84, 160, 206, 240 Registration · 40, 237 Report · 15, 55, 59, 74, 75, 83, 106, 123, 158, 165- 169, 176, 177, 178, 182, 195-233, 239, 242, 243 Reservations · 127, 128, 193, 243 Restaurant Mode · 56, 72, 240

## *S*

Security · 21, 57, 68, 83, 84, 85, 99, 100, 148, 184 Serial · 12, 13, 26, 27, 28, 31, 32, 34, 81

Settle · 9, 47, 66, 74, 77, 79, 80, 84, 110, 136, 137, 138, 139, 140, 157, 159, 240, 241 Shared Folder · 22 Sharing · 17, 21, 22, 27 Staff Banking · 49, 54, 91, 101, 123, 139, 156, 242, 243 Star  $\cdot$  12, 28, 157 Sub Level Item · 112, 113

### *T*

Take Out · 44, 48, 59, 60, 62, 64, 69, 70, 77, 80, 130, 147, 244 Tax · 43, 44, 45, 46, 57, 71, 72, 111, 150, 232, 244 TCP/IP · 19, 20, 21, 35, 64, 65, 246, 260, 261, 262, 264, 265 Ticket · 52, 63, 66, 92 Time Card · 84, 122, 123, 124, 125, 156, 157, 158, 216, 243 Tip · 11, 13, 44, 48, 49, 55, 57, 63, 64, 99, 101, 125, 140, 260 Top Level Item · 110, 112 Toppings · 60, 61, 115

# *U*

Upgrading · 37

# *V*

 $VAT \cdot 43$ Void · 15, 68, 70, 74, 86, 146, 150, 152, 154, 181, 182, 188, 189, 225, 243

# *W*

## *Y*

Yes-Tele · 34, 81

Windows® · 10, 11, 12, 13, 14, 15, 17, 18, 19, 20, 21, 22, 23, 24, 25, 26, 27, 28, 29, 31, 36, 38, 39, 74, 82, 236, 238, 241, 244, 256